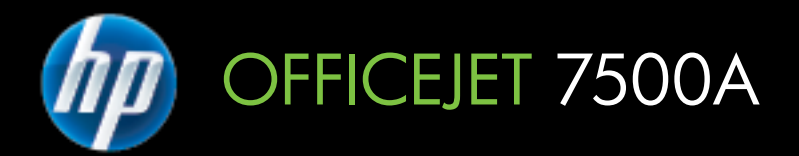

# Kullanım Kılavuzu

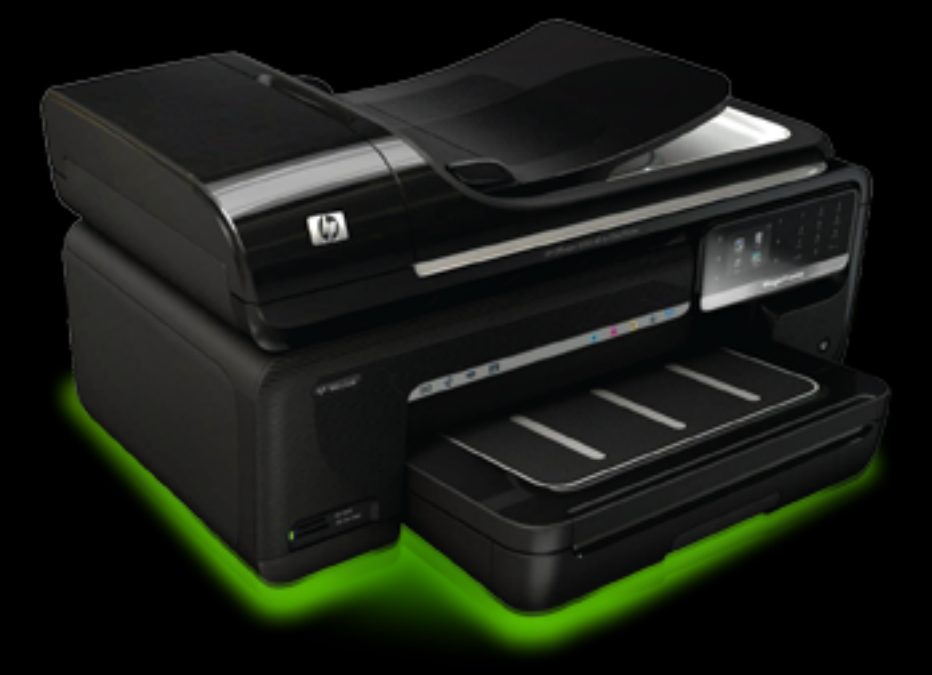

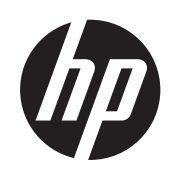

# HP Officejet 7500A (E910) e-All-in-One

Kullanım Kılavuzu

#### **Telif hakkı bilgileri**

© 2010 Telif Hakkı Hewlett-Packard Development Company, L.P.

#### **Hewlett-Packard Company bildirimleri**

Bu belgede sunulan bilgiler önceden bildirilmeksizin değiştirilebilir.

Tüm hakları saklıdır. Telif hakları yasalarında izin verilen durumlar dışında, bu belgenin önceden Hewlett-Packard şirketinin yazılı izin alınmadan çoğaltılması, uyarlanması veya başka bir dile çevrilmesi yasaktır.

HP ürün ve hizmetlerine ait yegane garantiler, söz konusu ürün ve hizmetlerle birlikte verilen koşullu garanti bildirimlerinde belirtilmiştir. Bu belgede yazılı hiçbir şey ek bir garanti olarak yorumlanamaz. HP, burada olabilecek teknik hatalardan veya yazım hatalarından ya da eksikliklerden sorumlu değildir.

#### **Onaylar**

Microsoft® Windows®, Windows® XP, Windows Vista® ve Windows® 7, Microsoft Corporation kuruluşunun ABD'de tescilli ticari markalarıdır. ENERGY STAR® ve ENERGY STAR® markası ABD'de tescilli markalardır.

#### **Güvenlik bilgileri**

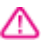

Yangın ya da elektrik çarpması riskini azaltmak için, bu ürünü kullanırken her zaman temel güvenlik önlemlerine uyun.

1. Yazıcıyla birlikte gelen belgelerdeki tüm talimatları okuyup anlayın.

2. Ürünün üzerinde yazan tüm uyarılara ve yönergelere uyun.

3. Bu ürünü, temizlemeden önce prizden çıkartın.

4. Bu ürünü suya yakın yerde veya ıslakken kurmayın veya kullanmayın.

5. Ürünü sağlam ve sabit bir yüzey üzerine güvenli bir biçimde yerleştirin.

6. Ürünü, kimsenin elektrik hat kablosunun üzerine basamayacağı veya kabloya takılamayacağı ve kablonun zarar görmeyeceği korumalı bir yere kurun.

7. Ürün normal çalışmazsa, bkz. [Sorun](#page-83-0) [giderme](#page-83-0)

8. Ürünün içinde kullanıcının bakım veya onarım yapabileceği parça bulunmamaktadır. Servisle ilgili konularda yetkili servis personeline başvurun.

# İçindekiler

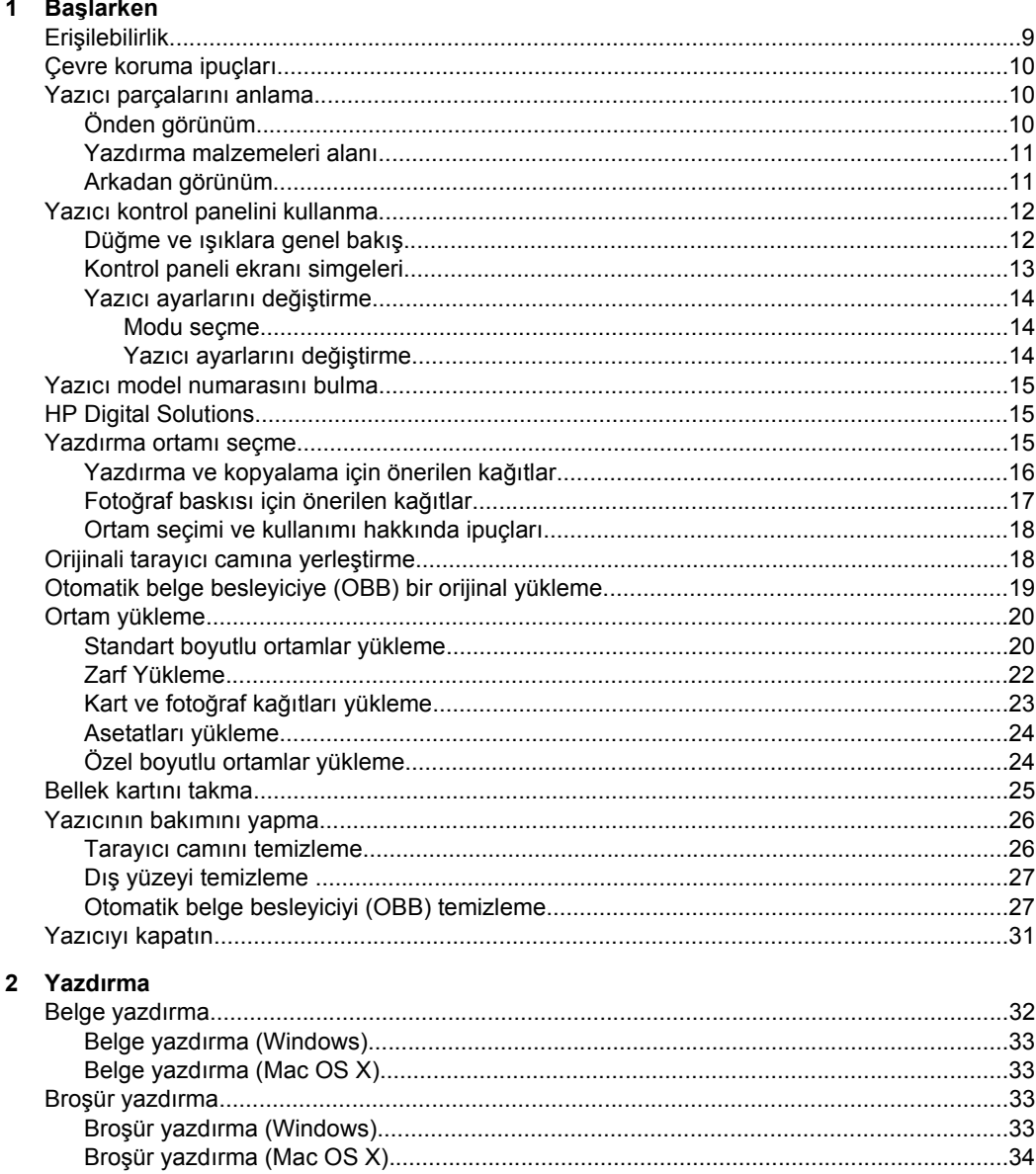

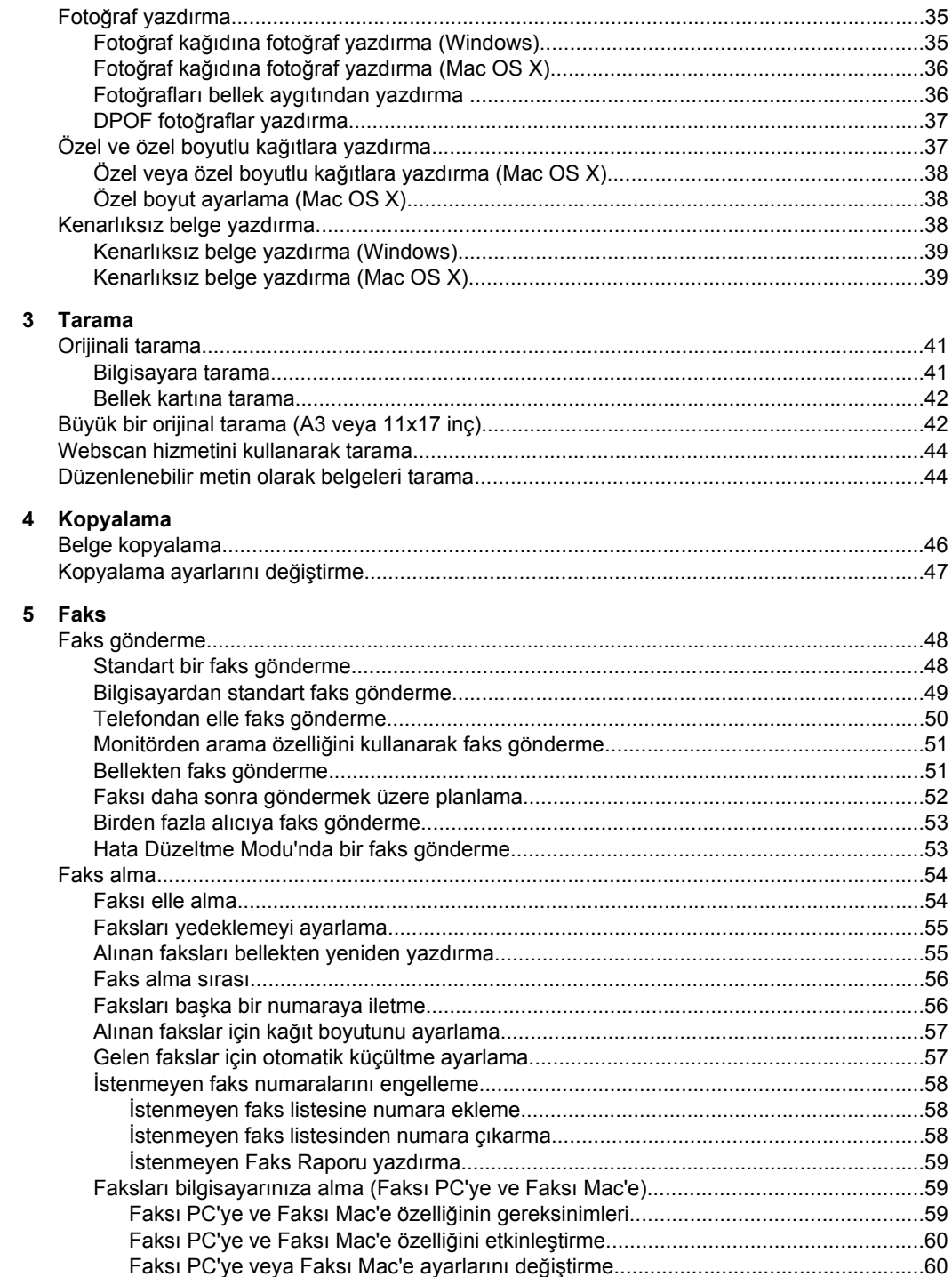

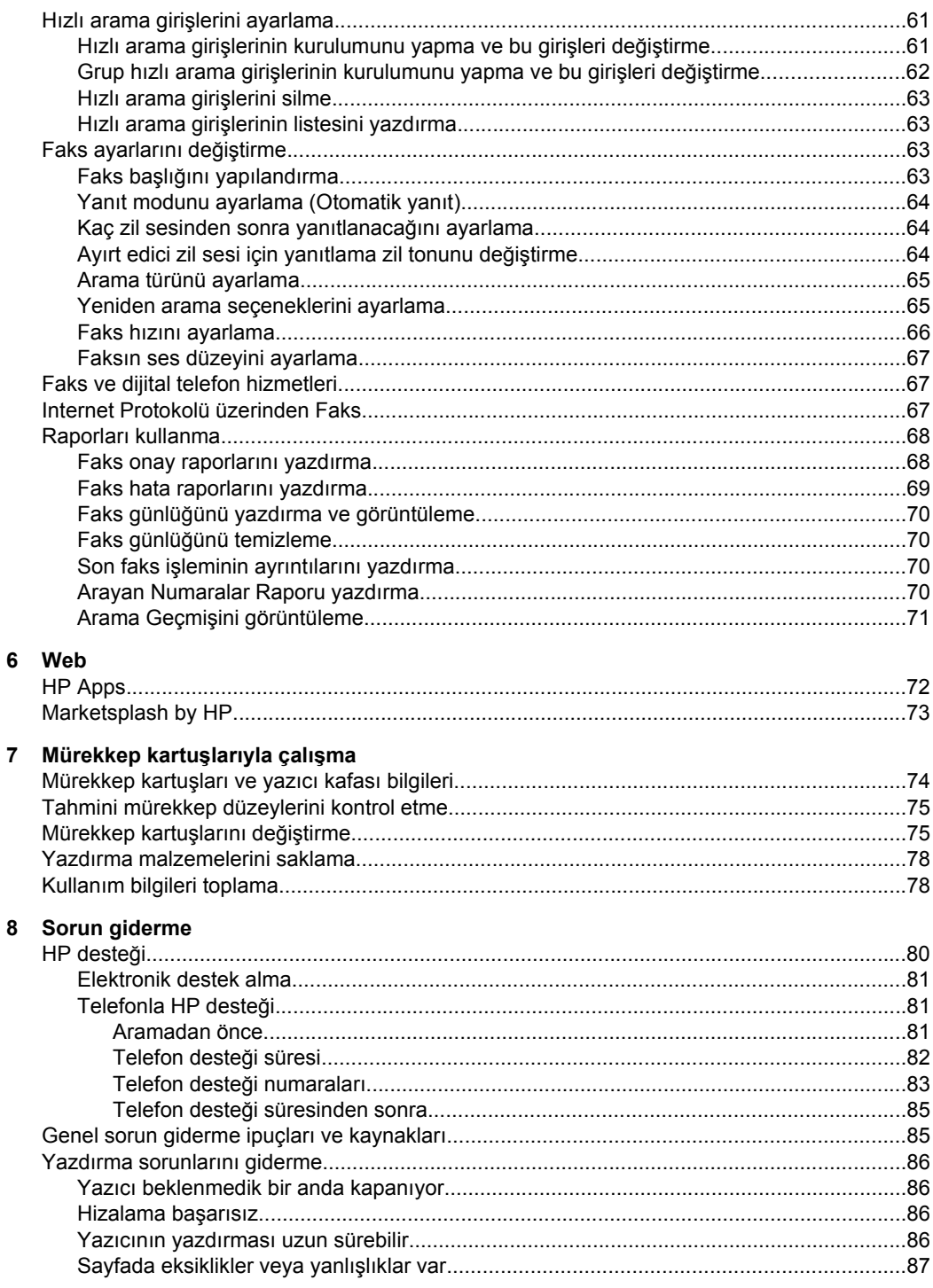

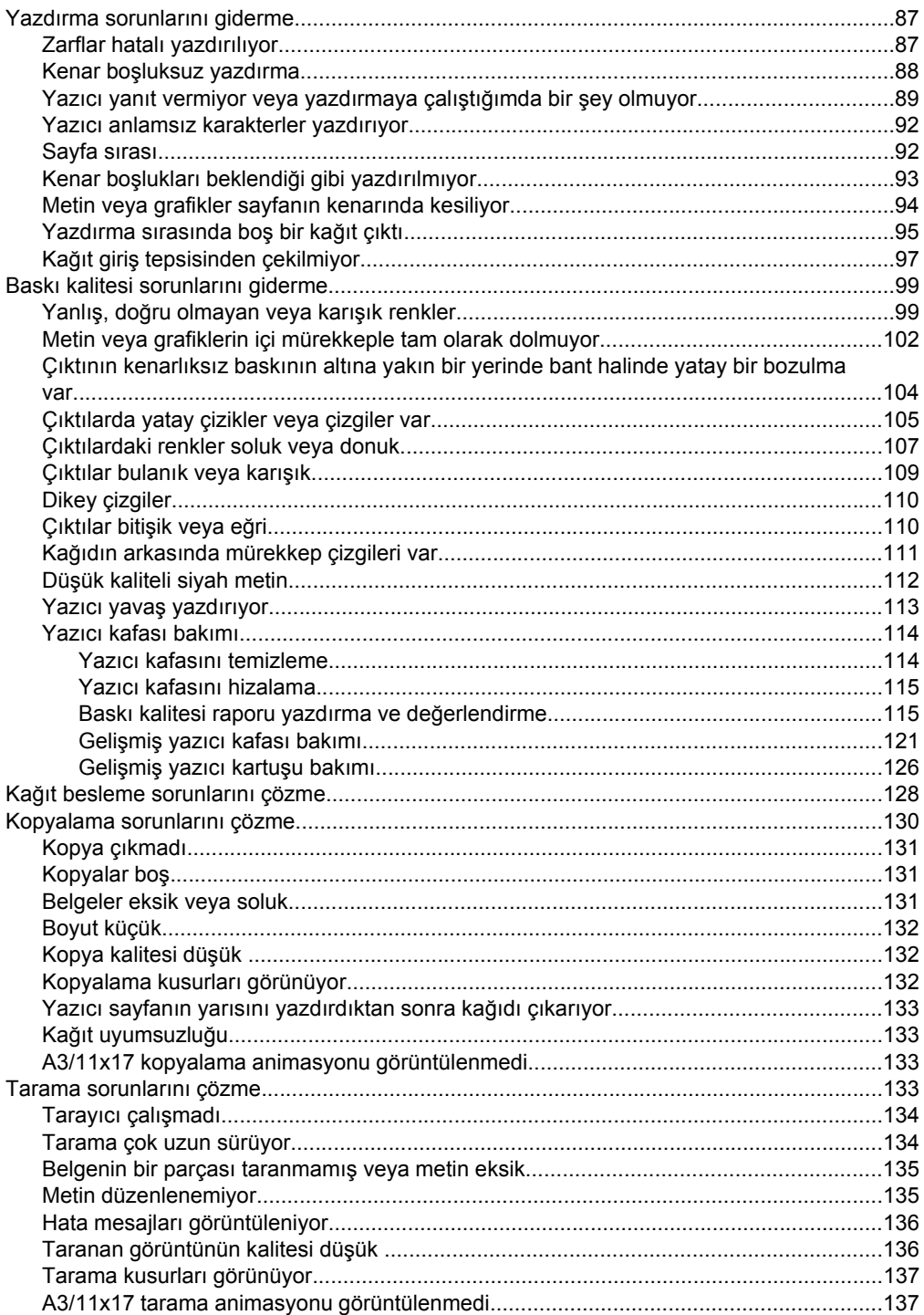

**[A Teknik bilgiler](#page-174-0)**

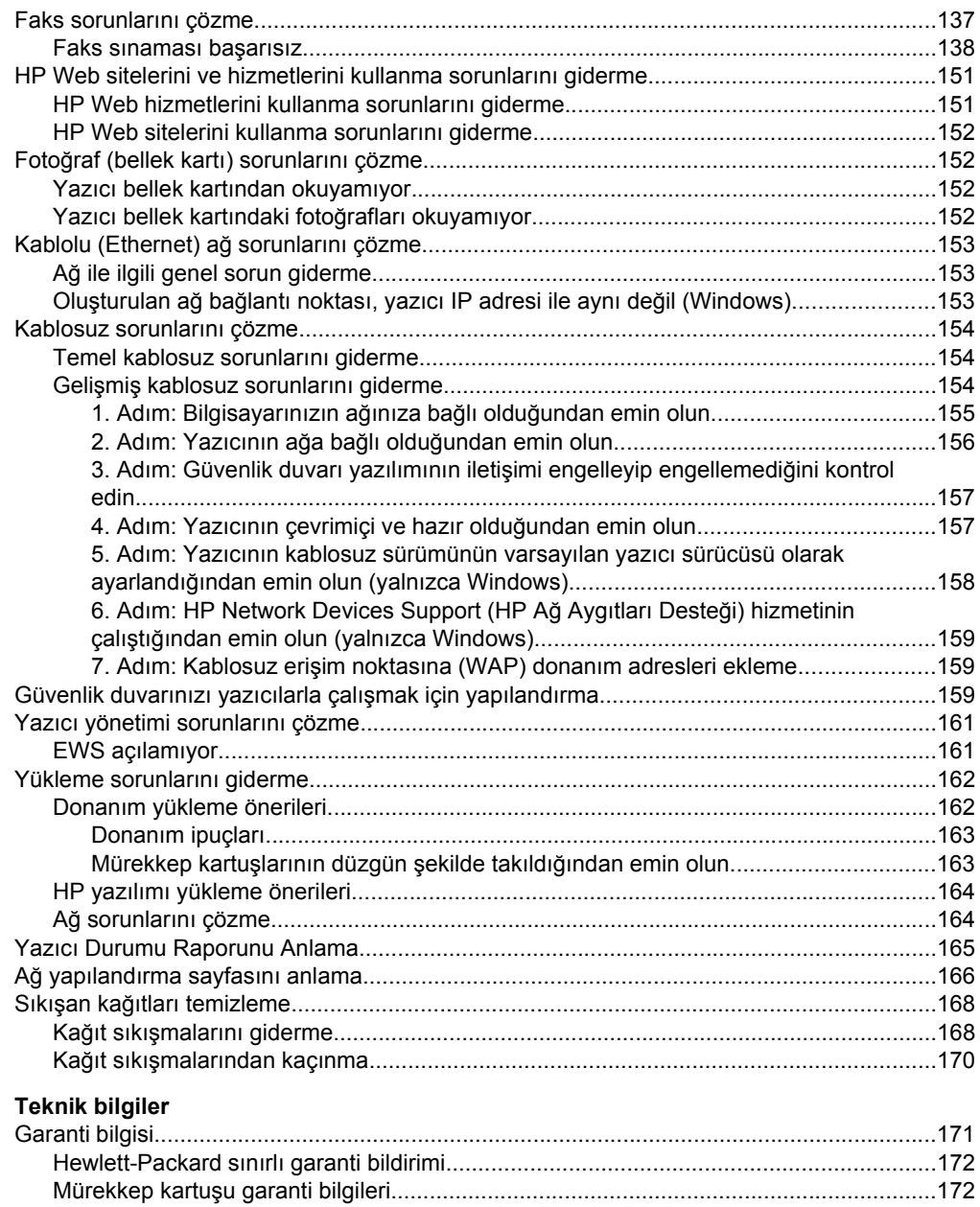

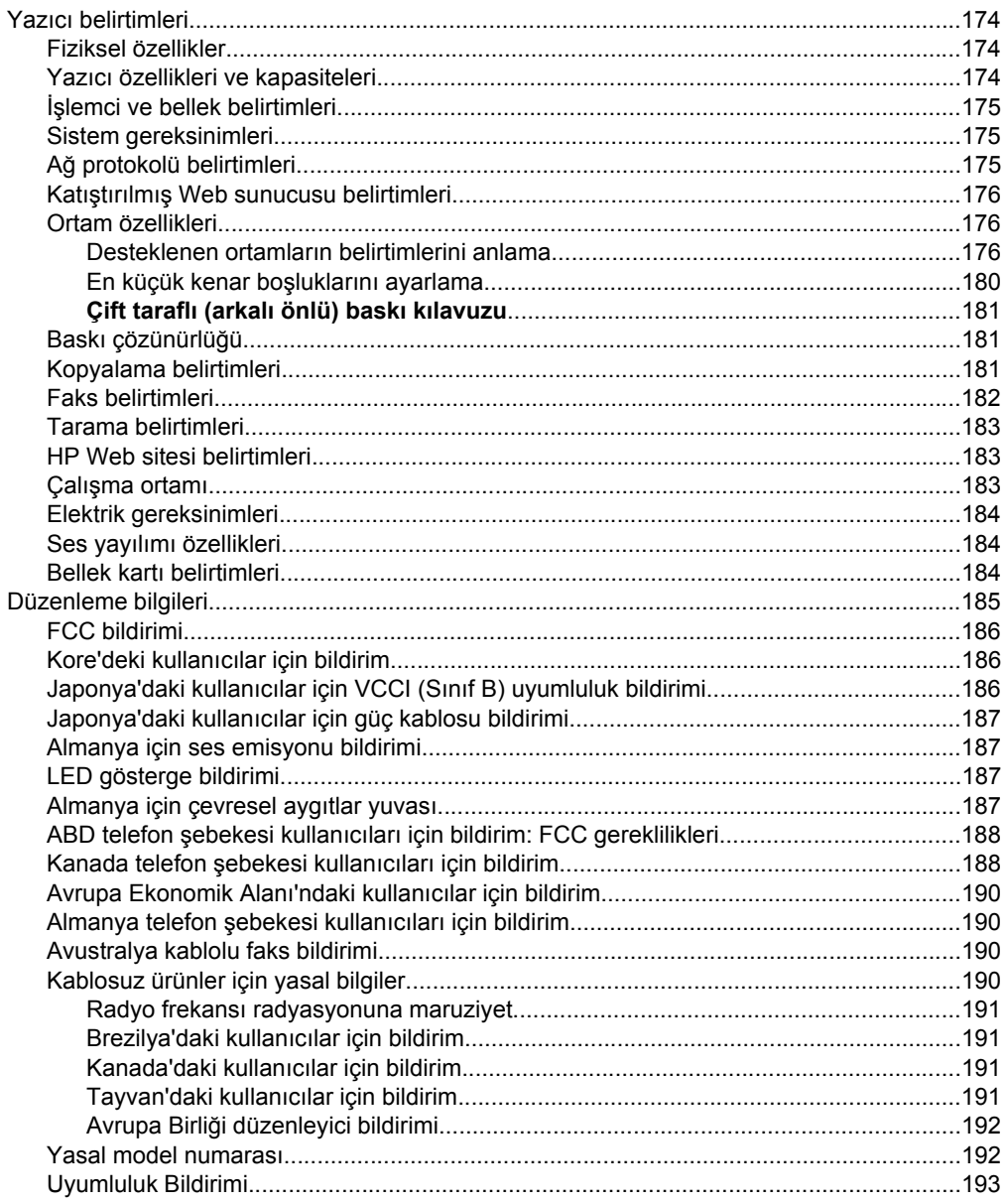

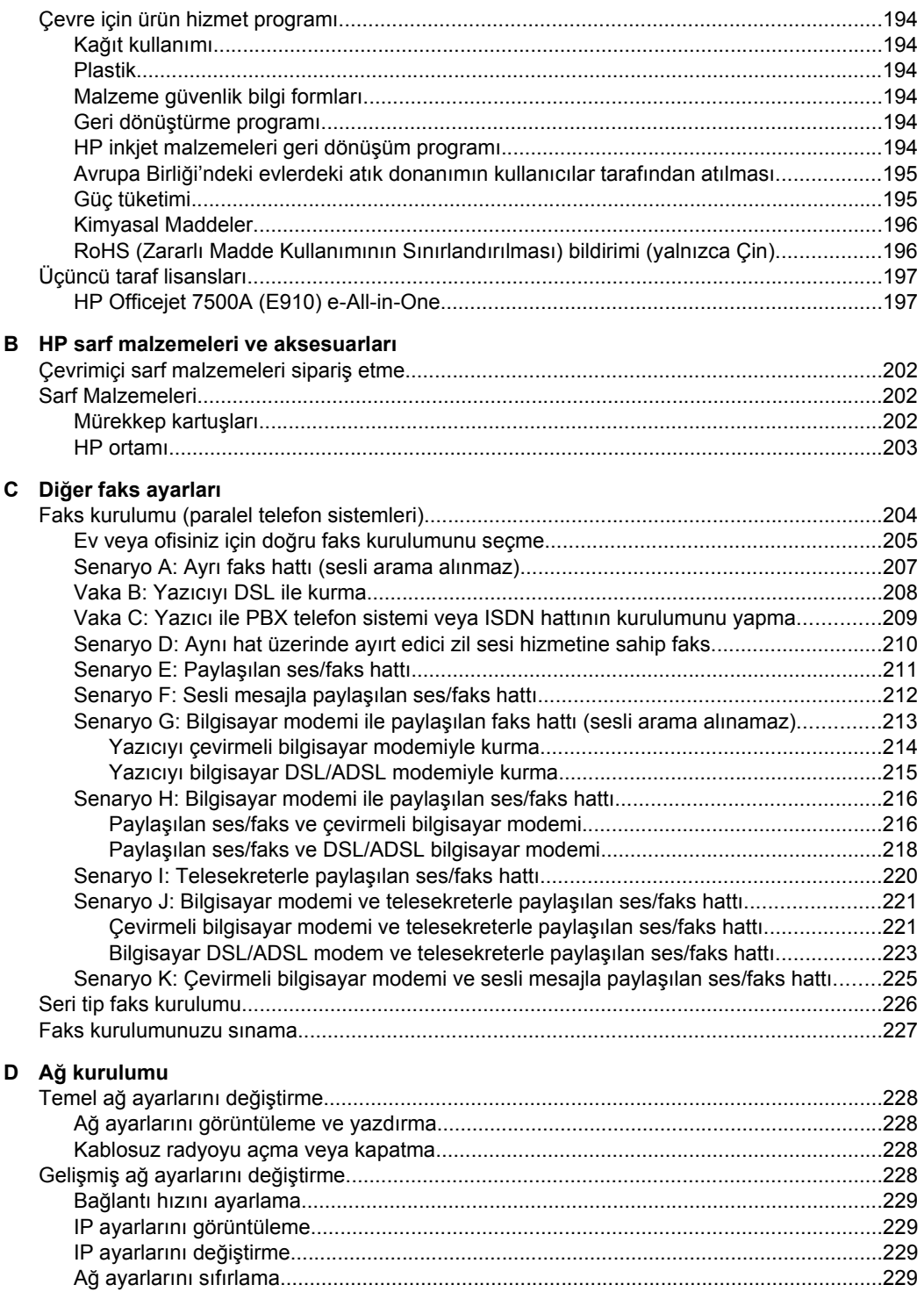

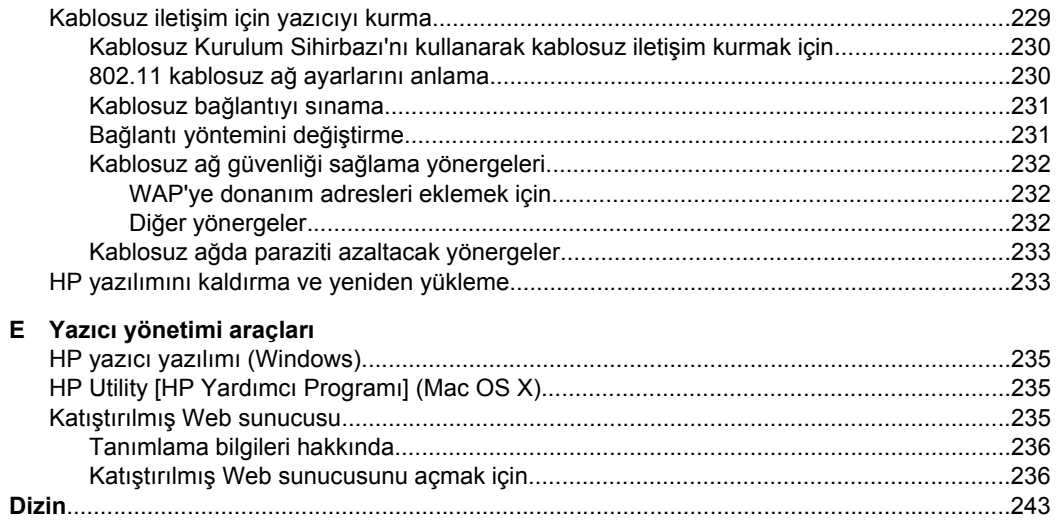

# <span id="page-12-0"></span>**1 Başlarken**

Bu kılavuzda, yazıcının nasıl kullanılacağı ve sorunların nasıl çözüleceği anlatılmaktadır.

- **Erişilebilirlik**
- [Çevre koruma ipuçları](#page-13-0)
- [Yazıcı parçalarını anlama](#page-13-0)
- [Yazıcı kontrol panelini kullanma](#page-15-0)
- [Yazıcı model numarasını bulma](#page-18-0)
- **[HP Digital Solutions](#page-18-0)**
- [Yazdırma ortamı seçme](#page-18-0)
- [Orijinali tarayıcı camına yerle](#page-21-0)ştirme
- [Otomatik belge besleyiciye \(OBB\) bir orijinal yükleme](#page-22-0)
- [Ortam yükleme](#page-23-0)
- [Bellek kartını takma](#page-28-0)
- [Yazıcının bakımını yapma](#page-29-0)
- [Yazıcıyı kapatın](#page-34-0)
- **Not** Yazıcıyı, Windows XP Starter Edition, Windows Vista Starter Edition veya Windows 7 Starter Edition ile çalışan bir bilgisayarla kullanıyorsanız, bazı özellikler kullanılamayabilir. Daha fazla bilgi için bkz. İş[letim sistemi uyumlulu](#page-178-0)ğu.

# **Erişilebilirlik**

Yazıcı, engelli kişilerin aygıta erişimine yardımcı olan bazı özelliklere sahiptir.

#### **Görsel**

Yazıcıyla birlikte verilen HP yazılımı, işletim sisteminizin erişilebilirlik seçenek ve özelliklerinin kullanımıyla, görsel engellere veya düşük görme gücüne sahip kullanıcılar için erişilebilir hale gelir. Yazılım ayrıca ekran okuyucular, Braille alfabesi okuyucuları ve sesten metne uygulamaları gibi çoğu yardımcı teknolojileri de destekler. Renk körü olan kullanıcılar için, HP yazılımında ve yazıcının kontrol paneli üzerinde kullanılan renkli düğme ve sekmeler uygun eylemi ifade eden basit metin ve simge etiketlerine sahiptir.

#### **Hareket yeteneği**

Hareket engeline sahip kullanıcılar için HP yazılım işlevleri, klavye komutları yoluyla yürütülebilir. HP yazılımı ayrıca Yapışkan Tuşlar, Geçiş Tuşları, Filtre Tuşları ve Fare Tuşları gibi Windows erişilebilirlik seçeneklerini de destekler. Yazıcı kapakları, düğmeleri, kağıt tepsileri ve kağıt kılavuzları, sınırlı güç ve ulaşım olanağına sahip kullanıcılar tarafından kullanılabilir.

#### **Destek**

Bu yazıcının erişilebilirliği ve HP'nin ürün erişilebilirliğine bağlılığı hakkında daha fazla bilgi için lütfen [www.hp.com/accessibility](http://www.hp.com/accessibility) adresindeki HP Web sitesini ziyaret edin.

MAC OS X'in erişilebilirlik bilgileri için, [www.apple.com/accessibility](http://www.apple.com/accessibility/) adresindeki Apple Web sitesini ziyaret edin.

# <span id="page-13-0"></span>**Çevre koruma ipuçları**

HP, müşterilerinin çevreye etkilerini azaltmalarına yardımcı olma ilkesine bağlıdır. HP, yazdırma seçeneklerinizi değerlendirmenize ve etkilerini azaltmanıza yardımcı olmak için aşağıdaki çevre koruma ipuçlarını sağlamıştır. Bu yazıcının belirli özelliklerine ek olarak lütfen HP'nin çevreyle ilgili girişimleri hakkında daha fazla bilgi için lütfen HP Eco Solutions (HP Çevre Koruma Çözümleri) Web sitesini ziyaret edin.

[www.hp.com/hpinfo/globalcitizenship/environment/](http://www.hp.com/hpinfo/globalcitizenship/environment/index.html)

- **Enerji Tasarrufu Bilgileri**: Bu yazıcıyla ilgili ENERGY STAR® nitelikleri durumunu belirlemek için bkz. [Güç tüketimi.](#page-199-0)
- **Geri Dönüşümlü Malzemeler**: HP ürünlerinin geri dönüştürülmesiyle ilgili daha fazla bilgi için lütfen aşağıdaki adresi ziyaret edin: [www.hp.com/hpinfo/globalcitizenship/environment/recycle/](http://www.hp.com/hpinfo/globalcitizenship/environment/recycle/)

# **Yazıcı parçalarını anlama**

Bu bölüm aşağıdaki konuları içermektedir:

- Önden görünüm
- [Yazdırma malzemeleri alanı](#page-14-0)
- [Arkadan görünüm](#page-14-0)

## **Önden görünüm**

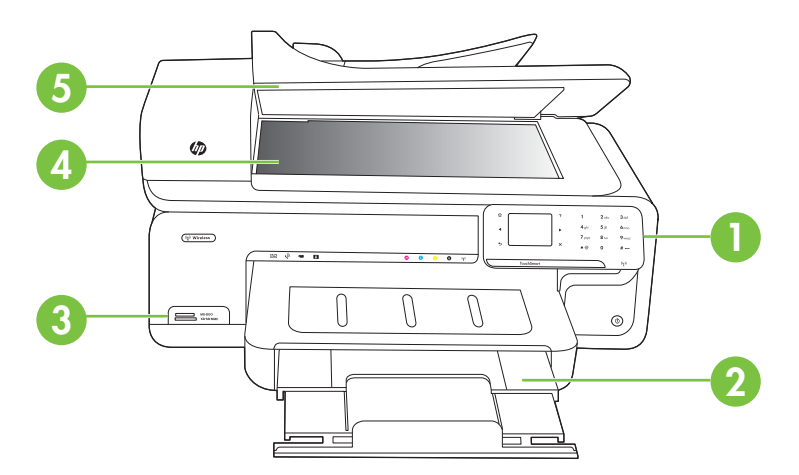

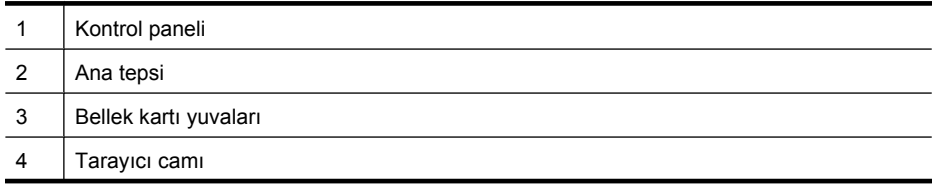

Otomatik belge besleyici

## <span id="page-14-0"></span>**Yazdırma malzemeleri alanı**

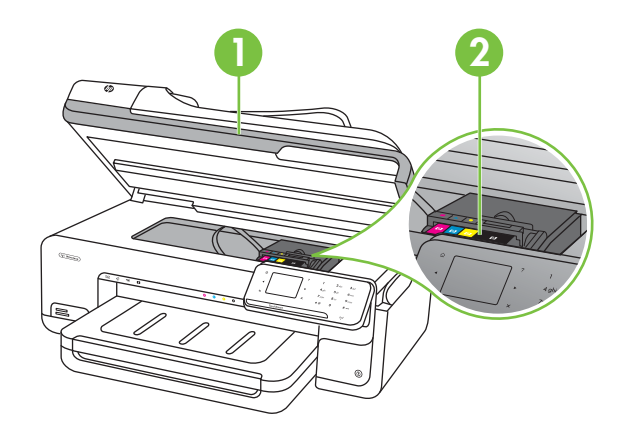

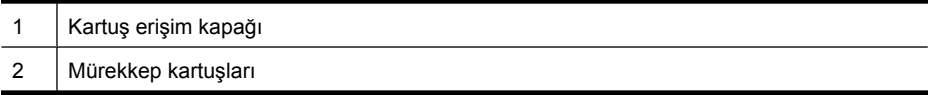

## **Arkadan görünüm**

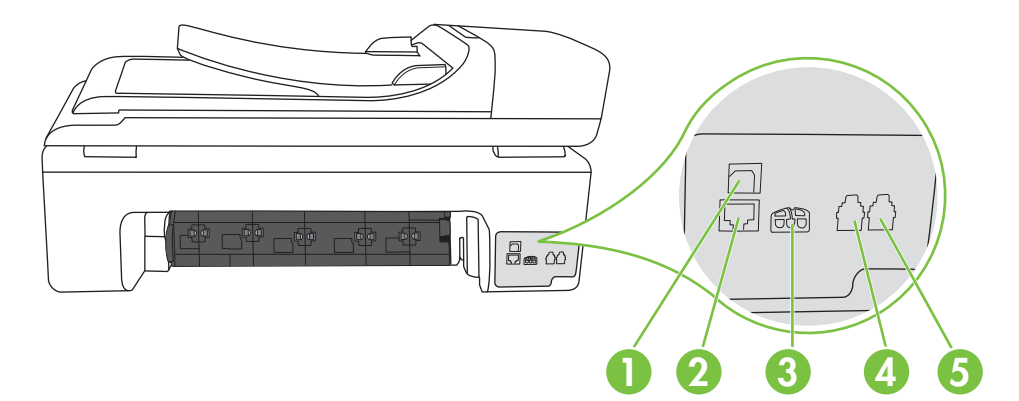

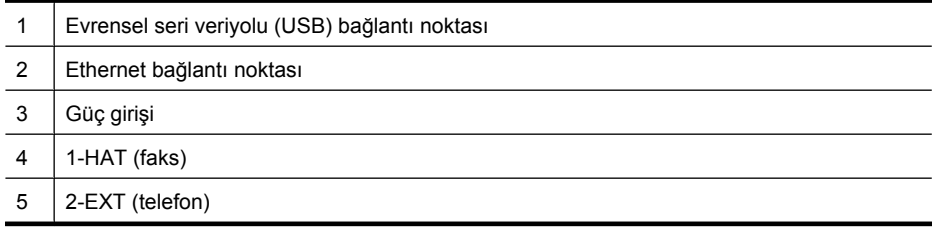

# <span id="page-15-0"></span>**Yazıcı kontrol panelini kullanma**

Bu bölüm aşağıdaki konuları içermektedir:

- Düğme ve ışıklara genel bakış
- [Kontrol paneli ekranı simgeleri](#page-16-0)
- [Yazıcı ayarlarını de](#page-17-0)ğiştirme

## **Düğme ve ışıklara genel bakış**

Aşağıdaki şema ve ilgili tablo, yazıcı kontrol paneli işlevleri hakkında hızlı bir referans sağlar.

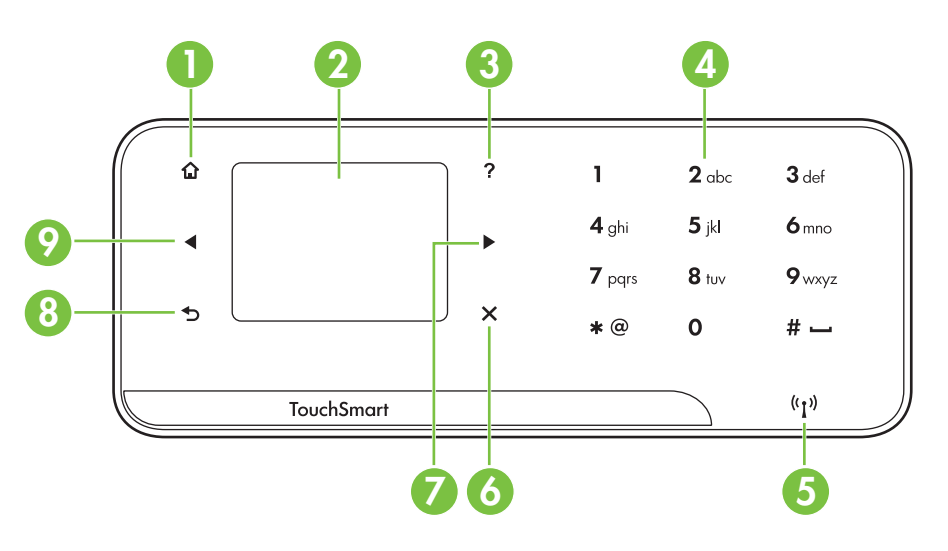

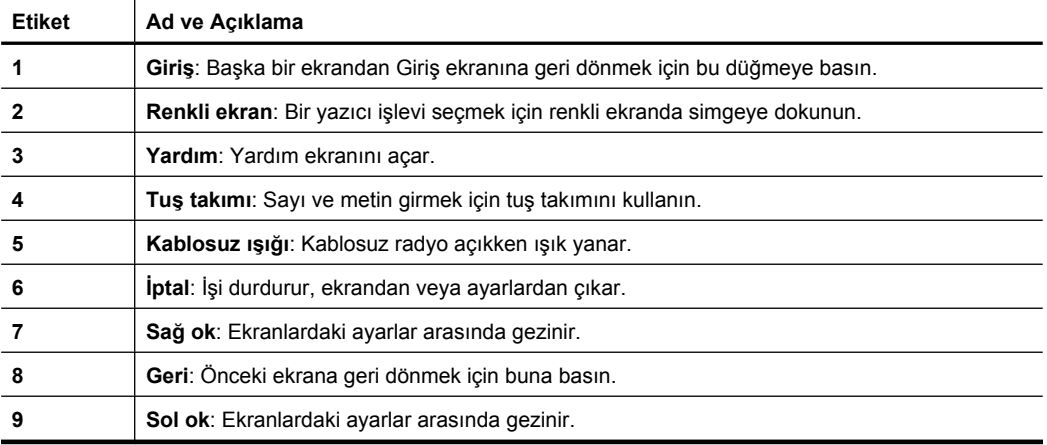

## <span id="page-16-0"></span>**Kontrol paneli ekranı simgeleri**

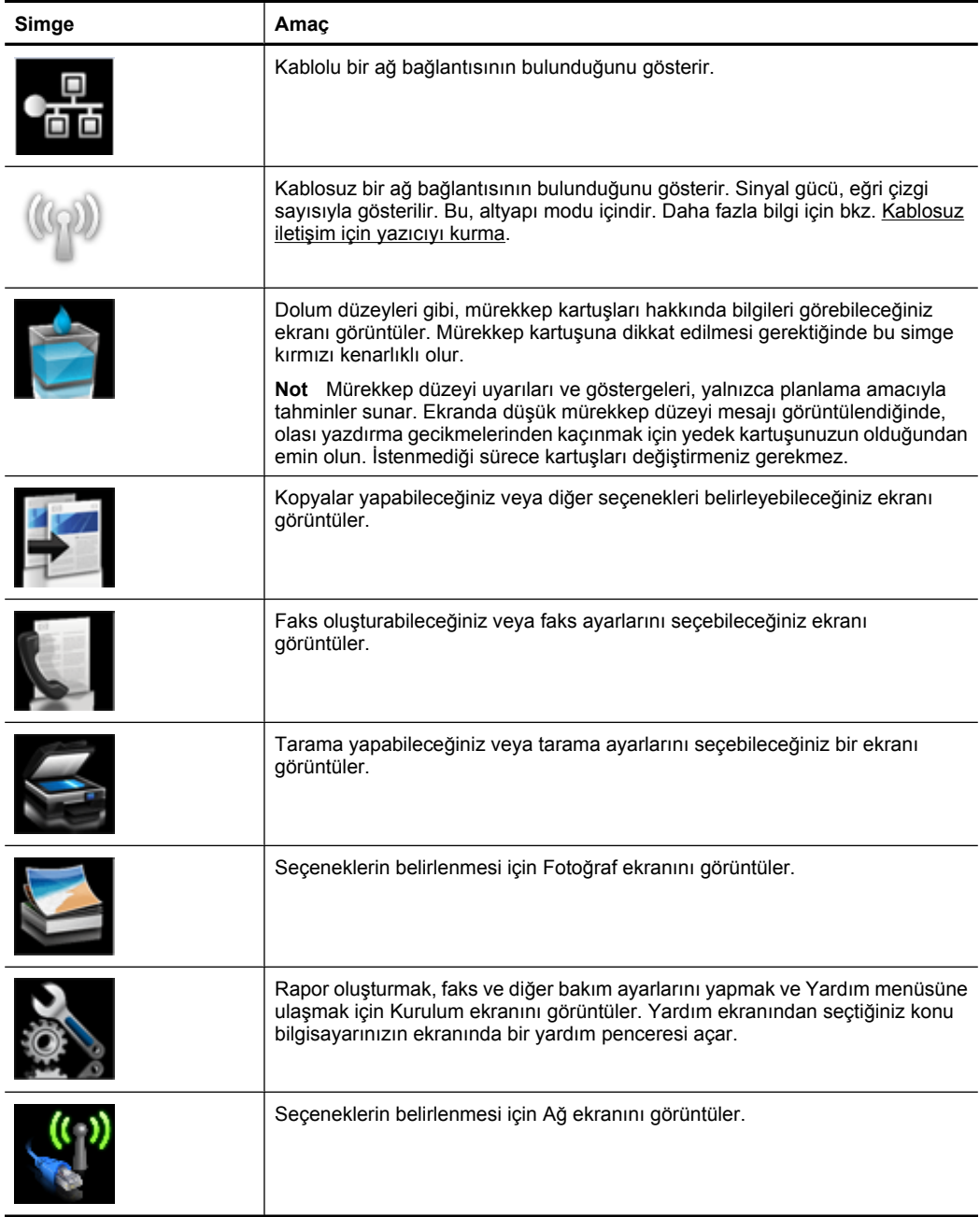

### <span id="page-17-0"></span>**Yazıcı ayarlarını değiştirme**

Yazıcının modunu ve ayarlarını değiştirmek, raporları yazdırmak veya yazıcı konusunda yardım almak için kontrol panelini kullanın.

**İpucu** Yazıcı bir bilgisayara bağlıysa, yazıcı ayarlarını, bilgisayarınızda bulunan HP yazıcı yazılımı, HP Utility (HP Yardımcı Programı) (Mac OS X) veya katıştırılmış Web sunucusu (EWS) gibi HP yazılım araçlarını kullanarak da değiştirebilirsiniz. Bu araçlar hakkında daha fazla bilgi için, bkz. [Yazıcı yönetimi araçları](#page-238-0).

Bu bölüm aşağıdaki konuları içermektedir:

- Modu secme
- Yazıcı ayarlarını değiştirme

#### **Modu seçme**

Kontrol paneli ekranının giriş ekranı, yazıcı için kullanılabilir modları gösterir.

Mod seçmek için sol ok  $\blacktriangleleft$  veya sağ ok  $\blacktriangleright$  düğmesine dokunarak kullanılabilir modları görüntüleyin ve sonra istediğiniz modu seçmek için simgeye dokunun. İşi tamamlamak için kontrol paneli ekranındaki istemleri izleyin. İş tamamlandığında, kontrol paneli ekranı giriş ekranına geri döner.

Bu bölüm aşağıdaki konuları içermektedir:

- Farklı bir mod seçmek için
- Mod ayarlarını değiştirmek için

#### **Farklı bir mod seçmek için**

Ana menüye geri dönmek için (Geri) düğmesine dokunun. Kullanılabilir modlar arasında gezinmek için sol ok veya sağ ok  $\blacktriangleright$  düğmesine dokunun ve sonra kullanmak istediğiniz modu seçmek için simgeye dokunun.

#### **Mod ayarlarını değiştirmek için**

- **1.** Mod seçtikten sonra, kullanılabilir ayarlar arasında gezinmek için ok düğmelerine dokunun, sonra da değiştirmek istediğiniz ayara dokunun.
- **2.** Ayarları değiştirmek için ekrandaki istemleri izleyin ve sonra **Bitti**'ye dokunun.
- **Not** Önceki menüye geri dönmek için (Geri) düğmesini kullanın.

#### **Yazıcı ayarlarını değiştirme**

Yazıcı ayarlarını değiştirmek veya raporları yazdırmak için, Kurulum ekranındaki kullanılabilir seçenekleri kullanın:

- 1. sağ ok  $\bullet$  öğesine ve ardından **Kurulum** öğesine dokunun.
- **2.** Ekranlar arasında gezinmek için oklara dokunun.
- **3.** Ekranları veya seçenekleri belirlemek için ekran öğelerine dokunun.
- **Not** Önceki ekrana geri dönmek için **Geri** düğmesine basın.

# <span id="page-18-0"></span>**Yazıcı model numarasını bulma**

Yazıcının önünde görüntülenen model adının yanında bu yazıcının özel model numarası vardır. Destek almak ve yazıcınız için kullanılabilen sarf malzemelerini ve aksesuarları tanımlamak için bu numarayı kullanın.

Model numarası yazıcının içinde, mürekkep kartuşları alanının yakınında bulunan bir etiketin üzerine basılmıştır.

# **HP Digital Solutions**

Yazıcı, çalışmanızı kolaylaştırmanıza yardımcı olabilen dijital çözümler topluluğu içerir.

#### **Bilgisayara Tara**

Yazıcıyı kullanarak, yazıcının yanına gidebilir, yazıcının kontrol panelindeki bir düğmeye dokunabilir ve doğrudan bilgisayara belgeleri tarayabilir veya bunları e-posta ekleri olarak hızlı şekilde iş ortaklarıyla paylaşabilirsiniz.

Daha fazla bilgi için bkz. [Tarama](#page-44-0).

#### **HP Dijital Faks (Faksı PC'ye ve Faksı Mac'e)**

Kağıt destesi içine yanlış şekilde yerleştirilmiş önemli faksları bir daha asla kaybetmeyin!

Faksları otomatik olarak almak ve doğrudan bilgisayarınıza kaydetmek için Faksı PC'ye ve Faksı Mac'e özelliğini kullanın. Faksı PC'ye ve Faksı Mac'e seçeneğiyle fakslarınızın dijital kopyalarını kolayca depolayabilir ve kağıt yığınlarıyla uğraşmaktan kurtulursunuz.

Ayrıca faks yazdırmayı tamamen kapatabilir, böylece kağıt ve mürekkep giderinden tasarruf edebilir ve kağıt tüketimi ve atıklarının da azaltılmasına yardımcı olabilirsiniz.

Daha fazla bilgi için bkz. [Faksları bilgisayarınıza alma \(Faksı PC'ye ve Faksı Mac'e\).](#page-62-0)

## **Yazdırma ortamı seçme**

Yazıcı, iş yerlerinde kullanılan çoğu ortamla iyi çalışacak şekilde tasarlanmıştır. Büyük miktarlarda alım yapmadan önce çeşitli baskı ortamlarını denemekte yarar vardır. En iyi baskı kalitesi için HP ortamlarını kullanın. HP ortamları hakkında daha fazla bilgi için [www.hp.com](http://www.hp.com) adresindeki HP Web sitesini ziyaret edin.

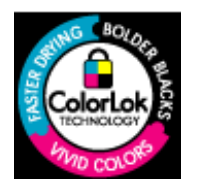

HP, günlük belgelerin yazdırılması ve kopyalanması için ColorLok logosunu taşıyan düz kağıtları önermektedir. ColorLok logosunun olduğu tüm kağıtlar baskı kalitesi güvencesi standartlarına uygun olarak bağımsız kuruluşlarca sınanmıştır. Bu kağıtlar keskin, canlı renklere ve net siyah renge sahip belgeler üretir ve normal düz kağıtlardan daha hızlı kurur. Başlıca kağıt üreticilerinin sağladığı çeşitli ağırlık ve boyutlardaki ColorLok logosu taşıyan kağıtları tercih edin.

Bu bölüm aşağıdaki konuları içermektedir:

- [Yazdırma ve kopyalama için önerilen ka](#page-19-0)ğıtlar
- Fotoğ[raf baskısı için önerilen ka](#page-20-0)ğıtlar
- [Ortam seçimi ve kullanımı hakkında ipuçları](#page-21-0)

## <span id="page-19-0"></span>**Yazdırma ve kopyalama için önerilen kağıtlar**

HP, en iyi yazdırma kalitesi için, yazdırdığınız proje için özel olarak tasarlanmış HP kağıtlarını kullanmanızı önerir.

Bulunduğunuz ülkeye/bölgeye göre bu kağıtlardan bazılarını bulamayabilirsiniz.

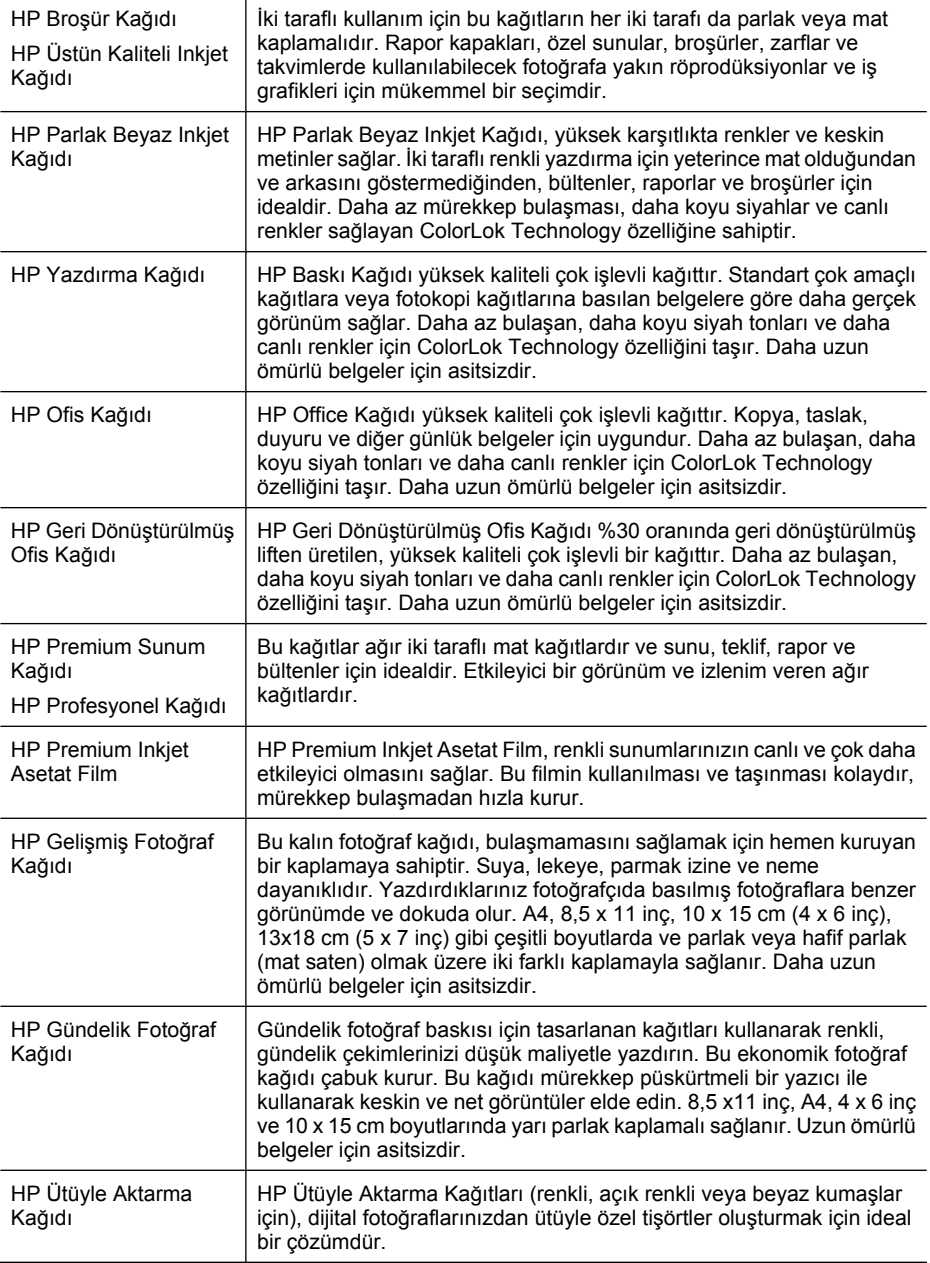

<span id="page-20-0"></span>HP kağıtları ve diğer sarf malzemelerini sipariş etmek için bkz. [www.hp.com/buy/](http://www.hp.com/buy/supplies) [supplies](http://www.hp.com/buy/supplies). Sorulursa ülkenizi/bölgenizi seçin, yazıcınızı seçmek için istenenleri yapın ve sayfadaki alışveriş bağlantılarından birini tıklatın.

**Not** Şu anda HP Web sitesinin bazı bölümleri yalnızca İngilizce'dir.

#### **HP Avantajlı Fotoğraf Paketleri:**

HP Avantajlı Fotoğraf Paketleri, Orijinal HP mürekkep kartuşlarını ve HP Gelişmiş Fotoğraf Kağıdı'nı kolayca paketlemeye yarar; böylece size zaman kazandırır ve HP yazıcınızla ekonomik maliyetli profesyonel fotoğraflar elde etmenizi temin eder. Orijinal HP mürekkepleri ve HP Gelişmiş Fotoğraf Kağıdı birlikte çalışmak üzere tasarlanmıştır, bu nedenle yazdırdığınız bütün fotoğraflar uzun ömürlü ve canlı olur. Tatilde çektiğiniz tüm fotoğrafları yazdırmak veya paylaşmak üzere çoğaltma baskıları yapmak için idealdir.

#### **Fotoğraf baskısı için önerilen kağıtlar**

HP, en iyi yazdırma kalitesi için, yazdırdığınız proje için özel olarak tasarlanmış HP kağıtlarını kullanmanızı önerir.

Bulunduğunuz ülkeye/bölgeye göre bu kağıtlardan bazılarını bulamayabilirsiniz.

#### **HP Gelişmiş Fotoğraf Kağıdı**

Bu kalın fotoğraf kağıdı, bulaşmamasını sağlamak için hemen kuruyan bir kaplamaya sahiptir. Suya, lekeye, parmak izine ve neme dayanıklıdır. Yazdırdıklarınız fotoğrafçıda basılmış fotoğraflara benzer görünümde ve dokuda olur. A4, 8,5 x 11 inç ve 10 x 15 cm (4 x 6 inç), 13 x 18 (5 x 7 inç) dahil çeşitli boyutlarda ve parlak veya yumuşak parlak (saten mat) olmak üzere iki kaplama halinde bulunur. Daha uzun ömürlü belgeler için asitsizdir.

#### **HP Gündelik Fotoğraf Kağıdı**

Sıradan fotoğraf baskısı için tasarlanmış kağıdı kullanarak düşük maliyette renkli, her günlük anlık görüntüler yazdırın. Bu ekonomik fotoğraf kağıdı kolay kullanım için hızlı kurur. Bu kağıdı mürekkep püskürtmeli bir yazıcı ile kullanarak keskin ve net resimler elde edin. 8,5 x 11 inç, A4, 4 x 6 inç ve 10 x 15 cm boyutlarında yarı parlak kaplamalı sağlanır. Uzun ömürlü belgeler için asitsizdir.

#### **HP Avantajlı Fotoğraf Paketleri**

HP Avantajlı Fotoğraf Paketleri, Orijinal HP mürekkep kartuşlarını ve HP Gelişmiş Fotoğraf Kağıdı'nı kolayca paketlemeye yarar; böylece size zaman kazandırır ve HP yazıcınızla ekonomik maliyetli profesyonel fotoğraflar elde etmenizi kesinleştirir. Orijinal HP mürekkepleri ve HP Gelişmiş Fotoğraf Kağıdı birlikte çalışacak şekilde tasarlanmıştır, bu nedenle yazdırdığınız bütün fotoğraflar uzun ömürlü ve canlı olur. Tatilde çektiğiniz tüm fotoğrafları yazdırmak veya paylaşmak üzere çoğaltma baskıları yapmak için idealdir.

HP kağıtları ve diğer sarf malzemelerini sipariş etmek için bkz. [www.hp.com/buy/](http://www.hp.com/supplies) [supplies](http://www.hp.com/supplies). Sorulursa ülkenizi/bölgenizi seçin, yazıcınızı seçmek için istenenleri yapın ve sayfadaki alışveriş bağlantılarından birini tıklatın.

**Not** Su anda HP Web sitesinin bazı bölümleri yalnızca İngilizce'dir.

### <span id="page-21-0"></span>**Ortam seçimi ve kullanımı hakkında ipuçları**

En iyi sonuçları elde etmek için aşağıdaki yönergeleri gözden geçirin.

- Her zaman yazıcı özelliklerine uygun ortam kullanın. Daha fazla bilgi için bkz. [Ortam](#page-179-0) [özellikleri](#page-179-0).
- Tepsiye veya otomatik belge besleyiciye (OBB) (automatic document feeder ADF) bir seferde yalnızca tek bir tür ortam yükleyin.
- Tepsilere ve OBB'ye ortam yüklerken, ortamın düzgün şekilde yüklendiğinden emin olun. Daha fazla bilgi için bkz. [Ortam yükleme](#page-23-0) veya [Otomatik belge besleyiciye \(OBB\)](#page-22-0) [bir orijinal yükleme.](#page-22-0)
- Tepsiye veya OBB'ye belirtilen oranları aşan miktarda kağıt yüklemeyin. Daha fazla bilgi için bkz. [Ortam özellikleri](#page-179-0).
- Sıkışmayı, zayıf baskı kalitesini veya diğer yazdırma sorunlarını önlemek için, aşağıdaki ortamı tepsilere veya OBB'ye yüklemekten kaçının:
	- Birden çok bölümlü formlar
	- Hasar görmüş, kıvrılmış veya buruşmuş ortamlar
	- Kesilmiş veya delikli ortamlar
	- Belirgin dokulu, kabartmalı veya mürekkebi iyi emmeyen ortamlar
	- Çok hafif veya kolay esneyen ortamlar
	- Raptiye veya ataş içeren ortam
	- **Not** Bu yönergelere uygun olmayan sayfalar içeren belgeleri taramak, kopyalamak veya fakslamak için, tarayıcı camını kullanın. Daha fazla bilgi için bkz. Orijinali tarayıcı camına yerleştirme.

## **Orijinali tarayıcı camına yerleştirme**

En fazla Legal boyutundaki orijinalleri camın üzerine yerleştirerek kopyalayabilir, tarayabilir veya fakslayabilirsiniz.

**Not** Cam ve kapak desteği temiz değilse, yazıcınıza özgü özelliklerin birçoğu doğru olarak çalışmaz. Daha fazla bilgi için bkz. [Yazıcının bakımını yapma](#page-29-0).

#### **Orijinali tarayıcı camına yerleştirmek için**

Tarayıcı camına bir orijinal belge yüklemek için bu adımları kullanın.

- **1.** Tarayıcı kapağını kaldırın.
- **2.** Orijinal belgenizi yazdırılan tarafı aşağı bakacak şekilde yükleyin.
	- **İpucu** Bir orijinal belgenin yüklenmesi hakkında daha fazla bilgi almak için cam kenarlarındaki kabartma kılavuzlara başvurun.

<span id="page-22-0"></span>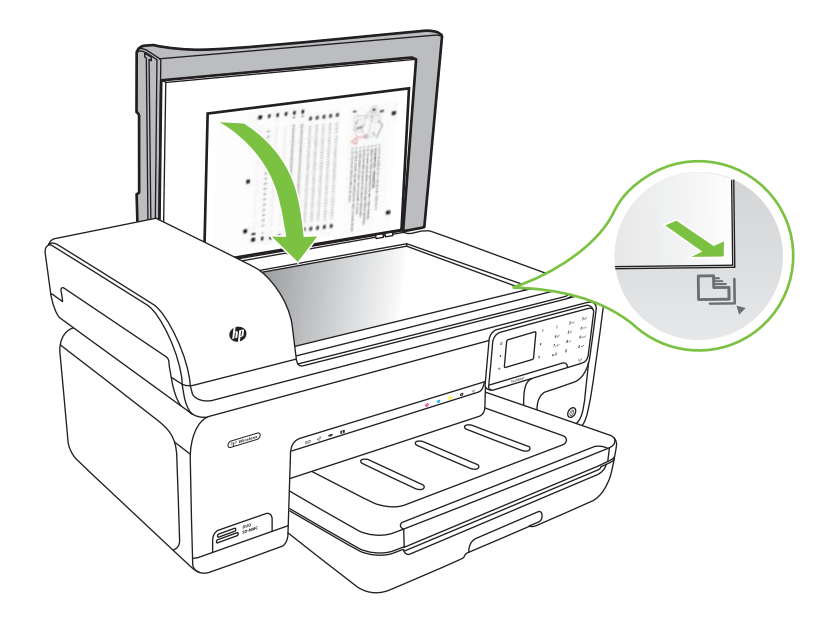

**3.** Kapağı kapatın.

## **Otomatik belge besleyiciye (OBB) bir orijinal yükleme**

Tek yüzlü, tek veya çok sayfalı, A4 ya da Letter boyutunda bir belgeyi, otomatik belge besleme tepsisine yerleştirerek kopyalayabilir, tarayabilir veya fakslayabilirsiniz.

- **Dikkat uyarısı** OBB'ye fotoğraf yüklemeyin; aksi takdirde fotoğraflarınız zarar görebilir.
- **Not** Legal boyutlu belgeler OBB kullanılarak taranamaz, kopyalanamaz veya fakslanamaz.

**Not** Orijinal belgelerinizi OBB'ye yüklerken **Sayfaya Sığdır** kopyalama özelliği gibi bazı özellikler çalışmayabilir. Orijinallerinizi cama yerleştirmelisiniz.

Belge besleme tepsisi en fazla 35 sayfa düz kağıt alır.

#### **Belge besleme tepsisine orijinal belge yerleştirmek için**

Otomatik belge besleyiciye belge yüklemek için bu adımları kullanın.

- **1.** Orijinal belgelerinizi yazdırılan tarafı yukarı bakacak şekilde belge besleyici tepsisine yükleyin. Sayfaları, belgenin üst kısmı önce girecek şekilde yerleştirin. Bir uyarı sesi duyuncaya veya ekranda, yüklenen sayfaların algılandığını belirten bir mesaj görününceye kadar, ortamı otomatik belge besleyicinin içine doğru kaydırın.
	- **I**<sup>2</sup> **ipucu** Otomatik belge besleyiciye orijinal belge yerleştirmekle ilgili daha fazla yardım için, belge besleyici tepsisine kabartmayla çizilmiş olan şekle bakın.

<span id="page-23-0"></span>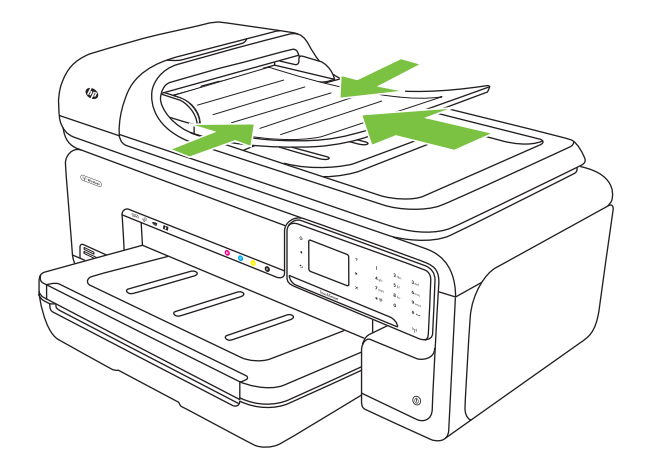

- **2.** Genişlik kılavuzlarını, ortamın sol ve sağ kenarlarına değene kadar kaydırın.
- **Not** Yazıcının üzerindeki kapağı kaldırmadan önce, tüm orijinalleri belge besleme tepsisinden çıkarın.

# **Ortam yükleme**

Bu bölümde, yazıcıya ortam yüklemeyle ilgili yönergeler bulunmaktadır.

Bu bölüm aşağıdaki konuları içermektedir:

- Standart boyutlu ortamlar yükleme
- [Zarf Yükleme](#page-25-0)
- Kart ve fotoğraf kağ[ıtları yükleme](#page-26-0)
- [Asetatları yükleme](#page-27-0)
- [Özel boyutlu ortamlar yükleme](#page-27-0)

#### **Standart boyutlu ortamlar yükleme**

#### **Ortam yüklemek için**

Standart ortamları yüklemek için bu yönergeleri kullanın.

- **1.** Çıkış tepsisini kaldırın.
- **2.** Kağıt genişliği kılavuzunu olabildiğince uzağa kaydırın.

**Not** Daha büyük boyutlu bir ortam yüklüyorsanız, giriş tepsisini çekerek uzatın.

**3.** Ortamı yazdırılan tarafı aşağı bakacak şekilde ana tepsinin sağ tarafına yaslayarak yükleyin. Ortamın, tepsinin sağ ve arka kenarlarıyla hizalandığından ve tepsideki çizgilerin dışına taşmadığından emin olun.

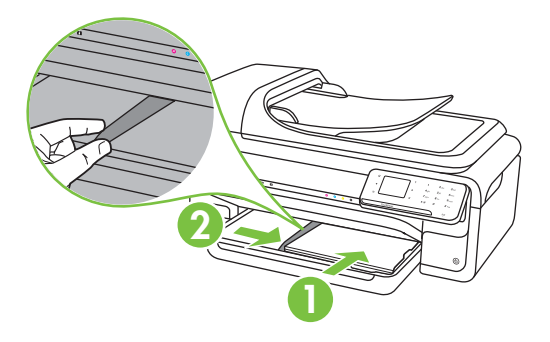

- *X* Not Yazdırma işlemi sırasında kağıt yüklemeyin.
- **4.** Tepsideki ortam kılavuzlarını kaydırarak kılavuzları, yüklediğiniz ortamın boyutuna göre ayarlayın.
- **5.** Çıkış tepsisini aşağı indirin.
- **6.** Tepsi genişleticiyi dışarı çekin.

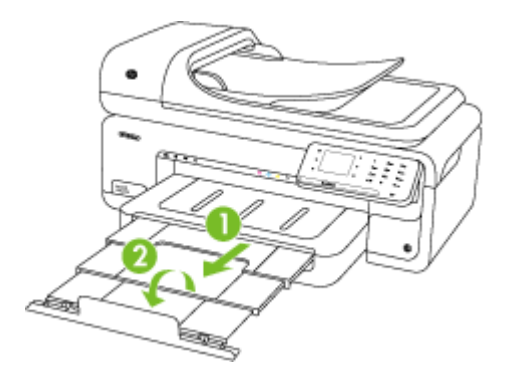

**Y** Not A3/11 x 17 inç boyutundan büyük belgeler yazdırırken, çıkış tepsisi genişleticiyi tam olarak uzatın ve kağıt durdurucusunu eğin.

<span id="page-25-0"></span>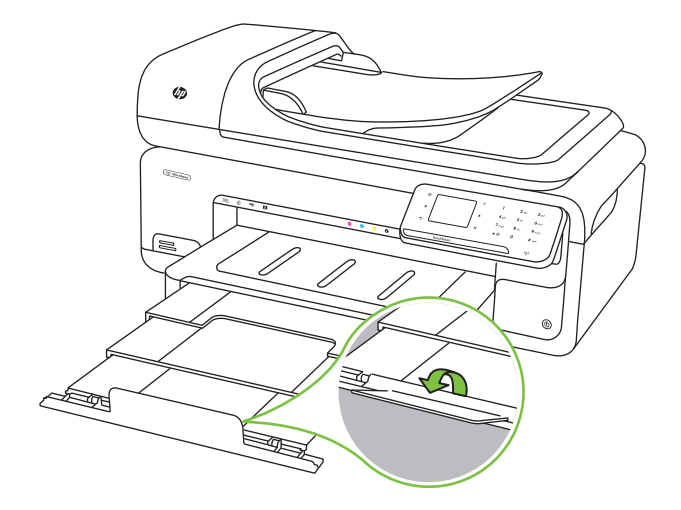

## **Zarf Yükleme**

### **Zarf yüklemek için**

Zarf yüklemek için bu yönergeleri kullanın

- **1.** Çıkış tepsisini kaldırın.
- **2.** Kağıt genişliği kılavuzunu olabildiğince uzağa kaydırın.

*X* Not Daha büyük boyutlu bir ortam yüklüyorsanız, giriş tepsisini çekerek uzatın.

**3.** Zarfları çizime göre yükleyin. Zarf destesinin tepsideki çizgilerin dışına taşmadığından emin olun.

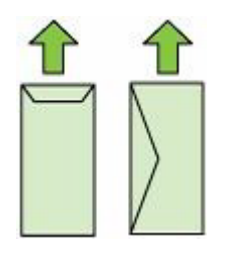

*W* Not Yazdırma işlemi sırasında kağıt yüklemeyin.

**4.** Tepsideki ortam kılavuzlarını kaydırarak kılavuzları, yüklediğiniz ortamın boyutuna göre ayarlayın.

- <span id="page-26-0"></span>**5.** Çıkış tepsisini aşağı indirin.
- **6.** Tepsi genişleticiyi dışarı çekin.

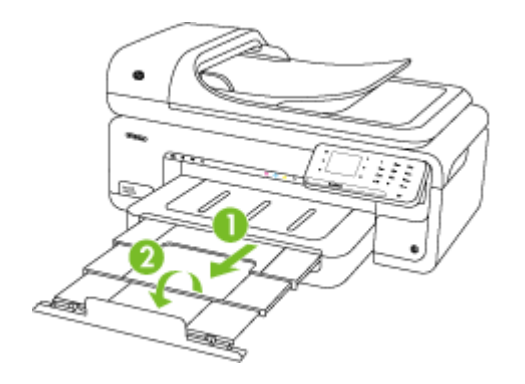

### **Kart ve fotoğraf kağıtları yükleme**

#### **Kart ve fotoğraf kağıtları yüklemek için**

Fotoğraf kağıdı yüklemek için bu yönergeleri kullanın.

- **1.** Çıkış tepsisini kaldırın.
- **2.** Kağıt genişliği kılavuzunu olabildiğince uzağa kaydırın.

**Not** Daha büyük boyutlu bir ortam yüklüyorsanız, giriş tepsisini çekerek uzatın.

**3.** Ortamı yazdırılan tarafı aşağı bakacak şekilde ana tepsinin sağ tarafına yaslayarak yükleyin. Ortamın, tepsinin sağ ve arka kenarlarıyla hizalandığından ve tepsideki çizgilerin dışına taşmadığından emin olun. Fotoğraf kağıdının bir kenarında çıkıntı varsa, çıkıntının yazıcının ön kısmına baktığından emin olun.

**Not** Yazdırma işlemi sırasında kağıt yüklemeyin.

- **4.** Tepsideki ortam kılavuzlarını kaydırarak kılavuzları, yüklediğiniz ortamın boyutuna göre ayarlayın.
- **5.** Çıkış tepsisini aşağı indirin.
- **6.** Tepsi genişleticiyi dışarı çekin.

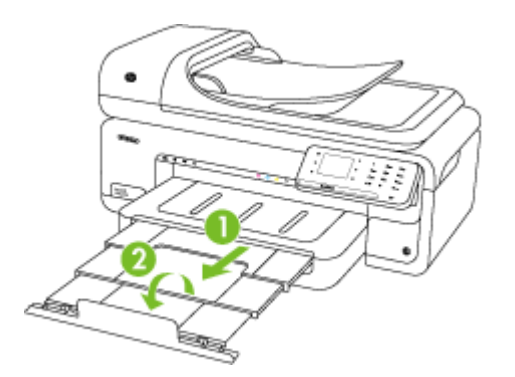

<span id="page-27-0"></span>Bölüm 1

### **Asetatları yükleme**

#### **Asetatları yüklemek için**

Asetatları yüklemek için bu yönergeleri kullanın.

- **1.** Çıkış tepsisini kaldırın.
- **2.** Kağıt genişliği kılavuzunu olabildiğince uzağa kaydırın.

*X* Not Daha büyük boyutlu bir ortam yüklüyorsanız, giriş tepsisini çekerek uzatın.

**3.** Asetatları pürüzlü tarafı veya yazdırılan tarafı aşağı bakacak şekilde ana tepsinin sağ tarafına yaslayarak yükleyin. Yapışkanlı şeridin yazıcının arkasını gösterdiğinden ve asetat destesinin tepsinin sağ ve arka kenarlarıyla hizalandığından emin olun. Ayrıca destenin tepsideki çizgilerin dışına taşmadığından da emin olun.

**Not** Yazdırma işlemi sırasında kağıt yüklemeyin.

- **4.** Tepsideki ortam kılavuzlarını kaydırarak kılavuzları, yüklediğiniz ortamın boyutuna göre ayarlayın.
- **5.** Çıkış tepsisini aşağı indirin.
- **6.** Tepsi genişleticiyi dışarı çekin.

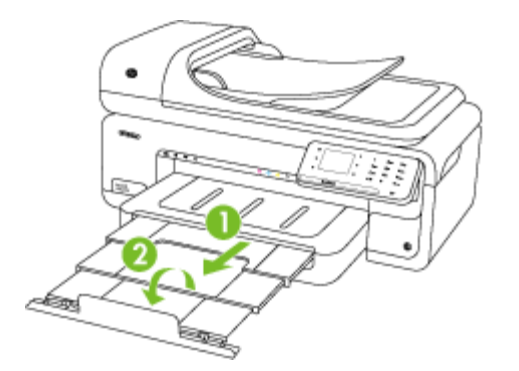

## **Özel boyutlu ortamlar yükleme**

#### **Kart ve fotoğraf kağıtları yüklemek için**

Özel boyutlu ortamları yüklemek için bu yönergeleri kullanın.

- **Dikkat uyarısı** Yalnızca yazıcının desteklediği özel boyutlu ortamları kullanın. Daha fazla bilgi için bkz. [Ortam özellikleri](#page-179-0).
- **1.** Çıkış tepsisini kaldırın.
- **2.** Kağıt genişliği kılavuzunu olabildiğince uzağa kaydırın.
	- **Not** Daha büyük boyutlu bir ortam yüklüyorsanız, giriş tepsisini çekerek uzatın.

<span id="page-28-0"></span>**3.** Ortamı yazdırılan tarafı aşağı bakacak şekilde ana tepsinin sağ tarafına yaslayarak yükleyin. Ortamın, tepsinin sağ ve arka kenarlarıyla hizalandığından ve tepsideki çizgilerin dışına taşmadığından emin olun.

**W** Not Yazdırma işlemi sırasında kağıt yüklemeyin.

- **4.** Tepsideki ortam kılavuzlarını kaydırarak kılavuzları, yüklediğiniz ortamın boyutuna göre ayarlayın.
- **5.** Çıkış tepsisini aşağı indirin.
- **6.** Tepsi genişleticiyi dışarı çekin.

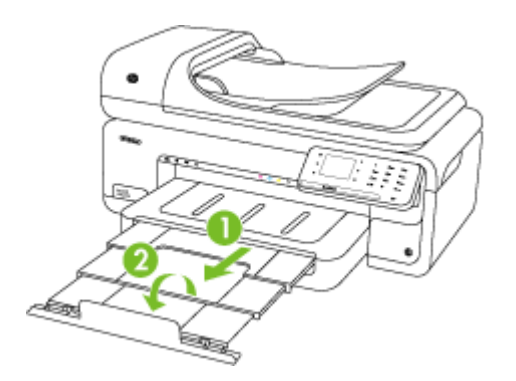

## **Bellek kartını takma**

Dijital kameranız fotoğrafları saklamak için bellek kartı kullanıyorsa, fotoğraflarınızı yazdırmak veya kaydetmek için yazıcıya bellek kartını takabilirsiniz.

**Dikkat uyarısı** Erişildiği sırada, bellek kartını çıkarmayı deneme, karttaki dosyalara zarar verebilir. Kartı ancak fotoğraf ışığı yanıp sönmediği zaman güvenle çıkarabilirsiniz. Ayrıca, bellek kartındaki dosyalara zarar verebileceğinden asla bir kerede birden fazla bellek kartı takmayın.

**Not** Yazıcı şifreli bellek kartlarını desteklemez.

Desteklenen bellek kartları hakkında daha fazla bilgi için bkz. [Bellek kartı belirtimleri.](#page-187-0)

#### **Bellek kartı takmak için**

- **1.** Bellek kartını etiketli yüzü yukarı ve temas noktaları yazıcıya bakacak şekilde döndürün.
- **2.** Bellek kartını, buna karşılık gelen bellek kartı yuvasına takın.
- **Not** Yazıcıya birden fazla bellek kartı takamazsınız.

# <span id="page-29-0"></span>**Yazıcının bakımını yapma**

Bu bölümde yazıcının her zaman en iyi şekilde çalışmasını sağlamaya yönelik bakım yönergeleri verilmektedir. Gerektiğinde bu bakım yordamlarını uygulayın.

- Tarayıcı camını temizleme
- Dış [yüzeyi temizleme](#page-30-0)
- [Otomatik belge besleyiciyi \(OBB\) temizleme](#page-30-0)

#### **Tarayıcı camını temizleme**

**Not** Tarayıcı camındaki, tarayıcı kapak desteğindeki veya tarayıcı çerçevesindeki toz ve kir; performansı ve taramaların kalitesini düşürebilir ve kopyaları belirli bir sayfa boyutuna sığdırma gibi özel özelliklerin doğruluğunu etkileyebilir.

#### **Tarayıcı camını temizlemek için**

- **1.** Yazıcıyı kapatın. Daha fazla bilgi için bkz. [Yazıcıyı kapatın](#page-34-0).
- **2.** Tarayıcı kapağını kaldırın.

<span id="page-30-0"></span>**3.** Camı, cam temizleyicisi püskürtülmüş tüy bırakmayan yumuşak bir bezle temizleyin. Camı, tüy bırakmayan kuru bir bezle kurulayın.

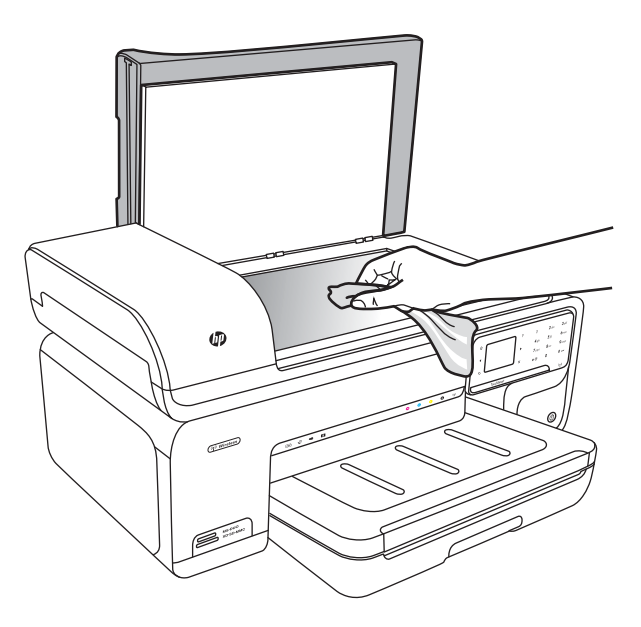

**Dikkat uyarısı** Tarayıcı camını temizlemek için yalnızca cam temizleyicisi kullanın. Tarayıcı camına hasar verebilecek aşındırıcı, aseton, benzen veya karbon tetraklor içerikli temizleyicilerden kaçının. Camda çizgiler bırakacağından izopropil alkolden kaçının.

**Dikkat uyarısı** Cam temizleyiciyi doğrudan cama püskürtmeyin. Çok fazla cam temizleyici uygulanırsa, temizleyici camın altına sızabilir ve tarayıcıya zarar verebilir.

**4.** Tarayıcı kapağını kapatıp yazıcıyı açın.

#### **Dış yüzeyi temizleme**

**Uyarı** Yazıcıyı temizlemeden önce gücü kapatın ve güç kablosunu elektrik prizinden çekin. Daha fazla bilgi için bkz. [Yazıcıyı kapatın.](#page-34-0)

Kasadaki toz, leke ve kirleri silmek için yumuşak, nemli ve tüy bırakmayan bir bez kullanın. Yazıcının dış yüzeyinin temizlenmesi gerekmez. Yazıcının iç kısmına ve yazıcı kontrol paneline sıvı girmesine izin vermeyin.

#### **Otomatik belge besleyiciyi (OBB) temizleme**

Otomatik belge besleyici birden fazla sayfa alıyorsa veya düz kağıt almıyorsa, silindirleri ve ayırma pabucunu temizleyebilirsiniz. Otomatik belge besleyicinin içindeki kağıt alma düzeneğine erişmek için otomatik belge besleyicinin kapağını kaldırın, silindirleri ve ayırma pabucunu temizleyin, sonra kapağı kapatın.

Taranan belgelerin veya faksların üzerinde çizgiler veya toz görünüyorsa, OBB'deki plastik şeridi temizleyin.

#### **Silindirleri ya da ayırma pabuçlarını temizlemek için**

- **1.** Belge besleyici tepsisindeki tüm orijinalleri kaldırın.
- **2.** Otomatik belge besleyicinin kapağını kaldırın (1). Bu, silindirlere (2) ve ayırma aracına (3) kolay erişim sağlar.

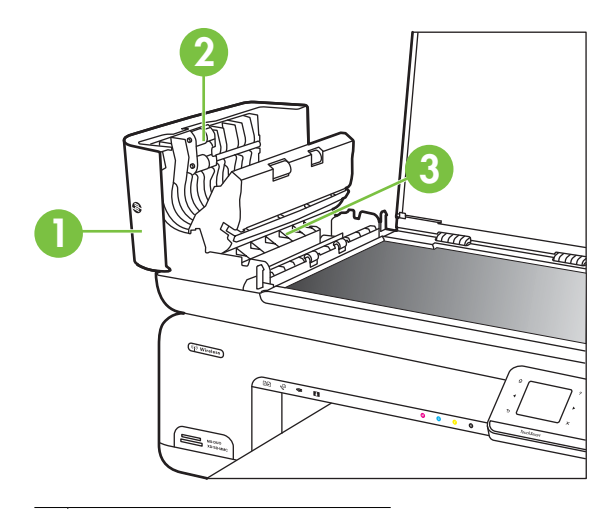

- 1 Otomatik belge besleyici kapağı
- 2 Silindirler
- 3 Ayırma pabucu
- **3.** Tüy bırakmayan bir bezi hafifçe saf suyla ıslatın ve fazla suyu sıkın.
- **4.** Nemli bezi silindir ve ayırıcı süngerlerdeki pislikleri temizlemek için kullanın.
	- **Not** Pislikler saf su kullanarak temizlenmiyorsa (silmek için) izopropil alkol kullanmayı deneyin.
- **5.** Otomatik belge besleyicinin kapağını kapatın.

#### **Otomatik belge besleyicinin içindeki plastik şeridi temizlemek için**

OBB içindeki plastik şeridi temizlemek için bu yönergeleri kullanın.

- **1.** Yazıcıyı kapatın ve güç kablosunu çekin. Daha fazla bilgi için bkz. [Yazıcıyı kapatın.](#page-34-0)
	- **Not** Yazıcının fişinin çekili kalma süresine bağlı olarak tarih ve saat silinebilir. Güç kablosunu yeniden prize taktığınızda tarih ve saati yeniden ayarlamanız gerekebilir.
- **2.** Otomatik belge besleyicinin kapağını durana kadar kaldırın ve mandalı serbest bırakmak için kapağı hafifçe kanırtın.

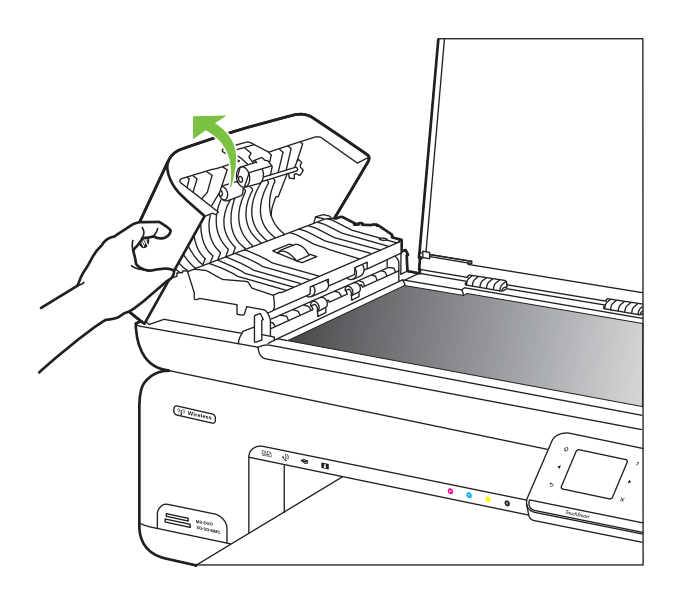

**3.** Otomatik belge besleyici kapağını dikey konumuna kaldırmaya devam edin.

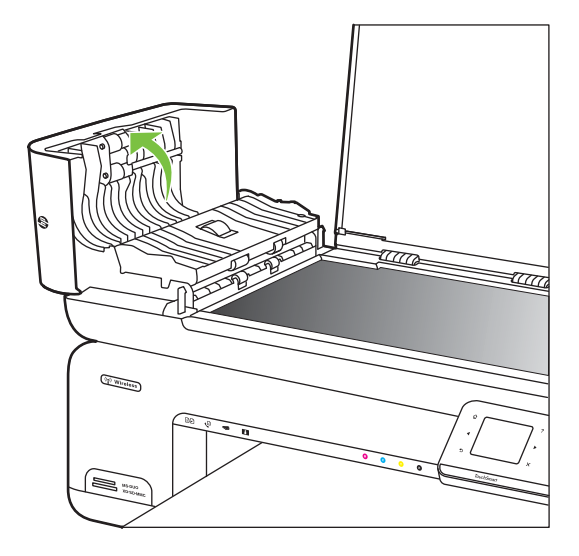

**4.** Otomatik belge besleyici mekanizmasını kaldırın.

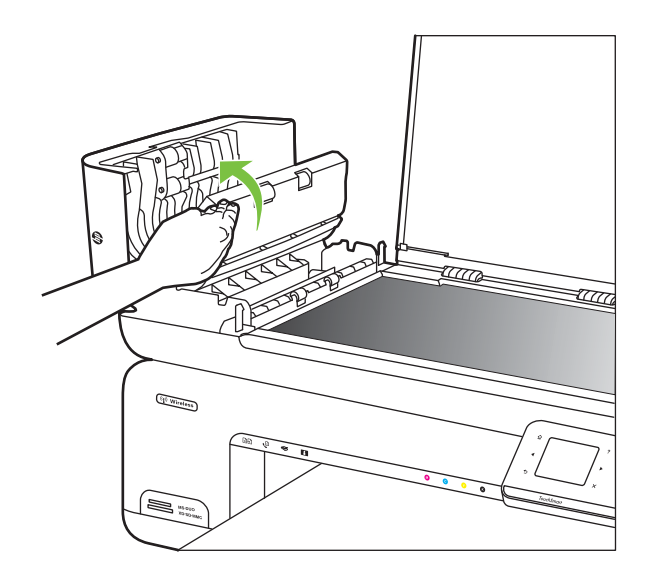

- **5.** Plastik şeridi, aşındırmayan bir cam temizleyicisi ile hafifçe nemlendirilmiş sünger veya yumuşak bir bezle silin.
	- **Dikkat uyarısı** Plastik şeride zarar verebileceğinden, plastik şeridi temizlerken aşındırıcı, aseton, benzen veya karbon tetraklorür kullanmayın. Sıvıları doğrudan plastik şeridin üzerine koymayın veya püskürtmeyin. Sıvı iç kısma sızabilir ve yazıcıya zarar verebilir.
- <span id="page-34-0"></span>**6.** Plastik şeridin yerini değiştirmemek için otomatik belge besleyici mekanizmasını yavaşça indirin ve otomatik belge besleyicisinin kapağını kapatın.
- **7.** Güç kablosunu takın ve yazıcıyı açın.
	- **Not** Plastik şeriti temizledikten sonra taramalar üzerinde toz veya çizgiler görmeye devam ediyorsanız yeni bir plastik şerit sipariş etmeniz gerekebilir. Daha fazla bilgi için bkz. [www.hp.com/support.](http://h20180.www2.hp.com/apps/Lookup?h_lang=[$h_lang]_cc=us&cc=us&h_page=hpcom&lang=en&h_client=S-A-R163-1&h_pagetype=s-001&h_query=HP+Officejet+7500+E910)

## **Yazıcıyı kapatın**

Yazıcının üzerinde yer alan (güç) düğmesine basarak yazıcıyı kapatın. Güç kablosunu çıkarmadan veya kablo anahtarını kapatmadan önce güç ışığının sönmesini bekleyin. Yazıcıyı yanlış şekilde kapatırsanız, taşıyıcı doğru konuma geri dönmeyebileceğinden mürekkep kartuşlarında ve baskı kalitesinde sorunlara neden olabilir.

# <span id="page-35-0"></span>**2 Yazdırma**

Yazdırma ayarlarının çoğu yazılım uygulaması tarafından otomatik olarak yapılır. Yalnızca baskı kalitesini değiştirmek, belirli kağıt türlerine yazdırmak veya belirli özellikleri kullanmak istediğinizde ayarları el ile değiştirin. Belgeleriniz için en iyi yazdırma ortamını seçme hakkında daha fazla bilgi için, bkz. [Yazdırma ortamı seçme.](#page-18-0)

Devam etmek için bir yazdırma işi seçin:

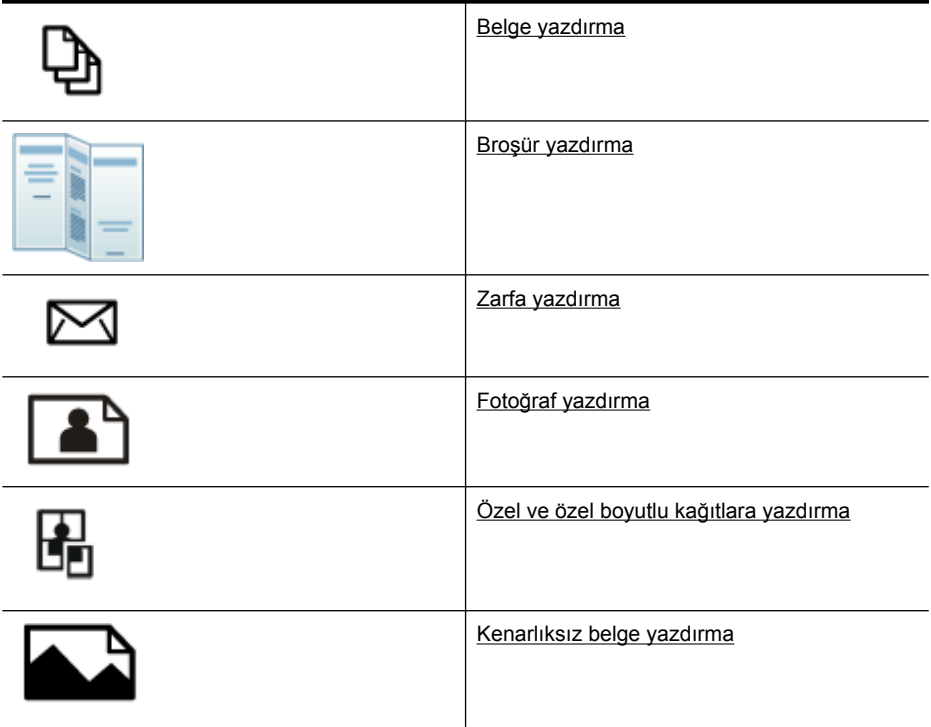

# **Belge yazdırma**

**Not** Belirli kağıt türleri ile, kağıt sayfasının her iki tarafına da yazdırabilirsiniz (bu işleme "iki taraflı yazdırma" veya "arkalı önlü yazdırma" denir). Daha fazla bilgi için bkz. İ[ki taraflı yazdırma \(arkalı önlü\)](#page-43-0).

**Not** HP'nin ePrint özelliğini kullanarak herhangi bir yerden yazdırma işlemi yapabilirsiniz. Daha fazla bilgi için bkz. [HP ePrint.](#page-42-0)

İşletim sisteminizle ilgili yönergeleri izleyin.

- [Belge yazdırma \(Windows\)](#page-36-0)
- [Belge yazdırma \(Mac OS X\)](#page-36-0)
# **Belge yazdırma (Windows)**

- **1.** Tepsiye kağıt yerleştirin. Daha fazla bilgi için bkz. [Ortam yükleme](#page-23-0).
- **2.** Yazılım uygulamanızın **Dosya** menüsünde **Yazdır**'ı tıklatın.
- **3.** Kullanmak istediğiniz yazıcının seçili olduğundan emin olun.
- **4.** Ayarları değiştirmek için, yazıcının **Özellikler** iletişim kutusunu açan seçeneği tıklatın. Yazılım uygulamanıza bağlı olarak, bu seçenek **Özellikler**, **Seçenekler**, **Yazıcı Ayarı** veya **Yazıcı** ya da **Tercihler** olarak adlandırılabilir.
- **5. Düzen** sekmesinde kağıt yönünü ve **Kağıt/Kalite** sekmesinde de kağıt kaynağını, ortam türünü, kağıt boyutunu ve kalite ayarlarını değiştirin. Siyah beyaz yazdırmak için **Gelişmiş** sekmesini tıklatın ve sonra **Gri Tonlamalı Yazdır** seçeneğini değiştirin.
- **6. Tamam**'ı tıklatın.
- **7.** Yazdırmayı başlatmak için **Yazdır**'ı veya **Tamam** tuşunu tıklatın.

# **Belge yazdırma (Mac OS X)**

- **1.** Tepsiye kağıt yerleştirin. Daha fazla bilgi için bkz. [Ortam yükleme](#page-23-0).
- **2.** Yazılım uygulamanızın **Dosya** menüsünde **Yazdır**'ı tıklatın.
- **3.** Kullanmak istediğiniz yazıcının seçili olduğundan emin olun.
- **4.** Açılır menülerde sağlanan seçenek için, yazdırma ayarlarını projeniz için uygun şekilde değiştirin.
	- **W** Not Yazdırma iletişim kutusunu genişletmek ve bu seçeneklere erişmek için **Yazıcı** seçiminin yanındaki mavi açma üçgenini tıklatın.
- **5.** Yazdırmayı başlatmak için **Yazdır**'ı tıklatın.

# **Broşür yazdırma**

**Not** HP'nin ePrint özelliğini kullanarak herhangi bir yerden yazdırma işlemi yapabilirsiniz. Daha fazla bilgi için bkz. [HP ePrint.](#page-42-0)

İşletim sisteminizle ilgili yönergeleri izleyin.

- Broşür yazdırma (Windows)
- Broş[ür yazdırma \(Mac OS X\)](#page-37-0)

# **Broşür yazdırma (Windows)**

- **Not** Tüm yazdırma işlerinin yazdırma ayarlarını yapmak için, yazıcınızla birlikte verilen HP yazılımında değişiklik yapın. HP yazılımı hakkında daha fazla bilgi için bkz. [Yazıcı yönetimi araçları](#page-238-0).
- **1.** Tepsiye kağıt yerleştirin. Daha fazla bilgi için bkz. [Ortam yükleme](#page-23-0).
- **2.** Yazılım uygulamanızın **Dosya** menüsünde **Yazdır**'ı tıklatın.
- **3.** Kullanmak istediğiniz yazıcının seçili olduğundan emin olun.
- **4.** Ayarları değiştirmek için, yazıcının **Özellikler** iletişim kutusunu açan seçeneği tıklatın. Yazılım uygulamanıza bağlı olarak, bu seçenek **Özellikler**, **Seçenekler**, **Yazıcı Ayarı** veya **Yazıcı** ya da **Tercihler** olarak adlandırılabilir.
- <span id="page-37-0"></span>**5. Düzen** sekmesinde kağıt yönünü ve **Kağıt/Kalite** sekmesinde de kağıt kaynağını, ortam türünü, kağıt boyutunu ve kalite ayarlarını değiştirin. Siyah beyaz yazdırmak için **Gelişmiş** sekmesini tıklatın ve sonra **Gri Tonlamalı Yazdır** seçeneğini değiştirin.
- **6. Tamam**'ı tıklatın.
- **7.** Yazdırmayı başlatmak için **Yazdır**'ı veya **OK** tuşunu tıklatın.

# **Broşür yazdırma (Mac OS X)**

- **1.** Tepsiye kağıt yerleştirin. Daha fazla bilgi için bkz. [Ortam yükleme.](#page-23-0)
- **2.** Yazılım uygulamanızın **Dosya** menüsünde **Yazdır**'ı tıklatın.
- **3.** Kullanmak istediğiniz yazıcının seçili olduğundan emin olun.
- **4.** Açılır menüden (Kağıt Yönü ayarının aşağısında bulunur) **Kağıt Türü/Kalitesi**'ni tıklatın, sonra da aşağıdaki ayarları seçin:
	- **Kağıt Türü:** uygun broşür kağıdı türü
	- **Kalite: Normal** veya **En İyi**
	- **Not** Bu seçeneklere erişmek için **Yazıcı** seçiminin yanındaki mavi açma üçgenini tıklatın.
- **5.** İstediğiniz diğer yazdırma ayarlarını seçin ve sonra yazdırmayı başlatmak için **Yazdır**'ı tıklatın.

# **Zarfa yazdırma**

Zarf seçerken, üstü parlak, kendinden yapışkanlı, klipsli veya pencereli zarflardan kaçının. Kalın, kenarları düzgün olmayan veya uçları bükülmüş, yırtılmış ya da zarar görmüş zarfları da kullanmayın.

Yazıcıya yüklediğiniz zarfların sağlam ve katlarının sıkı olduğundan emin olun.

**Not** Zarf üzerine yazdırma hakkında daha fazla bilgi için, kullandığınız yazılım programı ile birlikte gelen belgelere bakın.

İşletim sisteminizle ilgili yönergeleri izleyin.

- Zarfa yazdırma (Windows)
- [Zarfa yazdırma \(Mac OS X\)](#page-38-0)

# **Zarfa yazdırma (Windows)**

- **1.** Tepsiye zarfları yerleştirin. Daha fazla bilgi için bkz. [Ortam yükleme](#page-23-0).
- **2.** Yazılım uygulamanızın **Dosya** menüsünde **Yazdır**'ı tıklatın.
- **3.** Kullanmak istediğiniz yazıcının seçili olduğundan emin olun.
- **4.** Ayarları değiştirmek için, yazıcının **Özellikler** iletişim kutusunu açan seçeneği tıklatın. Yazılım uygulamanıza bağlı olarak, bu seçenek **Özellikler**, **Seçenekler**, **Yazıcı Ayarı** veya **Yazıcı** ya da **Tercihler** olarak adlandırılabilir.
- **5. Düzen** sekmesinde, yönlendirmeyi **Yatay** olarak değiştirin.
- <span id="page-38-0"></span>**6. Kağıt/Kalite** sekmesini tıklatın ve **Kağıt Boyutu** açılan listesinden uygun zarf türünü seçin.
	- **İpucu** İletişim kutusundaki diğer sekmelerde bulunan özellikleri kullanarak yazdırma işi için daha fazla seçeneği değiştirebilirsiniz.
- **7. Tamam** düğmesini tıklatın, sonra da **Yazdır** veya **Tamam** düğmesini tıklatarak yazdırmayı başlatın.

# **Zarfa yazdırma (Mac OS X)**

- **1.** Tepsiye zarfları yerleştirin. Daha fazla bilgi için bkz. [Ortam yükleme](#page-23-0).
- **2.** Yazılım uygulamanızın **Dosya** menüsünde **Yazdır**'ı tıklatın.
- **3.** Kullanmak istediğiniz yazıcının seçili olduğundan emin olun.
- **4. Kağıt Boyutu** açılır menüsünden, uygun zarf boyutunu tıklatın.
- **5. Yönlendirme** seçeneğini belirleyin.
	- **Not** Bu seçeneklere erişmek için **Yazıcı** seçiminin yanındaki mavi açma üçgenini tıklatın.
- **6.** İstediğiniz diğer yazdırma ayarlarını seçin ve sonra yazdırmayı başlatmak için **Yazdır**'ı tıklatın.

# **Fotoğraf yazdırma**

Kullanılmamış fotoğraf kağıtlarını giriş tepsisinde bırakmayın. Kağıtlar kıvrılmaya başlayarak çıktıların kalitesinin düşmesine neden olabilir. Fotoğraf kağıtları, yazdırma öncesinde düz olmalıdır.

İşletim sisteminizle ilgili yönergeleri izleyin.

- Fotoğraf kağıdına fotoğraf yazdırma (Windows)
- Fotoğraf kağıdına fotoğ[raf yazdırma \(Mac OS X\)](#page-39-0)
- Fotoğ[rafları bellek aygıtından yazdırma](#page-39-0)
- DPOF fotoğ[raflar yazdırma](#page-40-0)

# **Fotoğraf kağıdına fotoğraf yazdırma (Windows)**

- **1.** Tepsiye kağıt yerleştirin. Daha fazla bilgi için bkz. [Ortam yükleme](#page-23-0).
- **2.** Yazılım uygulamanızın **Dosya** menüsünde **Yazdır**'ı tıklatın.
- **3.** Kullanmak istediğiniz yazıcının seçili olduğundan emin olun.
- **4.** Ayarları değiştirmek için, yazıcının **Özellikler** iletişim kutusunu açan seçeneği tıklatın. Yazılım uygulamanıza bağlı olarak, bu seçenek **Özellikler**, **Seçenekler**, **Yazıcı Ayarı** veya **Yazıcı** ya da **Tercihler** olarak adlandırılabilir.
- **5.** Fotoğrafı siyah beyaz yazdırmak için **Gelişmiş** sekmesini tıklatın ve sonra **Gri Tonlamalı Yazdır** seçeneğini değiştirin.
- **6. Tamam** düğmesini tıklatın, sonra da **Yazdır** veya **Tamam** düğmesini tıklatarak yazdırmayı başlatın.

# <span id="page-39-0"></span>**Fotoğraf kağıdına fotoğraf yazdırma (Mac OS X)**

- **1.** Tepsiye kağıt yerleştirin. Daha fazla bilgi için bkz. [Ortam yükleme.](#page-23-0)
- **2.** Yazılım uygulamanızın **Dosya** menüsünde **Yazdır**'ı tıklatın.
- **3.** Kullanmak istediğiniz yazıcının seçili olduğundan emin olun.
- **4.** Açılır menüden (**Kağıt Yönü** ayarının aşağısında bulunur) **Kağıt Türü/Kalitesi**'ni tıklatın, sonra da aşağıdaki ayarları seçin:
	- **Kağıt Türü:** Uygun fotoğraf kağıdı türü
	- **Kalite: En İyi** veya **Maksimum dpi**
	- **Not** Bu seçeneklere erişmek için **Yazıcı** seçiminin yanındaki mavi açma üçgenini tıklatın.
- **5.** Uygun **Fotoğraf Onarma** seçeneklerini seçin:
	- **Kapalı:** görüntüye hiçbir HP Real Life Technologies uygulanmaz.
	- **Temel:** otomatik olarak görüntüye odaklanır; resim keskinliğini hafifçe ayarlar.
- **6.** Fotoğrafı siyah beyaz yazdırmak için, **Renk** açılır menüsünden **Gri Tonlamalı**'yı tıklatın ve sonra da aşağıdaki seçeneklerden birini belirleyin:
	- **Yüksek Kalite:** fotoğraflarınızı gri tonlamalı olarak yazdırmak için mevcut tüm renkleri kullanır. Bu, düzgün ve doğal gri tonları oluşturur.
	- **Yalnızca Siyah Yazıcı Kartuşu:** fotoğraflarınız gri tonlamalı yazdırmak için siyah mürekkebi kullanır. Gri tonlama, grenli bir görüntüye neden olabilen çeşitli siyah noktalarla oluşturulur.
- **7.** İstediğiniz diğer yazdırma ayarlarını seçin ve sonra yazdırmayı başlatmak için **Yazdır**'ı tıklatın.

# **Fotoğrafları bellek aygıtından yazdırma**

**Seçili Fotoğraflar** işlevi ancak bellek kartında DPOF içeriği bulunmadığında kullanılabilir.

# **Seçili fotoğrafları yazdırmak için**

- **1.** Bellek kartınızı yazıcıdaki uygun yuvaya yerleştirin. Kontrol paneli ekranında **Fotoğraf ekranı** görüntülenir.
- **2. Görüntüle ve Yazdır** düğmesine dokunun. Fotoğraflar görüntülenir.
- **3.** Aşağıdakilerden birini yapın.
	- **a**. **Tümünü Seç**'e dokunun.
	- **b**. Düzen, kağıt türü veya veri damgası üzerinde değişiklik yapmak için **Ayarlar**'a dokunun, ardından **Bitti**'yi seçin.
	- **c**. **Yazdır**'a dokunun. Önizleme ekranı görüntülenir. Ayarları düzenlemek veya başka fotoğraflar eklemek için bu ekranda seçenekleriniz vardır. Tüm fotoğrafların önizlemesini görüntülemek için **sağ** ve **sol** oklara dokunun.
	- **d**. Bellek kartındaki tüm fotoğrafları yazdırmak için **Yazdır**'a dokunun.

<span id="page-40-0"></span>-veya-

- **a**. Yazdırmak istediğiniz fotoğrafa dokunun. Fotoğraf büyür ve size birçok düzenleme seçeneği sunar.
	- Yazdırmak istediğiniz kopya sayısını belirtmek için **yukarı** ve **aşağı** oklara dokunun.
	- Fotoğrafı ekranı kaplayacak şekilde büyütmek için **Tam Ekran** simgesine dokunun.
	- Yazdırmadan önce fotoğraf üzerinde Döndürme, Kırpma ve Kırmızı Göz Giderme gibi değişiklik yapmak için **Düzenle**'ye dokunun.
- **b**. Fotoğraf üzerinde değişiklik yapmanız bittiğinde **Bitti**'ye dokunun. Seçilen fotoğrafın önizleme görüntüsü görüntülenir.
- **c**. Aşağıdaki seçeneklerden birine dokunun.
	- Daha fazla fotoğraf seçip düzenlemek için **Daha Fazla Ekle**'ye dokunun.
	- Düzen, kağıt türü veya veri damgası gibi, fotoğrafların yazdırılma şekli üzerinde değişiklik yapmak için **Ayarlar**'a dokunun, ardından **Bitti**'yi seçin.
	- Seçilen fotoğrafı yazdırmak için **Yazdır**'a dokunun.

# **DPOF fotoğraflar yazdırma**

Kamera ile seçilmiş fotoğraflar, dijital kameranız ile basmak üzere işaretlenmiş fotoğraflardır. Kameranıza bağlı olarak, kamera; sayfa düzenini, kopya sayısını, döndürme ve diğer yazdırma ayarlarını tanımlayabilir.

Yazıcı, Digital Print Order Format (DPOF- Dijital Baskı Sıra Biçimi) dosya biçimi 1.1'i destekler, böylece yazdırmak için fotoğrafları yeniden seçmek zorunda kalmazsınız

Kamera ile seçilmiş fotoğrafları yazdırdığınızda, yazıcının yazdırma ayarları geçerli olmaz; sayfa düzeni ve kopya sayısının DPOF ayarları, yazıcının ayarlarından önceliklidir.

**Not** Bazı dijital fotoğraf makineleri, fotoğraflarınızı basılmak üzere işaretlemenize izin vermez. Kameranızın DPOF dosya biçimi 1.1'i destekleyip desteklemediğini görmek için dijital kameranızla gelen belgelere bakın.

# **Kamera ile seçilmiş fotoğrafları DPOF standardını kullanarak basmak için**

- **1.** Bellek kartınızı yazıcıdaki uygun yuvaya yerleştirin.
- **2.** İstendiğinde aşağıdakilerden birini yapın:
	- Tüm DPOF etiketli fotoğraflar için **Tamam**'a dokunun. Yazıcı tüm DPOF etiketli fotoğrafları yazdırır.
	- DPOF yazdırmaya bypass uygulamak için **Hayır**'a dokunun.

# **Özel ve özel boyutlu kağıtlara yazdırma**

Uygulamanız özel boyutlu kağıtları destekliyorsa, belgeyi yazdırmadan önce uygulamada boyutu ayarlayın. Aksi durumda, boyutu yazıcı sürücüsünden ayarlayın. Varolan belgeleri özel boyutlu kağıtlara doğru şekilde yazdırabilmek için yeniden biçimlendirmeniz gerekebilir.

Yalnızca yazıcının desteklediği özel boyutlu kağıdı kullanın. Daha fazla bilgi için bkz. [Ortam özellikleri.](#page-179-0)

**Not** Belirli kağıt türleri ile, kağıt sayfasının her iki tarafına da yazdırabilirsiniz (bu işleme "iki taraflı yazdırma" veya "arkalı önlü yazdırma" denir). Daha fazla bilgi için bkz. İ[ki taraflı yazdırma \(arkalı önlü\)](#page-43-0).

İşletim sisteminizle ilgili yönergeleri izleyin.

- Özel veya özel boyutlu kağıtlara yazdırma (Mac OS X)
- Özel boyut ayarlama (Mac OS X)

# **Özel veya özel boyutlu kağıtlara yazdırma (Mac OS X)**

- **Not** Özel boyutlu kağıtlara yazdırabilmek için, önce yazıcınızla birlikte verilen HP yazılımında özel boyutu ayarlamanız gerekir. Yönergeler için, bkz. Özel boyut ayarlama (Mac OS X).
- **1.** Tepsiye uygun kağıdı yerleştirin. Daha fazla bilgi için bkz. [Ortam yükleme.](#page-23-0)
- **2.** Yazılım uygulamanızın **Dosya** menüsünde **Yazdır**'ı tıklatın.
- **3.** Kullanmak istediğiniz yazıcının seçili olduğundan emin olun.
- **4. Hedef Kağıt Boyutu** altında, **Kağıt boyutuna sığacak şekilde ölçeklendir**'i tıklatın, sonra da özel boyutu seçin. İstediğiniz diğer yazdırma ayarlarını seçin ve sonra yazdırmayı başlatmak için **Yazdır**'ı tıklatın.

# **Özel boyut ayarlama (Mac OS X)**

- **1.** Yazılım uygulamanızın **Dosya** menüsünde **Yazdır**'ı tıklatın.
- **2. Format** açılır menüsünde istediğiniz yazıcıyı seçin.
- **3. Kağıt Boyutu** açılır menüsünde **Özel Boyutları Yönet** seçeneğini belirleyin.
- **4.** Ekranın sol tarafındaki + işaretini tıklatın, **Adsız**'ı çift tıklatın ve yeni özel boyut için bir ad girin.
- **5. Genişlik** ve **Yükseklik** kutularına boyutları yazıp ardından özelleştirmek isterseniz, kenar boşluklarını ayarlayın.
- **6. Tamam**'i tıklatın.

# **Kenarlıksız belge yazdırma**

Kenarlıksız yazdırma, belirli fotoğraf ortamı türlerinin ve standart boyutta bir dizi ortamın kenarlarına yazdırmanıza olanak sağlar.

**Not** Kenarlıksız bir belge yazdırmadan önce, yazılım uygulamasında bir dosya açın ve görüntü boyutunu belirleyin. Boyutun görüntüyü yazdırdığınız ortam boyutuna uyduğundan emin olun.

**Not** Tüm uygulamalar kenarlıksız yazdırmayı desteklemez.

İşletim sisteminizle ilgili yönergeleri izleyin.

- [Kenarlıksız belge yazdırma \(Windows\)](#page-42-0)
- [Kenarlıksız belge yazdırma \(Mac OS X\)](#page-42-0)

# <span id="page-42-0"></span>**Kenarlıksız belge yazdırma (Windows)**

- **1.** Tepsiye kağıt yerleştirin. Daha fazla bilgi için bkz. [Ortam yükleme](#page-23-0).
- **2.** Yazılım uygulamanızın **Dosya** menüsünde **Yazdır**'ı tıklatın.
- **3.** Kullanmak istediğiniz yazıcının seçili olduğundan emin olun.
- **4.** Ayarları değiştirmek için, yazıcının **Özellikler** iletişim kutusunu açan seçeneği tıklatın. Yazılım uygulamanıza bağlı olarak, bu seçenek **Özellikler**, **Seçenekler**, **Yazıcı Ayarı** veya **Yazıcı** ya da **Tercihler** olarak adlandırılabilir.
- **5. Gelişmiş** sekmesini tıklatın.
- **6. Kenarlıksız Yazdırma** seçeneğinden **Kenarlıksız Yazdır**'ı tıklatın.
- **7. Kağıt/Kalite** sekmesini tıklatın. **Ortam** açılan listesinden uygun kağıt türünü seçin.
- **8. Tamam** düğmesini tıklatın, sonra da **Yazdır** veya **Tamam** düğmesini tıklatarak yazdırmayı başlatın.

# **Kenarlıksız belge yazdırma (Mac OS X)**

**W** Not Kenar boşluksuz yazdırmayı etkinleştirmek için bu yönergeleri izleyin.

**Mac OS 10.6. Paper Type/Quality**'nin (Kağıt Türü/Kalitesi) altında, **Print Borderless** (Kenar Boşluksuz Yazıdır) onay kutusunu tıklatıp seçin ve **Borderless Expansion** (Kenar Boşluksuz Genişletme) ayarını gerektiği gibi düzenleyin.

- **1.** Tepsiye kağıt yerleştirin. Daha fazla bilgi için bkz. [Ortam yükleme](#page-23-0).
- **2.** Yazılım uygulamanızın **File** (Dosya) menüsünde **Print**'i (Yazdır) tıklatın.
- **3.** Kullanmak istediğiniz yazıcının seçili olduğundan emin olun.
- **4.** Açılır menüden [**Orientation** (Yönlendirme) ayarının altında yer alır] **Paper Type/ Quality**'yi (Kağıt Türü/Kalitesi) tıklatın, sonra da aşağıdaki ayarları seçin:
	- **Paper Type (Kağıt Türü):** Uygun kağıt türü
	- **Quality (Kalite): Best** (En İyi) veya **Maximum dpi** (Maksimum dpi)
	- **Not** Bu seçeneklere erişmek için **Printer** (Yazıcı) seçiminin yanındaki mavi açma üçgenini tıklatın.
- **5.** Gerekirse, uygun **Photo Fix** (Fotoğraf Düzeltme) seçeneklerini seçin:
	- **Off (Kapalı):** görüntüye hiçbir HP Real Life Technologies uygulanmaz.
	- **Basic (Temel):** otomatik olarak görüntüye odaklanır; resim keskinliğini hafifçe ayarlar.
- **6.** İstediğiniz diğer yazdırma ayarlarını seçin ve sonra yazdırmayı başlatmak için **Print**'i (Yazdır) tıklatın.

# **HP ePrint**

HP ePrint ile, istediğiniz yerde istediğiniz zaman e-postaya bağlı cep telefonlarından, ağ dizüstü bilgisayarlarından veya diğer mobil aygıtlardan yazdırma işlemi yapabilirsiniz. Mobil aygıt hizmetinizi ve yazıcının Web Hizmetlerini kullanarak belgeleri hemen yanınızda bulunan veya kilometrelerce uzaktaki bir yazıcıdan yazdırabilirsiniz.

<span id="page-43-0"></span>HP ePrint hizmetini kullanmak için şu bileşenlere ihtiyacınız vardır:

- Internet'e bağlı (bir Ethernet kablosu veya kablosuz bağlantı kullanılarak), HP ePrint özelliğine sahip bir yazıcı
- Çalışan bir e-posta yeteneğine sahip aygıt

Yazıcının Web Hizmetlerini etkinleştirmek ve kurmak için yazıcının kontrol panelindeki yönergeleri izleyin. Daha fazla bilgi için bkz. [www.hp.com/go/ePrintCenter.](http://h30495.www3.hp.com/?jumpid=in_R11549%2FDS&cc=us&lang=en)

# **İki taraflı yazdırma (arkalı önlü)**

Belirli kağıt türleri ile, kağıt sayfasının her iki tarafına da yazdırabilirsiniz (bu işleme "iki taraflı yazdırma" veya "arkalı önlü yazdırma" denir).

İlk önce tek sayfaları yazdırarak, sayfaları ters çevirerek ve ardından çift sayfalara yazdırarak el ile arkalı önlü yazdırma yapabilirsiniz.

Daha fazla bilgi için bkz. [Çift taraflı \(arkalı önlü\) baskı kılavuzu](#page-184-0).

# **3 Tarama**

Belgeleri, fotoğrafları ve diğer orijinalleri taramak ve bunları bilgisayardaki bir klasör gibi çeşitli hedeflere göndermek için yazıcının kontrol panelini kullanabilirsiniz. Ayrıca, yazıcıyla birlikte verilen HP yazılımını veya TWAIN uyumlu ya da WIA uyumlu programları kullanarak da bu orijinalleri bilgisayarınızdan tarayabilirsiniz.

Belgeleri tararken, belgeleri içinde arama yapabileceğiniz, kopyalayabileceğiniz, yapıştırabileceğiniz ve düzenleyebileceğiniz bir biçime taramak için HP yazılımını kullanabilirsiniz.

**Not** Bazı tarama işlevleri yalnızca HP yazılımını yüklemenizin ardından kullanılabilir.

**İpucu** Belgeleri taramayla ilgili sorununuz varsa, bkz. [Tarama sorunlarını çözme](#page-136-0)

Bu bölüm aşağıdaki konuları içermektedir:

- Orijinali tarama
- [Büyük bir orijinal tarama \(A3 veya 11x17 inç\)](#page-45-0)
- [Webscan hizmetini kullanarak tarama](#page-47-0)
- [Düzenlenebilir metin olarak belgeleri tarama](#page-47-0)

# **Orijinali tarama**

Bu bölüm aşağıdaki konuları içermektedir:

**Not** Yazıcınız ve bilgisayarınız bağlı ve açık olmalıdır.

**Not** HP yazıcı yazılımını kullanarak yazıcı kontrol panelinden veya bilgisayarınızdan bir orijinali tarıyorsanız, yazıcıyla birlikte verilen HP yazılımının da taramadan önce bilgisayarınıza yüklenmiş ve çalışıyor olması gerekir.

**Not** Kenar boşluksuz bir orijinal tarıyorsanız, orijinali OBB'ye değil tarayıcı camına yükleyin.

- Bilgisayara tarama
- [Bellek kartına tarama](#page-45-0)

#### **Bilgisayara tarama**

#### **Bir orijinali yazıcı kontrol panelinden bir bilgisayara taramak için**

Kontrol panelinden tarama yapmak için bu adımları kullanın.

- **1.** Orijinal belgenizi yazdırılan tarafı aşağı bakacak şekilde, camın sağ ön köşesine veya OBB'ye yükleyin. Daha fazla bilgi için bkz. [Orijinali tarayıcı camına yerle](#page-21-0)ştirme veya [Otomatik belge besleyiciye \(OBB\) bir orijinal yükleme.](#page-22-0)
- **2. Tara**'ya dokunun, sonra da **Bilgisayar**'ı seçin.

**Not** Windows kullanıcıları: Bilgisayarınız hedefler listesinde görüntülenmiyorsa, hedef bilgisayarda HP yazılımınızın tarama işlevini yeniden başlatmanız gerekir.

- <span id="page-45-0"></span>**3.** Kaydetmek istediğiniz belge türünü seçmek için **Belge Türü**'ne dokunun. Gerekirse tarama seçenekleri üzerinde değişiklik yapın.
- **4. Tarama Başlat**'a dokunun.

## **HP yazıcı yazılımından bir orijinali taramak için**

- **1.** Orijinal belgenizi yazdırılan tarafı aşağı bakacak şekilde, camın sağ ön köşesine veya OBB'ye yükleyin. Daha fazla bilgi için bkz. [Orijinali tarayıcı camına yerle](#page-21-0)ştirme veya [Otomatik belge besleyiciye \(OBB\) bir orijinal yükleme.](#page-22-0)
- **2.** Bilgisayarda, HP tarama yazılımını açın:
	- **Windows**: Bilgisayar masaüstünde **Başlat**'ı tıklatın, **Programlar**'ı veya **Tüm Programlar**'ı seçin, HP yazıcınızın klasörünü seçin, ardından **HP Scan** seçeneğini belirleyin.
	- **Mac OS X**: Dock'ta HP Utility (HP Yardımcı Programı) simgesini, **Uygulamalar**'ı tıklatın ve ardından **HP Scan 3** öğesini çift tıklatın.
- **3.** Taramayı başlatmak için **Tara**'yı tıklatın.
- **Not** Daha fazla bilgi için, tarama yazılımınızla birlikte gelen çevrimiçi Yardıma bakın.

# **Bellek kartına tarama**

#### **Bir orijinali yazıcı kontrol panelinden bir bilgisayara taramak için**

Bir orijinali bellek kartına taramak için bu adımları kullanın.

- **1.** Orijinal belgenizi yazdırılan tarafı aşağı bakacak şekilde, camın sağ ön köşesine veya OBB'ye yükleyin. Daha fazla bilgi için bkz. [Orijinali tarayıcı camına yerle](#page-21-0)ştirme veya [Otomatik belge besleyiciye \(OBB\) bir orijinal yükleme.](#page-22-0)
- **2.** Bellek kartını takın. Daha fazla bilgi için bkz. [Bellek kartını takma.](#page-28-0)
- **3. Tara**'ya dokunun ve **Bellek Aygıtı**'nı seçin.
- **4.** Kaydetmek istediğiniz belge türünü seçmek için **Belge Türü**'ne dokunun. Gerekirse tarama seçenekleri üzerinde değişiklik yapın.
- **5. Tarama Başlat**'a dokunun.

# **Büyük bir orijinal tarama (A3 veya 11x17 inç)**

Tarayıcı camından büyük bir belgeyi iki bölüm halinde tarayabilirsiniz. İki bölümü taradıktan sonra, yazıcı bunları birleştirerek tek bir dosya olarak kaydeder.

**W** Not TIFF siyahı ve PDF siyahı, B boyutu tarama için desteklenmez.

Büyük orijinaliniz için minimum üst ve alt kenar boşluğu, 6 mm'ye (0,24 inç) eşit veya bu değerden yüksek olmalıdır.

# **Yazıcı kontrol panelinden orijinal taramak için**

Büyük bir belge taramak için aşağıdaki yönergeleri kullanın.

- **1. Tara**'ya dokunun, sonra da **Bellek Aygıtı**'nı seçin.
- **2.** Kaydetmek istediğiniz belge türünü seçmek için **Belge Türü** düğmesine dokunun. Gerekirse tarama seçenekleri üzerinde değişiklik yapın.
- **3. Kağıt Boyutu**'na dokunun ve orijinal belgenin boyutunu seçmek için **A3** veya **Ledger (11X17 inç)** seçeneklerinden birini belirleyin.
- **4.** Tarama adını yeniden adlandırmak VEYA çıkış kalitesini değiştirmek için **Ayarlar** seçeneğine dokunun.
- **5.** A3/11x17 boyutundaki orijinalin tarama camına nasıl yerleştirileceğini gösteren animasyonu yüklemek için **Tarama Başlat**'a dokunun.

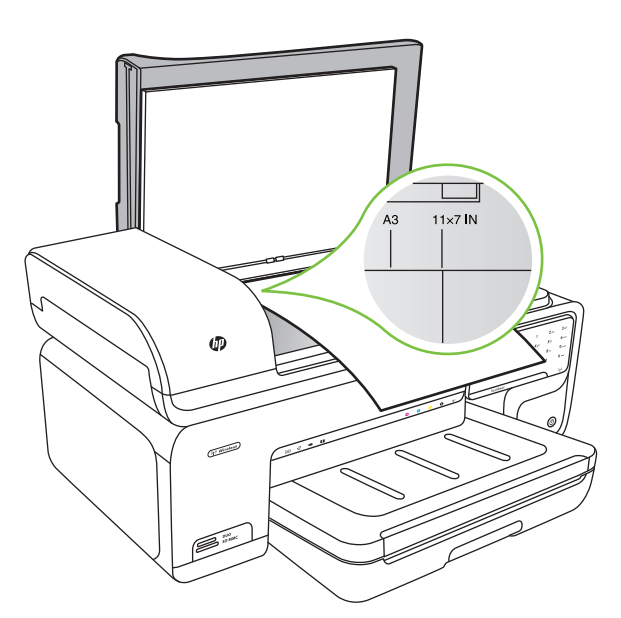

Animasyona göre orijinali yükleyin ve sonra **Tara**'yı seçin.

- **6.** İstendiğinde **Devam** öğesini seçin.
- **7.** Animasyona göre kağıdı çevirin ve sonra **Tara**'yı seçin. Yazıcı iki kopyayı tek bir belge olacak şekilde birleştirir.

# **ArcSoft programından bir orijinali taramak için (yalnızca Windows)**

- **1.** Orijinal belgenizi yazdırılacak tarafı aşağı bakacak şekilde, camın sağ veya sol arka köşesine yerleştirin. Daha fazla bilgi için bkz. [Orijinali tarayıcı camına yerle](#page-21-0)ştirme.
- **2.** Bilgisayarda, tarama yazılımını açın. Bilgisayar masaüstünde **Başlat**'ı tıklatın, **Programlar**'ı veya **Tüm Programlar**'ı seçin, HP yazıcınızın klasörünü seçin, ardından **HP Scan** seçeneğini belirleyin.
- **3.** Orijinal belgenin boyutunu seçmek için **Orijinal Boyut** seçeneğine dokunun ve **A3** veya **11 x 17 inç** seçeneğini belirleyin.

# <span id="page-47-0"></span>**Webscan hizmetini kullanarak tarama**

Web Taraması, katıştırılmış Web sunucusunun, Web tarayıcısı kullanarak yazıcınızdan bilgisayarınıza fotoğraf ve belgeleri taramanıza olanak sağlayan bir özelliğidir. Yazıcı yazılımını bilgisayarınıza yüklememiş olsanız da bu özellik kullanılabilir.

**Not** Web Taraması, büyük belgelerin taranmasını desteklemez.

Katış[tırılmı](#page-238-0)ş Web sunucusu hakkında daha fazla bilgi için bkz. Katıştırılmış Web [sunucusu](#page-238-0).

#### **Webscan hizmetini kullanarak taramak için**

- **1.** Orijinal belgenizi yazdırılan tarafı aşağı gelecek şekilde, camın sağ ön köşesine veya OBB'ye yükleyin. Daha fazla bilgi için, bkz. Tarayıcı camına bir orijinal yükleme veya [Orijinali tarayıcı camına yerle](#page-21-0)ştirme ya da [Otomatik belge besleyiciye \(OBB\) bir](#page-22-0) [orijinal yükleme](#page-22-0).
- **2.** Katıştırılmış Web sunucusunu açın. Daha fazla bilgi için bkz. Katış[tırılmı](#page-238-0)ş Web [sunucusu.](#page-238-0)
- **3. Tarama** sekmesini ve sol bölmedeki **Web Taraması** öğesini tıklatın, seçenekleri belirleyin ve **Tarama Başlat**'ı tıklatın.

# **Düzenlenebilir metin olarak belgeleri tarama**

Belgeleri tararken, belgeleri içinde arama yapabileceğiniz, kopyalayabileceğiniz, yapıştırabileceğiniz ve düzenleyebileceğiniz bir biçime taramak için HP yazılımını kullanabilirsiniz. Böylece harfleri, gazete kupürlerini ve başka birçok belgeyi düzenleyebilirsiniz.

Yazılımın belgelerinizi başarıyla dönüştürebilmesini sağlamak için aşağıdakileri yapın:

#### • **Tarayıcı camının veya OBB penceresinin temiz olduğundan emin olun.** Yazıcı belgeyi taradığında, tarayıcı camındaki veya OBB penceresindeki leke ya da tozlar da taranabilir ve bunlar yazılımın belgeyi düzenlenebilir metne dönüştürmesini önleyebilir.

#### • **Belgenin doğru şekilde yerleştirildiğinden emin olun.**

Belgeler OBB'den düzenlenebilir metin olarak taranırken, orijinal belgenin üst kısmı ileriye gelecek ve ön yüzü yukarıya bakacak şekilde yerleştirilmesi gerekir. Tarayıcı camından tarama yapılırken, orijinal belgenin üst kısmı tarayıcı camının sağ kenarına bakacak şekilde yüklenmesi gerekir. Ayrıca belgenin kıvrılmadığından da emin olun. Daha fazla bilgi için bkz. [Orijinali tarayıcı camına yerle](#page-21-0)ştirme veya [Otomatik belge](#page-22-0) [besleyiciye \(OBB\) bir orijinal yükleme.](#page-22-0)

# • **Belgedeki metnin net olduğundan emin olun.**

Belgenin başarıyla düzenlenebilir metne dönüştürülmesi için orijinal belgenin net ve yüksek kalitede olması gerekir. Aşağıdaki koşullar, yazılımın belgeyi başarıyla dönüştürmemesine neden olabilir.

- Orijinal belgedeki metin soluktur veya kıvrılmıştır.
- Metin çok küçüktür.
- Belgenin yapısı çok karmaşıktır.
- Metin çok bitişiktir. Örneğin, yazılımın dönüştürdüğü metinde eksik veya birleşik "rn" karakterleri varsa, bu "m" olarak görünebilir.
- Metin renkli bir arka plan üzerindedir. Renkli arka planlar, ön plandaki görüntülerin çok fazla karışmasına neden olabilir.

# **4 Kopyalama**

Çeşitli tür ve boyutlardaki kağıtları kullanarak yüksek kaliteli renkli ve gri tonlamalı kopyalar oluşturabilirsiniz.

- **Not** Faks geldiğinde bir belge kopyalıyorsanız, kopyalama bitinceye kadar faks yazıcının belleğinde saklanır. Bu, bellekte saklanan faks sayısını azaltabilir.
- **İpucu** Belgeleri taramayla ilgili sorununuz varsa, bkz. [Kopyalama sorunlarını](#page-133-0) [çözme](#page-133-0).

Bu bölüm aşağıdaki konuları içermektedir:

- Belge kopyalama
- [Kopyalama ayarlarını de](#page-50-0)ğiştirme

# **Belge kopyalama**

Yazıcı kontrol panelinden kaliteli kopyalar alabilirsiniz.

# **Belge kopyalamak için**

- **1.** Ana tepside kağıt yüklü olduğundan emin olun.
- **2.** Orijinal belgenizi yazdırılan tarafı aşağı bakacak şekilde, camın sağ ön köşesine veya OBB'ye yükleyin. Daha fazla bilgi için bkz. [Orijinali tarayıcı camına yerle](#page-21-0)ştirme veya [Otomatik belge besleyiciye \(OBB\) bir orijinal yükleme.](#page-22-0)
	- **Not** Fotoğraf kopyalıyorsanız, tarayıcı camının kenarındaki simgede gösterildiği gibi fotoğrafı tarayıcı camına ön yüzü aşağı bakacak şekilde yerleştirin.
- **3. Kopyala**'ya dokunun.
- **4.** Diğer ayarları değiştirin. Daha fazla bilgi için bkz. [Kopyalama ayarlarını de](#page-50-0)ğiştirme.
- **5.** Kopyalama işini başlatmak için aşağıdakilerden birine dokunun:
	- **Siyah Başlat**: Siyah beyaz bir kopyalama işi seçmek için.
	- **Renkli Başlat** : Renkli bir kopyalama işi seçmek için.
	- **Not** Orijinaliniz renkli ise, **Siyah** işlevi seçildiğinde renkli orijinalin siyah beyaz bir kopyası üretilir, **Renkli** işlevi seçildiğindeyse renkli orijinalin tam renkli bir kopyası üretilir.

# **Büyük bir orijinal kopyalama (A3 veya 11x17 inç)**

Tarayıcı camından büyük bir belgeyi iki tarama işlemiyle tarayarak kopyalayabilirsiniz, daha sonra yazıcı taramaları tek bir sayfada yazdırır.

- **Not** Büyük orijinaliniz için minimum üst ve alt kenar boşluğu, 6 mm'ye (0,24 inç) eşit veya bu değerden yüksek olmalıdır.
- **1.** Ana tepside A3 veya 11x17 inç kağıt yüklü olduğundan emin olun.
- **2. Kopyala**'ya dokunun.
- <span id="page-50-0"></span>**3.** Kopyalama ekranında A3/11x17 onay kutusuna dokunun ve diğer kopyalama ayarlarını değiştirmek için **Ayarlar**'ı seçin.
- **4.** Siyah beyaz kopya yapmak için **Siyah** seçeneğini, renkli bir kopya yapmak için de **Renkli** seçeneğini belirleyin.
- **5.** Orijinalin boyutunu seçin.
- **6.** Animasyona göre orijinali yükleyin ve sonra **Tara**'yı seçin.
- **7.** İstendiğinde **Devam** öğesini seçin.
- **8.** Animasyona göre orijinali çevirin ve sonra **Tara**'yı seçin. Yazıcı iki kopyayı tek bir belge olacak şekilde birleştirir ve bir önizleme görüntüler.
- **9.** Kopyayı yazdırmak için **Kopyala** öğesine dokunun.

# **Kopyalama ayarlarını değiştirme**

Aşağıdakiler de dahil olmak üzere, kopyalama işlerini, yazıcı kontrol panelindeki çeşitli ayarları kullanarak özelleştirebilirsiniz:

- Kopya sayısı
- Kopyalama kağıdı boyutu
- Kopyalama kağıdı türü
- Kopyalama hızı veya kalitesi
- Daha Açık/Daha Koyu ayarları
- Orijinalleri farklı kağıt boyutlarına sığacak şekilde yeniden boyutlandırma

Bu ayarları tekli kopyalama işleri için kullanabilir veya ayarları gelecekteki işler için varsayılan olarak kullanmak üzere kaydedebilirsiniz.

# **Tekli bir iş için kopyalama ayarlarını değiştirmek için**

- **1. Kopyala**'ya dokunun.
- **2.** Değiştirmek istediğiniz kopyalama işlevini seçin.
- **3. Siyah Başlat** veya **Renkli Başlat** öğesine dokunun.

# **Geçerli ayarları ilerideki işlerin varsayılan ayarları olarak kaydetmek için**

- **1. Kopyala**'ya dokunun.
- **2.** Kopyalama işlevi ayarlarında değişiklikleri yapın ve **Ayarlar** öğesine dokunun.
- **3.** Aşağı ok öğesine dokunun ve **Yeni Varsayılanlar olarak Ayarla** seçeneğini belirleyin.
- **4. Evet, varsayılanları değiştir** öğesine dokunun ve **Bitti**'yi seçin.

# **5 Faks**

Yazıcıyı kullanarak, renkli fakslar da dahil olmak üzere faks gönderebilir ve alabilirsiniz. Faksları ileriki bir tarih ve saatte gönderilecek şekilde zamanlayabilirsiniz. Ayrıca, faksları sık kullanılan numaralara hızlı ve kolayca göndermek üzere hızlı aramalar kurabilirsiniz. Yazıcı kontrol panelinden, gönderdiğiniz faksların çözünürlüğü ve açıklık ile koyuluk arasındaki karşıtlık gibi bir dizi faks seçeneğini de ayarlayabilirsiniz.

- **Not** Faksı kullanmaya başlamadan önce, yazıcıyı faks için doğru şekilde ayarladığınızdan emin olun. Bunu, kontrol panelini veya yazıcıyla verilen HP yazılımını kullanarak başlangıç ayarlarının bir bölümü olarak yapmış olabilirsiniz. Kontrol panelinden faks kurulum sınamasını çalıştırarak faksın doğru kurulduğunu doğrulayabilirsiniz. [Faks](#page-230-0) sınaması hakkında daha fazla bilgi için bkz. Faks [kurulumunuzu sınama](#page-230-0).
- **İpucu** Belgeleri taramayla ilgili sorununuz varsa, bkz. [Faks sorunlarını çözme](#page-140-0).

Bu bölüm aşağıdaki konuları içermektedir:

- Faks gönderme
- [Faks alma](#page-57-0)
- [Hızlı arama giri](#page-64-0)şlerini ayarlama
- [Faks ayarlarını de](#page-66-0)ğiştirme
- [Faks ve dijital telefon hizmetleri](#page-70-0)
- [Internet Protokolü üzerinden Faks](#page-70-0)
- [Raporları kullanma](#page-71-0)

# **Faks gönderme**

Faksı çeşitli şekillerde gönderebilirsiniz. Yazıcı kontrol panelini kullanarak siyah beyaz veya renkli faks gönderebilirsiniz. Ayrıca takılı bir telefondan el ile bir faks gönderebilirsiniz. Bu, faksı göndermeden önce alıcıyla konuşmanıza olanak sağlar.

Bu bölüm aşağıdaki konuları içermektedir:

- Standart bir faks gönderme
- [Bilgisayardan standart faks gönderme](#page-52-0)
- [Telefondan elle faks gönderme](#page-53-0)
- Monitörden arama özelliğ[ini kullanarak faks gönderme](#page-54-0)
- [Bellekten faks gönderme](#page-54-0)
- [Faksı daha sonra göndermek üzere planlama](#page-55-0)
- [Birden fazla alıcıya faks gönderme](#page-56-0)
- [Hata Düzeltme Modu'nda bir faks gönderme](#page-56-0)

#### **Standart bir faks gönderme**

Yazıcı kontrol panelini kullanarak tek veya çok sayfalı siyah beyaz ya da renkli faksları kolayca gönderebilirsiniz.

- <span id="page-52-0"></span>**Not** Faksların başarılı gönderildiği onayını basılı olarak almak için, herhangi bir faks göndermeden **önce** faks onayını etkinleştirin.
- **İpucu** Ayrıca, telefondan veya monitörden arama yoluyla faksı elle de gönderebilirsiniz. Bu özellikler arama hızınızı denetlemenize olanak verir. Ayrıca, özellikle arama ücretinin ödenmesi için bir arama kartı kullandığınızda ve ararken ton isteklerine yanıt vermeniz gerektiğinde de yararlıdırlar.

## **Yazıcı kontrol panelinden standart bir faks göndermek için**

- **1.** Orijinal belgenizi yazdırılan tarafı aşağı bakacak şekilde, camın sağ ön köşesine veya OBB'ye yükleyin. Daha fazla bilgi için bkz. [Orijinali tarayıcı camına yerle](#page-21-0)ştirme veya [Otomatik belge besleyiciye \(OBB\) bir orijinal yükleme.](#page-22-0)
- **2. Faks**'a dokunun.
- **3.** Tuş takımını kullanarak faks numarasını girin.
	- **İpucu** Girdiğiniz faks numarasına bir duraklama eklemek için ekranda bir tire (**-**) görüntüleninceye kadar **\*** düğmesine art arda basın.
- **4. Siyah Başlat** veya **Renkli Başlat** öğesine dokunun. **Yazıcı, otomatik belge besleyiciye yüklenmiş bir orijinal algılarsa**, belgeyi girdiğiniz numaraya gönderir.
	- **İpucu** Alıcı, gönderdiğiniz faksın kalitesinde sorunlar olduğunu bildirirse, faksınızın çözünürlüğünü veya karşıtlığını değiştirmeyi deneyebilirsiniz.

# **Bilgisayardan standart faks gönderme**

Bir kopya yazdırıp yazıcıdan fakslamadan, bilgisayarınızda bir belgeyi faks olarak gönderebilirsiniz.

**Not** Bu yöntemle bilgisayarınızdan gönderilen fakslar, Internet bağlantısını veya bilgisayar modemini değil, yazıcının faks bağlantısını kullanır. Bu nedenle, yazıcının çalışan bir telefon hattına bağlandığından ve faks işlevinin kurulup düzgün şekilde çalıştığından emin olun.

Bu özelliği kullanmak için, yazıcıyla birlikte verilen HP yazılım CD'sindeki yükleme programını kullanarak yazıcı yazılımını yüklemeniz gerekir.

#### **Windows**

- **1.** Bilgisayarınızda fakslamak istediğiniz belgeyi açın.
- **2.** Yazılım uygulamanızın **Dosya** menüsünde **Yazdır**'ı tıklatın.
- **3.** Kullanmak istediğiniz yazıcının seçili olduğundan emin olun.

**İpucu** Adında **"(fax)"** (faks) geçen yazıcıyı seçin.

- **4.** Ayarları değiştirmek için (örn. belgeyi siyah beyaz faks veya renkli faks olarak gönderme), yazıcının **Özellikler** iletişim kutusunu açan seçeneği tıklatın. Yazılım uygulamanıza bağlı olarak, bu seçenek **Özellikler**, **Seçenekler**, **Yazıcı Ayarı** veya **Yazıcı** ya da **Tercihler** olarak adlandırılabilir.
- **5.** Ayarları değiştirdikten sonra **Tamam**'ı tıklatın.
- <span id="page-53-0"></span>**6. Yazdır**'ı veya **Tamam**'ı tıklatın.
- **7.** Alıcının faks numarasını ve diğer bilgilerini girin, faksın diğer ayarlarını da değiştirin ve **Faks Gönder**'i tıklatın. Yazıcı faks numarasını çevirmeye ve belgeyi fakslamaya başlar.

# **Mac OS X**

- **1.** Bilgisayarınızda fakslamak istediğiniz belgeyi açın.
- **2.** Yazılım uygulamanızın **Dosya** menüsünde **Yazdır**'ı tıklatın.
- **3.** Kullanmak istediğiniz yazıcının seçili olduğundan emin olun.

**İpucu** Adında **"(Fax)"** (Faks) geçen yazıcıyı seçin.

- **4. Kağıt Yönü** ayarının aşağısındaki açılır menüden **Faks Alıcıları**'nı seçin.
	- **Not** Açılır menüyü görüntülemek için **Yazıcı seçimi** yanındaki mavi açma üçgenini tıklatın.
- **5.** Verilen kutulara faks numarasını ve diğer bilgileri yazın, **Alıcılara Ekle**'yi tıklatın.
- **6. Faks Modu** seçeneğini ve istediğiniz diğer faks seçeneklerini belirleyin, ardından **Faksı Şimdi Gönder**'i tıklatın. Yazıcı faks numarasını çevirmeye ve belgeyi fakslamaya başlar.

# **Telefondan elle faks gönderme**

Faksı elle gönderme, telefon görüşmesi yapmanıza ve faksı göndermeden önce alıcıyla konuşmanıza olanak sağlar. Faks göndermeden önce, alıcıyı faks göndereceğinize dair bilgilendirmek isterseniz kullanışlıdır. Faksı elle gönderirken, telefonunuzun ahizesinden çevir seslerini, telefon mesajlarını ve diğer sesleri duyabilirsiniz. Bu, faks gönderirken arama kartı kullanmanızı kolaylaştırır.

Alıcının faks makinesi kurulumuna bağlı olarak, alıcı telefona yanıt verebilir veya aramayı faks makinesi alabilir. Telefona bir kişi yanıt verirse, faksı göndermeden önce alıcıyla konuşabilirsiniz. Aramayı faks makinesi yanıtlarsa, alıcı faks makinesinin faks sinyallerini duyduğunuzda faksınızı faks makinesine doğrudan gönderebilirsiniz.

# **Dahili bir telefondan el ile faks göndermek için**

- **1.** Orijinal belgenizi yazdırılan tarafı aşağı bakacak şekilde, camın sağ ön köşesine veya OBB'ye yükleyin. Daha fazla bilgi için bkz. [Orijinali tarayıcı camına yerle](#page-21-0)ştirme veya [Otomatik belge besleyiciye \(OBB\) bir orijinal yükleme.](#page-22-0)
- **2. Faks**'a dokunun.
- **3.** Yazıcıya bağlı telefonun tuş takımını kullanarak numarayı çevirin.
	- **Not** El ile faks gönderirken yazıcının kontrol panelindeki tuş takımını kullanmayın. Alıcının numarasını çevirmek için telefondaki tuş takımını kullanmalısınız.
- <span id="page-54-0"></span>**4.** Alıcı telefonu açarsa, faksınızı göndermeden önce konuşabilirsiniz.
	- **Not** Aramayı faks makinesi yanıtlarsa, alıcı faks makinesinin faks sinyallerini duyarsınız. Faksı iletmek için bir sonraki adımdan devam edin.
- **5.** Faksı göndermeye hazır olduğunuzda, **Siyah Başlat** veya **Renkli Başlat** öğesine dokunun.

**Not** İstendiğinde **Faks Gönder** öğesini seçin.

Faksı göndermeden önce alıcıyla konuşursanız, alıcıya faks sinyallerini duyduktan sonra kendi faks makinesindeki **Başlat** düğmesine basması gerektiğini bildirin. Faks iletilirken telefon hattı sessizleşir. Bu noktada, telefonu kapatabilirsiniz. Alıcıyla konuşmaya devam etmek isterseniz, faks iletimi tamamlanıncaya kadar hatta kalın.

# **Monitörden arama özelliğini kullanarak faks gönderme**

Monitörden arama özelliği, normal bir telefondan çevirdiğiniz gibi yazıcı kontrol panelinden bir numara çevirmenizi sağlar. Monitörden arama özelliğini kullanarak bir faks gönderdiğinizde, çevir seslerini, telefon istemlerini veya diğer sesleri yazıcıdaki hoparlörlerden duyabilirsiniz. Bu, arama sırasında istemlere yanıt vermenizi ve arama hızınızı denetlemenizi sağlar.

- **İpucu** Arama kartı kullanıyorsanız ve PIN'ini yeterince hızlı girmezseniz, yazıcı faks sinyallerini çok hızlı göndermeye başlayarak PIN'inizin arama kartı hizmeti tarafından tanınmamasına neden olabilir. Bu durumda arama kartınızın PIN'ini saklamak için hızlı arama girişi oluşturabilirsiniz.
- **Not** Ses düzeyinin açık olduğundan emin olun, aksi halde çevir sesi duymazsınız.

#### **Monitörden arama özelliğini kullanarak yazıcı kontrol panelinden faks göndermek için**

- **1.** Orijinallerinizi yükleyin. Daha fazla bilgi için bkz. [Orijinali tarayıcı camına](#page-21-0) yerleş[tirme](#page-21-0) veya [Otomatik belge besleyiciye \(OBB\) bir orijinal yükleme](#page-22-0).
- **2. Faks** öğesine ve ardından **Siyah Başlat** veya **Renkli Başlat** öğesine dokunun. Yazıcı otomatik belge besleyiciye yüklenmiş bir orijinal belge algılarsa, çevir sesi duyarsınız.
- **3.** Çevir sesini duyduğunuzda, yazıcı kontrol panelindeki tuş takımını kullanarak numarayı girin.
- **4.** Ekranda görüntülenen istemleri uygulayın.
	- **İpucu** Faks göndermek için arama kartı kullanıyorsanız ve arama kartınızın PIN'i hızlı arama olarak saklanmışsa, PIN'inizi girmeniz istendiğinde PIN'i sakladığınız

hızlı arama girişini seçmek için **D**<sub>r</sub> (Hızlı Arama) dokunun.

Alıcı faks makinesi yanıt verdiğinde, faksınız gönderilir.

#### **Bellekten faks gönderme**

Siyah beyaz bir faksı belleğe tarayabilir ve sonra bellekten faksı gönderebilirsiniz. Ulaşmaya çalıştığınız faks numarası meşgul veya geçici olarak ulaşılamaz olduğunda bu özellik kullanışlıdır. Yazıcı orijinalleri belleğe tarar ve alıcı faks makinesine

<span id="page-55-0"></span>bağlanabildiğinde bunları gönderir. Yazıcı sayfaları belleğe taradıktan sonra, belge besleme tepsisinden veya tarayıcı camından orijinalleri hemen kaldırabilirsiniz.

**Not** Bellekten yalnızca siyah beyaz faks gönderebilirsiniz.

#### **Faksı bellekten göndermek için**

- **1.** Orijinallerinizi yükleyin. Daha fazla bilgi için bkz. [Orijinali tarayıcı camına](#page-21-0) yerleş[tirme](#page-21-0) veya [Otomatik belge besleyiciye \(OBB\) bir orijinal yükleme](#page-22-0).
- **2. Faks**'a ve ardından **Faks Ayarları**'na dokunun.
- **3. Tara ve Faks Gönder**'e dokunun.
- **4.** Tuş takımını kullanarak faks numarasını girin, bir hızlı arama seçmek için (Hızlı Arama) dokunun veya önceden çevrilmiş ya da gelen bir numarayı seçmek için

(Arama Geçmişi) dokunun.

**5. Faksı Başlat**'a dokunun. Yazıcı orijinalleri belleğe tarar ve alıcı faks makinesi uygun olduğunda faksı gönderir.

#### **Faksı daha sonra göndermek üzere planlama**

Siyah beyaz faksın 24 saat içinde gönderilmesini programlayabilirsiniz. Bu, siyah beyaz faksı örneğin akşam geç saatlerde, telefon hatlarının fazla meşgul olmadığı veya telefon ücretinin daha düşük olduğu bir zamanda göndermenize olanak sağlar. Yazıcı faksınızı belirtilen saatte otomatik olarak gönderir.

Tek seferde gönderilmek üzere sadece bir faks planlayabilirsiniz. Faks planlandığında normal olarak faks göndermeye devam edebilirsiniz.

**Not** Faksları yalnızca siyah beyaz gönderebilirsiniz.

#### **Yazıcı kontrol panelinden faks zamanlamak için**

- **1.** Orijinallerinizi yükleyin. Daha fazla bilgi için bkz. [Orijinali tarayıcı camına](#page-21-0) yerleş[tirme](#page-21-0) veya [Otomatik belge besleyiciye \(OBB\) bir orijinal yükleme](#page-22-0).
- **2. Faks**'a ve ardından **Faks Ayarları**'na dokunun.
- **3. Faksı Sonra Gönder**'e dokunun.
- **4.** Sayısal tuş takımını kullanarak gönderme zamanını girin, **AM** veya **PM** öğesine dokunun ve **Bitti**'yi seçin.
- **5.** Tuş takımını kullanarak faks numarasını girin, bir hızlı arama seçmek için (Hızlı Arama) dokunun veya önceden çevrilmiş ya da gelen bir numarayı seçmek için

(Arama Geçmişi) dokunun.

**6. Faksı Başlat**'a dokunun.

Yazıcı tüm sayfaları tarar ve zamanlanan saat ekranda görüntülenir. Faks zamanlanan saatte gönderilir.

## <span id="page-56-0"></span>**Planlanan faksı iptal etmek için**

**1.** Ekranda **Faksı Sonra Gönder** mesajına dokunun. – VEYA –

**Faks**'a dokunun ve ardından **Faks Ayarları**'nı seçin.

**2. Zamanlanan Faksı İptal Et** öğesine dokunun.

# **Birden fazla alıcıya faks gönderme**

Bireysel hızlı arama girişlerini grup hızlı arama girişlerinde gruplayarak bir faksı birden çok alıcıya bir seferde gönderebilirsiniz.

# **Grup hızlı aramayı kullanarak faksı birden çok alıcıya göndermek için**

- **1.** Orijinallerinizi yükleyin. Daha fazla bilgi için bkz. [Orijinali tarayıcı camına](#page-21-0) yerleş[tirme](#page-21-0) veya [Otomatik belge besleyiciye \(OBB\) bir orijinal yükleme](#page-22-0).
- **2.** Bir hızlı arama seçmek için sırayla **Faks**'a ve (Hızlı Arama) dokunun ve ardından faks göndermek istediğiniz grubu seçin.
- **3. Siyah Beyaz Başlat**'a dokunun. Yazıcı otomatik belge besleyiciye yüklenmiş orijinal belge algılarsa, belgeyi grup hızlı arama girişindeki her numaraya gönderir.
	- **Not** Faksları siyah beyaz göndermek için yalnızca grup hızlı arama girişlerini kullanabilirsiniz. Yazıcı faksı belleğe tarar ve sonra birinci numarayı çevirir. Bağlantı yapıldığında, faksı gönderir ve sonraki numarayı çevirir. Bir numara meşgulse veya yanıt vermiyorsa, yazıcı **Meşgul Yeniden Ara** ve **Yanıt Yok Yeniden Ara** ayarlarını izler. Bağlantı yapılamıyorsa, sonraki numara çevrilir ve bir hata raporu oluşturulur.

# **Hata Düzeltme Modu'nda bir faks gönderme**

**Hata Düzeltme Modu** (ECM), iletim sırasında oluşan hataları algılayıp otomatik olarak hatalı kısmın yeniden iletilmesini isteyerek, düşük kaliteli telefon hatları nedeniyle veri kaybını önler. Telefon ücretleri etkilenmez veya yüksek kaliteli telefon hatlarında azaltılabilir. Düşük kaliteli telefon hatlarında ECM, gönderim süresini ve telefon ücretlerini artırır ancak verileri daha güvenilir şekilde gönderir. **Açık** varsayılan ayardır. Ancak telefon ücretlerini büyük ölçüde artırıyorsa ve düşük ücrete düşük kalite alabiliyorsanız ECM'yi kapatın.

ECM ayarını kapatmadan önce aşağıdakileri dikkate alın. ECM'yi kapatırsanız

- Gönderdiğiniz ve aldığınız faksların kalitesi ve iletim hızı etkilenir.
- **Faks Hızı**, otomatik olarak **Orta** değerine ayarlanır.
- Artık renkli faks göndermez veya almazsınız.

#### **ECM ayarını kontrol panelinden değiştirmek için**

- **1.** Giriş ekranından sağ ok öğesine dokunun ve **Ayarlar** seçeneğini belirleyin.
- **2. Faks Kurulumu**'na dokunun ve ardından **Gelişmiş Faks Kurulumu**'nu seçin.
- **3.** Aşağı ok öğesine dokunun, ardından **Hata Düzeltme Modu**'nu seçin.
- **4. Açık** veya **Kapalı** seçeneğini belirleyin.

# <span id="page-57-0"></span>**Faks alma**

Faksları otomatik olarak veya el ile alabilirsiniz. **Otomatik Yanıt** seçeneğini kapatırsanız, faksları el ile almanız gerekir. **Otomatik Yanıt** seçeneğini açarsanız (varsayılan ayar), yazıcı, **Yanıt için Çalma Sayısı** ayarıyla belirtilen sayıda çaldıktan sonra gelen aramaları otomatik olarak yanıtlar ve faksları alır. (Varsayılan **Yanıt için Çalma Sayısı** ayarı beş defa çalmadır.)

Legal veya daha büyük boyutta faks alırsanız ve yazıcı o anda Legal boyutunda kağıt kullanmaya ayarlı değilse, yazıcı yüklü olan kağıda sığması için faksı küçültür. **Otomatik Küçültme** özelliğini devre dışı bıraktıysanız, yazıcı faksı iki sayfaya yazdırır.

- **Not** Faks geldiğinde bir belge kopyalıyorsanız, kopyalama bitinceye kadar faks yazıcının belleğinde saklanır. Bu, bellekte saklanan faks sayısını azaltabilir.
- Faksı elle alma
- [Faksları yedeklemeyi ayarlama](#page-58-0)
- [Alınan faksları bellekten yeniden yazdırma](#page-58-0)
- [Faks alma sırası](#page-59-0)
- Faksları baş[ka bir numaraya iletme](#page-59-0)
- Alınan fakslar için kağ[ıt boyutunu ayarlama](#page-60-0)
- [Gelen fakslar için otomatik küçültme ayarlama](#page-60-0)
- İ[stenmeyen faks numaralarını engelleme](#page-61-0)
- [Faksları bilgisayarınıza alma \(Faksı PC'ye ve Faksı Mac'e\)](#page-62-0)

# **Faksı elle alma**

Telefonla konuştuğunuz kişi, telefon görüşmesi devam ederken size faks gönderebilir. Buna elle faks gönderme denir. Faksı elle almak için bu bölümdeki yönergeleri kullanın.

*X* Not Konuşmak ya da faks sinyallerini dinlemek için ahizeyi kaldırabilirsiniz.

Aşağıdaki özellikleri taşıyan bir telefondan elle faks alabilirsiniz:

- Doğrudan yazıcıya bağlı olan (2-EXT bağlantı noktasından)
- Yazıcı ile aynı telefon hattını paylaşan, ancak yazıcıya bağlı olmayan

# **Faksı el ile almak için**

- **1.** Yazıcının açık olduğundan ve ana tepsiye kağıt yüklediğinizden emin olun.
- **2.** Belge besleyici tepsisinden orijinal belgeleri çıkarın.
- **3.** Gelen aramaya, yazıcıdan önce yanıt verebilmek için **Yanıt için Çalma Sayısı** ayarını daha büyük bir sayıya ayarlayın. Veya yazıcının gelen aramaları otomatik olarak yanıtlamaması için **Otomatik Yanıt** ayarını kapatın.
- <span id="page-58-0"></span>**4.** O sırada göndericiyle telefonda konuşuyorsanız, göndericiye kendi faks makinesindeki **Başlat** düğmesine basmasını söyleyin.
- **5.** Gönderen bir faks makinesinin faks sinyallerini duyduğunuzda aşağıdakileri yapın:
	- **a**. **Faks** öğesine dokunun ve ardından **Siyah Başlat** veya **Renkli Başlat** seçeneğini belirleyin.
	- **b**. Yazıcı faksı almaya başladıktan sonra telefonu kapatabilir veya hatta kalabilirsiniz. Faks iletimi sırasında telefon hattı sessizdir.

#### **Faksları yedeklemeyi ayarlama**

Tercihinize ve güvenlik gereksinimlerinize bağlı olarak, yazıcıyı aldığı tüm faksları veya bir hata durumunda aldığı faksları saklayacak ya da aldığı faksları saklamayacak şekilde ayarlayabilirsiniz.

Aşağıdaki faks yedekleme modları kullanılabilir:

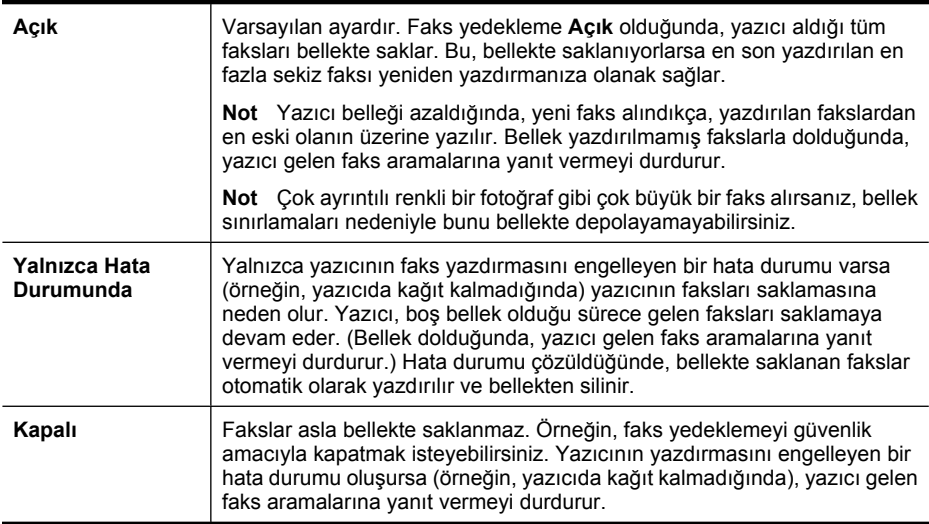

**Not** Faks yedekleme etkinleştirildiğinde ve siz yazıcıyı kapattığınızda, yazıcı hata durumundayken almış olabileceğiniz yazdırılmamış fakslar da dahil olmak üzere, bellekte saklanan tüm fakslar silinir. Gönderenlerle iletişim kurup yazdırılmayan faksları yeniden göndermelerini istemeniz gerekir. Aldığınız faksların listesi için **Faks Günlüğü** yazdırın. Yazıcı kapatıldığında **Faks Günlüğü** silinmez.

#### **Faks yedeklemeyi yazıcı kontrol panelinden ayarlamak için**

- **1.** sağ ok öğesine dokunun ve ardından **Kurulum**'u seçin.
- **2. Faks Kurulumu**'na dokunun ve ardından **Gelişmiş Faks Kurulumu**'nu seçin.
- **3. Yedek Faks Alma**'ya dokunun.
- **4.** Kullanılabilir seçeneklerden birine dokunun.

# **Alınan faksları bellekten yeniden yazdırma**

Faks yedekleme modunu **Açık** olarak ayarlarsanız, yazıcının hata durumunda olup olmamasına bakılmaksızın alınan fakslar her koşulda bellekte saklanır.

<span id="page-59-0"></span>**Not** Belek dolduktan sonra, yeni fakslar alındıkça, en eski, yazdırılan faksların üzerine yazılır. Saklanan tüm fakslar yazdırılmadıysa, siz bellekten faksları yazdırıncaya veya silinceye kadar yazıcı faks aramalarını almaz. Güvenlik veya gizlilik amaçlarıyla da bellekteki faksları silmek isteyebilirsiniz.

Bellekteki faksların boyutlarına bağlı olarak, en son gelen ve yazdırılmış olan en çok sekiz faksı (halen bellektelerse) yeniden yazdırabilirsiniz. Örneğin, son çıktınızın kopyasını kaybettiyseniz fakslarınızı yeniden yazdırmak gereği duyabilirsiniz.

#### **Bellekte saklanan faksları yazıcı kontrol panelinden yazdırmak için**

- **1.** Ana tepside kağıt yüklü olduğundan emin olun.
- **2.** sağ ok öğesine dokunun ve ardından **Kurulum**'u seçin.
- **3. Araçlar**'a dokunun ve **Bellekteki Faksları Yeniden Yazdır**'ı seçin. Fakslar, en son alınan faks ilk önce yazdırılacak şekilde ters sırada yazdırılır.
- **4.** Bellekteki faksları yeniden yazdırmayı durdurmak istiyorsanız, **X** (İptal düğmesi) dokunun.

## **Faks alma sırası**

Yoklama, yazıcının başka bir faks makinesinden bekleyen faksları göndermesini istemesini sağlar. **Alınacak Yoklama** özelliğini kullandığınızda, yazıcı belirlenen faks makinesini arar ve ondan faksı ister. Belirlenen faks makinesinin yoklama için ayarlanmış olması ve göndermek üzere faksının bulunması gerekir.

#### **Bir faksı kontrol yazıcı panelinden almak üzere yoklamayı ayarlamak için**

- **1. Faks**'a dokunun ve ardından **Faks Ayarları**'nı seçin.
- **2. Alınacak Yoklama**'ya dokunun.
- **3.** Diğer faks makinesinin faks numarasını girin.
- **4. Faksı Başlat**'a dokunun.

#### **Faksları başka bir numaraya iletme**

Yazıcıyı, fakslarınızı başka bir faks numarasına iletecek şekilde ayarlayabilirsiniz. Alınan bir renkli faks, siyah beyaz olarak iletilir.

HP, ilettiğiniz numaranın çalışan bir faks hattı olduğunu doğrulamanızı önerir. Faks makinesinin ilettiğiniz faksları alabileceğinden emin olmak için bir sınama faksı gönderin.

#### **Faksları yazıcı kontrol panelinden iletmek için**

- 1. sağ ok söğesine dokunun, ardından Ayarlar seçeneğini belirleyin.
- **2. Faks Kurulumu**'na dokunun ve ardından **Gelişmiş Faks Kurulumu**'nu seçin.
- **3.** Aşağı ok öğesine dokunun ve ardından **Faks İletme**'yi seçin.

**Not** Yazıcı yoklama parola kodlarını desteklemez. Yoklama parola kodları, alıcı faks makinesinin faksı almak üzere yokladığı yazıcıya bir parola kodu sağlamasını gerektiren güvenlik özelliğidir. Yokladığınız yazıcının bir parola kodu ayarı olmadığından (veya varsayılan parola kodunun değişmediğinden) emin olun, aksi takdirde yazıcı faksı alamaz.

- <span id="page-60-0"></span>**4.** Faksı yazdırmak ve iletmek için **Açık (Yazdır ve İlet)** öğesine dokunun veya faksı iletmek için **Açık (İlet)** seçeneğini belirleyin.
	- **Not** Yazıcı faksı belirlenen faks makinesine iletemezse (örneğin, makine açık değilse), yazıcı faksı yazdırır. Yazıcıyı, alınan faksların hata raporlarını yazdıracak şekilde ayarlarsanız, yazıcı bir hata raporu da yazdırır.
- **5.** Sorulduğunda, iletilecek faksları alacak faks makinesinin numarasını girin, ardından **Bitti** düğmesine dokunun. Aşağıdaki istemlerin her biri için bu işlemi yineleyin: başlangıç tarihi, başlangıç saati, bitiş tarihi ve bitiş saati.
- **6.** Faks iletme etkinleştirilir. Onaylamak için **Tamam** öğesine dokunun. **Faks İletme** ayarlandığında yazıcı güç kaybederse, **Faks İletme** ayarını ve telefon numarasını kaydeder. Yazıcıya yeniden güç sağlandığında, **Faks İletme** ayarı yine **Açık** olur.
	- **Not Faks İletme** menüsünden **Kapalı** seçeneğini belirleyerek faks iletmeyi iptal edebilirsiniz.

# **Alınan fakslar için kağıt boyutunu ayarlama**

Alınan fakslar için kağıt boyutunu seçebilirsiniz. Seçtiğiniz kağıt boyutu, ana tepsinizde yüklü olanla aynı olmalıdır. Fakslar yalnızca letter, A3, A4 veya legal boyutunda kağıtlara yazdırılabilir.

**Not** Faks aldığınızda ana tepside yanlış boyutta kağıt yüklüyse, faks yazdırılmaz ve ekranda bir hata mesajı görüntülenir. Letter veya A4 boyutunda kağıdı yükleyin ve faksı yazdırmak için **OK** öğesine dokunun.

#### **Alınan faksların kağıt boyutunu yazıcı kontrol panelinden ayarlamak için**

- **1.** sağ ok öğesine dokunun ve ardından **Kurulum**'u seçin.
- **2. Faks Kurulumu**'na dokunun ve ardından **Temel Faks Kurulumu**'nu seçin.
- **3. Faks Kağıt Boyutu**'na dokunun ve ardından bir seçenek belirleyin.

#### **Gelen fakslar için otomatik küçültme ayarlama**

**Otomatik Küçültme** ayarı, yazıcının varsayılan kağıt boyutundan çok daha büyük bir faks aldığında yapacağı işlemi belirler. Bu ayar varsayılan olarak açıktır; böylece gelen faksın görüntüsü mümkünse sayfaya sığacak şekilde küçültülür. Bu özellik kapalıysa, ilk sayfaya sığmayan bilgiler ikinci sayfaya yazdırılır. **Otomatik Küçültme** ayarı, legal boyutta faks alıyorsanız ve ana tepside letter boyutunda kağıt yüklüyse kullanışlıdır.

A4/Letter boyutundan büyük bir faks aldığınızda ve ana tepside A4/Letter boyutunda kağıt yüklü olduğunda Otomatik Küçültme özelliği kullanışlıdır.

#### **Otomatik küçültmeyi yazıcı kontrol panelinden ayarlamak için**

- **1.** sağ ok öğesine dokunun ve ardından **Kurulum**'u seçin.
- **2. Faks Kurulumu**'na dokunun ve ardından **Gelişmiş Faks Kurulumu**'nu seçin.
- **3. Otomatik Küçültme**'ye dokunun ve ardından **Açık** veya **Kapalı** öğesini seçin.

# <span id="page-61-0"></span>**İstenmeyen faks numaralarını engelleme**

Telefon sağlayıcınız aracılığıyla bir arayan kimliği hizmetine abone olursanız, yazıcının belirli faks numaralarından gelen faksları yazdırmayacağı şekilde bu numaraları engelleyebilirsiniz. Gelen faks araması alındığında, yazıcı, aramanın engellenmesi gerekip gerekmediğini belirlemek için bu numarayı istenmeyen faks numaraları listesiyle karşılaştırır. Numara, engellenen faks numaraları listesindeki bir numarayla aynıysa, faks yazdırılmaz. (Engelleyebileceğiniz en fazla faks numarası sayısı, modele göre değişiklik gösterir.)

**Not** Bu özellik tüm ülkede/bölgede desteklenmez. Ülkenizde/bölgenizde desteklenmiyorsa, **Önemsiz Faks Bloke Edici**, **Temel Faks Kurulumu** menüsünde görüntülenmez.

**Not** Arayan Numaralar listesine hiç telefon numarası eklenmezse, telefon şirketinin Arayan Numaralar hizmetine abone olunmadığı varsayılır.

- İstenmeyen faks listesine numara ekleme
- İstenmeyen faks listesinden numara çıkarma
- İ[stenmeyen Faks Raporu yazdırma](#page-62-0)

#### **İstenmeyen faks listesine numara ekleme**

Belirli numaraları istenmeyen faks listesine ekleyerek engelleyebilirsiniz.

#### **Önemsiz faks listesine numara eklemek için**

- **1.** sağ ok öğesine dokunun ve ardından **Kurulum**'u seçin.
- **2. Faks Kurulumu**'na dokunun ve ardından **Temel Faks Kurulumu**'nu seçin.
- **3.** Aşağı ok öğesine dokunun ve ardından **İstenmeyen Faks Engelleyici**'yi seçin.
- **4.** İstenmeyen faksları engellemek için Arayan Kimliği'nin gerektiğini bildiren bir mesaj görüntülenir. Devam etmek için **Tamam**'a dokunun.
- **5. Numara Ekle**'ye dokunun.
- **6.** Arayan kimliği listesinden engellenecek bir faks numarası seçmek için **Arayan Kimliği Geçmişinden Seç** öğesine dokunun. - veya -

Engellenecek bir faks numarasını el ile girmek için **Yeni numara gir**'i seçin.

**7.** Engellenecek bir faks numarasını girdikten sonra **Bitti** öğesine dokunun.

**Not** Faks numarasını, alınan faksın faks başlığında görüntülendiği gibi (bu numaralar farklı olabileceğinden) değil de kontrol paneli ekranında görüntülendiği gibi girdiğinizden emin olun.

#### **İstenmeyen faks listesinden numara çıkarma**

Bir faks numarasını artık engellemek istemiyorsanız, o numarayı istenmeyen faks listesinden silebilirsiniz.

#### **Önemsiz faks listesinden numara çıkarmak için**

- **1.** sağ ok öğesine dokunun ve ardından **Kurulum**'u seçin.
- **2. Faks Kurulumu**'na dokunun ve ardından **Temel Faks Kurulumu**'nu seçin.
- <span id="page-62-0"></span>**3.** Aşağı ok öğesine dokunun ve ardından **İstenmeyen Faks Engelleyici**'yi seçin.
- **4. Numarayı Kaldır**'a dokunun.
- **5.** Kaldırmak istediğiniz numaraya dokunun ve **Tamam**'ı seçin.

#### **İstenmeyen Faks Raporu yazdırma**

Engellenmiş olan istenmeyen faks numaralarının listesini yazdırmak için aşağıdaki yordamı kullanın.

#### **İstenmeyen Faks Raporu yazdırmak için**

- **1.** sağ ok öğesine dokunun ve ardından **Kurulum**'u seçin.
- **2. Faks Kurulumu**'na dokunun ve ardından **Temel Faks Kurulumu**'nu seçin.
- **3.** Aşağı ok öğesine dokunun ve ardından **İstenmeyen Faks Engelleyici**'yi seçin.
- **4. Rapor Yazdır**'a dokunun, ardından **İstenmeyen Faks Listesi**'ni seçin.

#### **Faksları bilgisayarınıza alma (Faksı PC'ye ve Faksı Mac'e)**

Faksları otomatik olarak almak ve doğrudan bilgisayarınıza kaydetmek için Faksı PC'ye ve Faksı Mac'e özelliğini kullanabilirsiniz. Faksı PC'ye ve Faksı Mac'e seçeneğiyle fakslarınızın dijital kopyalarını kolayca depolayabilir ve kağıt yığınlarıyla uğraşmaktan kurtulursunuz.

Alınan fakslar TIFF (Tagged Image File Format - Etiketli Görüntü Dosyası Biçimi) olarak kaydedilir. Faks alındıktan sonra, ekranda faksın kaydedildiği klasöre bir bağlantıyla birlikte bir uyarı alırsınız.

Dosyalar şu yöntemle adlandırılır: XXXX\_YYYYYYYYY\_ZZZZZZ.tif, burada X gönderici bilgileri, Y tarih ve Z faksın alındığı saattir.

**Not** Faksı PC'ye ve Faksı Mac'e seçeneği yalnızca siyah beyaz faks almada kullanılabilir. Renkli fakslar bilgisayara kaydedilmek yerine yazdırılır.

Bu bölümde aşağıdaki konular yer almaktadır:

- Faksı PC'ye ve Faksı Mac'e özelliğinin gereksinimleri
- [Faksı PC'ye ve Faksı Mac'e özelli](#page-63-0)ğini etkinleştirme
- [Faksı PC'ye veya Faksı Mac'e ayarlarını de](#page-63-0)ğiştirme

#### **Faksı PC'ye ve Faksı Mac'e özelliğinin gereksinimleri**

- Faksı PC'ye veya Faksı Mac'e özelliğinin etkinleştirildiği bilgisayar olan yönetici bilgisayarı sürekli açık olmalıdır. Faksı PC'ye veya Faksı Mac'e özelliğinin yönetici bilgisayarı işlevini tek bir bilgisayar üstlenebilir.
- Hedef klasörün bulunduğu bilgisayar veya sunucu sürekli açık olmalıdır. Hedef bilgisayar etkin olmalıdır; bilgisayar uyku veya bekleme modunda olursa faks kaydedilmez.
- Giriş tepsisinde kağıdın yüklü olması gerekir.

# <span id="page-63-0"></span>**Faksı PC'ye ve Faksı Mac'e özelliğini etkinleştirme**

Windows çalıştıran bir bilgisayarda, Faksı PC'ye özelliğini etkinleştirmek için Dijital Faks Kurulum Sihirbazı'nı kullanabilirsiniz. Macintosh bilgisayarda HP Utility'yi (HP Yardımcı Programı) kullanabilirsiniz.

# **Faksı PC'ye (Windows) özelliğinin kurulumu için**

- **1.** HP yazıcı yazılımını açın. Daha fazla bilgi için bkz. [HP yazıcı yazılımı \(Windows\).](#page-238-0)
- **2. Faks Eylemleri**'ni ve sonra da **Dijital Faks Kurulum Sihirbazı**'nı çift tıklatın.
- **3.** Ekrandaki yönergeleri izleyin.

# **Faksı Mac'e (Mac OS X) özelliğinim kurulumu için**

- **1.** HP Utility'yi (HP Yardımcı Programı) açın. Daha fazla bilgi için bkz. [HP Utility \[HP](#page-238-0) [Yardımcı Programı\] \(Mac OS X\).](#page-238-0)
- **2.** Araç çubuğundaki **Uygulama** simgesini tıklatın.
- **3. HP Setup Assistant**'ı çift tıklatın, ardından ekrandaki yönergeleri izleyin.

# **Faksı PC'ye veya Faksı Mac'e ayarlarını değiştirme**

Faksı PC'ye ayarlarını dilediğiniz zaman bilgisayarınızda Dijital Faks Kurulum Sihirbazı'ndan güncelleştirebilirsiniz. Faksı Mac'e ayarlarını HP Utility'den (HP Yardımcı Programı) güncelleştirebilirsiniz.

PC'ye Faks veya Mac'e Faks özelliklerini kapatabilir ve yazıcının kontrol panelinden faksların yazdırılmasını devre dışı bırakabilirsiniz.

# **Ayarları yazıcının kontrol panelinden değiştirmek için**

- **1.** (sağ ok) dokunun ve ardından **Kurulum**'u seçin.
- **2. Faks Kurulumu**'na, **Temel Faks Kurulumu**'na ve sonra **Faksı PC'ye** seçeneğine dokunun.
- **3.** Değiştirmek istediğiniz ayarı seçin. Şu ayarları değiştirebilirsiniz:
	- **PC ana bilgisayar adını görüntüle**: Faksı PC'ye veya Faksı Mac'e özelliklerini yönetmek üzere ayarlanmış bilgisayarın adını görüntüler.
	- **Kapat**: Faksı PC'ye veya Faksı Mac'e özelliğini kapatır.
		- **Not** Faksı PC'ye veya Faksı Mac'e özelliğini açmak için bilgisayarınızda HP yazılımını kullanın.
	- **Faks Yazdırmayı Devre Dışı Bırak**: Geldiğinde faksları yazdırmak için bu seçeneği belirleyin. Yazdırmayı kapatırsanız, renkli fakslar yazdırılmaya devam eder.

# **HP yazılımından ayarları değiştirmek için (Windows)**

- **1.** HP yazıcı yazılımını açın. Daha fazla bilgi için bkz. [HP yazıcı yazılımı \(Windows\).](#page-238-0)
- **2. Faks Eylemleri**'ni ve sonra da **Dijital Faks Kurulum Sihirbazı**'nı çift tıklatın.
- **3.** Ekrandaki yönergeleri izleyin.

# <span id="page-64-0"></span>**HP yazılımından ayarları değiştirmek için (Mac OS X)**

- **1.** HP Utility'yi (HP Yardımcı Programı) açın. Daha fazla bilgi için bkz. [HP Utility \[HP](#page-238-0) [Yardımcı Programı\] \(Mac OS X\).](#page-238-0)
- **2.** Araç çubuğundaki **Uygulama** simgesini tıklatın.
- **3. HP Setup Assistant**'ı çift tıklatın, ardından ekrandaki yönergeleri izleyin.

# **Faksı PC'ye veya Faksı Mac'e özelliğini kapatma**

- **1.** (sağ ok) dokunun ve ardından **Kurulum**'u seçin.
- **2. Faks Kurulumu**'na, **Temel Faks Kurulumu**'na ve sonra **Faksı PC'ye** seçeneğine dokunun.
- **3. Kapat**'a dokunun.

# **Hızlı arama girişlerini ayarlama**

Sık kullanılan faks numaralarını hızlı arama girişleri olarak ayarlayabilirsiniz. Bu işlem, yazıcının kontrol panelini kullanarak numaraları hızla aramanıza olanak sağlar.

**İpucu** Yazıcının kontrol panelinden hızlı arama girişleri oluşturma ve yönetmeye ek olarak, yazıcıyla birlikte gelen HP yazılımı ve yazıcının katıştırılmış Web sunucusu (EWS) gibi, bilgisayarınızda kullanılabilir olan araçları da kullanabilirsiniz. Daha fazla bilgi için bkz. [Yazıcı yönetimi araçları.](#page-238-0)

Bu bölümde aşağıdaki konular yer almaktadır:

- Hızlı arama girişlerinin kurulumunu yapma ve bu girişleri değiştirme
- Grup hızlı arama giriş[lerinin kurulumunu yapma ve bu giri](#page-65-0)şleri değiştirme
- [Hızlı arama giri](#page-66-0)şlerini silme
- Hızlı arama giriş[lerinin listesini yazdırma](#page-66-0)

# **Hızlı arama girişlerinin kurulumunu yapma ve bu girişleri değiştirme**

Faks numaralarını hızlı arama girişleri olarak saklayabilirsiniz.

# **Hızlı arama girişlerinin kurulumu için**

- **1.** Yazıcının kontrol panelinde sağ ok ⊯ düğmesine ve sonra **Kurulum'**a dokunun.
- **2. Faks Kurulumu**'na dokunun ve ardından **Hızlı Arama Kurulumu**'nu seçin.
- **3. Hızlı Arama Ekle/Düzenle** seçeneğine ve sonra kullanılmayan bir giriş numarasına dokunun.
- **4.** Faks numaranızı yazın ve **İleri**'ye dokunun.
	- **Not** Duraklamaları veya alan kodu, PBX sistemi dışındaki numaralara erişim kodu (genellikle 9 veya 0 olur) ya da uzak mesafe kodu gibi diğer gerekli numaraları eklediğinizden emin olun.
- **5.** Hızlı arama girişi için adı yazın ve **Bitti**'ye dokunun.

## <span id="page-65-0"></span>**Hızlı arama girişlerini değiştirmek için**

- **1.** Yazıcının kontrol panelinde sağ ok düğmesine ve sonra **Kurulum'a** dokunun.
- **2. Faks Kurulumu**'na dokunun ve ardından **Hızlı Arama Kurulumu**'nu seçin.
- **3. Hızlı Arama Ekle/Düzenle** seçeneğine ve sonra değiştirmek istediğiniz hızlı arama girişine dokunun.
- **4.** Faks numarasını değiştirmek isterseniz, yeni numarayı yazın ve **İleri**'ye dokunun.
	- **Not** Duraklamaları veya alan kodu, PBX sistemi dışındaki numaralara erişim kodu (genellikle 9 veya 0 olur) ya da uzak mesafe kodu gibi diğer gerekli numaraları eklediğinizden emin olun.
- **5.** Hızlı arama girişinin adını değiştirmek isterseniz, yeni adı yazın ve **Bitti**'ye dokunun.

# **Grup hızlı arama girişlerinin kurulumunu yapma ve bu girişleri değiştirme**

Faks numaraları gruplarını grup hızlı arama girişleri olarak saklayabilirsiniz.

#### **Grup hızlı arama girişlerinin kurulumu için**

- **Not** Bir grup hızlı arama girişi oluşturabilmeniz için öncelikle en az bir hızlı arama girişi oluşturmuş olmanız gerekir.
- **1.** Yazıcının kontrol panelinde sağ ok ⊯ düğmesine ve sonra **Kurulum'**a dokunun.
- **2. Faks Kurulumu**'na dokunun ve ardından **Hızlı Arama Kurulumu**'nu seçin.
- **3. Grup Hızlı Arama** seçeneğine ve sonra kullanılmayan bir giriş numarasına dokunun.
- **4.** Grup hızlı arama girişine eklemek istediğiniz hızlı arama girişlerine ve sonra da **Tamam**'a dokunun.
- **5.** Hızlı arama girişi için adı yazın ve **Bitti**'ye dokunun.

#### **Grup hızlı arama girişlerini değiştirmek için**

- **1.** Yazıcının kontrol panelinde sağ ok ⊯ düğmesine ve sonra **Kurulum'**a dokunun.
- **2. Faks Kurulumu**'na dokunun ve ardından **Hızlı Arama Kurulumu**'nu seçin.
- **3. Grup Hızlı Arama** seçeneğini belirleyin ve sonra değiştirmek istediğiniz girişe dokunun.
- **4.** Gruba hızlı arama girişleri eklemek veya gruptan hızlı arama girişleri kaldırmak isterseniz, eklemek ya da kaldırmak istediğiniz hızlı arama girişlerine ve sonra da **Tamam**'a dokunun.
- **5.** Grup hızlı arama girişinin adını değiştirmek isterseniz, yeni adı yazın ve **Bitti**'ye dokunun.

# <span id="page-66-0"></span>**Hızlı arama girişlerini silme**

Hızlı arama girişlerini veya grup hızlı arama girişlerini silmek için aşağıdaki adımları tamamlayın:

- **1.** Yazıcının kontrol panelinde sağ ok ▶ düğmesine ve sonra **Kurulum'**a dokunun.
- **2. Faks Kurulumu**'na dokunun ve ardından **Hızlı Arama Kurulumu**'nu seçin.
- **3. Hızlı Aramayı Sil**'e, silmek istediğiniz girişe ve sonra onaylamak için **Evet** öğesine dokunun.

**W** Not Grup hızlı arama girişi silindiğinde, tek tek hızlı arama girişleri silinmez.

#### **Hızlı arama girişlerinin listesini yazdırma**

Kurulumu yapılan tüm hızlı arama girişlerinin bir listesini yazdırmak için aşağıdaki adımları tamamlayın:

- **1.** Tepsiye kağıt yerleştirin. Daha fazla bilgi için bkz. [Ortam yükleme](#page-23-0).
- **2.** Yazıcının kontrol panelinde sağ ok ▶ düğmesine ve sonra **Kurulum'**a dokunun.
- **3. Faks Kurulumu**'na dokunun ve ardından **Hızlı Arama Kurulumu**'nu seçin.
- **4. Hızlı Arama Listesini Yazdır**'a dokunun.

# **Faks ayarlarını değiştirme**

Yazıcıyla birlikte gelen başlangıç kılavuzundaki adımları tamamladıktan sonra, başlangıç ayarlarını değiştirmek veya faks işlemleri için diğer seçenekleri yapılandırmak için aşağıdaki adımları kullanın.

- Faks başlığını yapılandırma
- [Yanıt modunu ayarlama \(Otomatik yanıt\)](#page-67-0)
- [Kaç zil sesinden sonra yanıtlanaca](#page-67-0)ğını ayarlama
- [Ayırt edici zil sesi için yanıtlama zil tonunu de](#page-67-0)ğiştirme
- [Arama türünü ayarlama](#page-68-0)
- [Yeniden arama seçeneklerini ayarlama](#page-68-0)
- [Faks hızını ayarlama](#page-69-0)
- [Faksın ses düzeyini ayarlama](#page-70-0)

#### **Faks başlığını yapılandırma**

Gönderdiğiniz her faksın en üstündeki faks başlığında adınız ve faks numaranız yazdırılır. HP, yazıcıyla birlikte verilen HP yazılımını kullanarak faks başlığını ayarlamanızı önerir. Ayrıca burada açıklandığı gibi yazıcı kontrol panelinden de faks başlığını ayarlayabilirsiniz.

**Not** Bazı ülkelerde/bölgelerde, faks başlığı bilgileri yasal gerekliliktir.

#### **Faks başlığını ayarlama veya değiştirme**

- **1.** sağ ok öğesine dokunun ve ardından **Kurulum**'u seçin.
- **2. Faks Kurulumu**'na dokunun ve ardından **Temel Faks Kurulumu**'nu seçin.
- **3. Faks Başlığı**'na dokunun.
- **4.** Kişisel adınızı veya şirketinizin adını girin ve **Bitti**'ye dokunun.
- **5.** Faks numaranızı girin ve **Bitti**'ye dokunun.

# <span id="page-67-0"></span>**Yanıt modunu ayarlama (Otomatik yanıt)**

Yanıt modu, yazıcının gelen aramaları yanıtlayıp yanıtlamayacağını belirler.

- Yazıcının faksları **otomatik olarak** yanıtlamasını istiyorsanız, **Otomatik Yanıt** ayarını açın. Yazıcı tüm gelen aramaları ve faksları yanıtlar.
- Faksları **el ile** almak istiyorsanız, **Otomatik Yanıt** ayarını kapatın. Gelen faks aramalarını yanıtlamak üzere hazır bulunmalısınız, aksi takdirde yazıcı, faksları almaz.

#### **Yanıt modunu ayarlamak için**

- **1.** sağ ok öğesine dokunun ve ardından **Kurulum**'u seçin.
- **2. Faks Kurulumu**'na dokunun ve ardından **Temel Faks Kurulumu**'nu seçin.
- **3. Otomatik Yanıtlama**'ya dokunun ve ardından **Açık** veya **Kapalı** öğesini seçin. **Otomatik Yanıt Açık** olduğunda, yazıcı aramaları otomatik olarak yanıtlar. **Otomatik Yanıt Kapalı** olduğunda, yazıcı aramaları yanıtlamaz.

# **Kaç zil sesinden sonra yanıtlanacağını ayarlama**

**Otomatik Yanıt** ayarını açarsanız, gelen aramalar otomatik olarak yanıtlanmadan önce zilin kaç kez çalması gerektiğini ayarlayabilirsiniz.

Yazıcıyla aynı telefon hattında bir telesekreter varsa **Yanıt için Çalma Sayısı** ayarı önemlidir; bunun nedeni telesekreterin telefonu yazıcıdan önce yanıtlamasını istemenizdir. Yazıcı yanıtlamadan önce çalması gereken zil sayısının, telesekreter için gereken zil sayısından fazla olması gerekir.

Örneğin, telesekreterinizi daha az zil sayısında ve yazıcıyı maksimum zil sayısında yanıtlamaya ayarlayın. (Maksimum zil sayısı ülkeye/bölgeye göre değişir.) Bu ayarda, telesekreter aramayı yanıtlar ve yazıcı hattı kontrol eder. Yazıcı faks sinyalleri algılarsa, faksı alır. Arama sesli mesajsa, telesekreter gelen mesajı kaydeder.

#### **Kaç zil sesinden sonra yanıtlanacağını ayarlamak için**

- **1.** sağ ok öğesine dokunun ve ardından **Kurulum**'u seçin.
- **2. Faks Kurulumu**'na dokunun ve ardından **Temel Faks Kurulumu**'nu seçin.
- **3. Yanıt için Çalma Sayısı**'na dokunun.
- 4. Zil sayısını değiştirmek için yukarı ok **avada Aşağı ok wü** öğesine dokunun.
- **5.** Ayarı kabul etmek için **Bitti** öğesine dokunun.

# **Ayırt edici zil sesi için yanıtlama zil tonunu değiştirme**

Birçok telefon şirketi, size tek bir telefon hattından birden çok telefon numarasına sahip olmanızı sağlayan ayırt edici zil sesi özelliğini sunar. Bu hizmete abone olduğunuzda, her numaraya farklı bir zil sesi tonu atanır. Yazıcıyı, belirli zil sesi tonlarıyla belirtilen gelen aramaları yanıtlayacak şekilde ayarlayabilirsiniz.

Yazıcı, ayırt edici zil sesi olan bir hatta bağlandıysa, telefon şirketinizden bir zil tonunu sesli mesajlara, diğerini faks aramalarına atamasını isteyin. HP, faks numaranız için çift <span id="page-68-0"></span>veya üç zil sesini tercih etmenizi önerir. Yazıcı belirtilen zil tonunu algılarsa, aramayı yanıtlar ve faksı alır.

**İpucu** Ayırt edici zil sesini ayarlamak için yazıcının kontrol panelindeki Zil Tonu Algılama özelliğini de kullanabilirsiniz. Bu özellik sayesinde, yazıcı gelen bir aramanın zil tonunu tanır ve kaydeder, ayrıca bu aramaya göre, telefon şirketiniz tarafından faks aramalarına atanan ayırt edici zil sesini otomatik olarak belirler.

Ayırt edici zil sesi hizmetiniz yoksa, **Tüm Zil Tonları** olan varsayılan zil sesi örneğini kullanın.

*X* Not Yazıcı, ana telefon numarası açık olduğunda faks alamaz.

#### **Ayırt edici zil sesinin yanıtlama zil tonunu değiştirmek için**

- **1.** Yazıcının faks aramalarını otomatik olarak yanıtlayacak şekilde ayarlandığını doğrulayın.
- **2.** sağ ok öğesine dokunun ve ardından **Kurulum**'u seçin.
- **3. Faks Kurulumu**'na dokunun ve ardından **Gelişmiş Faks Kurulumu**'nu seçin
- **4. Ayırt Edici Zil Sesi**'ne dokunun.
- **5.** Aynı telefon hattında birden çok numaranız yoksa bu ayarın değiştirilmemesi gerektiğini bildiren bir mesaj görüntülenir. Devam etmek için **Evet**'e dokunun.
- **6.** Aşağıdakilerden birini yapın:
	- Telefon şirketiniz tarafından faks aramalarına atanan zil tonuna dokunun. -Veya-
	- **Zil Tonu Algılama**'ya dokunun, sonra da yazıcının kontrol panelindeki yönergeleri izleyin.
	- **Not** Zil Tonu Algılama özelliği zil tonunu algılamayamazsa veya tamamlamadan önce özelliği kapatırsanız, zil tonu otomatik olarak **Tüm Zil Sesleri**'ne ayarlanır.

**Not** İç ve dış aramalar için farklı zil tonlarına sahip bir PBX telefon sistemi kullanıyorsanız, faks numarasını bir dış numaradan aramanız gerekir.

# **Arama türünü ayarlama**

Bu yordamı, tonlu arama veya darbeli arama modunu ayarlamak için kullanın. Fabrika varsayılan ayarı **Tonlu**'dur. Telefon hattınızın tonlu arama kullanamayacağından emin olmadığınız sürede ayarı değiştirmeyin.

**Not** Darbeli arama seçeneği her ülkede/bölgede bulunmaz.

#### **Arama türünü ayarlamak için**

- **1.** sağ ok öğesine dokunun, ardından **Ayarlar** seçeneğini belirleyin.
- **2. Faks Kurulumu**'na dokunun ve ardından **Temel Faks Kurulumu**'nu seçin.
- **3.** Aşağı ok düğmesine dokunun ve ardından **Arama Türü**'nü seçin.
- **4. Tuşlu Arama** veya **Darbeli Arama** seçeneğini belirlemek için seçeneğe dokunun.

#### **Yeniden arama seçeneklerini ayarlama**

Yazıcı, alıcı faks makinesi yanıt vermediği veya meşgul olduğu için faks gönderemezse, meşgulde yeniden arama ve yanıt yoksa yeniden arama seçeneklerine bağlı olarak

<span id="page-69-0"></span>yeniden aramayı dener. Seçenekleri açmak veya kapatmak için aşağıdaki yordamı kullanın.

- **Meşgulde yeniden ara**: Bu seçenek açılırsa, yazıcı meşgul sinyali aldığında otomatik olarak yeniden arar. Bu seçeneğin varsayılan fabrika ayarı **Açık**'tır.
- **Yanıt yoksa yeniden ara**: Bu seçenek açılırsa, alıcı faks makinesi yanıt vermediğinde yazıcı otomatik olarak yeniden arar. Bu seçeneğin varsayılan fabrika ayarı **Kapalı**'dır.

#### **Yeniden arama seçeneklerini ayarlamak için**

- **1.** sağ ok öğesine dokunun ve ardından **Kurulum**'u seçin.
- **2. Faks Kurulumu**'na dokunun ve ardından **Gelişmiş Faks Kurulumu**'nu seçin.
- **3.** Uygun **Meşgulde Yeniden Ara** veya **Yanıt Yoksa Yeniden Ara** seçeneğini belirlemek için seçeneğe dokunun.

#### **Faks hızını ayarlama**

Faks gönderip alırken yazıcını ile diğer faks makineleri arasında iletişim kurmak için kullanılan faks hızını ayarlayabilirsiniz.

Aşağıdakilerden birini kullanırsanız, faks hızı için daha düşük bir değer ayarlamanız gerekebilir:

- Internet telefon hizmeti
- PBX sistemi
- Internet Protokolü Üzerinden Faks (FoIP)
- Tümleşik hizmetler dijital ağı (ISDN) hizmeti

Faks gönderip almada sorun yaşıyorsanız, daha düşük bir **Faks Hızı** kullanmayı deneyin. Aşağıdaki tabloda kullanılabilecek faks hızı ayarları açıklanmıştır.

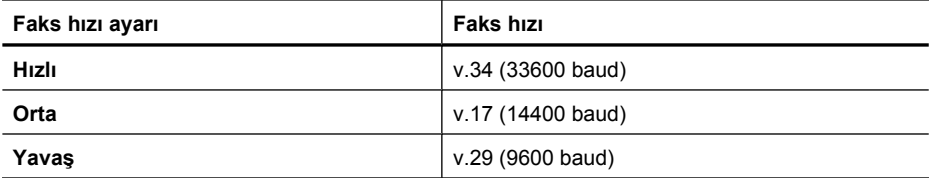

#### **Faks hızını ayarlamak için**

- **1.** sağ ok öğesine dokunun ve ardından **Kurulum**'u seçin.
- **2. Faks Kurulumu**'na ve ardından **Gelişmiş Faks Kurulumu**'na dokunun.
- **3.** Aşağı ok ▼ öğesine dokunun ve ardından Faks Hızı'nı seçin.
- **4.** Hızı seçmek için dokunun.

# <span id="page-70-0"></span>**Faksın ses düzeyini ayarlama**

Faks seslerinin düzeyini artırmak veya azaltmak için bu yordamı kullanın.

#### **Faksın ses düzeyini ayarlamak için**

- **1.** sağ ok öğesine dokunun ve ardından **Kurulum**'u seçin.
- **2. Faks Kurulumu**'na dokunun ve ardından **Temel Faks Kurulumu**'nu seçin.
- **3.** Aşağı ok öğesine dokunun ve ardından **Faks Ses Düzeyi**'ni seçin.
- **4. Yumuşak**, **Yüksek** veya **Kapalı** seçeneğini belirlemek için seçeneğe dokunun.

# **Faks ve dijital telefon hizmetleri**

Birçok telefon şirketi, müşterilerine aşağıda örnekleri verilen dijital telefon hizmetlerini sağlar:

- DSL: Telefon şirketinizden dijital abonelik hattı (DSL) hizmeti. (DSL, ülkenizde/ bölgenizde ADSL olarak da bilinebilir.)
- PBX: Özel numara değiştirme (PBX) telefon sistemi
- ISDN: Tümleşik hizmetler dijital ağı (ISDN) sistemi.
- FoIP: Internet kullanarak yazıcınızla faks gönderip almanıza olanak sağlayan düşük maliyetli bir telefon hizmeti. Bu yönteme, Internet Protokolü üzerinden Faks (FoIP) denir. Daha fazla bilgi için bkz. Internet Protokolü üzerinden Faks.

HP yazıcılar özellikle geleneksel analog telefon hizmetleriyle birlikte kullanılması için tasarlanmıştır. Dijital telefon ortamındaysanız (örn. DSL/ADSL, PBX veya ISDN), faks için yazıcının kurulumunu yaparken dijital-analog filtreleri veya konvertörleri kullanmanız gerekebilir.

**Not** HP, yazıcının tüm dijital ortamlarda veya tüm dijital-analog konvertörlerle dijital hizmet hatlarının veya sağlayıcılarının tamamıyla uyumlu olacağını garantilemez. Sağlanan hat hizmetlerine göre doğru kurulum seçenekleri için her zaman doğrudan telefon şirketinizle görüşmeniz önerilir.

# **Internet Protokolü üzerinden Faks**

Internet kullanarak yazıcınızla faks gönderip almanıza olanak sağlayan düşük maliyetli bir telefon hizmetine abone olabilirsiniz. Bu yönteme, Internet Protokolü üzerinden Faks (FoIP) denir.

Büyük ihtimalle şu durumlarda FoIP hizmetini (telefon şirketiniz tarafından sağlanan) kullanırsınız:

- Faks numarasını çevirirken özel bir erişim kodu çeviriyorsanız ya da
- Internet bağlanıp faks bağlantısı için analog telefon bağlantı noktaları sağlayan bir IP dönüştürücü kutunuz varsa.
- **Not** Yalnızca yazıcıdaki "1-LINE" etiketli bağlantı noktasına telefon kablosu bağlayarak faks gönderebilir ve alabilirseniz. Başka bir deyişle, Internet bağlantınız ancak bir dönüştürücü kutusundan (faks bağlantıları için normal analog telefon girişleri sağlar) veya telefon şirketiniz üzerinden yapılabilir.

<span id="page-71-0"></span>**İpucu** Herhangi bir Internet protokolü telefon sistemi üzerinden geleneksel faks iletimi desteği genellikle sınırlı olduğunda. Faks işlemiyle ilgili sorun yaşarsanız, daha düşük bir faks hızı kullanmayı veya faks hata düzeltme modunu (ECM) devre dışı bırakmayı deneyin. Ancak ECM'yi kapatırsanız, renkli faks gönderip alamazsınız. (Faks hızını değiştirme hakkında daha fazla bilgi için bkz. [Faks hızını ayarlama](#page-69-0). ECM kullanma hakkında daha fazla bilgi için bkz. [Hata Düzeltme Modu'nda bir faks](#page-56-0) [gönderme](#page-56-0).

Internet faks hizmetleri konusunda sorularınız varsa, daha fazla yardım almak için Internet faks hizmetlerinizin destek bölümüne veya yerel hizmet sağlayıcınıza başvurun.

# **Raporları kullanma**

Yazıcıyı, gönderip aldığınız her faks için otomatik olarak hata raporları ve onay raporları yazdıracak şekilde ayarlayabilirsiniz. Ayrıca gerektiği şekilde sistem raporlarını el ile yazdırabilirsiniz; bu raporlar yazıcıyla ilgili kullanışlı sistem bilgileri sağlar.

Varsayılan olarak yazıcı yalnızca faks gönderme veya almayla ilgili bir sorun olduğunda rapor yazdıracak şekilde ayarlıdır. Faksın başarıyla gönderilip gönderilmediğini belirten bir onay mesajı, her işlemden sonra kontrol paneli ekranında kısa bir süreliğine görüntülenir.

**Not** Raporlar okunaklı değilse, tahmini mürekkep düzeylerini kontrol panelinden, HP yazılımından (Windows) veya HP Utility'den (HP Yardımcı Programı) (Mac OS X) kontrol edebilirsiniz. Daha fazla bilgi için bkz. [Yazıcı yönetimi araçları.](#page-238-0)

**Not** Mürekkep düzeyi uyarıları ve göstergeleri yalnızca planlama amaçlı tahminler verir. Mürekkep az uyarısını aldığınızda olası yazdırma gecikmelerini önlemek için değiştirilecek kartuşu hazır bulundurun. Baskı kalitesi kabul edilemez düzeye gelmedikçe mürekkep kartuşlarını değiştirmeniz gerekmez.

**Not** Yazıcı kafası ve mürekkep kartuşlarının iyi durumda olduğundan ve düzgün takıldığından emin olun. Daha fazla bilgi için bkz. [Mürekkep kartu](#page-77-0)şlarıyla çalışma.

Bu bölüm aşağıdaki konuları içermektedir:

- Faks onay raporlarını yazdırma
- [Faks hata raporlarını yazdırma](#page-72-0)
- Faks günlüğ[ünü yazdırma ve görüntüleme](#page-73-0)
- Faks günlüğ[ünü temizleme](#page-73-0)
- Son faks iş[leminin ayrıntılarını yazdırma](#page-73-0)
- [Arayan Numaralar Raporu yazdırma](#page-73-0)
- Arama Geçmiş[ini görüntüleme](#page-74-0)

#### **Faks onay raporlarını yazdırma**

Fakslarınızın başarıyla gönderildiğine ilişkin basılı onay almak için, herhangi bir faks göndermeden **önce** faks onayını etkinleştirmek için aşağıdaki yönergeleri izleyin. **Açık (Faks Gönderilince)** veya **Açık (Gönderip Alınınca)** seçeneklerinden birini belirleyin.

**Kapalı**, varsayılan faks onay ayarıdır. Bu, gönderilen veya alınan her faks için bir onaylama raporunun yazdırılmadığı anlamına gelir. Her aktarımdan sonra, ekranda kısa
bir süre için, faksın başarıyla gönderilip gönderilmediğini gösteren onay iletisi görüntülenir.

**Not Açık (Faks Gönderilince)** veya **Açık (Gönderip Alınınca)** seçeneğini belirlerseniz ve faksı bellekten göndermek üzere taradıysanız faksın ilk sayfasının bir görüntüsünü Faks Gönderildi Onayı raporuna ekleyebilirsiniz.

#### **Faks onaylamayı etkinleştirmek için**

- **1.** sağ ok öğesine dokunun ve ardından **Kurulum**'u seçin.
- **2. Faks Kurulumu**'na ve Aşağı ok öğesine dokunun, ardından **Faks Raporları**'nı seçin.
- **3. Faks Onayı**'na dokunun.
- **4.** Aşağıdaki seçeneklerden birini dokunarak seçin.

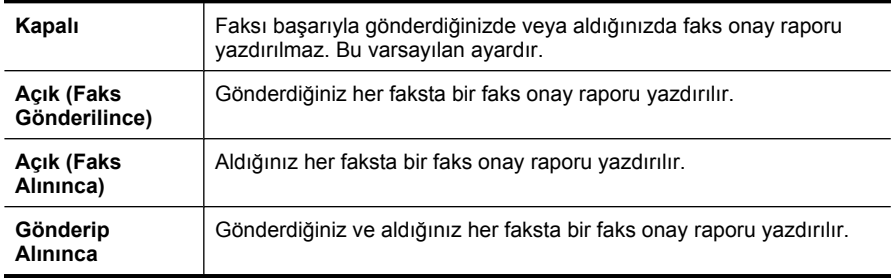

#### **Rapora faksın bir görüntüsünü eklemek için**

- 1. sağ ok düğmesine dokunun ve ardından Ayarlar'ı seçin.
- **2. Rapor Yazdır**'a dokunun, ardından **Faks Onayı**'nı seçin.
- **3. Açık (Faks Gönderilince)** veya **Açık (Gönderip Alınınca)** seçeneğine dokunun.
- **4. Görüntülü Faks Onayı**'na dokunun.

## **Faks hata raporlarını yazdırma**

Yazıcıyı, faks iletimi veya alımı sırasında hata olduğunda otomatik olarak rapor yazdıracak şekilde yapılandırabilirsiniz.

#### **Yazıcıyı faks hata raporlarını otomatik olarak yazdıracak biçimde ayarlamak için**

- **1.** sağ ok öğesine dokunun ve ardından **Kurulum**'u seçin.
- **2. Faks Kurulumu**'na ve Aşağı ok öğesine dokunun, ardından **Faks Raporları**'nı seçin.
- **3. Faks Hata Raporu**'na dokunun.
- **4.** Aşağıdaki seçeneklerden birini dokunarak seçin.

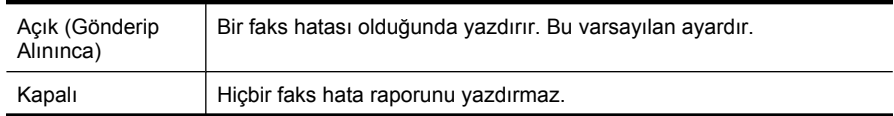

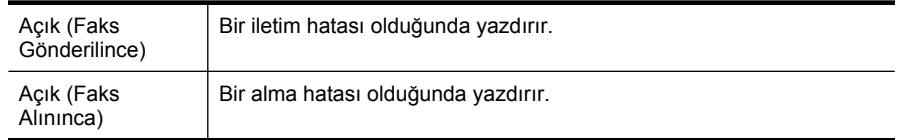

# **Faks günlüğünü yazdırma ve görüntüleme**

Alınan ve yazıcı tarafından gönderilen faksların günlüğünü yazdırabilirsiniz.

### **Yazıcı kontrol panelinden faks günlüğünü yazdırmak için**

- **1.** sağ ok öğesine dokunun, ardından **Ayarlar** seçeneğini belirleyin.
- **2. Faks Kurulumu**'na ve Aşağı ok öğesine dokunun, ardından **Faks Raporları**'nı seçin.
- **3. Faks Günlüğü**'ne dokunun.

## **Faks günlüğünü temizleme**

Faks günlüğünü temizlemek için aşağıdaki adımları izleyin:

**Not** Faks günlüğü temizlendiğinde, bellekte saklanan tüm fakslar da silinir.

### **Faks günlüğünü yazıcı kontrol paneli yoluyla temizlemek için**

- **1.** sağ ok öğesine dokunun ve ardından **Kurulum**'u seçin.
- **2. Araçlar** seçeneğine dokunun.
- **3.** Aşağı ok öğesine dokunun ve ardından **Faks Temizleme Günlüğü**'nü seçin.

## **Son faks işleminin ayrıntılarını yazdırma**

Son Faks İşlemi raporunda, gerçekleşen son faks işleminin ayrıntıları yazdırılır. Ayrıntılar faks numarası, sayfa sayısı ve faks durumundan oluşur.

#### **Son Faks İşlemi raporunu yazdırma**

- **1.** sağ ok öğesine dokunun ve ardından **Kurulum**'u seçin.
- **2. Faks Kurulumu**'na ve Aşağı ok öğesine dokunun, ardından **Faks Raporları**'nı secin.
- **3. Son İşlem**'e dokunun.

# **Arayan Numaralar Raporu yazdırma**

Arayan faks numaralarının listesini yazdırmak için aşağıdaki yordamı kullanın.

# **Arayan Numaralar Raporu yazdırmak için**

- **1.** sağ ok öğesine dokunun ve ardından **Kurulum**'u seçin.
- **2. Faks Kurulumu**'na ve Aşağı ok öğesine dokunun, ardından **Faks Raporları**'nı secin.
- **3.** Aşağı ok öğesine dokunun ve ardından **Arayan Kimliği Raporu**'nu seçin.

# **Arama Geçmişini görüntüleme**

Yazıcıya yapılan aramaların geçmişini görüntülemek için aşağıdaki yordamı kullanın.

**Not** Arama geçmişi yazdırılamıyor. Arama geçmişini, yalnızca yazıcının kontrol paneli ekranından görüntüleyebilirsiniz.

## **Arama Geçmişini görüntülemek için**

- 1. sağ ok  $\blacktriangleright$  öğesine dokunun, sonra da Faks'ı seçin.
- **2.** simgesine (Arama Geçmişi) dokunun.

# **6 Web**

Yazıcı, bilgisayar kullanılarak daha hızlı ve sorunsuz şekilde Internet'e erişmenize, belgeler edinmenize ve bunları yazdırmanıza olanak sağlayan, yenilikçi, Web etkinleştirilmiş çözümler sunar. Ayrıca profesyonel kalitede pazarlama malzemeleri oluşturmak ve yazdırmak için bir Web hizmetini de (Marketsplash by HP) kullanabilirsiniz.

**Not** Bu Web özelliklerini kullanmak için, yazıcının Internet'e bağlı olması (bir Ethernet kablosu kullanılarak veya kablosuz bağlantıyla) gerekir. Yazıcı bir USB kablosu kullanılarak bağlanmışsa bu Web özelliklerini kullanamazsınız.

**Not** Bu çözümlere ek olarak, mobil aygıtlardan yazıcıya uzaktan yazdırma işleri gönderebilirsiniz. ePrint adı verilen bu hizmetle, istediğiniz yerde istediğiniz zaman epostaya bağlı cep telefonlarından, ağ dizüstü bilgisayarlarından veya diğer mobil aygıtlardan yazdırma işlemi yapabilirsiniz. Daha fazla bilgi için bkz. [HP ePrint.](#page-42-0)

Bu bölümde aşağıdaki konular yer almaktadır:

- HP Apps
- [Marketsplash by HP](#page-76-0)

# **HP Apps**

HP Apps, bilgisayar olmadan iş bilgilerine erişmenin, iş bilgilerini saklamanın ve yazdırmanın hızlı ve kolay bir yolunu sağlar. HP Apps'i kullanarak, iş formları, haberler, arşivler, vb. gibi Web'de saklanan içeriklere, yazıcının kontrol paneli ekranından erişim elde edebilirsiniz.

HP Apps'i kullanmak için, yazıcının Internet'e bağlı olması (bir Ethernet kablosu kullanılarak veya kablosuz bağlantıyla) gerekir. Bu hizmeti etkinleştirmek ve kurmak için yazıcının kontrol panelindeki yönergeleri izleyin.

Düzenli olarak yeni App'lar eklenmektedir, bunları seçebilir ve kullanım için yazıcının kontrol paneline indirebilirsiniz.

Daha fazla bilgi için bkz. [www.hp.com/go/ePrintCenter](http://h30495.www3.hp.com/?jumpid=in_R11549%2FDS&cc=us&lang=en).

**Y** Not Bu Web sitesine yönelik sistem gereksinimleri listesi için bkz. [HP Web sitesi](#page-186-0) [belirtimleri.](#page-186-0)

# <span id="page-76-0"></span>**Marketsplash by HP**

Profesyonel pazarlama malzemeleri oluşturmak ve yazdırmak için çevrimiçi HP araç ve hizmetlerini kullanarak işinizi büyütün. Marketsplash ile şunları yapabilirsiniz:

- Çekici, profesyonel kalitede broşürler, el ilanları, kartvizitler ve daha fazlasını hızlı ve kolayca oluşturabilirsiniz. Ödüllü iş grafiği tasarımcılarının oluşturduğu binlerce özelleştirilebilir şablon arasından seçim yapabilirsiniz.
- Çok çeşitli yazdırma seçenekleri, ihtiyacınız olduğu anda tam da ihtiyaç duyduğunuz şeyi elde etmenize olanak sağlar. Anında, yüksek kaliteli sonuçlar için yazıcınızda yazdırma işlemi yapın. Diğer seçenekler, HP ve ortaklarımızdan çevrimiçi olarak kullanılabilir. Yazdırma maliyetlerini en aza indirirken, beklediğiniz profesyonel kaliteyi elde edin.
- Tüm pazarlama malzemelerinizi, herhangi bir bilgisayardan ve yazıcınızın kontrol paneli ekranından (yalnızca belirli modellerde) doğrudan ulaşılabilen Marketsplash hesabınızda düzenli ve erişilmeye hazır şekilde tutabilirsiniz.

Kullanmaya başlamak için, yazıcınızla birlikte verilen HP yazıcı yazılımında **Marketsplash by HP** seçeneğini belirleyin. Veya daha fazla bilgi için bkz. [marketsplash.com](http://marketsplash.com).

**Not** Bu Web sitesine yönelik sistem gereksinimleri listesi için bkz. [HP Web sitesi](#page-186-0) [belirtimleri.](#page-186-0)

**Not** Tüm Marketsplash araçları ve hizmetleri tüm ülkelerde, bölgelerde ve dillerde kullanılamaz. En güncel bilgiler için marketsplash.com adresini ziyaret edin.

# **7 Mürekkep kartuşlarıyla çalışma**

Yazıcıdan en iyi baskı kalitesini elde etmek için bazı basit bakım yordamlarını uygulamanız gerekir. Bu bölümde, mürekkep kartuşlarının kullanımı ile ilgili genel bilgiler ve kartuşların değiştirilmesi, yazıcı kafalarının hizalanması ve temizlenmesiyle ilgili yönergeler yer almaktadır.

**İpucu** Belgeleri taramayla ilgili sorununuz varsa, bkz. [Baskı kalitesi sorunlarını](#page-102-0) [giderme](#page-102-0)

Bu bölüm aşağıdaki konuları içermektedir:

- Mürekkep kartuşları ve yazıcı kafası bilgileri
- [Tahmini mürekkep düzeylerini kontrol etme](#page-78-0)
- [Mürekkep kartu](#page-78-0)şlarını değiştirme
- [Yazdırma malzemelerini saklama](#page-81-0)
- [Kullanım bilgileri toplama](#page-81-0)

# **Mürekkep kartuşları ve yazıcı kafası bilgileri**

Aşağıdaki ipuçları, HP mürekkep kartuşlarının bakımı ve tutarlı bir baskı kalitesi sağlanması konularında yardımcı olacaktır.

- Bu Kullanım kılavuzundaki yönergeler mürekkep kartuşlarının değiştirilmesi için olup ilk kez takılmaları için değildir.
- Mürekkep kartuşlarını değiştirmeniz gerekirse eski kartuşu çıkarmadan önce yeni kartuşun takılmaya hazır olduğundan emin olun.

**Dikkat uyarısı** Eski kartuşu çıkarmadan önce yenisi hazır olana kadar bekleyin. Mürekkep kartuşunu uzun süre yazıcı dışında bırakmayın. Bu, hem yazıcıya hem de mürekkep kartuşuna zarar verebilir.

- Tüm mürekkep kartuşlarını takmanız gerektiği zamana kadar kapalı ambalajlarda saklayın.
- Mürekkep kartuşlarını paketlerinde mağazada asılı oldukları yönde veya paketi yoksa etiketi aşağı bakacak şeklide saklayın.
- Yazıcıyı düzgün şekilde kapattığınızdan emin olun. Daha fazla bilgi için bkz. [Yazıcıyı](#page-34-0) [kapatın.](#page-34-0)
- Mürekkep kartuşlarını oda sıcaklığında saklayın (15-35°C ya da 59-95°F).
- Baskı kalitesi bozulana kadar kartuşları değiştirmeniz gerekmez fakat baskı kalitesindeki önemli derecede bir bozulmaya bir veya daha fazla kartuşun bitmesi neden olabilir. Tıkanan bir yazıcı kafası da buna neden olabilir. Kartuşlarda kalan tahmini mürekkep düzeylerinin kontrol edilmesi ve yazıcı kafasının temizlenmesi olası çözümler arasındadır. Yazıcı kafası temizlenirken bir miktar mürekkep kullanılır.
- Yazıcı kafasını gerekmedikçe temizlemeyin. Bu, mürekkep sarfına neden olur ve kartuşların ömrünü kısaltır.
- <span id="page-78-0"></span>• Mürekkep kartuşlarını dikkatli tutun. Takma sırasında kartuşun düşürülmesi, sarsılması veya sıkı tutulması geçici yazdırma sorunlarına neden olabilir.
- Yazıcıyı naklediyorsanız, yazıcıdan mürekkep sızmasını veya yazıcıya başka bir zarar gelmesini önlemek için aşağıdakileri yapın:
	- Yazıcıyı **Güç** düğmesine basarak kapattığınızdan emin olun. Yazıcı kafası aksamının, yazıcının sağ tarafında, servis istasyonunda durması gerekir. Daha fazla bilgi için bkz. [Yazıcıyı kapatın](#page-34-0).
	- Mürekkep kartuşlarının ve yazıcı kafasının hep takılı olmasına dikkat edin.
	- Yazıcının düz biçimde taşınarak nakledilmesi gerekir; yanına, arkasına, önüne veya üstüne yatırılmamalıdır.

### **İlgili konular**

- Tahmini mürekkep düzeylerini kontrol etme
- [Yazıcı kafası bakımı](#page-117-0)

# **Tahmini mürekkep düzeylerini kontrol etme**

Yazıcı yazılımından veya katıştırılmış Web sunucusundan tahmini mürekkep düzeylerini kontrol edebilirsiniz. Bu araçları kullanma hakkında bilgi için, bkz. [Yazıcı yönetimi](#page-238-0) [araçları](#page-238-0). Bu bilgiyi görmek için [Yazıcı](#page-168-0) Durumu sayfasını da yazdırabilirsiniz (bkz. Yazıcı [Durumu Raporunu Anlama](#page-168-0)).

**Not** Mürekkep düzeyi uyarıları ve göstergeleri yalnızca planlama amaçlı tahminler verir. Mürekkep az uyarısını aldığınızda olası yazdırma gecikmelerini önlemek için değiştirilecek kartuşu hazır bulundurun. Baskı kalitesi kabul edilemez olana kadar kartuşları değiştirmeniz gerekmez.

**Not** Yeniden doldurulmuş veya yeniden yapılmış ya da başka bir yazıcıda kullanılmış bir kartuşu taktıysanız, mürekkep düzeyi göstergesi yanlış veya kullanılamaz olabilir.

**Not** Kartuşta bulunan mürekkep yazdırma sırasında bir dizi farklı biçimde kullanılır; bunlar arasında yazıcıyı ve kartuşları yazdırmaya hazırlayan başlangıç işlemi ile püskürtme uçlarını temiz tutan ve mürekkebin düzgün akmasını sağlayan yazıcı kafası servisi de vardır. Ayrıca, kullanıldıktan sonra kartuşta bir miktar mürekkep kalabilir. Daha fazla bilgi için bkz. [www.hp.com/go/inkusage.](http://www.hp.com/go/inkusage)

# **Mürekkep kartuşlarını değiştirme**

**Not** Kullanılmış mürekkep sarf malzemeleri geri kazanılması hakkında bilgi için bkz. [HP inkjet malzemeleri geri dönü](#page-197-0)şüm programı.

Yazıcı için yedek mürekkep kartuşlarını henüz almadıysanız, bkz. Cevrimiçi sarf [malzemeleri sipari](#page-205-0)ş etme.

- *I* Not Şu anda HP Web sitesinin bazı bölümleri yalnızca İngilizce'dir.
- **Dikkat uyarısı** Eski kartuşu çıkarmadan önce yenisi hazır olana kadar bekleyin. Mürekkep kartuşunu uzun süre yazıcı dışında bırakmayın. Bu, hem yazıcıya hem de mürekkep kartuşuna zarar verebilir.

#### **Mürekkep kartuşlarını değiştirmek için**

Mürekkep kartuşlarını değiştirmek için bu adımları kullanın.

- **1.** Yazıcının açık olduğundan emin olun.
- **2.** Yazıcı taşıyıcısı erişim kapağını açın.

*I* Not İşleme devam etmeden önce yazıcı taşıyıcısı durana kadar bekleyin.

**3.** Çıkarmak için mürekkep kartuşunun önündeki mandala basın ve yuvadan çıkarın.

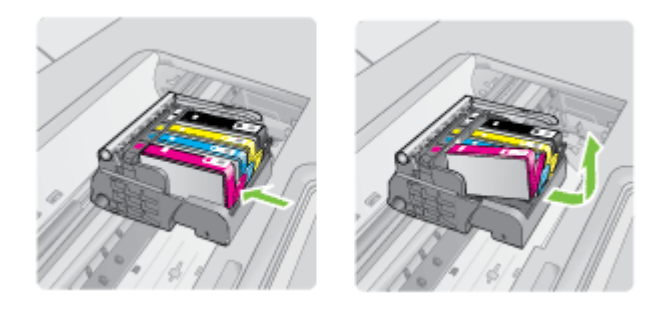

- **4.** Mürekkep kartuşunun plastik ambalajını açmak için turuncu kulakçığı geriye doğru çekerek mürekkep kartuşunu paketinden çıkarın.
	- **Not** Yazıcıya takmadan önce mürekkep kartuşunun üstündeki plastik kaplamayı çıkarmaya dikkat edin, aksi takdirde, yazdırma başarısız olur.

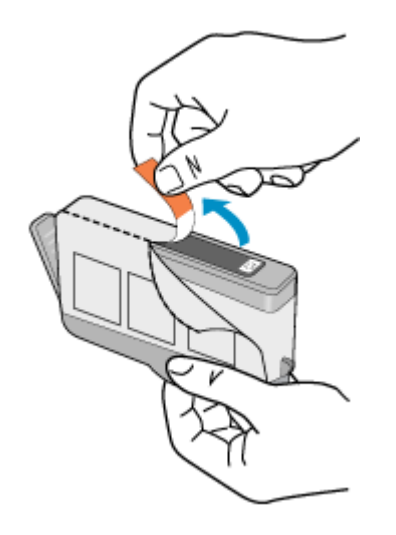

**5.** Turuncu kapakçığı çevirerek koparın.

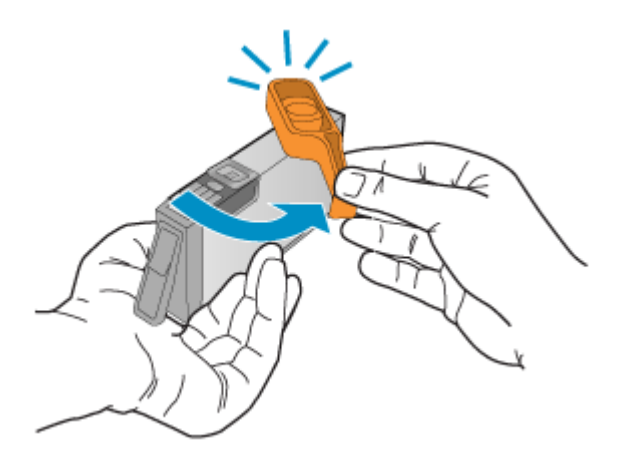

- **Not** Plastik kulakçığın tamamen çıkarıldığından ve etiketin havalandırma kanalını ortaya çıkaracak biçimde hafifçe sıyrıldığından emin olun.
- **6.** Yardım için renkli simgeleri kullanarak sıkıca yerine oturana kadar mürekkep kartuşunu kaydırarak boş yuvaya oturtun.
	- **Dikkat uyarısı** Mürekkep kartuşlarını takmak için yazıcı kartuşunun üstündeki mandal kolunu kaldırmayın. Bunu yapmak mürekkep kartuşlarının yerine yanlış oturmasına ve yazdırma sorunlarına neden olabilir. Mürekkep kartuşlarını doğru takmak için madalın her zaman aşağıda olması gerekir.

<span id="page-81-0"></span>Mürekkep kartuşunu, simgesinin şekli ve rengi kendisiyle aynı olan yuvaya taktığınızdan emin olun.

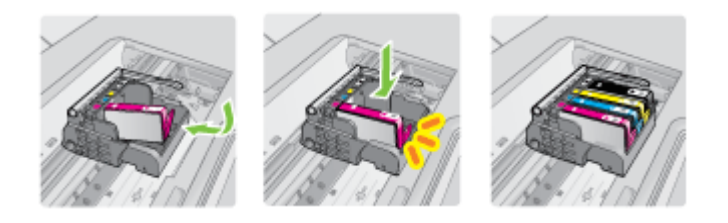

- **7.** Değiştirdiğiniz her mürekkep kartuşu için 3 ile 6 arasındaki adımları yineleyin.
- **8.** Yazıcı taşıyıcısı erişim kapağını kapatın.

## **İlgili konular**

[Çevrimiçi sarf malzemeleri sipari](#page-205-0)ş etme

# **Yazdırma malzemelerini saklama**

Mürekkep kartuşları uzun süre yazıcının içerisinde bırakılabilir. Ancak optimum mürekkep kartuşu sağlığı için, yazıcıyı düzgün kapattığınızdan emin olun. Daha fazla bilgi için, bkz. [Yazıcıyı kapatın](#page-34-0).

# **Kullanım bilgileri toplama**

Bu yazıcıda kullanılan HP kartuşlarında yazıcının çalışmasına yardımcı olan bellek yongaları bulunur.

Buna ek olarak, bu bellek yongası yazıcının kullanımı hakkında sınırlı bir grup bilgiyi toplar; bu bilgiler şunları içerebilir: kartuşun ilk takıldığı tarih, kartuşun son kullanıldığı tarih, kartuş kullanılarak yazdırılan sayfa sayısı, sayfanın kapsamı, kullanılan yazdırma modları, oluşmuş olabilecek hatalar ve yazıcı modeli. Bu bilgiler HP'nin müşterilerimizin yazdırma ihtiyaçlarına uygun yazıcılar tasarlamasına yardımcı olmaktadır.

Kartuş belleğinden toplanan veriler, müşterileri veya kartuş ya da yazıcı kullanıcısını belirlemek için kullanılabilecek bilgileri içermez.

HP, ücretsiz iade ve geri dönüşüm programına (HP Gezegen Ortakları: [www.hp.com/](http://www.hp.com/recycle) [recycle\)](http://www.hp.com/recycle) döndürülen kartuşların bellek yongalarından örnekler toplar. Bu örneklemeye alınan bellek yongaları, gelecekte HP yazıcıları geliştirmek için okunur ve incelenir. Söz konusu kartuşun geri dönüşümüne yardımcı olan HP ortakları da bu verilere erişebilir.

Kartuşun sahibi olan üçüncü taraflar bellek yongasındaki anonim bilgilere erişebilir. Bu bilgilere erişim izni vermemeyi tercih ediyorsanız, yongayı çalışmaz hale getirebilirsiniz. Ancak, kartuşu çalışamaz yapmanızdan sonra kartuş HP yazıcıda kullanılamaz.

Bu anonim bilgileri verme konusunda endişeleriniz varsa, bellek yongasının yazıcı kullanım bilgileri toplama özelliğini kapatarak bu bilgileri erişilemez duruma getirebilirsiniz:

# **Kullanım bilgileri toplama özelliğini kapatmak için**

- 1. Yazıcı kontrol panelinde sağ ok i öğesine ve sonra **Kurulum'a** dokunun.
- **2. Tercihler**'i ve sonra da **Kartuş Yongası Bilgileri**'ni seçin.
- **3.** Kullanım bilgileri toplama özelliğini kapatmak için **Tamam**'a dokunun.
- **Not** Bellek yongasının yazıcı kullanım bilgileri toplama özelliğini kapatırsanız, kartuşu HP yazıcıda kullanmaya devam edebilirsiniz.

# **8 Sorun giderme**

Bu bölümdeki bilgiler, yaygın sorunlara çözümler önermektedir. Yazıcınız düzgün çalışmıyorsa ve bu öneriler sorununuzu çözmediyse, yardım almak için aşağıdaki destek hizmetlerinden birini kullanmayı deneyin.

Bu bölüm aşağıdaki konuları içermektedir:

- HP desteği
- [Genel sorun giderme ipuçları ve kaynakları](#page-88-0)
- [Yazdırma sorunlarını giderme](#page-89-0)
- [Yazdırma sorunlarını giderme](#page-90-0)
- [Baskı kalitesi sorunlarını giderme](#page-102-0)
- Kağ[ıt besleme sorunlarını çözme](#page-131-0)
- [Kopyalama sorunlarını çözme](#page-133-0)
- [Tarama sorunlarını çözme](#page-136-0)
- [Faks sorunlarını çözme](#page-140-0)
- [HP Web sitelerini ve hizmetlerini kullanma sorunlarını giderme](#page-154-0)
- Fotoğ[raf \(bellek kartı\) sorunlarını çözme](#page-155-0)
- [Kablolu \(Ethernet\) a](#page-156-0)ğ sorunlarını çözme
- [Kablosuz sorunlarını çözme](#page-157-0)
- [Güvenlik duvarınızı yazıcılarla çalı](#page-162-0)şmak için yapılandırma
- [Yazıcı yönetimi sorunlarını çözme](#page-164-0)
- [Yükleme sorunlarını giderme](#page-165-0)
- [Yazıcı Durumu Raporunu Anlama](#page-168-0)
- Ağ [yapılandırma sayfasını anlama](#page-169-0)
- Sıkışan kağ[ıtları temizleme](#page-171-0)

# **HP desteği**

## **Sorun yaşarsanız, aşağıdaki adımları uygulayın**

- **1.** Yazıcıyla birlikte gelen belgelere bakın.
- **2.** [www.hp.com/support](http://www.hp.com/support) adresinde bulunan HP çevrimiçi destek Web sitesini ziyaret edin. HP çevrimiçi destek tüm HP müşterileri tarafından kullanılabilir. Bu, en güncel yazıcı bilgileri ve uzman yardımı için en hızlı ulaşılabilecek kaynak olup aşağıdaki özellikleri kapsar:
	- Yetkili çevrimiçi destek uzmanlarına hızlı erişim
	- HP yazıcı için yazılım ve sürücü güncelleştirmeleri
	- Sık rastlanan sorunlar için değerli sorun gideme bilgileri
	- Öngörülen yazıcı güncelleştirmeleri, destek uyarıları ve HP yazıcınızı kaydettirdiğinizde kullanılabilen HP bültenleri

Daha fazla bilgi için bkz. [Elektronik destek alma.](#page-84-0)

**3.** HP desteğini arayın. Destek seçenekleri ve destekten faydalanma koşulları yazıcıya, ülkeye/bölgeye ve dile göre değişir. Daha fazla bilgi için bkz. [Telefonla HP deste](#page-84-0)ği.

# <span id="page-84-0"></span>**Elektronik destek alma**

Destek ve garanti bilgilerini bulmak için [www.hp.com/support](http://www.hp.com/support) adresindeki HP Web sitesine gidin. İstendiğinde ülkenizi/bölgenizi seçin ve telefonla teknik destek almak hakkında bilgi için, **Bize Ulaşın**'ı tıklatın.

Bu Web sitesi teknik destek, sürücüler, sarf malzemeleri, sipariş bilgileri ve aşağıda belirtilen diğer seçenekleri sağlar:

- Çevrimiçi destek sayfalarına erişim.
- Sorularınızla ilgili HP'ye e-posta mesajı gönderin.
- Çevrimiçi sohbet yoluyla bir HP teknisyeniyle görüşün.
- HP yazılım güncelleştirmelerini kontrol edin.

Ayrıca, sık karşılaşılan yazdırma sorunlarına kolay, adım adım çözümler sağlayan HP yazıcı yazılımından (Windows) veya HP Utility'den de (HP Yardımcı Programı) (Mac OS X) destek alabilirsiniz. Daha fazla bilgi için bkz. [Yazıcı yönetimi araçları.](#page-238-0)

Destek seçenekleri ve destekten faydalanma koşulları yazıcıya, ülkeye/bölgeye ve dile göre değişir.

## **Telefonla HP desteği**

Burada listelenen telefon desteği numaraları ve ilişkili maliyetler yayın sırasında geçerli olan bilgilerdir ve yalnızca kablolu hatlardan yapılan aramalara uygulanabilir. Cep telefonları için farklı ücretlendirme söz konusu olabilir.

HP'nin en güncel telefon destek numaraları ve arama maliyeti bilgileri listesi için bkz. [www.hp.com/support](http://h20180.www2.hp.com/apps/Lookup?h_lang=[$h_lang]_cc=us&cc=us&h_page=hpcom&lang=en&h_client=S-A-R163-1&h_pagetype=s-001&h_query=HP+Officejet+7500+E910).

Garanti süresi boyunca, HP Müşteri Destek Merkezi'nden yardım alabilirsiniz.

**Not** HP Linux'ta yazdırma için telefon desteği sağlamaz. Desteğin tümü çevrimiçi olarak şu web sitesinde sağlanır: [https://launchpad.net/hplip.](https://launchpad.net/hplip) Destek işlemini başlatmak için **Ask a question** (Bir Soru Sor) düğmesini tıklatın.

HPLIP Web sitesi Windows veya Mac OS X için destek sağlamaz. Bu işletim sistemlerini kullanıyorsanız, bkz. [www.hp.com/support.](http://h20180.www2.hp.com/apps/Lookup?h_lang=[$h_lang]_cc=us&cc=us&h_page=hpcom&lang=en&h_client=S-A-R163-1&h_pagetype=s-001&h_query=HP+Officejet+7500+E910)

Bu bölüm aşağıdaki konuları içermektedir:

- Aramadan önce
- [Telefon deste](#page-85-0)ği süresi
- [Telefon deste](#page-86-0)ği numaraları
- Telefon desteğ[i süresinden sonra](#page-88-0)

#### **Aramadan önce**

HP desteğini bilgisayar ve yazıcı önünüzdeyken arayın. Aşağıdaki bilgileri vermek için hazırlıklı olun:

- Model numarası (daha fazla bilgi için bkz. [Yazıcı model numarasını bulma\)](#page-18-0)
- Seri numarası (yazıcının arkasında veya altında bulunur)
- <span id="page-85-0"></span>• Söz konusu durum olduğunda beliren iletiler
- Şu soruların yanıtları:
	- Bu sorunla daha önce de karşılaştınız mı?
	- Yeniden oluşturabilir misiniz?
	- Bu sorun ortaya çıktığı sıralarda bilgisayarınıza yeni donanım veya yazılım eklediniz mi?
	- Bu durumdan önce başka bir şey oldu mu (örneğin, fırtına veya yazıcının taşınması)?

## **Telefon desteği süresi**

Kuzey Amerika, Asya Pasifik ve Latin Amerika (Meksika) için bir yıllık telefon desteği sunulmaktadır.

# <span id="page-86-0"></span>**Telefon desteği numaraları**

Birçok yerde, HP, garanti periyodu sırasında ücretsiz telefon desteği sağlar. Ancak, bazı destek numaraları ücretsiz olmayabilir.

En yeni telefon desteği numaralarının listesini görmek için, bkz: [www.hp.com/support.](http://www.hp.com/support)

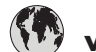

# **www.hp.com/support**

عُمان

السعوبية

الإمارات العربية المتحدة

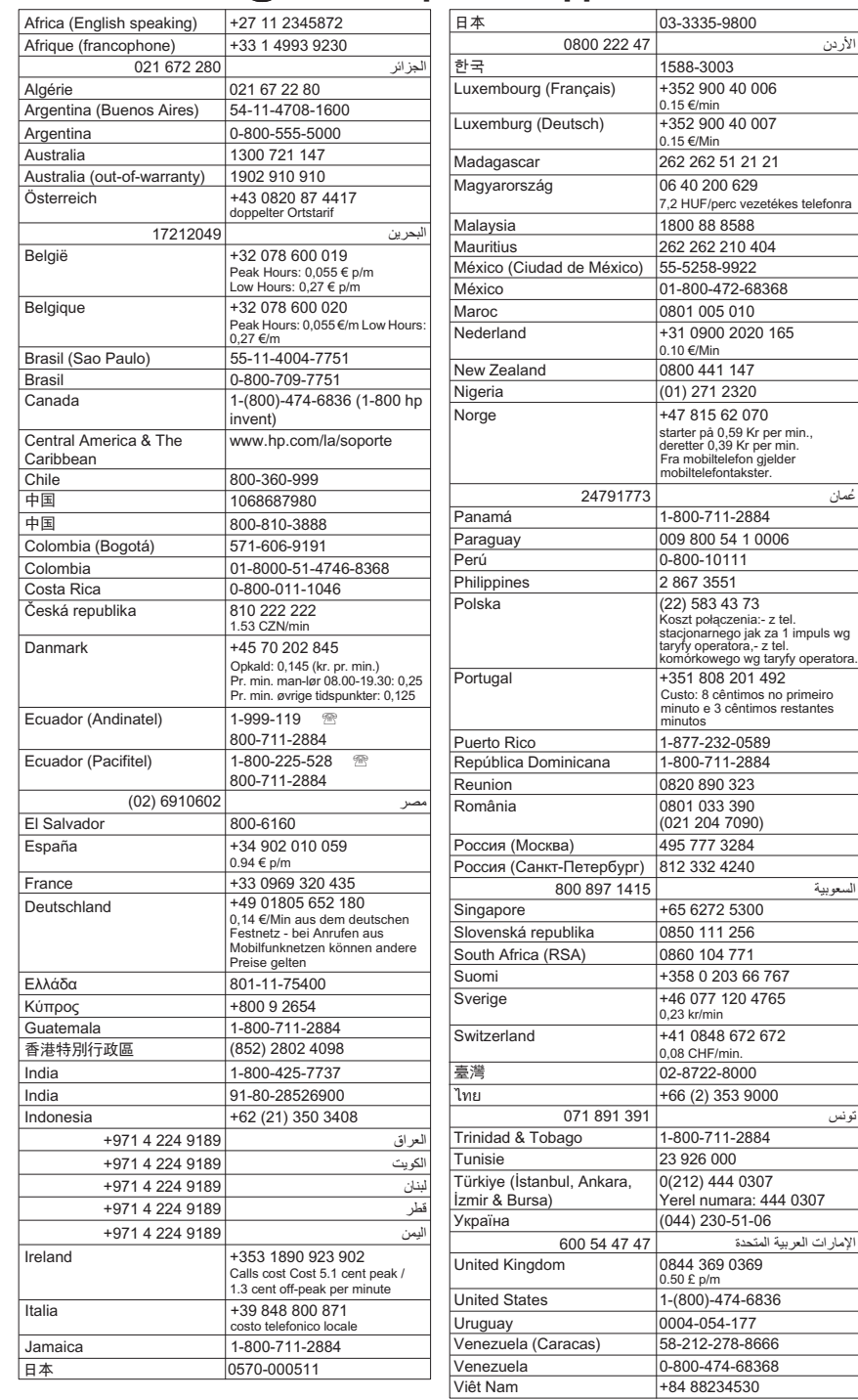

## <span id="page-88-0"></span>**Telefon desteği süresinden sonra**

Telefon desteği süresinden sonra HP'den ücret karşılığı yardım alabilirsiniz. HP çevrimiçi destek Web sitesinde de yardım bulunabilir: [www.hp.com/support](http://www.hp.com/support). Destek seçenekleri hakkında daha fazla bilgi için HP satıcınıza başvurun veya ülkenize/bölgenize ait destek telefon numaralarını arayın.

# **Genel sorun giderme ipuçları ve kaynakları**

**Not** Aşağıdaki adımların birçoğu HP yazılımı gerektirir. HP yazılımını yüklemediyseniz, yazıcıyla birlikte gelen HP yazılım CD'sini kullanarak yükleyebilir veya yazılımı HP destek Web sitesinden ([www.hp.com/support\)](http://www.hp.com/support) indirebilirsiniz.

Yazdırma sorunlarını gidermeye başlarken şunları deneyin.

- Kağıt sıkışma sorunu için bkz. Kağıt sıkış[malarını giderme](#page-171-0).
- Kağıt kayması ve kağıt alma gibi kağıt besleme sorunları için bkz. Kağ[ıt besleme](#page-131-0) [sorunlarını çözme.](#page-131-0)
- Güç ışığı sürekli yanıyor ve yanıp sönmüyor. Yazıcının ilk açılışında, mürekkep kartuşları takıldıktan sonra başlaması yaklaşık 12 dakika alır.
- Güç kablosu ve diğer kablolar çalışır durumda ve yazıcıya sıkıca takılı olmalıdır. Yazıcının çalışır durumdaki bir alternatif akım (AC) güç prizine sıkıca bağlı ve açık olduğundan emin olun. Voltaj gereksinimleri, bkz. [Elektrik gereksinimleri](#page-187-0).
- Ortam, giriş tepsisine düzgün şekilde yüklenmiş ve yazıcıda sıkışmamış olmalıdır.
- Tüm paket bantları ve malzemeleri yazıcıdan çıkartılmış olmalıdır.
- Yazıcı, geçerli ya da varsayılan yazıcı olarak ayarlanmış olmalıdır. Windows'da, Yazıcılar klasöründe aygıtı varsayılan olarak ayarlayın. Mac OS X için, System Preferences'ın (Sistem Tercihleri) Print & Fax (Yazdırma ve Faks) bölümünde yazıcıyı varsayılan olarak ayarlayın. Daha fazla bilgi için bilgisayar belgelerine bakın.
- Windows çalıştıran bir bilgisayar kullanıyorsanız, **Yazdırmayı Duraklat** komutu seçili olmamalıdır.
- Bir görevi gerçekleştirirken birçok program çalıştırmamalısınız. Kullanılmayan programları kapatın veya görevi tekrar denemeden önce bilgisayarı yeniden başlatın.

## **Sorun giderme konu başlıkları**

- [Yazdırma sorunlarını giderme](#page-89-0)
- [Yazdırma sorunlarını giderme](#page-90-0)
- [Baskı kalitesi sorunlarını giderme](#page-102-0)
- Kağ[ıt besleme sorunlarını çözme](#page-131-0)
- [Kopyalama sorunlarını çözme](#page-133-0)
- [Tarama sorunlarını çözme](#page-136-0)
- [Faks sorunlarını çözme](#page-140-0)
- [Kablolu \(Ethernet\) a](#page-156-0)ğ sorunlarını çözme
- [Kablosuz sorunlarını çözme](#page-157-0)
- [Yazıcı yönetimi sorunlarını çözme](#page-164-0)
- [Yükleme sorunlarını giderme](#page-165-0)

# <span id="page-89-0"></span>**Yazdırma sorunlarını giderme**

Bu bölüm aşağıdaki konuları içermektedir:

- Yazıcı beklenmedik bir anda kapanıyor
- Hizalama başarısız
- Yazıcının yazdırması uzun sürebilir
- [Sayfada eksiklikler veya yanlı](#page-90-0)şlıklar var

### **Yazıcı beklenmedik bir anda kapanıyor**

#### **Elektrik olup olmadığını ve güç bağlantılarını kontrol edin**

Yazıcının çalışır durumdaki bir alternatif akım (AC) güç prizine sıkıca bağlı olduğundan emin olun. Voltaj gereksinimleri, bkz. [Elektrik gereksinimleri](#page-187-0).

### **Hizalama başarısız**

Hizalama sayfası yalnızca kısmen yazılmışsa veya açık renkli ya da beyaz çizgiler içeriyorsa, yazıcı kafasını temizlemeyi deneyin.

Hizalama işlemi başarısız olursa, giriş tepsisinde kullanılmamış düz beyaz kağıt bulunduğundan emin olun. Mürekkep kartuşlarını hizalarken giriş tepsisinde renkli kağıt varsa hizalama başarısız olur.

Hizalama işlemi yine başarısız olursa algılayıcınızda ya da mürekkep kartuşunuzda arıza olabilir. HP desteğe başvurun. [www.hp.com/support](http://www.hp.com/support) adresine gidin. İstendiğinde ülkenizi/ bölgenizi seçin ve telefonla teknik destek alma hakkında bilgi için **HP'ye Başvur**'u tıklatın.

## **Yazıcının yazdırması uzun sürebilir**

#### **Sistem yapılandırmasını ve kaynaklarını denetleyin**

Bilgisayarın yazıcının minimum sistem gereksinimlerini karşıladığından emin olun. Daha fazla bilgi için bkz. [Sistem gereksinimleri.](#page-178-0)

#### **HP yazılımı ayarlarını kontrol edin**

Yüksek baskı kalitesi ayarlarını seçtiğinizde, yazdırma hızı daha yavaştır. Yazdırma hızını artırmak için, yazıcı sürücüsünde farklı yazdırma ayarları seçin. Daha fazla bilgi için, bkz. [Yazdırma](#page-35-0).

#### **Mürekkep kartuşu düzeylerini kontrol edin**

Bir kartuşta hiç mürekkep kalmadıysa, yazıcı kafasının aşırı ısınmasını önlemek için yazıcı yavaşlayabilir.

# <span id="page-90-0"></span>**Sayfada eksiklikler veya yanlışlıklar var**

#### **Mürekkep kartuşlarını kontrol edin**

Doğru mürekkep kartuşlarının takıldığından ve mürekkep kartuşlarındaki mürekkebin az olmadığından emin olun. Daha fazla bilgi için bkz. [Tahmini mürekkep düzeylerini kontrol](#page-78-0) [etme](#page-78-0).

#### **Kenar boşluğu ayarlarını gözden geçirin**

Belgenin kenar boşluklarının yazıcının yazdırılabilir alanını aşmamasına dikkat edin. Daha fazla bilgi için bkz. [En küçük kenar bo](#page-183-0)şluklarını ayarlama.

#### **Renkli yazdırma ayarlarını gözden geçirin**

Yazıcı sürücüsünde **Gri Tonlamalı Yazdır**'ın seçilmediğinden emin olun.

### **Yazıcının yerini ve USB kablosunun uzunluğunu kontrol edin**

Yüksek elektromanyetik alanlar (örn. USB kablolarının ürettiği) bazen çıktılarda hafif bozulmalara neden olabilir. Yazıcıyı elektromanyetik alan kaynaklarından uzağa taşıyın. Ayrıca, bu elektromanyetik alanların etkilerini en aza indirgemek için 3 metreden (9,8 ft.) kısa bir USB kablosu kullanmanız önerilir.

# **Yazdırma sorunlarını giderme**

Aşağıdaki yazdırma sorunlarını gidermek için bu bölümü kullanın:

- Zarflar hatalı yazdırılıyor
- Kenar boş[luksuz yazdırma](#page-91-0)
- [Yazıcı yanıt vermiyor veya yazdırmaya çalı](#page-92-0)ştığımda bir şey olmuyor
- [Yazıcı anlamsız karakterler yazdırıyor](#page-95-0)
- [Sayfa sırası](#page-95-0)
- Kenar boşlukları beklendiğ[i gibi yazdırılmıyor](#page-96-0)
- [Metin veya grafikler sayfanın kenarında kesiliyor](#page-97-0)
- [Yazdırma sırasında bo](#page-98-0)ş bir kağıt çıktı
- Kağıt giriş [tepsisinden çekilmiyor](#page-100-0)

#### **Zarflar hatalı yazdırılıyor**

Sorunu gidermek için aşağıdaki çözümleri deneyin. Çözümler, en olası çözüm birinci sırada olacak şekilde sırayla listelenmiştir. Birinci çözüm sorunu gidermezse sorun çözülene kadar diğer çözümleri denemeye devam edin.

- [Çözüm 1: Zarf yı](#page-91-0)ğınını doğru yükleyin
- [Çözüm 2: Zarf türünü kontrol edin](#page-91-0)
- Çözüm 3: Kağıt sıkışıklığ[ını önlemek için kapakları içeri sokun](#page-91-0)

#### <span id="page-91-0"></span>**Çözüm 1: Zarf yığınını doğru yükleyin**

**Çözüm:** Aşağıdaki resme göre zarf destesini giriş tepsisine yükleyin.

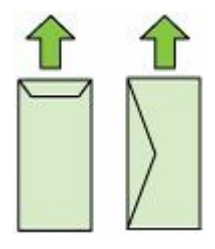

Zarfları yüklemeden önce giriş tepsisindeki tüm kağıtları çıkardığınızdan emin olun.

**Neden:** Zarf yığını hatalı yüklenmiş.

Bu sorunu gidermezse sonraki çözümü deneyin.

#### **Çözüm 2: Zarf türünü kontrol edin**

**Çözüm:** Parlak yüzeyli veya kabartmalı, ataçlı veya pencereli zarflar kullanmayın. **Neden:** Yanlış zarf türü yüklenmiş.

Bu sorunu çözmezse sonraki çözümü deneyin.

#### **Çözüm 3: Kağıt sıkışıklığını önlemek için kapakları içeri sokun**

**Çözüm:** Kağıt sıkışmalarını önlemek için zarf kapaklarını zarfların içine sokun. **Neden:** Kapaklar merdanelere takılabilir.

# **Kenar boşluksuz yazdırma**

• Kenarlıksız yazdırma beklenmedik sonuçlar üretiyor

#### **Kenarlıksız yazdırma beklenmedik sonuçlar üretiyor**

**Çözüm:** Görüntüyü, yazıcıyla birlikte gelen fotoğraf görüntüleme yazılımından yazdırmayı deneyin.

**Neden:** HP dışı bir yazılımdan kenarlıksız görüntü yazdırma beklenmeyen sonuçlar üretti.

# <span id="page-92-0"></span>**Yazıcı yanıt vermiyor veya yazdırmaya çalıştığımda bir şey olmuyor**

Sorunu çözmek için aşağıdaki çözümleri deneyin. Çözümler, en olası çözüm birinci sırada olacak şekilde sırayla listelenmiştir. Birinci çözüm sorunu çözmezse sorun çözülene kadar diğer çözümleri denemeye devam edin.

- Çözüm 1: Yazıcıyı açın
- Çözüm 2: Giriş tepsisine kağıt yükleyin
- Çözüm 3: Doğru yazıcıyı seçin
- [Çözüm 4: Yazıcı sürücüsü durumunu kontrol edin](#page-93-0)
- Çözüm 5: Yazıcı geçerli iş[lemi tamamlayana kadar bekleyin](#page-93-0)
- Çözüm 6: İ[ptal edilen tüm yazdırma i](#page-93-0)şlerini kuyruktan kaldırın
- [Çözüm 7: Ka](#page-93-0)ğıt sıkışıklığını giderin
- Çözüm 8: Taş[ıyıcının serbestçe hareket edebildi](#page-94-0)ğinden emin olun
- [Çözüm 9: Yazıcı ile bilgisayarınız arasındaki ba](#page-94-0)ğlantıyı kontrol edin
- [Çözüm 10: Yazıcıyı yeniden ba](#page-95-0)şlatın

#### **Çözüm 1: Yazıcıyı açın**

**Çözüm:** Yazıcının üzerindeki **Güç** ışığına bakın. Yanmıyorsa yazıcı kapalıdır. Güç kablosunun yazıcıya ve prize sıkıca bağlandığından emin olun. Yazıcıyı açmak için **Güç** düğmesine basın.

**Neden:** Yazıcı kapatılmıştır.

Bu sorunu çözmezse sonraki çözümü deneyin.

#### **Çözüm 2: Giriş tepsisine kağıt yükleyin**

**Çözüm:** Giriş tepsisine kağıt yükleyin.

Daha fazla bilgi için bkz.

[Ortam yükleme](#page-23-0)

**Neden:** Yazıcıda kağıt bitmiştir.

Bu sorunu çözmezse sonraki çözümü deneyin.

#### **Çözüm 3: Doğru yazıcıyı seçin**

**Çözüm:** Yazılım uygulamanızda doğru yazıcıyı seçtiğinizden emin olun.

**İpucu** Farklı yazılım uygulamalarınızın **Dosya** menüsünden **Yazdır**'ı seçtiğinizde yazıcının otomatik olarak seçilmesini sağlamak yazıcıyı varsayılan yazıcı olarak ayarlayabilirsiniz.

**Neden:** Yazıcı seçili yazıcı değildir.

Bu sorunu çözmezse sonraki çözümü deneyin.

#### <span id="page-93-0"></span>**Çözüm 4: Yazıcı sürücüsü durumunu kontrol edin**

**Çözüm:** Yazıcı sürücüsünün durumu **çevrimdışı** veya **yazdırma durduruldu** olarak değişmiş olabilir.

#### **Yazıcı sürücüsü durumunu denetlemek için**

- **Windows**: HP yazıcı yazılımında, **Yazıcı Eylemleri** ve **Yazdırılanı Gör** öğesini tıklatın.
- **Mac OS**: **Sistem Tercihleri**'ni açın ve **Yazdırma ve Faks**'ı tıklatın. Yazıcının yazdırma kuyruğunu açın.

**Neden:** Yazıcı sürücüsünün durumu değişmiş.

Bu sorunu çözmezse sonraki çözümü deneyin.

#### **Çözüm 5: Yazıcı geçerli işlemi tamamlayana kadar bekleyin**

**Çözüm:** Yazıcı başka bir görevi gerçekleştiriyorsa, sürmekte olan iş tamamlanıncaya kadar yazdırma işiniz bekletilir.

Bazı belgelerin yazdırılması uzun sürebilir. Yazdırma işi yazıcıya gönderildikten birkaç dakika sonra halen hiçbir şey yazdırılmadıysa, hata olup olmadığını görmek için yazıcı kontrol paneline bakın.

**Neden:** Yazıcı başka bir görevle meşguldür.

Bu sorunu çözmezse sonraki çözümü deneyin.

#### **Çözüm 6: İptal edilen tüm yazdırma işlerini kuyruktan kaldırın**

**Çözüm:** Bir yazdırma işi iptal edildikten sonra kuyrukta kalmış olabilir. İptal edilen yazdırma işi kuyruğu tıkayarak sonraki işin yazdırılmasını önler.

Bilgisayarınızdan yazıcı klasörünü açıp iptal edilen işin yazdırma kuyruğunda olup olmadığına bakın. İşi kuyruktan silmeyi deneyin. Yazdırma işi kuyrukta kalırsa aşağıdakilerden birini veya her ikisini birden deneyin:

- Yazıcı bir USB kablosuyla bağlıysa, kabloyu yazıcıdan çıkarın, bilgisayarı yeniden başlatın ve sonra USB kablosunu yazıcıya yeniden bağlayın.
- Yazıcıyı kapatın, bilgisayarı yeniden başlatın ve sonra yazıcıyı yeniden başlatın.

**Neden:** Silinen bir yazdırma işi halen kuyrukta.

Bu sorunu çözmezse sonraki çözümü deneyin.

#### **Çözüm 7: Kağıt sıkışıklığını giderin**

**Çözüm:** Kağıt sıkışmasını giderin ve yazıcıdan içinde kalan yırtık kağıtları çıkarın. Daha fazla bilgi için bkz.

Sıkışan kağ[ıtları temizleme](#page-171-0)

**Neden:** Yazıcıda kağıt sıkışmıştır.

<span id="page-94-0"></span>Bu sorunu çözmezse sonraki çözümü deneyin.

#### **Çözüm 8: Taşıyıcının serbestçe hareket edebildiğinden emin olun**

**Çözüm:** Zaten çıkarılmadıysa güç kablosunu çıkarın. Taşıyıcının yazıcının bir tarafından diğerine serbestçe gidip gitmediğini kontrol edin. Bir yere takılıyorsa hareket ettirmek için zorlamayın.

**Dikkat uyarısı** Yazıcı kartuşunu zorlamamaya dikkat edin. Taşıyıcı takılmışsa hareket ettirmeye zorlamak yazıcıya zarar verir.

**Neden:** Taşıyıcı takılmış.

Bu sorunu çözmezse sonraki çözümü deneyin.

#### **Çözüm 9: Yazıcı ile bilgisayarınız arasındaki bağlantıyı kontrol edin**

**Çözüm:** Yazıcı ile bilgisayarınız arasındaki bağlantıyı kontrol edin. USB kablosunun, yazıcının arkasındaki USB bağlantı noktasına düzgün şekilde takılmış olup olmadığını kontrol edin. USB kablosunun diğer ucunun bilgisayarınızdaki USB bağlantı noktasına takılı olduğundan emin olun. Kablo takıldıktan sonra yazıcıyı kapatıp yeniden açın. Yazıcı bilgisayara kablolu ağ üzerinden bağlıysa, söz konusu bağlantının etkin ve yazıcının açık olduğundan emin olun.

Bağlantılarınızda sorun yoksa ve yazıcıya yazdırma işi gönderdikten dakikalar sonra halen hiçbir şey yazdırılmadıysa, yazıcının durumunu kontrol edin.

Yazıcının durumunu kontrol etmek için aşağıdaki adımları tamamlayın:

#### **Windows**

- **1.** Bilgisayar masaüstünde **Başlat**'ı tıklatın, **Ayarlar**'ı seçin ve ardından **Yazıcılar**'ı veya **Yazıcı ve Fakslar**'ı tıklatın.
	- veya -

**Başlat**'ı, **Denetim Masası**'nı tıklatın, daha sonra **Yazıcılar**'ı çift tıklatın.

- **2.** Bilgisayarınızdaki yazıcılar Ayrıntılar görünümünde gösterilmiyorsa, **Görünüm** menüsünü tıklatın ve ardından **Ayrıntılar**'ı tıklatın.
- **3.** Yazıcının durumuna bağlı olarak aşağıdakilerden birini yapın:
	- **a**. Yazıcı **Çevrimdışı** ise yazıcıyı sağ tıklatıp **Yazıcıyı Çevrimiçi Kullan**'ı tıklatın.
	- **b**. Yazıcı **Duraklatıldı** ise, yazıcıyı sağ tıklatıp **Yazdırmayı Sürdür**'ü tıklatın.
- **4.** Yazıcıyı ağ üzerinde kullanmayı deneyin.

#### **Mac OS X**

- **1.** Dock'ta **Sistem Tercihleri** seçeneğini tıklatın ve ardından **Yazdırma ve Faks** öğesini tıklatın.
- **2.** Yazıcıyı seçin ve **Print Queue** (Yazdırma Kuyruğu) seçeneğini tıklatın.
- **3.** İletişim kutusunda **Jobs Stopped** (İşler Durduruldu) ifadesi gösteriliyorsa, **Start Jobs** (İşleri Başlat) öğesini tıklatın.

**Neden:** Bilgisayar yazıcı ile iletişim kuramamıştır.

<span id="page-95-0"></span>Bu sorunu çözmezse sonraki çözümü deneyin.

#### **Çözüm 10: Yazıcıyı yeniden başlatın**

#### **Çözüm:**

- **1.** Yazıcıyı kapatın. Daha fazla bilgi için bkz. [Yazıcıyı kapatın](#page-34-0).
- **2.** Güç kablosunu çıkarın. Güç kablosunu tekrar prize takın ve yazıcıyı açmak için **Güç** düğmesine basın.

**Neden:** Yazıcı bir sorunla karşılaşmıştır.

#### **Yazıcı anlamsız karakterler yazdırıyor**

Sorunu çözmek için aşağıdaki çözümleri deneyin. Çözümler, en olası çözüm birinci sırada olacak şekilde sırayla listelenmiştir. Birinci çözüm sorunu çözmezse sorun çözülene kadar diğer çözümleri denemeye devam edin.

- Çözüm 1: Yazıcıyı yeniden başlatın
- Çözüm 2: Belgenin daha önce kaydedilmiş bir sürümünü yazdırın

#### **Çözüm 1: Yazıcıyı yeniden başlatın**

**Çözüm:** Yazıcıyı ve bilgisayarınızı 60 saniye kapatın ve sonra her ikisini yeniden açıp yazdırmayı tekrar deneyin. Daha fazla bilgi için bkz. [Yazıcıyı kapatın.](#page-34-0)

**Neden:** Yazıcıda kullanılabilir yeterli bellek yoktur.

Bu sorunu çözmezse sonraki çözümü deneyin.

#### **Çözüm 2: Belgenin daha önce kaydedilmiş bir sürümünü yazdırın**

**Çözüm:** Aynı yazılım uygulamasından başka bir belge yazdırmayı deneyin. Bu işe yararsa, belgenin daha önce kaydedilmiş ve bozuk olmayan bir kopyasını yazdırmayı deneyin.

**Neden:** Belge bozuk.

#### **Sayfa sırası**

Sorunu çözmek için aşağıdaki çözümü deneyin.

• Belgemin sayfaları yanlış sırayla çıktı

#### **Belgemin sayfaları yanlış sırayla çıktı**

**Çözüm:** Belgeyi ters sırada yazdırın. Belgenin yazdırılması tamamlandığında, sayfalar doğru sırada olur.

**Neden:** Yazdırma ayarları önce belgenizin ilk sayfası yazdırılacak biçimde ayarlanmış. Kağıdın yazıcınıza beslenme biçimi nedeniyle, ilk sayfanın yazdırılan tarafı kağıt destesinin en altındadır.

# <span id="page-96-0"></span>**Kenar boşlukları beklendiği gibi yazdırılmıyor**

Sorunu çözmek için aşağıdaki çözümleri deneyin. Çözümler, en olası çözüm birinci sırada olacak şekilde sırayla listelenmiştir. Birinci çözüm sorunu çözmezse sorun çözülene kadar diğer çözümleri denemeye devam edin.

- Çözüm 1: Yazıcı kenar boşluklarını kontrol edin
- Çözüm 2: Kağıt boyutu ayarını doğrulayın
- Çözüm 3: Kağıt yığınını doğru yükleyin

#### **Çözüm 1: Yazıcı kenar boşluklarını kontrol edin**

**Çözüm:** Yazıcı kenar boşluklarını kontrol edin.

Belgenin kenar boşluklarının yazıcının yazdırılabilir alanını aşmamasına dikkat edin.

#### **Kenar boşluğu ayarlarınızı kontrol etmek için**

- **1.** Yazıcıya göndermeden önce yazdırma işinizi önizleyin. Yazılım uygulamalarının çoğunda **Dosya** menüsünü, sonra da **Baskı Önizleme** öğesini tıklatın.
- **2.** Kenar boşluklarını kontrol edin. Yazıcının desteklediği minimum kenar boşluklarından büyük oldukları sürece yazıcı, yazılım uygulamanızda ayarladığınız kenar boşluklarını kullanır. Kenar boşluklarını yazılım uygulamasında ayarlama hakkında daha fazla bilgi için yazılıma birlikte verilen basılı belgelere bakın.
- **3.** Kenar boşlukları tatmin edici değilse, yazdırma işini iptal edin ve sonra kenar boşluklarını yazılım uygulamanızda ayarlayın.
- **Not** A3/11x17 sayfaları için kenar boşlukları, en üst ve en alttaki kenar boşlukları, Letter boyutunda sayfalardan büyüktür.

**Neden:** Kenar boşlukları yazılım uygulamanızda doğru şekilde ayarlanmamış.

Bu sorunu çözmezse sonraki çözümü deneyin.

#### **Çözüm 2: Kağıt boyutu ayarını doğrulayın**

**Çözüm:** Projeniz için doğru kağıt boyutu ayarını seçtiğinizi doğrulayın. Giriş tepsisine doğru boyutta kağıt yüklediğinizden emin olun.

**Neden:** Kağıt boyutu ayarı, yazdırmakta olduğunuz proje için doğru şekilde ayarlanmamış olabilir.

Bu sorunu çözmezse sonraki çözümü deneyin.

#### **Çözüm 3: Kağıt yığınını doğru yükleyin**

**Çözüm:** Kağıt yığınını giriş tepsisinden çıkarıp yeniden yerleştirin ve kağıdın kenarına yaslanana kadar kağıt genişliği kılavuzunu içeri doğru kaydırarak itin.

Daha fazla bilgi için bkz.

[Ortam yükleme](#page-23-0)

**Neden:** Kağıt kılavuzları doğru yerleştirilmemiş.

#### <span id="page-97-0"></span>**Metin veya grafikler sayfanın kenarında kesiliyor**

Sorunu çözmek için aşağıdaki çözümleri deneyin. Çözümler, en olası çözüm birinci sırada olacak şekilde sırayla listelenmiştir. Birinci çözüm sorunu çözmezse sorun çözülene kadar diğer çözümleri denemeye devam edin.

- Çözüm 1: Kenar boşluğu ayarlarını gözden geçirin
- Çözüm 2: Belgenin düzenini kontrol edin
- Çözüm 3: Kağ[ıt destesini do](#page-98-0)ğru yükleyin
- [Çözüm 4: Kenarlıklı yazdırmayı deneyin](#page-98-0)

#### **Çözüm 1: Kenar boşluğu ayarlarını gözden geçirin**

**Çözüm:** Yazıcı kenar boşluklarını kontrol edin.

Belgenin kenar boşluklarının yazıcının yazdırılabilir alanını aşmamasına dikkat edin.

#### **Kenar boşluğu ayarlarınızı kontrol etmek için**

- **1.** Yazıcıya göndermeden önce yazdırma işinizi önizleyin. Yazılım uygulamalarının çoğunda **Dosya** menüsünü, sonra da **Baskı Önizleme** öğesini tıklatın.
- **2.** Kenar boşluklarını kontrol edin.

Yazıcının desteklediği minimum kenar boşluklarından büyük oldukları sürece yazıcı, yazılım uygulamanızda ayarladığınız kenar boşluklarını kullanır. Kenar boşluklarını yazılım uygulamasında ayarlama hakkında daha fazla bilgi için yazılıma birlikte verilen basılı belgelere bakın.

**3.** Kenar boşlukları tatmin edici değilse, yazdırma işini iptal edin ve sonra kenar boşluklarını yazılım uygulamanızda ayarlayın.

**Neden:** Kenar boşlukları yazılım uygulamanızda doğru şekilde ayarlanmamış.

Bu sorunu çözmezse sonraki çözümü deneyin.

#### **Çözüm 2: Belgenin düzenini kontrol edin**

**Çözüm:** Yazdırmaya çalıştığınız belgenin düzeninin, yazıcı tarafından desteklenen boyutta bir kağıda sığacağından emin olun.

#### **Yazdırma düzenini önizlemek için**

- **1.** Giriş tepsisine doğru boyutta kağıt yerleştirin.
- **2.** Yazıcıya göndermeden önce yazdırma işinizi önizleyin. Yazılım uygulamalarının çoğunda **Dosya** menüsünü, sonra da **Baskı Önizleme** öğesini tıklatın.
- **3.** Geçerli boyutun yazıcının yazdırılabilir alanına sığdığından emin olmak için belgedeki resimleri kontrol edin.
- **4.** Resimler kağıdın yazdırılabilir alanına sığmıyorsa, yazdırma işini iptal edin.

<span id="page-98-0"></span>**İpucu** Bazı yazılım uygulamaları, belgeyi seçili olan kağıt boyutuna sığacak şekilde ölçeklemenize olanak tanır. Ek olarak, belgenin boyutunu, yazdırma **Özellikler** iletişim kutusunda ölçekleyebilirsiniz.

**Neden:** Yazdırmakta olduğunuz belgenin boyutu, giriş tepsisinde yüklü olan kağıttan daha büyük.

Bu sorunu çözmezse sonraki çözümü deneyin.

#### **Çözüm 3: Kağıt destesini doğru yükleyin**

**Çözüm:** Kağıt yanlış giriş yapıyorsa, belgenin bazı bölümleri kesilebilir.

Kağıt destesini giriş tepsisinden çıkarın ve kağıdı yeniden yükleyin.

Daha fazla bilgi için bkz.

[Ortam yükleme](#page-23-0)

**Neden:** Kağıt yanlış yüklenmiş.

Bu sorunu çözmezse sonraki çözümü deneyin.

#### **Çözüm 4: Kenarlıklı yazdırmayı deneyin**

**Çözüm:** Kenarlıksız seçeneğini kapatarak kenarlıklı yazdırmayı deneyin.

Daha fazla bilgi için bkz.

[Kenarlıksız belge yazdırma](#page-41-0)

**Neden:** Kenarlıksız yazdırma etkinleştirilmişti. **Kenarlıksız** seçeneği belirlendiğinden fotoğrafınız sayfanın yazdırılabilir alanına ortalanıp büyütülmüştü. Dijital fotoğraf ile yazdırdığınız kağıdın birbirlerine görece boyutlarına bağlı olarak bu, görüntünün bazı bölümlerinin kırpılmasına neden olabilir.

#### **Yazdırma sırasında boş bir kağıt çıktı**

Sorunu çözmek için aşağıdaki çözümleri deneyin. Çözümler, en olası çözüm birinci sırada olacak şekilde sırayla listelenmiştir. Birinci çözüm sorunu çözmezse sorun çözülene kadar diğer çözümleri denemeye devam edin.

- Çözüm 1: Belgenin sonundaki fazla sayfaları veya satırları kaldırın
- [Çözüm 2: Giri](#page-99-0)ş tepsisine kağıt yükleyin
- [Çözüm 3: Mürekkep düzeylerini kontrol edin](#page-99-0)
- [Çözüm 4: Yazıcı kafasını temizleyin](#page-99-0)
- [Çözüm 5: Giri](#page-99-0)ş tepsisine kağıt yükleyin

#### **Çözüm 1: Belgenin sonundaki fazla sayfaları veya satırları kaldırın**

**Çözüm:** Belge dosyasını yazılım uygulamanızda açın ve belge sonundaki fazla satır veya sayfaları kaldırın.

**Neden:** Yazdırdığınız belgede ek bir boş sayfa var.

<span id="page-99-0"></span>Bu sorunu çözmezse sonraki çözümü deneyin.

#### **Çözüm 2: Giriş tepsisine kağıt yükleyin**

**Çözüm:** Yazıcıda yalnızca birkaç kağıt kalmışsa giriş tepsisine daha fazla kağıt yükleyin. Giriş tepsisinde yeterli kağıt varsa, kağıtları çıkartın, kağıt destesini düz bir yüzeye hafifçe vurun ve yeniden giriş tepsisine yükleyin.

Daha fazla bilgi için bkz.

[Ortam yükleme](#page-23-0)

**Neden:** Yazıcı iki sayfa kağıt almıştır.

#### **Çözüm 3: Mürekkep düzeylerini kontrol edin**

**Çözüm:** Mürekkep kartuşlarının mürekkebi bitiyor olabilir.

**Neden:** Mürekkep düzeyi fazla düşük.

#### **Çözüm 4: Yazıcı kafasını temizleyin**

**Çözüm:** Yazıcı kafası temizleme işlemini tamamlayın. Daha fazla bilgi için bkz. [Yazıcı kafasını temizleme.](#page-117-0) Yazıcı düzgün kapatılmadıysa yazıcı kafasının temizlenmesi gerekebilir.

**Not** Yazıcının üzerinde yer alan **Güç** düğmesine basarak yazıcıyı kapatın. Güç kablosunu çıkarmadan veya kablo anahtarını kapatmadan önce **Güç** ışığının sönmesini bekleyin. Yazıcıyı düzgün şekilde kapatmazsanız, taşıyıcı doğru konuma geri dönmeyebileceğinden mürekkep kartuşlarında ve baskı kalitesinde sorunlara neden olabilir.

**Neden:** Yazıcı kafası tıkanmış.

#### **Çözüm 5: Giriş tepsisine kağıt yükleyin**

**Çözüm:** Yazıcıda yalnızca birkaç kağıt kalmışsa giriş tepsisine daha fazla kağıt yükleyin. Giriş tepsisinde yeterli kağıt varsa, kağıtları çıkartın, kağıt destesini düz bir yüzeye hafifçe vurun ve yeniden giriş tepsisine yükleyin.

Daha fazla bilgi için bkz.

[Ortam yükleme](#page-23-0)

**Neden:** Yazıcı iki sayfa kağıt almıştır.

# <span id="page-100-0"></span>**Kağıt giriş tepsisinden çekilmiyor**

Sorunu çözmek için aşağıdaki çözümleri deneyin. Çözümler, en olası çözüm birinci sırada olacak şekilde sırayla listelenmiştir. Birinci çözüm sorunu çözmezse sorun çözülene kadar diğer çözümleri denemeye devam edin.

- Çözüm 1: Yazıcıyı yeniden başlatın
- Çözüm 2: Kağıdın doğru şekilde yüklendiğinden emin olun
- Çözüm 3: Yazdırma ayarlarını gözden geçirin
- [Çözüm 4: Merdaneleri temizleyin](#page-101-0)
- Çözüm 5: Kağıt sıkış[ması olup olmadı](#page-101-0)ğını kontrol edin
- [Çözüm 6: Yazıcıya servis uygulanmasını sa](#page-101-0)ğlayın

#### **Çözüm 1: Yazıcıyı yeniden başlatın**

**Çözüm:** Yazıcıyı kapatın ve güç kablosunu prizden çekin. Güç kablosunu tekrar prize takın ve yazıcıyı açmak için **Güç** düğmesine basın.

**Neden:** Yazıcı bir sorunla karşılaşmıştır.

Bu sorunu çözmezse sonraki çözümü deneyin.

#### **Çözüm 2: Kağıdın doğru şekilde yüklendiğinden emin olun**

**Çözüm:** Giriş tepsisine kağıdın doğru yerleştirildiğinden emin olun.

Daha fazla bilgi için bkz.

[Ortam yükleme](#page-23-0)

**Neden:** Kağıt düzgün yüklenmemiş.

Bu sorunu çözmezse sonraki çözümü deneyin.

#### **Çözüm 3: Yazdırma ayarlarını gözden geçirin**

**Çözüm:** Yazdırma ayarlarını kontrol edin.

- Giriş tepsisinde yüklü kağıt türüne uyduğundan emin olmak için kağıt türü ayarını kontrol edin.
- Baskı kalitesi ayarını kontrol edin ve çok düşük ayarlanmadığından emin olun. Görüntüyü **En iyi** veya **Maksimum dpi** gibi yüksek baskı kalitesi ayarıyla yazdırın.

**Neden:** Kağıt türü veya baskı kalitesi ayarları doğru değil.

Bu sorunu çözmezse sonraki çözümü deneyin.

#### <span id="page-101-0"></span>**Çözüm 4: Merdaneleri temizleyin**

**Çözüm:** Merdaneleri temizleyin.

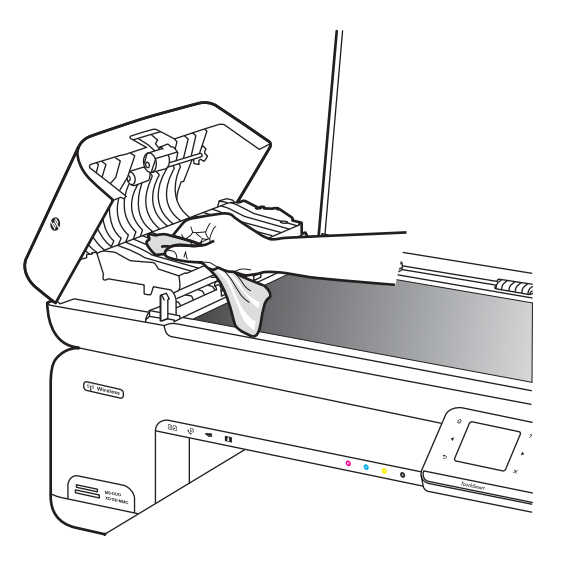

Aşağıdaki malzemeleri bulundurduğunuzdan emin olun:

- Tüysüz bir bez ya da dağılmayacak veya liflerini bırakmayacak herhangi bir yumuşak bez.
- Damıtılmış, filtre edilmiş su veya şişe suyu (musluk suyunda yazıcı kartuşuna zarar verebilecek pislikler bulunabilir).

**Neden:** Merdaneler kirliydi ve temizlenmeleri gerekiyordu.

Bu sorunu çözmezse sonraki çözümü deneyin.

#### **Çözüm 5: Kağıt sıkışması olup olmadığını kontrol edin**

**Çözüm:** Yazıcının ön tarafında kağıt parçası kalıp kalmadığını kontrol edin. Bulduğunuz parçaları çıkarın.

**Dikkat uyarısı** Kağıt sıkışmasının yazıcının ön tarafından giderilmeye çalışılması, yazdırma mekanizmasına zarar verebilir. Kağıt sıkışmalarına her zaman arka kapaktan erişin ve sıkışmayı buradan giderin.

**Neden:** Kağıt parçası olabilir ancak algılayıcı tarafından algılanmadı.

#### **Çözüm 6: Yazıcıya servis uygulanmasını sağlayın**

**Çözüm:** Önceki çözümlerde belirtilen adımların tümünü tamamladıysanız servis için HP desteğe başvurun.

Şu adresi ziyaret edin: [www.hp.com/support.](http://www.hp.com/support)

İstendiğinde ülkenizi/bölgenizi seçin ve telefonla teknik destek almak hakkında bilgi için **Bize Ulaşın**'ı tıklatın.

# <span id="page-102-0"></span>**Baskı kalitesi sorunlarını giderme**

Baskı sorunlarını gidermek için bu bölümü kullanın:

- Yanlış, doğru olmayan veya karışık renkler
- [Metin veya grafiklerin içi mürekkeple tam olarak dolmuyor](#page-105-0)
- [Çıktının kenarlıksız baskının altına yakın bir yerinde bant halinde yatay bir bozulma](#page-107-0) [var](#page-107-0)
- [Çıktılarda yatay çizikler veya çizgiler var](#page-108-0)
- [Çıktılardaki renkler soluk veya donuk](#page-110-0)
- [Çıktılar bulanık veya karı](#page-112-0)şık
- [Dikey çizgiler](#page-113-0)
- [Çıktılar biti](#page-113-0)şik veya eğri
- Kağ[ıdın arkasında mürekkep çizgileri var](#page-114-0)
- Düş[ük kaliteli siyah metin](#page-115-0)
- [Yazıcı yava](#page-116-0)ş yazdırıyor
- [Yazıcı kafası bakımı](#page-117-0)

### **Yanlış, doğru olmayan veya karışık renkler**

Çıktınızda aşağıdaki baskı kalitesi sorunlarından biri varsa yardım için bu bölümdeki çözümleri deneyin.

- Renkler yanlış görünüyor Örneğin, çıktıda yeşil yerine mavi yazdırılmış.
- Renkler birbirine karışıyor veya sayfaya bulaşmış gibi görünüyor. Kenarlar keskin ve net olması gerekirken püsküllü gibi görünüyor olabilir.

Renkler bozuk, yanlış veya birbirine karışmış görünüyorsa aşağıdaki çözümleri deneyin.

- Çözüm 1: Orijinal HP mürekkep kartuşlarını kullandığınızdan emin olun
- Çözüm 2: Giriş [tepsisindeki ka](#page-103-0)ğıdı kontrol edin
- Çözüm 3: Kağ[ıt türünü kontrol edin](#page-103-0)
- [Çözüm 4: Mürekkep düzeylerini kontrol edin](#page-104-0)
- [Çözüm 5: Yazdırma ayarlarını gözden geçirin](#page-104-0)
- [Çözüm 6: Yazıcı kafasını hizalama](#page-104-0)
- [Çözüm 7: Yazıcı kafasını temizleyin](#page-105-0)
- [Çözüm 8: HP deste](#page-105-0)ğine başvurun

## **Çözüm 1: Orijinal HP mürekkep kartuşlarını kullandığınızdan emin olun**

**Çözüm:** Mürekkep kartuşlarınızın orijinal HP mürekkep kartuşları olup olmadığını kontrol edin.

HP, orijinal HP mürekkep kartuşlarını kullanmanızı önerir. Orijinal HP mürekkep kartuşları, kolaylıkla defalarca yüksek sonuçlar elde etmenize yardımcı olmak için tasarlanmış ve HP yazıcılarıyla test edilmiştir.

<span id="page-103-0"></span>**Not** HP, HP olmayan sarf malzemelerinin kalitesini ve güvenilirliğini garanti etmez. HP olmayan sarf malzemelerinin kullanılması nedeniyle gerekli olan yazıcı servis veya onarımları garanti kapsamında değildir.

Orijinal HP mürekkep kartuşları satın aldığınızı düşünüyorsanız şu adrese gidin: [www.hp.com/go/anticounterfeit](http://www.hp.com/go/anticounterfeit)

**Neden:** HP olmayan mürekkep kartuşları kullanılmış.

Bu sorunu çözmezse sonraki çözümü deneyin.

#### **Çözüm 2: Giriş tepsisindeki kağıdı kontrol edin**

**Çözüm:** Kağıdın doğru yüklendiğinden ve buruşuk ya da çok kalın olmadığından emin olun.

- Kağıdı, yazdırılacak tarafı aşağı bakacak şekilde yerleştirin. Örneğin, parlak fotoğraf kağıdı yüklüyorsanız kağıdı parlak yüzü aşağı bakacak şekilde yükleyin.
- Giriş tepsisindeki kağıdın düz durduğundan ve kırışık olmadığından emin olun. Yazdırma sırasında kağıt yazdırma kafasına çok yakınsa mürekkep bulaşabilir. Bu durum, kağıt yüksekse, kırışıksa ya da posta zarfı gibi çok kalınsa meydana gelebilir.

Daha fazla bilgi için bkz.

[Ortam yükleme](#page-23-0)

**Neden:** Kağıt yanlış yüklenmiş veya buruşuk ya da çok kalın.

Bu sorunu çözmezse sonraki çözümü deneyin.

#### **Çözüm 3: Kağıt türünü kontrol edin**

**Çözüm:** HP, HP kağıtlarını veya yazıcınıza uygun diğer kağıt türlerini kullanmanızı önerir.

Baskı için kullandığınız kağıdın her zaman düz olmasına dikkat edin. Resimleri yazdırırken en iyi sonuçları almak için HP Advanced Fotoğraf Kağıdı kullanın.

Özel ortamları, ağzı kapatılabilen bir naylon torba içindeki orijinal paketlerinde, düz bir yüzeyde, serin ve kuru bir yerde saklayın. Yazdırmaya hazır olduğunuzda yalnızca hemen kullanacağınız kağıdı çıkarın. Yazdırmayı bitirdiğinizde, kullanılmayan fotoğraf kağıdı varsa plastik torbasına geri koyun. Bu, fotoğraf kağıdının kıvrılmasını önler.

**Not** Bu sorunla ilgili olarak mürekkep malzemelerinde bir sorun yok. Bu nedenle mürekkep kartuşlarını veya yazıcı kafasını değiştirmek gerekmez.

Daha fazla bilgi için bkz.

[Yazdırma ortamı seçme](#page-18-0)

**Neden:** Giriş tepsisine yanlış türde kağıt yerleştirilmiş.

<span id="page-104-0"></span>Bu sorunu çözmezse sonraki çözümü deneyin.

#### **Çözüm 4: Mürekkep düzeylerini kontrol edin**

**Çözüm:** Mürekkep kartuşlarındaki tahmini mürekkep düzeylerini kontrol edin.

**Not** Mürekkep düzeyi uyarıları ve göstergeleri yalnızca planlama amaçlı tahminler verir. Mürekkep az uyarısını aldığınızda olası yazdırma gecikmelerini önlemek için değiştirilecek kartuşu hazır bulundurun. Baskı kalitesi kabul edilemez düzeye gelmedikçe mürekkep kartuşlarını değiştirmeniz gerekmez.

Daha fazla bilgi için bkz.

[Tahmini mürekkep düzeylerini kontrol etme](#page-78-0)

**Neden:** Mürekkep kartuşlarındaki mürekkep yetersiz olabilir.

Bu sorunu çözmezse sonraki çözümü deneyin.

#### **Çözüm 5: Yazdırma ayarlarını gözden geçirin**

**Çözüm:** Yazdırma ayarlarını kontrol edin.

• Renk ayarlarının yanlış olup olmadığını anlamak için yazdırma ayarlarını kontrol edin.

Örneğin, belgenin gri tonlamalı yazdırılmak üzere ayarlı olup olmadığını kontrol edin. Alternatif olarak, doygunluk, parlaklık veya renk tonu gibi gelişmiş renk ayarlarının renklerin görünümünü değiştirmek üzere ayarlanıp ayarlanmadığını kontrol edin.

• Yazıcıda yüklü kağıt türüne uyduğundan emin olmak için baskı kalitesi ayarını kontrol edin.

Renkler birbirine karışıyorsa daha düşük bir baskı kalitesi ayarını seçmeniz gerekebilir. Veya, yüksek kaliteli fotoğraf yazdırıyorsanız daha yüksek bir ayar seçin ve giriş tepsisinde HP Gelişmiş Fotoğraf Kağıdı gibi bir fotoğraf kağıdının yüklü olduğundan emin olun.

**Not** Bazı bilgisayar ekranlarında renkler kağıda yazdırılanlardan farklı görünebilir. Bu durumda yazıcıda, yazdırma ayarlarında veya mürekkep kartuşlarında herhangi bir sorun yoktur. Başka bir sorun giderme işlemine gerek yoktur.

Daha fazla bilgi için bkz.

[Yazdırma ortamı seçme](#page-18-0)

**Neden:** Yazdırma ayarları yanlış belirlenmiş.

Bu sorunu çözmezse sonraki çözümü deneyin.

#### **Çözüm 6: Yazıcı kafasını hizalama**

**Çözüm:** Yazıcı kafasını hizalama.

<span id="page-105-0"></span>Yazıcının hizalanması mükemmel baskı kalitesi sağlanmasına yardımcı olur.

Daha fazla bilgi için bkz.

[Yazıcı kafasını hizalama](#page-118-0)

**Neden:** Yazıcının hizalanması gerekiyor.

Bu sorunu çözmezse sonraki çözümü deneyin.

#### **Çözüm 7: Yazıcı kafasını temizleyin**

**Çözüm:** Aşağıdaki olası sorunları kontrol edin ve ardından yazıcı kafasını temizleyin.

- Mürekkep kartuşlarındaki turuncu kulakçığı kontrol edin. Bunların doğru bir şekilde çıkarıldığından emin olun.
- Tüm mürekkep kartuşlarının düzgün şekilde takıldığından emin olun.
- **Güç** düğmesini kullanarak yazıcıyı kapattığınızdan emin olun. Bu, yazıcının yazıcı kafasını korumasına olanak tanır.

Yazıcı kafasını temizledikten sonra baskı kalitesi raporu yazdırın. Baskı kalitesi raporunu inceleyip sorunun halen devam edip etmediğine bakın.

Daha fazla bilgi için bkz.

- [Yazıcı kafası bakımı](#page-117-0)
- [Baskı kalitesi raporu yazdırma ve de](#page-118-0)ğerlendirme

**Neden:** Yazıcı kafasının temizlenmesi gerekiyordu.

Bu sorunu çözmezse sonraki çözümü deneyin.

#### **Çözüm 8: HP desteğine başvurun**

**Çözüm:** Servis için HP desteğe başvurun.

Şu adresi ziyaret edin: [www.hp.com/support.](http://www.hp.com/support)

İstendiğinde ülkenizi/bölgenizi seçin ve telefonla teknik destek almak hakkında bilgi için **Bize Ulaşın**'ı tıklatın.

**Neden:** Yazıcı kafasında sorun vardı.

#### **Metin veya grafiklerin içi mürekkeple tam olarak dolmuyor**

Mürekkep metni veya görüntüyü tam doldurmayarak bölümlerinin eksik veya boş olmasına neden oluyorsa aşağıdaki çözümleri deneyin.

- [Çözüm 1: Orijinal HP mürekkep kartu](#page-106-0)şlarını kullandığınızdan emin olun
- [Çözüm 2: Mürekkep düzeylerini kontrol edin](#page-106-0)
- [Çözüm 3: Yazdırma ayarlarını gözden geçirin](#page-106-0)
- Çözüm 4: Kağ[ıt türünü kontrol edin](#page-106-0)
- [Çözüm 5: Yazıcı kafasını temizleyin](#page-107-0)
- [Çözüm 6: HP deste](#page-107-0)ğine başvurun

### <span id="page-106-0"></span>**Çözüm 1: Orijinal HP mürekkep kartuşlarını kullandığınızdan emin olun**

**Çözüm:** Mürekkep kartuşlarınızın orijinal HP mürekkep kartuşları olup olmadığını kontrol edin.

HP, orijinal HP mürekkep kartuşlarını kullanmanızı önerir. Orijinal HP mürekkep kartuşları, kolaylıkla defalarca yüksek sonuçlar elde etmenize yardımcı olmak için tasarlanmış ve HP yazıcılarıyla test edilmiştir.

**Not** HP, HP olmayan sarf malzemelerinin kalitesini ve güvenilirliğini garanti etmez. HP olmayan sarf malzemelerinin kullanılması nedeniyle gerekli olan yazıcı servis veya onarımları garanti kapsamında değildir.

Orijinal HP mürekkep kartuşları satın aldığınızı düşünüyorsanız şu adrese gidin: [www.hp.com/go/anticounterfeit](http://www.hp.com/go/anticounterfeit)

**Neden:** HP olmayan mürekkep kartuşları kullanılmış.

Bu sorunu çözmezse sonraki çözümü deneyin.

#### **Çözüm 2: Mürekkep düzeylerini kontrol edin**

**Çözüm:** Mürekkep kartuşlarındaki tahmini mürekkep düzeylerini kontrol edin.

**Not** Mürekkep düzeyi uyarıları ve göstergeleri yalnızca planlama amaçlı tahminler verir. Mürekkep az uyarısını aldığınızda olası yazdırma gecikmelerini önlemek için değiştirilecek kartuşu hazır bulundurun. Baskı kalitesi kabul edilemez düzeye gelmedikçe mürekkep kartuşlarını değiştirmeniz gerekmez.

Daha fazla bilgi için bkz.

[Tahmini mürekkep düzeylerini kontrol etme](#page-78-0)

**Neden:** Mürekkep kartuşlarındaki mürekkep yetersiz olabilir.

Bu sorunu çözmezse sonraki çözümü deneyin.

#### **Çözüm 3: Yazdırma ayarlarını gözden geçirin**

**Çözüm:** Yazdırma ayarlarını kontrol edin.

- Giriş tepsisinde yüklü kağıt türüne uyduğundan emin olmak için kağıt türü ayarını kontrol edin.
- Baskı kalitesi ayarını kontrol edin ve çok düşük ayarlanmadığından emin olun. Görüntüyü **En iyi** veya **Maksimum dpi** gibi yüksek baskı kalitesi ayarıyla yazdırın.

**Neden:** Kağıt türü veya baskı kalitesi ayarları doğru değil.

Bu sorunu çözmezse sonraki çözümü deneyin.

#### **Çözüm 4: Kağıt türünü kontrol edin**

**Çözüm:** HP, HP kağıtlarını veya yazıcınıza uygun diğer kağıt türlerini kullanmanızı önerir.

<span id="page-107-0"></span>Baskı için kullandığınız kağıdın her zaman düz olmasına dikkat edin. Resimleri yazdırırken en iyi sonuçları almak için HP Advanced Fotoğraf Kağıdı kullanın.

Özel ortamları, ağzı kapatılabilen bir naylon torba içindeki orijinal paketlerinde, düz bir yüzeyde, serin ve kuru bir yerde saklayın. Yazdırmaya hazır olduğunuzda yalnızca hemen kullanacağınız kağıdı çıkarın. Yazdırmayı bitirdiğinizde, kullanılmayan fotoğraf kağıdı varsa naylon torbasına geri koyun. Bu, fotoğraf kağıdının kıvrılmasını önler.

Daha fazla bilgi için bkz.

[Yazdırma ortamı seçme](#page-18-0)

**Neden:** Giriş tepsisine yanlış türde kağıt yerleştirilmiş.

Bu sorunu çözmezse sonraki çözümü deneyin.

#### **Çözüm 5: Yazıcı kafasını temizleyin**

**Çözüm:** Önceki çözümler sorunu çözmediyse yazıcı kafasını temizlemeyi deneyin.

Yazıcı kafasını temizledikten sonra baskı kalitesi raporu yazdırın. Baskı kalitesi raporunu inceleyip sorunun halen devam edip etmediğine bakın.

Daha fazla bilgi için bkz.

- [Yazıcı kafası bakımı](#page-117-0)
- [Baskı kalitesi raporu yazdırma ve de](#page-118-0)ğerlendirme

**Neden:** Yazıcı kafasının temizlenmesi gerekiyordu.

Bu sorunu çözmezse sonraki çözümü deneyin.

#### **Çözüm 6: HP desteğine başvurun**

**Çözüm:** Servis için HP desteğe başvurun.

Şu adresi ziyaret edin: [www.hp.com/support.](http://www.hp.com/support)

İstendiğinde ülkenizi/bölgenizi seçin ve telefonla teknik destek almak hakkında bilgi için **Bize Ulaşın**'ı tıklatın.

**Neden:** Yazıcı kafasında sorun vardı.

# **Çıktının kenarlıksız baskının altına yakın bir yerinde bant halinde yatay bir bozulma var**

Kenarlıksız baskının altında bulanık bir bant veya çizgi varsa aşağıdaki çözümleri deneyin.

- **Not** Bu sorunla ilgili olarak mürekkep malzemelerinde bir sorun yok. Bu nedenle mürekkep kartuşlarını veya yazıcı kafasını değiştirmek gerekmez.
- Çözüm 1: Kağ[ıt türünü kontrol edin](#page-108-0)
- [Çözüm 2: Daha yüksek bir baskı kalitesi ayarı kullanın](#page-108-0)
- [Çözüm 3: Görüntüyü döndürme](#page-108-0)
#### **Çözüm 1: Kağıt türünü kontrol edin**

**Çözüm:** HP, HP kağıtlarını veya yazıcınıza uygun diğer kağıt türlerini kullanmanızı önerir.

Baskı için kullandığınız kağıdın her zaman düz olmasına dikkat edin. Resimleri yazdırırken en iyi sonuçları almak için HP Advanced Fotoğraf Kağıdı kullanın.

Fotoğraf ortamını, ağzı kapatılabilen bir naylon torba içindeki orijinal paketlerinde, düz bir yüzeyde, serin ve kuru bir yerde saklayın. Yazdırmaya hazır olduğunuzda yalnızca hemen kullanacağınız kağıdı çıkarın. Yazdırmayı bitirdiğinizde, kullanılmayan fotoğraf kağıdı varsa plastik torbasına geri koyun. Bu, fotoğraf kağıdının kıvrılmasını önler.

Daha fazla bilgi için bkz.

[Yazdırma ortamı seçme](#page-18-0)

**Neden:** Giriş tepsisine yanlış türde kağıt yerleştirilmiş.

Bu sorunu çözmezse sonraki çözümü deneyin.

#### **Çözüm 2: Daha yüksek bir baskı kalitesi ayarı kullanın**

**Çözüm:** Baskı kalitesi ayarını kontrol edin ve çok düşük ayarlanmadığından emin olun.

Görüntüyü **En iyi** veya **Maksimum dpi** gibi yüksek baskı kalitesi ayarıyla yazdırın.

**Neden:** Baskı kalitesi ayarı çok düşük ayarlanmış.

Bu sorunu çözmezse sonraki çözümü deneyin.

# **Çözüm 3: Görüntüyü döndürme**

**Çözüm:** Sorun devam ederse, görüntünüzdeki açık mavi, gri veya kahverengi tonların sayfanın altına yazdırılmaması için, HP yazılımını veya başka bir yazılım uygulamasını kullanarak görüntünüzü 180 derece döndürün.

**Neden:** Kusur, tek açık renk içeren alanlarda daha çok göze çarpar, bu nedenle döndürmek işe yarayabilir.

# **Çıktılarda yatay çizikler veya çizgiler var**

Yatay çizgiler, kağıdın yazıcıda ilerlediği yöne doğru açıdaki (veya dik) çizgilerdir.

Çıktılarınızda sayfanın eni boyunca çizikler, çizgiler ya da işaretler varsa aşağıdaki çözümleri deneyin.

- Çözüm 1: Kağıdın doğru şekilde yüklendiğ[inden emin olun](#page-109-0)
- [Çözüm 2: Yazdırma ayarlarınızı gözden geçirin](#page-109-0)
- [Çözüm 3: Mürekkep düzeylerini kontrol edin](#page-109-0)
- [Çözüm 4: Yazıcı kafasını hizalama](#page-109-0)
- [Çözüm 5: Yazıcı kafasını temizleyin](#page-110-0)
- [Çözüm 6: HP deste](#page-110-0)ğine başvurun

# <span id="page-109-0"></span>**Çözüm 1: Kağıdın doğru şekilde yüklendiğinden emin olun**

**Çözüm:** Giriş tepsisine kağıdın doğru yerleştirildiğinden emin olun. Daha fazla bilgi için bkz.

[Ortam yükleme](#page-23-0)

**Neden:** Kağıt düzgün yüklenmemiş.

Bu sorunu çözmezse sonraki çözümü deneyin.

#### **Çözüm 2: Yazdırma ayarlarınızı gözden geçirin**

**Çözüm:** Baskı kalitesi ayarını kontrol edin ve çok düşük ayarlanmadığından emin olun.

Görüntüyü **En iyi** veya **Maksimum dpi** gibi yüksek baskı kalitesi ayarıyla yazdırın.

Ortam ayarlarını kontrol edin. Seçilen ortamın yazıcıya yüklenen ortamla aynı olduğundan emin olun.

**Neden:** Yazıcıdaki baskı kalitesi ayarı çok düşük değere ayarlanmıştır.

Bu sorunu çözmezse sonraki çözümü deneyin.

#### **Çözüm 3: Mürekkep düzeylerini kontrol edin**

**Çözüm:** Mürekkep kartuşlarındaki tahmini mürekkep düzeylerini kontrol edin.

**Not** Mürekkep düzeyi uyarıları ve göstergeleri yalnızca planlama amaçlı tahminler verir. Mürekkep az uyarısını aldığınızda olası yazdırma gecikmelerini önlemek için değiştirilecek kartuşu hazır bulundurun. Baskı kalitesi kabul edilemez düzeye gelmedikçe mürekkep kartuşlarını değiştirmeniz gerekmez.

Daha fazla bilgi için bkz.

[Tahmini mürekkep düzeylerini kontrol etme](#page-78-0)

**Neden:** Mürekkep kartuşlarındaki mürekkep yetersiz olabilir.

Bu sorunu çözmezse sonraki çözümü deneyin.

#### **Çözüm 4: Yazıcı kafasını hizalama**

**Çözüm:** Yazıcı kafasını hizalama.

Yazıcının hizalanması mükemmel baskı kalitesi sağlanmasına yardımcı olur.

Daha fazla bilgi için bkz.

[Yazıcı kafasını hizalama](#page-118-0)

**Neden:** Yazıcının hizalanması gerekiyor.

Bu sorunu çözmezse sonraki çözümü deneyin.

# <span id="page-110-0"></span>**Çözüm 5: Yazıcı kafasını temizleyin**

**Çözüm:** Aşağıdaki olası sorunları kontrol edin ve ardından yazıcı kafasını temizleyin.

Yazıcı kafasını temizledikten sonra baskı kalitesi raporu yazdırın. Baskı kalitesi raporunu inceleyip sorunun halen devam edip etmediğine bakın.

Daha fazla bilgi için bkz.

- [Yazıcı kafası bakımı](#page-117-0)
- [Baskı kalitesi raporu yazdırma ve de](#page-118-0)ğerlendirme

**Neden:** Yazıcı kafasının temizlenmesi gerekiyordu.

Bu sorunu çözmezse sonraki çözümü deneyin.

#### **Çözüm 6: HP desteğine başvurun**

**Çözüm:** Servis için HP desteğe başvurun.

Şu adresi ziyaret edin: [www.hp.com/support.](http://www.hp.com/support)

İstendiğinde ülkenizi/bölgenizi seçin ve telefonla teknik destek almak hakkında bilgi için **Bize Ulaşın**'ı tıklatın.

**Neden:** Yazıcı kafasında sorun vardı.

# **Çıktılardaki renkler soluk veya donuk**

Çıktılardaki renkler beklediğiniz kadar parlak ve yoğun değilse aşağıdaki çözümleri deneyin.

- Çözüm 1: Yazdırma ayarlarını gözden geçirin
- Çözüm 2: Kağıt türünü kontrol edin
- [Çözüm 3: Mürekkep düzeylerini kontrol edin](#page-111-0)
- [Çözüm 4: Yazıcı kafasını temizleyin](#page-111-0)
- [Çözüm 5: HP deste](#page-111-0)ğine başvurun

#### **Çözüm 1: Yazdırma ayarlarını gözden geçirin**

**Çözüm:** Yazdırma ayarlarını kontrol edin.

- Giriş tepsisinde yüklü kağıt türüne uyduğundan emin olmak için kağıt türü ayarını kontrol edin.
- Baskı kalitesi ayarını kontrol edin ve çok düşük ayarlanmadığından emin olun. Görüntüyü **En iyi** veya **Maksimum dpi** gibi yüksek baskı kalitesi ayarıyla yazdırın.

**Neden:** Kağıt türü veya baskı kalitesi ayarları doğru değil.

Bu sorunu çözmezse sonraki çözümü deneyin.

#### **Çözüm 2: Kağıt türünü kontrol edin**

**Çözüm:** HP, HP kağıtlarını veya yazıcınıza uygun diğer kağıt türlerini kullanmanızı önerir.

<span id="page-111-0"></span>Baskı için kullandığınız kağıdın her zaman düz olmasına dikkat edin. Resimleri yazdırırken en iyi sonuçları almak için HP Advanced Fotoğraf Kağıdı kullanın.

Özel ortamları, ağzı kapatılabilen bir naylon torba içindeki orijinal paketlerinde, düz bir yüzeyde, serin ve kuru bir yerde saklayın. Yazdırmaya hazır olduğunuzda yalnızca hemen kullanacağınız kağıdı çıkarın. Yazdırmayı bitirdiğinizde, kullanılmayan fotoğraf kağıdı varsa plastik torbasına geri koyun. Bu, fotoğraf kağıdının kıvrılmasını önler.

Daha fazla bilgi için bkz.

[Yazdırma ortamı seçme](#page-18-0)

**Neden:** Giriş tepsisine yanlış türde kağıt yerleştirilmiş.

Bu sorunu çözmezse sonraki çözümü deneyin.

#### **Çözüm 3: Mürekkep düzeylerini kontrol edin**

**Çözüm:** Mürekkep kartuşlarındaki tahmini mürekkep düzeylerini kontrol edin.

**Not** Mürekkep düzeyi uyarıları ve göstergeleri yalnızca planlama amaçlı tahminler verir. Mürekkep az uyarısını aldığınızda olası yazdırma gecikmelerini önlemek için değiştirilecek kartuşu hazır bulundurun. Baskı kalitesi kabul edilemez düzeye gelmedikçe mürekkep kartuşlarını değiştirmeniz gerekmez.

Daha fazla bilgi için bkz.

[Tahmini mürekkep düzeylerini kontrol etme](#page-78-0)

**Neden:** Mürekkep kartuşlarındaki mürekkep yetersiz olabilir.

Bu sorunu çözmezse sonraki çözümü deneyin.

#### **Çözüm 4: Yazıcı kafasını temizleyin**

**Çözüm:** Önceki çözümler sorunu çözmediyse yazıcı kafasını temizlemeyi deneyin.

Yazıcı kafasını temizledikten sonra baskı kalitesi raporu yazdırın. Baskı kalitesi raporunu inceleyip sorunun halen devam edip etmediğine bakın.

Daha fazla bilgi için bkz.

- [Yazıcı kafası bakımı](#page-117-0)
- [Baskı kalitesi raporu yazdırma ve de](#page-118-0)ğerlendirme

**Neden:** Yazıcı kafasının temizlenmesi gerekiyordu.

Bu sorunu çözmezse sonraki çözümü deneyin.

#### **Çözüm 5: HP desteğine başvurun**

**Çözüm:** Servis için HP desteğe başvurun.

Şu adresi ziyaret edin: [www.hp.com/support.](http://www.hp.com/support)

İstendiğinde ülkenizi/bölgenizi seçin ve telefonla teknik destek almak hakkında bilgi için **Bize Ulaşın**'ı tıklatın.

**Neden:** Yazıcı kafasında sorun vardı.

#### **Çıktılar bulanık veya karışık**

Çıktılar net değilse veya bulanıksa aşağıdaki çözümleri deneyin.

- **Not** Bu sorunla ilgili olarak mürekkep malzemelerinde bir sorun yok. Bu nedenle mürekkep kartuşlarını veya yazıcı kafasını değiştirmek gerekmez.
- **I**<sup>t</sup> **ipucu** Bu bölümdeki çözümleri gözden geçirdikten sonra sorun giderme hakkında başka yardım olup olmadığını görmek için HP'nin Web sitesine gidebilirsiniz. Daha fazla bilgi için şu adrese gidin: [www.hp.com/support.](http://www.hp.com/support)
- Çözüm 1: Yazdırma ayarlarını gözden geçirin
- Çözüm 2: Daha yüksek kaliteli görüntü kullanın
- Çözüm 3: Görüntüyü daha küçük boyutlu yazdırın
- [Çözüm 4: Yazıcı kafasını hizalama](#page-113-0)

#### **Çözüm 1: Yazdırma ayarlarını gözden geçirin**

**Çözüm:** Yazdırma ayarlarını kontrol edin.

- Giriş tepsisinde yüklü kağıt türüne uyduğundan emin olmak için kağıt türü ayarını kontrol edin.
- Baskı kalitesi ayarını kontrol edin ve çok düşük ayarlanmadığından emin olun. Görüntüyü **En iyi** veya **Maksimum dpi** gibi yüksek baskı kalitesi ayarıyla yazdırın.

**Neden:** Kağıt türü veya baskı kalitesi ayarları doğru değil.

Bu sorunu çözmezse sonraki çözümü deneyin.

#### **Çözüm 2: Daha yüksek kaliteli görüntü kullanın**

**Çözüm:** Daha yüksek çözünürlüklü görüntü kullanın.

Fotoğraf veya grafik yazdırıyorsanız ve çözünürlük çok düşükse, bunlar yazdırıldığında bulanık ya da karışık olur.

Dijital fotoğraf veya rasterleştirilmiş grafik yeniden boyutlandırılırsa yazdırıldığında bulanık veya karışık olabilir.

**Neden:** Görüntünün çözünürlüğü düşük.

Bu sorunu çözmezse sonraki çözümü deneyin.

#### **Çözüm 3: Görüntüyü daha küçük boyutlu yazdırın**

**Çözüm:** Görüntünün boyutunu küçültün ve yeniden yazdırın.

Fotoğraf veya grafik yazdırıyorsanız ve baskı boyutu çok yüksek değere ayarlandıysa, yazdırıldığında bulanık ya da karışık olur.

<span id="page-113-0"></span>Dijital fotoğraf veya rasterleştirilmiş grafik yeniden boyutlandırılırsa yazdırıldığında bulanık veya karışık olabilir.

**Neden:** Görüntü büyük boyutlu yazdırılmış.

Bu sorunu çözmezse sonraki çözümü deneyin.

#### **Çözüm 4: Yazıcı kafasını hizalama**

**Çözüm:** Yazıcı kafasını hizalama.

Yazıcının hizalanması mükemmel baskı kalitesi sağlanmasına yardımcı olur.

Daha fazla bilgi için bkz.

[Yazıcı kafasını hizalama](#page-118-0)

**Neden:** Yazıcının hizalanması gerekiyor.

# **Dikey çizgiler**

• Çıktılarda dikey çizgiler var

#### **Çıktılarda dikey çizgiler var**

Dikey Çizgiler, kağıdın yazıcıda ilerlediği yöne paralel çizgilerdir.

**Çözüm:** HP, HP kağıtlarını veya yazıcınıza uygun diğer kağıt türlerini kullanmanızı önerir.

Yazdırma için kullandığınız kağıdın her zaman düz olmasına dikkat edin. Resimleri yazdırırken en iyi sonuçları almak için HP Gelişmiş Fotoğraf Kağıdı kullanın.

Özel ortamları, tekrar sıkıca kapanabilen naylon torbalar olan orijinal paketlerinde, düz bir yüzey üzerinde, serin ve kuru bir yerde saklayın. Yazdırmaya hazır olduğunuzda yalnızca hemen kullanacağınız kağıdı çıkarın. Yazdırmayı bitirdiğinizde, kullanılmayan fotoğraf kağıdı varsa naylon torbasına geri koyun. Bu, fotoğraf kağıdının kıvrılmasını önler.

**Not** Bu sorunla ilgili olarak mürekkep malzemelerinde bir sorun yok. Bu nedenle mürekkep kartuşlarını veya yazıcı kafasını değiştirmek gerekmez.

Daha fazla bilgi için bkz.

[Yazdırma ortamı seçme](#page-18-0)

**Neden:** Giriş tepsisine yanlış türde kağıt yüklenmiş.

#### **Çıktılar bitişik veya eğri**

Çıktı sayfada düz görünmüyorsa aşağıdaki çözümleri deneyin.

- Çözüm 1: Kağıdın doğru şekilde yüklendiğ[inden emin olun](#page-114-0)
- [Çözüm 2: Yalnızca tek bir ka](#page-114-0)ğıt türü yüklendiğinden emin olun
- [Çözüm 3: Arka kapa](#page-114-0)ğın tam olarak takıldığından emin olun

# <span id="page-114-0"></span>**Çözüm 1: Kağıdın doğru şekilde yüklendiğinden emin olun**

**Çözüm:** Giriş tepsisine kağıdın doğru yerleştirildiğinden emin olun. Daha fazla bilgi için bkz.

[Ortam yükleme](#page-23-0)

**Neden:** Kağıt düzgün yüklenmemiş.

Bu sorunu çözmezse sonraki çözümü deneyin.

#### **Çözüm 2: Yalnızca tek bir kağıt türü yüklendiğinden emin olun**

**Çözüm:** Her seferinde yalnızca tek bir tür kağıt yükleyin.

**Neden:** Giriş tepsisine birden çok türde kağıt yüklenmiş.

Bu sorunu çözmezse sonraki çözümü deneyin.

#### **Çözüm 3: Arka kapağın tam olarak takıldığından emin olun**

**Çözüm:** Arka kapağın tam olarak takıldığından emin olun.

Sıkışan kağıtları temizlemek için arka kapağı çıkardıysanız tekrar takın. Kapağı, yerine oturuncaya kadar yavaşça itin.

**Neden:** Arka kapak yerine sıkıca takılmamış.

# **Kağıdın arkasında mürekkep çizgileri var**

Çıktının arkasında bulaşmış mürekkep varsa aşağıdaki çözümleri deneyin.

- Çözüm 1: Düz kağıda bir sayfa yazdırın
- [Çözüm 2: Mürekkep kuruyana kadar bekleyin](#page-115-0)

#### **Çözüm 1: Düz kağıda bir sayfa yazdırın**

**Çözüm:** Yazıcıdaki fazla mürekkebin emilmesi için düz kağıda bir veya birkaç sayfa yazdırın.

#### **Düz kağıt kullanarak fazla mürekkebi gidermek için**

- **1.** Giriş tepsisine birkaç sayfa düz kağıt yerleştirin.
- **2.** Beş dakika bekleyin.
- **3.** Az veya hiç metin olmayan bir belge yazdırın.
- **4.** Kağıdın arkasında mürekkep olup olmadığını kontrol edin. Kağıdın arkasında halen mürekkep varsa başka bir düz kağıda daha yazdırmayı deneyin.

**Neden:** Yazdırma sırasında kağıdın arkasının durduğu yerde yazıcının içinde mürekkep birikmiştir.

Bu sorunu çözmezse sonraki çözümü deneyin.

#### <span id="page-115-0"></span>**Çözüm 2: Mürekkep kuruyana kadar bekleyin**

**Çözüm:** Yazıcının içindeki mürekkebin kuruması için en az otuz dakika bekleyin ve sonra yazdırma işini yeniden deneyin.

**Neden:** Yazıcıdaki fazla mürekkebin kuruması gerekir.

#### **Düşük kaliteli siyah metin**

Çıktılardaki metin net değilse ve kenarları bozuksa aşağıdaki çözümleri deneyin.

- Çözüm 1: Yeniden yazdırmayı denemeden önce bekleyin
- Çözüm 2: TrueType veya OpenType yazı tiplerini kullanın
- Çözüm 3: Yazıcı kafasını hizalama
- [Çözüm 4: Yazıcı kafasını temizleyin](#page-116-0)

#### **Çözüm 1: Yeniden yazdırmayı denemeden önce bekleyin**

**Çözüm:** Siyah kartuş yeniyse, otomatik hizmetin sorunu gidermesi için zaman tanıyın. Siyah baskı kalitesi birkaç saat içinde iyileşmeye başlamalıdır. Beklemek için zamanınız yoksa, yazıcı kafasını temizleyebilirsiniz ancak bu daha fazla mürekkep kullanır ve otomatik hizmet tamamlanana kadar kötü siyah metin yeniden oluşabilir.

**Neden:** Birçok siyah baskı kalitesi sorunu otomatik hizmet gerçekleştirildiğinde giderilir.

#### **Çözüm 2: TrueType veya OpenType yazı tiplerini kullanın**

**Çözüm:** Yazıcının yazı tiplerini düzgün yazdırmasını sağlamak için TrueType veya OpenType yazı tiplerini kullanın. Yazı tipini seçerken TrueType veya OpenType simgesini arayın.

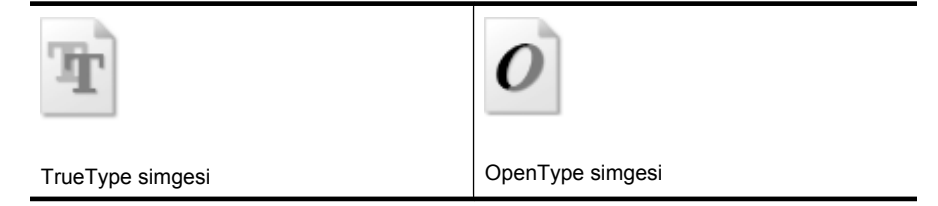

**Neden:** Yazı tipi özel boyutta.

Bazı yazılım uygulamalarında büyütüldüğünde veya yazdırıldığında kenarları düz olmayan özel yazı tipleri vardır. Ayrıca, biteşlem metni yazdırmak isterseniz, büyütüldüğünde veya yazdırıldığında kenarları kıvrılmış görünebilir.

Bu sorunu çözmezse sonraki çözümü deneyin.

#### **Çözüm 3: Yazıcı kafasını hizalama**

**Çözüm:** Yazıcı kafasını hizalama.

<span id="page-116-0"></span>Yazıcının hizalanması mükemmel baskı kalitesi sağlanmasına yardımcı olur.

Daha fazla bilgi için bkz.

[Yazıcı kafasını hizalama](#page-118-0)

**Neden:** Yazıcının hizalanması gerekiyor.

Bu sorunu çözmezse sonraki çözümü deneyin.

# **Çözüm 4: Yazıcı kafasını temizleyin**

**Çözüm:** Önceki çözümler sorunu çözmediyse yazıcı kafasını temizlemeyi deneyin.

Yazıcı kafasını temizledikten sonra baskı kalitesi raporu yazdırın. Baskı kalitesi raporunu inceleyip sorunun halen devam edip etmediğine bakın.

Daha fazla bilgi için bkz.

- [Yazıcı kafası bakımı](#page-117-0)
- [Baskı kalitesi raporu yazdırma ve de](#page-118-0)ğerlendirme

**Neden:** Yazıcı kafasının temizlenmesi gerekiyordu.

#### **Yazıcı yavaş yazdırıyor**

Yazıcı çok yavaş yazdırıyorsa aşağıdaki çözümleri deneyin.

- Çözüm 1: Daha düşük baskı kalitesi ayarı kullanın
- Çözüm 2: Mürekkep düzeylerini kontrol edin
- [Çözüm 3: HP deste](#page-117-0)ğine başvurun

#### **Çözüm 1: Daha düşük baskı kalitesi ayarı kullanın**

**Çözüm:** Baskı kalitesi ayarını kontrol edin. **En iyi** ve **Maksimum dpi** ayarları en iyi kaliteyi sağlar ancak **Normal** veya **Taslak** ayarından daha yavaştır. **Taslak** en yüksek yazdırma hızını sağlar.

**Neden:** Baskı kalitesi ayarı çok yüksek ayarlanmış.

Bu sorunu çözmezse sonraki çözümü deneyin.

#### **Çözüm 2: Mürekkep düzeylerini kontrol edin**

**Çözüm:** Mürekkep kartuşlarındaki tahmini mürekkep düzeylerini kontrol edin.

**Not** Mürekkep düzeyi uyarıları ve göstergeleri yalnızca planlama amaçlı tahminler verir. Mürekkep az uyarısını aldığınızda olası yazdırma gecikmelerini önlemek için değiştirilecek kartuşu hazır bulundurun. Baskı kalitesi kabul edilemez düzeye gelmedikçe mürekkep kartuşlarını değiştirmeniz gerekmez.

Daha fazla bilgi için bkz.

[Tahmini mürekkep düzeylerini kontrol etme](#page-78-0)

<span id="page-117-0"></span>**Neden:** Mürekkep kartuşlarındaki mürekkep yetersiz olabilir. Yetersiz mürekkep yazıcı kafasının fazla ısınmasına neden olabilir. Yazıcı kafası fazla ısınırsa, soğuması için yazıcı yavaşlar.

Bu sorunu çözmezse sonraki çözümü deneyin.

#### **Çözüm 3: HP desteğine başvurun**

**Çözüm:** Servis için HP desteğe başvurun.

Şu adresi ziyaret edin: [www.hp.com/support.](http://www.hp.com/support)

İstendiğinde ülkenizi/bölgenizi seçin ve telefonla teknik destek almak hakkında bilgi için **Bize Ulaşın**'ı tıklatın.

**Neden:** Yazıcıda sorun olmuştur.

# **Yazıcı kafası bakımı**

Yazdırmada sorun yaşıyorsanız, yazıcı kafasında sorun olabilir. Baskı kalitesi sorunlarını çözmek için aşağıdaki bölümlerdeki yordamları yalnızca bildirildiğinde gerçekleştirmelisiniz.

Hizalama ve temizleme yordamlarını gereksiz yere yapmak mürekkep harcanmasına neden olup kartuşların ömrünü azaltabilir.

Bu bölümde aşağıdaki konular bulunmaktadır:

- Yazıcı kafasını temizleme
- [Yazıcı kafasını hizalama](#page-118-0)
- [Baskı kalitesi raporu yazdırma ve de](#page-118-0)ğerlendirme
- Gelişmiş [yazıcı kafası bakımı](#page-124-0)
- Gelişmiş [yazıcı kartu](#page-129-0)şu bakımı

#### **Yazıcı kafasını temizleme**

Yazdırılan çıktınızda çizikler veya atlanmış yerler ya da yanlış veya eksik renkler varsa yazıcı kafasının temizlenmesi gerekiyor olabilir.

Temizlemenin iki aşaması vardır. Her aşama yaklaşık iki dakika sürer ve gittikçe artan miktarda mürekkeple bir sayfa kullanılır. Her aşamada yazdırılan sayfanın kalitesini gözden geçirin. Yalnızca baskı kalitesi düşükse temizlemenin sonraki aşamasına geçin.

Temizlemenin her iki aşamasından sonra da baskı kalitesi düşükse, yazıcıyı hizalamayı deneyin. Temizleme ve hizalama sonrasında da baskı kalitesi sorunları çözülmüyorsa, HP desteğine başvurun.

**Not** Temizleme mürekkep kullanır, bu nedenle yazıcı kafalarını yalnızca gerekli olduğunda temizleyin. Temizleme işlemi birkaç dakika sürer. Bu işlem sırasında biraz gürültü olabilir. Yazıcı kafalarını temizlemeden önce kağıt yüklediğinizden emin olun. Daha fazla bilgi için bkz. [Ortam yükleme.](#page-23-0)

Yazıcının düzgün kapatılmaması, baskı kalitesi sorunlarına neden olabilir. Daha fazla bilgi için bkz. [Yazıcıyı kapatın](#page-34-0).

# <span id="page-118-0"></span>**Yazıcı kafasını kontrol panelinden temizlemek için**

- **1.** Ana giriş tepsisine Letter, A4 veya Legal kullanılmamış düz beyaz kağıt yerleştirin.
- **2.** sağ ok öğesine dokunun ve ardından **Kurulum**'u seçin.
- **3. Araçlar**'a dokunun ve ardından **Yazıcı Kafasını Temizle** öğesini seçin.

#### **Yazıcı kafasını hizalama**

Yazıcı, ilk kurulum sırasında yazıcı kafasını otomatik olarak hizalar.

Bu özelliği, yazıcı durumu sayfasındaki renkli çubuklarda kesik veya beyaz çizgiler göründüğünde veya çıktılarda baskı kalitesi sorunları yaşadığınızda kullanabilirsiniz.

# **Yazıcı kafasını kontrol panelinden hizalamak için**

- **1.** Ana giriş tepsisine Letter, A4 veya Legal kullanılmamış düz beyaz kağıt yerleştirin.
- 2. Yazıcı kontrol panelinde sağ ok söğesine ve sonra **Kurulum'a** dokunun.
- **3. Araçlar**'a dokunun ve ardından **Yazıcıyı Hizala** öğesini seçin.

#### **Baskı kalitesi raporu yazdırma ve değerlendirme**

Baskı kalitesi sorunlarının birçok nedeni olabilir: yazılım ayarları, kötü görüntü dosyası veya yazdırma sisteminin kendisi. Baskıların kalitesinden memnun değilseniz, Baskı Kalitesi Tanılama sayfası yazdırma sisteminin doğru çalışıp çalışmadığını belirlemenize yardımcı olabilir.

Bu bölüm aşağıdaki konuları içerir:

- Baskı kalitesi raporu yazdırmak için
- [Baskı Kalitesi Tanılama Sayfasını de](#page-119-0)ğerlendirmek için

#### **Baskı kalitesi raporu yazdırmak için**

**Kontrol paneli: Kurulum**'a dokunun, **Rapor Yazdır**'ı seçin, **Yazıcı Durumu** veya **Otomatik Sınama** seçeneğini belirleyin ve **Tamam**'ı tıklatın

<span id="page-119-0"></span>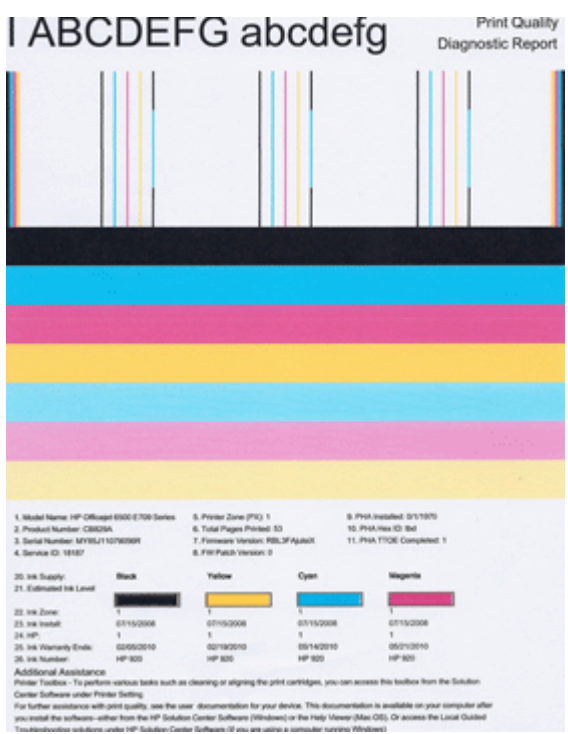

# **Baskı Kalitesi Tanılama Sayfasını değerlendirmek için**

Bu bölüm aşağıdaki konuları içerir:

- Mürekkep Düzeyleri
- **İ[yi renk çubukları](#page-120-0)**
- [Parçalı, düzensiz çizgili veya soluk çubuklar](#page-120-0)
- [Çubuklarda düzenli beyaz i](#page-122-0)şaretler
- [Çubuk renkleri tek renk de](#page-122-0)ğil
- [Büyük Siyah Yazı Tipinde Metin](#page-123-0)
- [Hizalama Desenleri](#page-124-0)
- [Hata görmüyorsanız](#page-124-0)

#### **Mürekkep Düzeyleri**

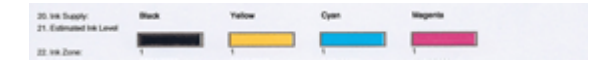

- <span id="page-120-0"></span>▲ Satır 21'deki Mürekkep Düzeyi göstergelerine bakın. Çubuk düzey göstergelerinden herhangi biri düşükse, bu mürekkep kartuşunu değiştirmeniz gerekir.
	- **Not** Mürekkep düzeyi uyarıları ve göstergeleri, yalnızca planlama amacıyla tahminler sunar. Mürekkep uyarısı mesajı aldığınızda olası yazdırma gecikmelerini önlemek için yedek kartuşunu hazır bulundurun. Baskı kalitesi kabul edilemez düzeye gelmedikçe kartuşları değiştirmeniz gerekmez.

# **İyi renk çubukları**

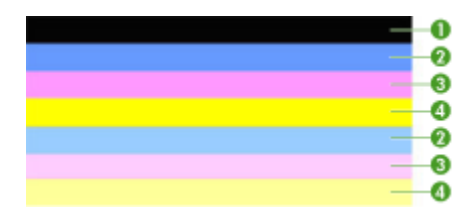

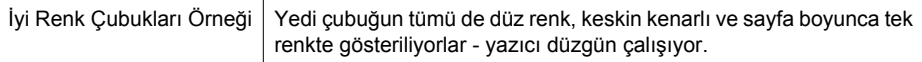

▲ Sayfanın ortasındaki renk çubuklarına bakın. Yedi renk çubuğu olmalıdır. Renk çubuklarının keskin kenarlı olması gerekir. Düz renk olmalıdırlar (beyaz veya başka renklerle çizgili değil). Tümüyle tek renk olmaları gerekir.

Çubuklar aşağıda gösterildiği gibi yazıcıdaki mürekkep kartuşlarına karşılık gelir:

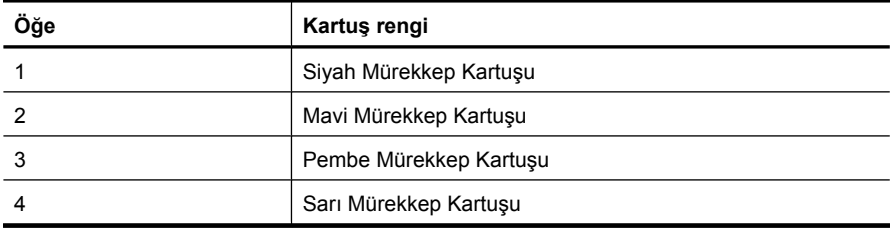

# **Parçalı, düzensiz çizgili veya soluk çubuklar**

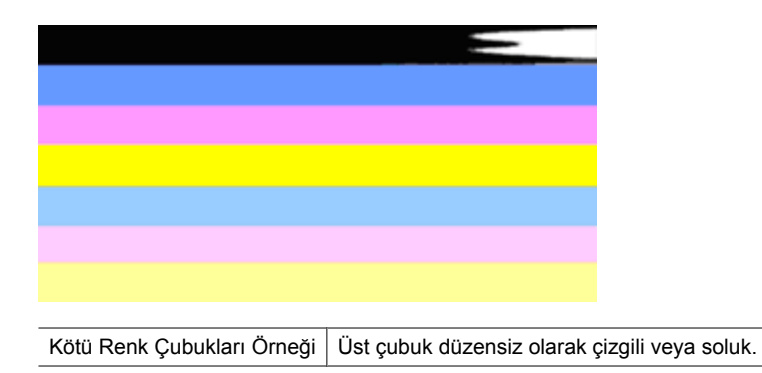

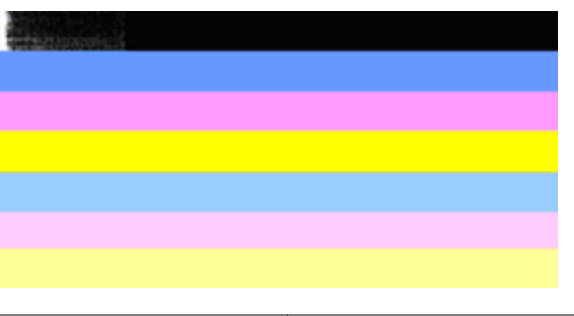

Kötü Renk Çubukları Örneği | Üst siyah çubuğun bir ucu düzensiz.

Çubuklar parçalı, düzensiz çizgili veya soluk olursa aşağıdaki adımları izleyin:

- **1.** Mürekkep kartuşlarında mürekkep olduğundan emin olun.
- **2.** Çizgili çubuğa karşılık gelen kartuşu çıkarın ve kartuşun düzgün şekilde havalandırıldığından emin olun. Daha fazla bilgi için bkz. [Mürekkep kartu](#page-78-0)şlarını değiş[tirme.](#page-78-0)
- **3.** Kartuşu yeniden takın ve tüm kartuşların düzgün şekilde yüklendiğinden emin olun. Daha fazla bilgi için bkz. [Mürekkep kartu](#page-78-0)şlarını değiştirme
- **4.** Yazıcı kafasını temizleyin. Daha fazla bilgi için bkz. [Yazıcı kafasını temizleme](#page-117-0)
- **5.** Başka bir şey yazdırmayı deneyin veya Baskı Kalitesi Tanılama raporunu yeniden yazdırın. Temizleme işe yaramış gibi görünüyor ancak sorun devam ediyorsa, yeniden temizleyin.
- **6.** Temizleme sorunu çözmüyorsa, parçalı çubuğa karşılık gelen kartuşu değiştirin.
- **7.** Mürekkep kartuşunun değiştirilmesi de işe yaramazsa HP'ye başvurun; yazıcı kafasının değiştirilmesi gerekebilir.

# **Baskı Kalitesi Tanılama raporunda parçalı çubuklara neden olan sorunu önlemek için:**

- Açılmış mürekkep kartuşlarını uzun süre yazıcı dışında bırakmayın.
- Eski mürekkep kartuşunu çıkarmadan önce yeni kartuşun takılmaya hazır olmasını bekleyin.

# <span id="page-122-0"></span>**Çubuklarda düzenli beyaz işaretler**

Renk çubuklarının herhangi birinde düzenli beyaz işaretler varsa, aşağıdaki adımları izleyin:

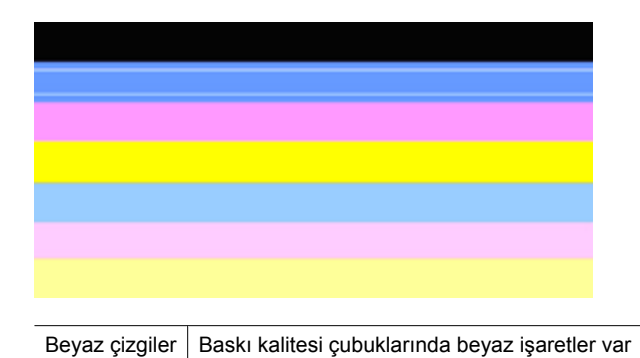

- **1.** Baskı Kalitesi Tanılama raporunda **PHA TTOE = 0** ifadesi varsa, yazıcıyı hizalayın. Daha fazla bilgi için bkz. [Yazıcı kafasını hizalama](#page-118-0).
- **2.** "PHA TTOE 0 değilse" veya hizalama işe yaramazsa, yazıcı kafasını temizleyin. Daha fazla bilgi için bkz. [Yazıcı kafasını temizleme.](#page-117-0)
- **3.** Bir tane daha Baskı Kalitesi Tanılama raporu yazdırın. İşaretler hala duruyorsa ancak olumlu bir gelişme varsa, yeniden temizlemeyi deneyin. İşaretler kötüleştiyse HP'ye başvurun; yazıcı kafasının değiştirilmesi gerekebilir.

# **Çubuk renkleri tek renk değil**

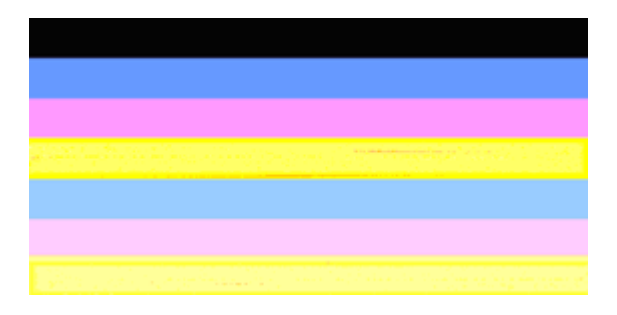

Baskı kalitesi çubukları tek renk değil Çubukların bazı kesimleri daha açık veya daha koyu.

<span id="page-123-0"></span>Çubuklardan herhangi biri tek renk değilse, aşağıdaki adımları izleyin:

- **1.** Yazıcı yakın bir zamanda yüksek rakımlı bir yere taşındıysa, yazıcı kafasını temizlemeyi deneyin.
- **2.** Yazıcı yakın bir zamanda taşınmadıysa, bir tane daha Baskı Kalitesi Tanılama raporu yazdırmayı deneyin. Bu işlem yazıcı kafası temizlemekten daha az mürekkep kullanır; ancak etkili olmazsa temizlemeyi deneyin.
- **3.** Baskı Kalitesi Tanılama raporunu yeniden deneyin. Renklerde gelişme görülüyorsa, temizlemeye devam edin. Renkler kötüleştiyse HP'ye başvurun; yazıcı kafasının değiştirilmesi gerekebilir.

# **Büyük Siyah Yazı Tipinde Metin**

Renk bloklarının üst kısmındaki büyük yazı tipinde yazılmış metne bakın. **I ABCDEFG abcdefg** Yazının net ve temiz olması gerekir. Yazı eğrilmişse, yazıcıyı hizalamayı deneyin. Mürekkep izleri veya lekeleri varsa, yazıcı kafasını temizleyin.

# I ABCDEFG abcdefg

İyi Geniş Yazı Tipi Türü örneği Harfler keskin ve net - yazıcı düzgün çalışıyor.

# I ABCDEFG abcdefg

Kötü Geniş Yazı Tipi Türü örneği Harfler eğrilmiş - yazıcıyı hizalayın.

# l ABCDEFG abcdefg

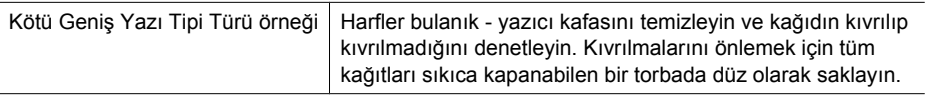

# ABCDEFG abcdefg .

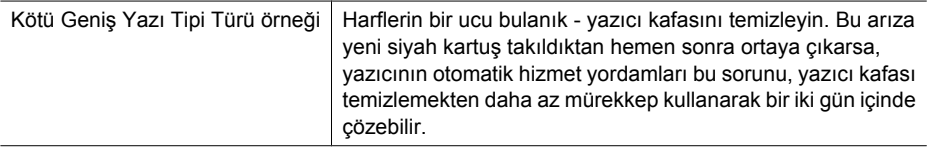

# <span id="page-124-0"></span>**Hizalama Desenleri**

Renk çubuklarında ve büyük yazı tipinde sorun yok gibi görünüyorsa ve mürekkep kartuşları boş değilse, renk çubuklarının hemen üstünde yer alan hizalama desenine bakın.

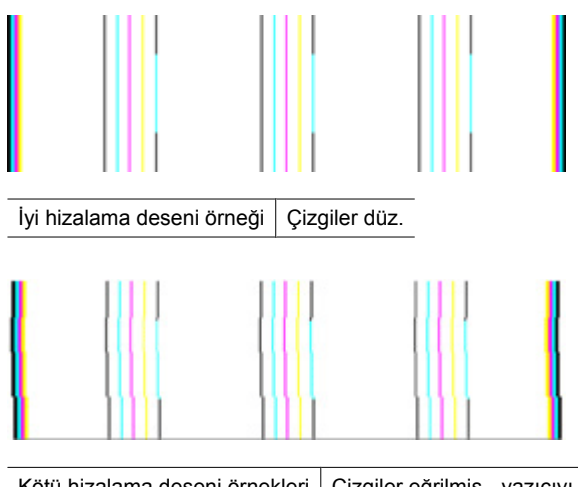

Kötü hizalama deseni örnekleri Çizgiler eğrilmiş - yazıcıyı hizalayın. Bu işe yaramazsa HP'ye başvurun.

#### **Hata görmüyorsanız**

Baskı kalitesi raporundan herhangi bir sorun görmüyorsanız yazıcı sistemi doğru çalışıyor demektir. Doğru çalıştığından yazıcıya servis gerekmediği gibi malzemelerin değiştirilmesi de gerekmez. Halen baskı sorunu devam ediyorsa şunları kontrol edebilirsiniz:

- Kağıdı kontrol edin.
- Yazdırma ayarlarını kontrol edin.
- Görüntü çözünürlüğünün yeterli olduğundan emin olun.
- Sorun, çıktının kenarına yakın bir bantta sınırlı gibi görünüyorsa, görüntüyü 180 derece döndürmek için HP yazılımını veya başka bir yazılım uygulamasını kullanın. Sorun baskının diğer tarafında görünmeyebilir.

#### **Gelişmiş yazıcı kafası bakımı**

**Uyarı** Yazıcı kafasını yalnızca **Yazıcı Kafası Sorunu** hata mesajları için verilen yordamın bir parçası olarak yeniden takın

# **Yazıcı kafasını yeniden takmak için**

- **1.** Yazıcının açık olduğundan emin olun.
- **2.** Mürekkep kartuşu kapağını açın.

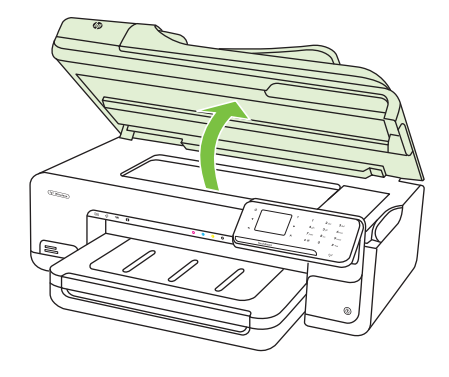

**3.** Mürekkep kartuşlarının tümünü çıkarın ve mürekkep ucu yukarı dönük olacak şekilde bir kağıdın üzerine koyun.

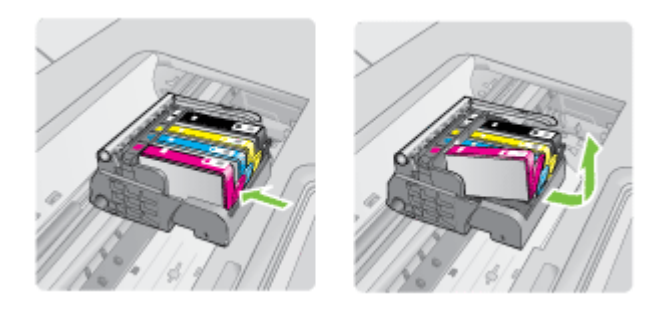

**4.** Taşıyıcıdaki mandalın kolunu kaldırın.

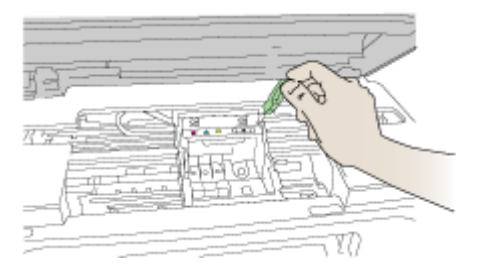

**5.** Düz yukarı çekerek yazıcı kafasını çıkarın.

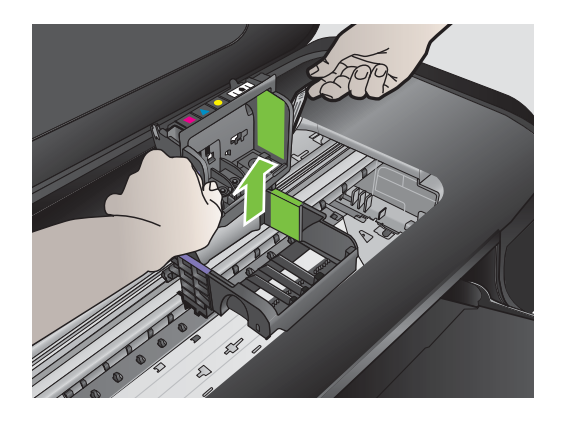

**6.** Yazıcı kafasını temizleyin.

Yazıcı kafasının temizlenmesi gereken üç yeri vardır: mürekkep püskürtme uçlarının iki yanındaki plastik kenarlar, mürekkep püskürtme uçlarıyla elektrik temas noktaları arasındaki kenar ve elektrik temas noktaları.

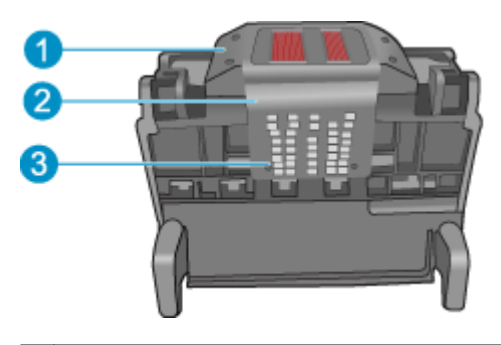

- 1 Mürekkep pükürtme uçlarının iki yanındaki plastik kenarlar
- 2 Püskürtme uçlarıyla temas noktaları arasındaki kenar
- 3 Elektrik temas noktaları

**Dikkat uyarısı** Püskürtme uçları ve elektrik temas noktaları alanlarına parmağınızla değil, **yalnızca** temizlik malzemesiyle dokunun.

#### **Yazıcı kafasını temizlemek için**

**a**. Temiz, tüy bırakmayan bir bezi hafifçe nemlendirin ve elektrik temas noktalarını aşağıdan yukarı silin. Pükürtme uçları ile elektrik temas noktaları arasındaki kenarı geçmeyin. Bez parçasına yeni mürekkep bulaşmayana kadar temizleyin.

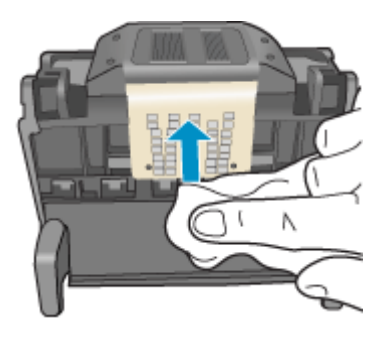

**b**. Püskürtme uçlarıyla temas noktaları arasında birikmiş olabilecek mürekkep ve kirleri yeni, hafifçe nemlendirilmiş tüy bırakmayan bir bezle silin.

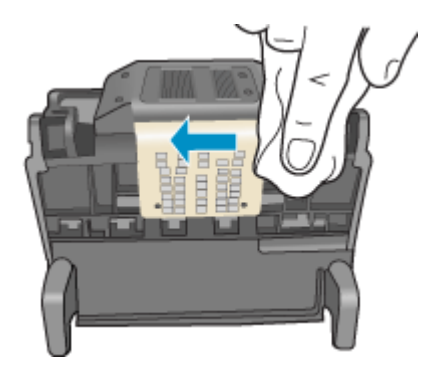

**c**. Püskürtme uçlarının iki yanındaki kenarları temizlemek için temas noktaları arasında birikmiş olabilecek mürekkep ve kirleri yeni, hafifçe nemlendirilmiş tüy bırakmayan bir bez kullanın. Mürekkep püskürtme uçlarını silin.

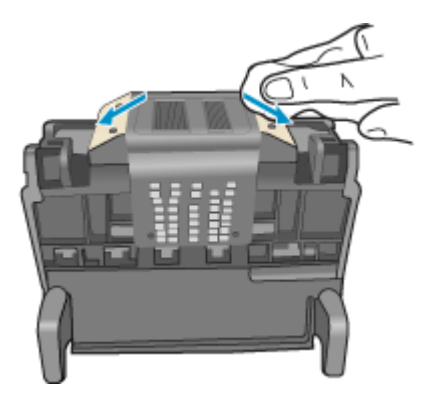

- **d**. Sonraki adıma geçmeden önce silinen alanları tüy bırakmayan kuru bir bezle silin.
- **7.** Yazıcının içindeki elektrik temas noktalarını temizleyin.

# **Yazıcıdaki elektrik temas noktalarını temizlemek için**

- **a**. Temiz, tüy bırakmayan bir bezi şişe suyuyla veya arı suyla hafifçe nemlendirin.
- **b**. Yazıcıdaki elektrik temas noktalarını bezle üstten aşağıya doğru silerek temizleyin. Ne kadar gerekiyorsa, o kadar yeni, temiz bez kullanın. Beze mürekkep bulaşmayana kadar temizleyin.

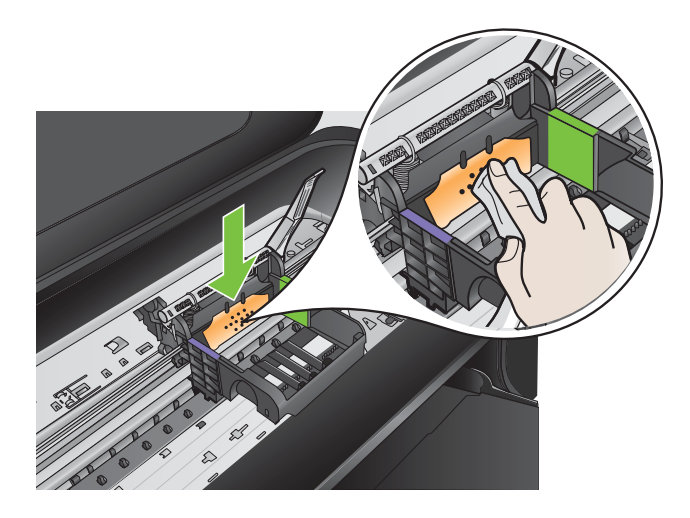

**c**. Sonraki adıma geçmeden önce alanı tüy bırakmayan kuru bir bezle silerek kurulayın.

<span id="page-129-0"></span>**8.** Mandal kolunun kalkık olduğundan emin olun ve sonra yazıcı kafasını yeniden takın.

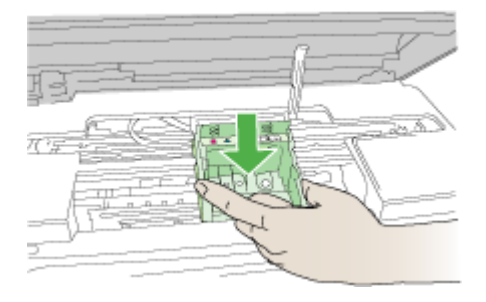

- **9.** Mandalın kolunu dikkatle indirin.
	- **Not** Mandal kolunu mürekkep kartuşlarını yeniden takmadan önce indirmeye dikkat edin. Mandal kolunu kalkık birakmak mürekkep kartuşunun yerine oturmamasına ve yazdırma sorunlarına neden olabilir. Mürekkep kartuşlarını doğru takmak için madalın her zaman aşağıda olması gerekir.
- **10.** Yardım için renkli simgeleri kullanarak sıkıca yerine oturana kadar mürekkep kartuşunu kaydırarak boş yuvaya oturtun.

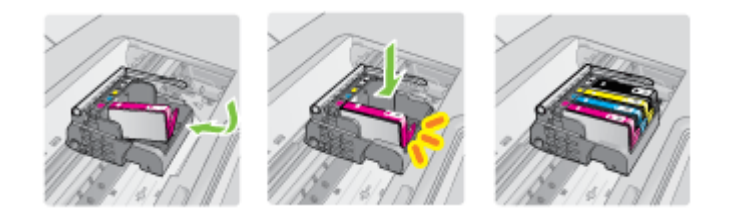

**11.** Mürekkep kartuşu kapağını kapatın.

# **Gelişmiş yazıcı kartuşu bakımı**

Bu bölümde aşağıdaki konular bulunmaktadır:

• Mürekkep kartuşlarındaki algılayıcı pencerelerini temizleyin

# **Mürekkep kartuşlarındaki algılayıcı pencerelerini temizleyin**

Sorun çözülmezse yazdırma devam edebilir fakat mürekkep sistemi davranışı değişebilir.

**Dikkat uyarısı** Temizleme işlemi yalnızca birkaç dakika alır. İstendiğinde mürekkep kartuşlarının yazıcıya yeniden takıldığından emin olun. Mürekkep kartuşlarının uzun süre yazıcı dışında bırakılması, mürekkep kartuşlarına zarar verebilir.

# **Mürekkep kartuşlarındaki algılayıcı pencerelerini temizlemek için**

- **1.** Temizlemek için kuru ve tüy bırakmayan bir bez parçası kullanın.
- **2.** Yazıcının açık olduğundan emin olun.

**3.** Yazıcının sağ ön bölümünden çekerek, kapak yerine oturuncaya kadar mürekkep kartuşu erişim kapağını açın.

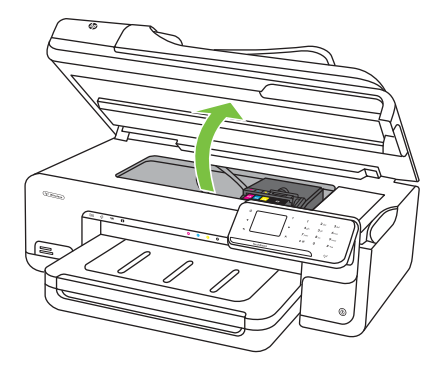

Taşıyıcı yazıcının ortasına gider.

**Not** İşleme devam etmeden önce taşıyıcının durmasını bekleyin.

**4.** Mürekkep kartuşlarının tümünü çıkarın ve mürekkep uçları yukarı dönük olacak şekilde bir kağıdın üzerine koyun.

# **Mürekkep kartuşlarını çıkarmak için**

**a**. Mürekkep kartuşundaki çıkıntıya bastırarak serbest kalmasını sağlayın, sonra yuvadan çıkarın.

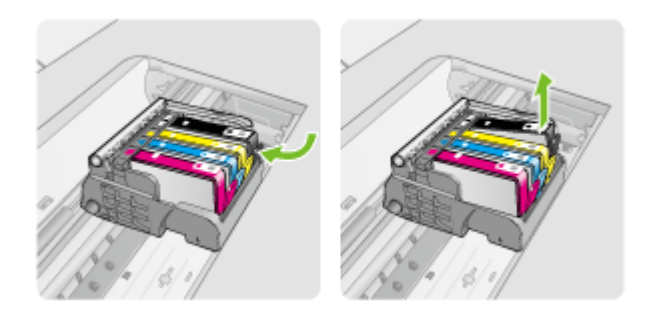

**b**. Mürekkep kartuşunu mürekkep ucu yukarı dönük olacak şekilde bir kağıdın üzerine koyun.

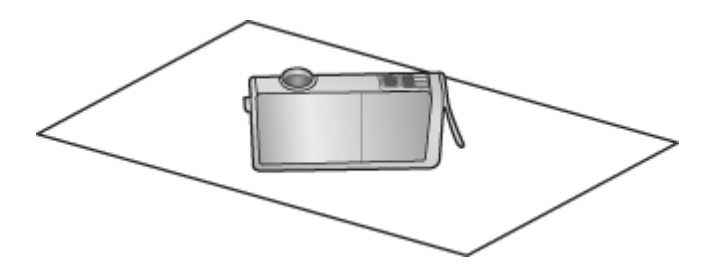

- **c**. Her mürekkep kartuşu için a ve b adımlarını yineleyin
- **5.** Her mürekkep karuşu için algılayıcı penceresini kuru, yumuşak ve tüy bırakmayan bir bezle silin.

Algılayıcı penceresi, mürekkep kartuşunun altındaki bakır veya altın renkli metal temas noktalarının yanında bulunan saydam plastik alandır. Metal temas noktalarına dokunmamaya dikkat edin.

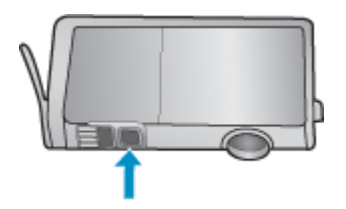

**6.** Mürekkep kartuşlarının her birini yuvasına yerleştirin. Mandal yerine oturana kadar aşağı doğru bastırın.

Mürekkep kartuşunun etiketini kartuş yuvasındaki renk ve simgeyle eşleştirin.

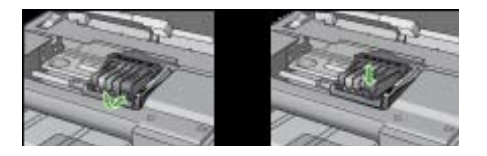

- **7.** Mürekkep kartuşu kapağını kapatın ve hatanın giderilip giderilmediğini kontrol edin.
- **8.** Hata mesajını almaya devam ediyorsanız yazıcıyı kapatıp yeniden açın.

# **Kağıt besleme sorunlarını çözme**

#### **Ortam yazıcı veya tepsi tarafından desteklenmiyor**

Yalnızca yazıcı ve kullanılmakta olan tepsi için desteklenen ortamı kullanın. Daha fazla bilgi için bkz. [Ortam özellikleri](#page-179-0).

#### **Ortam tepsiden alınamıyor**

- Tepsiye ortam yerleştirildiğinden emin olun. Daha fazla bilgi için, bkz. [Ortam](#page-23-0) [yükleme.](#page-23-0) Yerleştirmeden önce ortamları havalandırın.
- Kağıt kılavuzlarının yerleştirdiğiniz ortam boyutu için tepsideki doğru işaretlere ayarlandığından emin olun. Kılavuzun kağıt yığınına iyice oturduğundan, ancak çok sıkışık olmadığından emin olun.
- Tepsideki ortamın kıvrılmadığından emin olun. Kıvrılmışsa, kıvrımın zıt yönüne doğru bükerek kıvrımı düzeltin.
- İnce özel ortam kullanırken, tepsinin tamamen dolu olduğundan emin olun. Yalnızca küçük miktarlarda bulunan özel bir ortam türü kullanıyorsanız, tepsinin tam olarak dolmasını sağlayabilmek için bunları diğer kağıtların üstüne yerleştirmeye çalışın. (Bazı ortamlar tepsi dolu olduğunda daha kolay alınabilir.)
- Kalın özel ortam kullanıyorsanız (örneğin broşür kağıdı), tepsi 1/4 ve 3/4 arasında dolacak şekilde ortam yükleyin. Yığın yüksekliğinin bu aralıkta olması için ortamı aynı boyuttaki başka bir kağıdın üstüne yerleştirin.

# **Ortam doğru çıkmıyor**

• Çıktı tepsisi genişleticinin tamamen açıldığından emin olun; aksi takdirde basılı sayfalar yazıcıdan düşer.

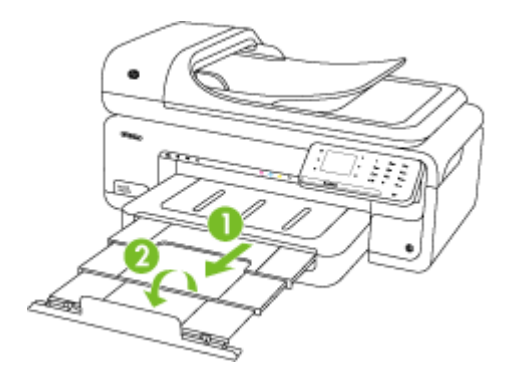

**W Not** A3/11 x 17 inç boyutundan büyük belgeler yazdırırken, çıkış tepsisi genişleticiyi tam olarak uzatın ve kağıt durdurucusunu eğin.

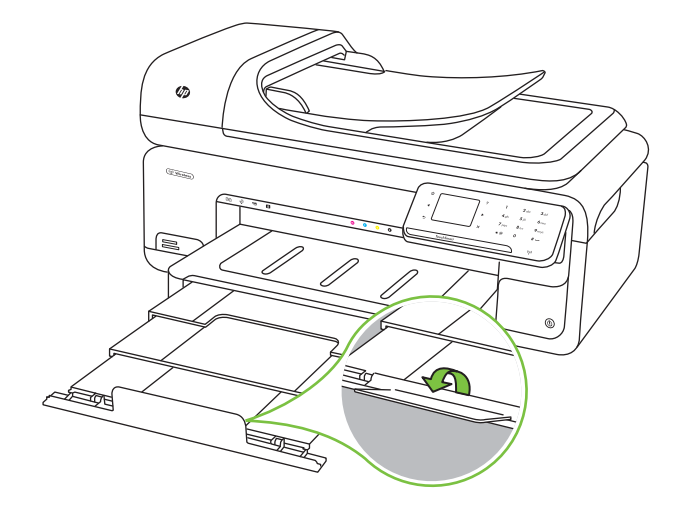

• Çıkış tepsisinde fazla olan ortamı çıkarın. Tepsinin alabildiği sayfa sayısı sınırlıdır.

# **Sayfalar kıvrılıyor**

- Tepsilere yüklenen ortamın kağıt kılavuzlarıyla hizalandığından emin olun. Gerekirse, tepsileri yazıcıdan çekip çıkarın ve kağıt kılavuzlarının doğru şekilde hizalandığından emin olarak ortamı düzgün şekilde yeniden yükleyin.
- Yazıcıya, yalnızca yazdırmadığı zamanlarda ortam yükleyin.

#### **Birden çok sayfa alınıyor**

- Yerleştirmeden önce ortamları havalandırın.
- Kağıt kılavuzlarının yerleştirdiğiniz ortam boyutu için tepsideki doğru işaretlere ayarlandığından emin olun. Kılavuzun kağıt yığınına iyice oturduğundan, ancak çok sıkışık olmadığından emin olun.
- Tepsiye aşırı miktarda kağıt yüklenmediğinden emin olun.
- İnce özel ortam kullanırken, tepsinin tamamen dolu olduğundan emin olun. Yalnızca küçük miktarlarda bulunan özel bir ortam türü kullanıyorsanız, tepsinin tam olarak dolmasını sağlayabilmek için bunları diğer kağıtların üstüne yerleştirmeye çalışın. (Bazı ortamlar tepsi dolu olduğunda daha kolay alınabilir.)
- Kalın özel ortam kullanıyorsanız (örneğin broşür kağıdı), tepsi 1/4 ve 3/4 arasında dolacak şekilde ortam yükleyin. Yığın yüksekliğinin bu aralıkta olması için ortamı aynı boyuttaki başka bir kağıdın üstüne yerleştirin.
- En iyi performans ve verimlilik için HP ortamlarını kullanın.

# **Kopyalama sorunlarını çözme**

Aşağıdaki konular yardımcı olmazsa, HP desteği hakkında bilgi için, bkz. [HP deste](#page-83-0)ği.

- [Kopya çıkmadı](#page-134-0)
- [Kopyalar bo](#page-134-0)ş
- [Belgeler eksik veya soluk](#page-134-0)
- <span id="page-134-0"></span>• [Boyut küçük](#page-135-0)
- [Kopya kalitesi dü](#page-135-0)şük
- [Kopyalama kusurları görünüyor](#page-135-0)
- [Yazıcı sayfanın yarısını yazdırdıktan sonra ka](#page-136-0)ğıdı çıkarıyor
- Kağ[ıt uyumsuzlu](#page-136-0)ğu
- [A3/11x17 kopyalama animasyonu görüntülenmedi](#page-136-0)

# **Kopya çıkmadı**

• **Güç bağlantısını kontrol edin**

Güç kablosunun sıkıca bağlandığından ve yazıcının açık olduğundan emin olun.

- **Yazıcının durumunu kontrol edin**
	- Yazıcı başka bir işle meşgul olabilir. Kontrol paneli ekranında işlerin durumuyla ilgili bilgi olup olmadığını kontrol edin. Devam etmekte olan işlerin bitmesini bekleyin.
	- Yazıcıda sıkışma olmuş olabilir. Sıkışma olup olmadığını kontrol edin. Bkz. [Ka](#page-171-0)ğıt sıkış[malarını giderme](#page-171-0).

# • **Tepsileri kontrol edin**

Ortam yüklendiğinden emin olun. Daha fazla bilgi için bkz. [Ortam yükleme.](#page-23-0)

# **Kopyalar boş**

# • **Ortamı kontrol edin**

Ortam, Hewlett-Packard'ın belirlediği ortam özelliklerini karşılamayabilir (örneğin, ortam çok nemli veya çok pürüzlü olabilir). Daha fazla bilgi için bkz. [Ortam](#page-179-0) [özellikleri](#page-179-0).

#### • **Ayarları kontrol edin**

Karşıtlık ayarı çok açık bir değere ayarlanmış olabilir. Yazıcı kontrol panelinde **Kopyala** öğesine ve sonra **Daha Açık Daha Koyu** öğesine dokunun, ardından daha koyu kopyalar oluşturmak için okları kullanın.

#### • **Tepsileri kontrol edin**

ADF'den kopyalıyorsanız, orijinallerin doğru yerleştirildiğinden emin olun. Daha fazla bilgi için bkz. [Otomatik belge besleyiciye \(OBB\) bir orijinal yükleme](#page-22-0).

# **Belgeler eksik veya soluk**

#### • **Ortamı kontrol edin**

Ortam, Hewlett-Packard'ın belirlediği ortam özelliklerini karşılamayabilir (örneğin, ortam çok nemli veya çok pürüzlü olabilir). Daha fazla bilgi için bkz. [Ortam](#page-179-0) [özellikleri](#page-179-0).

#### • **Ayarları kontrol edin**

Eksik veya soluk belgelerin nedeni, kalite ayarının **Hızlı** (taslak kalitesinde kopyalar üretir) olarak belirlenmesi olabilir. Ayarı, **Normal** veya **En İyi** yapın.

- <span id="page-135-0"></span>• **Orijinali kontrol edin**
	- Kopyanın doğruluğu, orijinalin kalitesine ve boyutuna bağlıdır. Kopyanın parlaklığını ayarlamak için **Kopyalama** ekranını kullanın. Orijinal çok açık renkse, karşıtlığı ayarlasanız da, kopya telafi edemeyebilir.
	- Renkli arka planlar, ön plandaki görüntülerin arka planla karışmasına neden olabilir veya arka plan renkleri farklı bir tonda görünüyor olabilir.
	- Kenarlıksız bir orijinal kopyalıyorsanız, orijinali OBB'ye değil tarayıcı camına yükleyin. Daha fazla bilgi için bkz. [Orijinali tarayıcı camına yerle](#page-21-0)ştirme.
- Fotoğraf kopyalıyorsanız, fotoğrafı tarama yatağındaki simgenin gösterdiği gibi tarayıcı camına yüklediğinizden emin olun.

# **Boyut küçük**

- Taranan görüntüyü küçültmek için küçültme/büyütme veya diğer kopyalama özelliği, yazıcı kontrol panelinden ayarlanmış olabilir. Normal boyut için olduğundan emin olmak için kopyalama işinin ayarlarını kontrol edin.
- HP yazılım ayarları taranan görüntüyü azaltacak şekilde ayarlanmış olabilir. Gerekirse ayarları değiştirin. Daha fazla bilgi için ekrandaki HP yazılımı Yardım'a bakın.

# **Kopya kalitesi düşük**

- **Kopyalama kalitesini artırmak için gerekenleri yapın**
	- Kullandığınız orijinallerin kaliteli olmasına dikkat edin.
	- Ortamı doğru şekilde yükleyin. Ortam yanlış yüklenirse kıvrılabilir ve net olmayan görüntülere yol açar. Daha fazla bilgi için bkz. [Ortam özellikleri.](#page-179-0)
	- Özgün belgenizi korumak için bir taşıyıcı sayfa kullanın veya yapın.
- **Yazıcıyı kontrol etme**
	- Tarayıcı kapağı düzgün kapatılmamış olabilir.
	- Tarayıcı camı veya kapak desteğinin temizlenmesi gerekiyor olabilir. Daha fazla bilgi için bkz. [Yazıcının bakımını yapma.](#page-29-0)
	- Otomatik belge besleyicinin (OBB) temizlenmesi gerekebilir. Daha fazla bilgi için bkz. [Yazıcının bakımını yapma](#page-29-0).

# **Kopyalama kusurları görünüyor**

• **Dikey beyaz veya soluk şeritler**

Ortam, Hewlett-Packard'ın belirlediği ortam özelliklerini karşılamayabilir (örneğin, ortam çok nemli veya çok pürüzlü olabilir). Daha fazla bilgi için bkz. [Ortam](#page-179-0) [özellikleri](#page-179-0).

• **Çok açık veya koyu**

Kontrast ve kopyalama kalitesini ayarlamayı deneyin.

• **İstenmeyen çizgiler**

Tarayıcı camının, kapak desteğinin veya çerçevesinin temizlenmesi gerekiyor olabilir. Daha fazla bilgi için bkz. [Yazıcının bakımını yapma.](#page-29-0)

# <span id="page-136-0"></span>• **Siyah nokta veya çizgiler**

Tarayıcı camında veya kapak desteğinde mürekkep, yapışkan, düzeltme sıvısı veya istenmeyen maddeler olabilir. Yazıcıyı temizlemeyi deneyin. Daha fazla bilgi için bkz. [Yazıcının bakımını yapma](#page-29-0).

# • **Kopya yana yatmış veya kıvrılmış**

Otomatik belge besleyici (OBB) kullanıyorsanız, aşağıdakileri kontrol edin:

- OBB giriş tepsisinin çok dolu olmadığından emin olun.
- OBB genişlik ayarlayıcıların, ortamın kenarlarına iyice oturduğundan emin olun.

#### • **Net olmayan metin**

- Kontrast ve kopyalama kalitesini ayarlamayı deneyin.
- Varsayılan kusur iyileştirme ayarı iş için uygun olmayabilir. Ayarı kontrol edin ve gerekirse metin veya fotoğrafları düzgünleştirmek için değiştirin. Daha fazla bilgi için, bkz. [Kopyalama ayarlarını de](#page-50-0)ğiştirme.

# • **Tam doldurulmamış metin veya resim**

Kontrast ve kopyalama kalitesini ayarlamayı deneyin.

• **Lekeli görünen büyük, siyah yazı tipleri (düz değil)**

Varsayılan kusur iyileştirme ayarı iş için uygun olmayabilir. Ayarı kontrol edin ve gerekirse metin veya fotoğrafları düzgünleştirmek için değiştirin. Daha fazla bilgi için, bkz. [Kopyalama ayarlarını de](#page-50-0)ğiştirme.

• **Açık gri ile orta koyulukta gri alanlarda yatay tanecikler veya beyaz şeritler** Varsayılan kusur iyileştirme ayarı iş için uygun olmayabilir. Ayarı kontrol edin ve gerekirse metin veya fotoğrafları düzgünleştirmek için değiştirin. Daha fazla bilgi için, bkz. [Kopyalama ayarlarını de](#page-50-0)ğiştirme.

# **Yazıcı sayfanın yarısını yazdırdıktan sonra kağıdı çıkarıyor**

#### **Mürekkep kartuşlarını gözden geçirin**

Doğru mürekkep kartuşlarının takıldığından ve mürekkep kartuşlarındaki mürekkebin az olmadığından emin olun. Daha fazla bilgi için [Yazıcı yönetimi araçları](#page-238-0) ve [Tahmini](#page-78-0) [mürekkep düzeylerini kontrol etme](#page-78-0) başlıklarına bakın.

HP, kendi üretimi olmayan mürekkep kartuşlarının kalitesine garanti vermez.

# **Kağıt uyumsuzluğu**

#### **Ayarları kontrol edin**

Yüklenen ortam boyutu ve türünün kontrol paneli ayarlaıyla eşleştiğini doğrulayın.

# **A3/11x17 kopyalama animasyonu görüntülenmedi**

**Kopyala** ekranında A3/11x17 kutusuna dokunduğunuzdan emin olun.

# **Tarama sorunlarını çözme**

Aşağıdaki konular yardımcı olmazsa, HP desteği hakkında bilgi için, bkz. [HP deste](#page-83-0)ği.

- **Not** Taramayı bilgisayardan başlatıyorsanız, sorun giderme bilgileri için yazılım Yardım'ına bakın.
- Tarayıcı çalışmadı
- Tarama çok uzun sürüyor
- [Belgenin bir parçası taranmamı](#page-138-0)ş veya metin eksik
- [Metin düzenlenemiyor](#page-138-0)
- [Hata mesajları görüntüleniyor](#page-139-0)
- [Taranan görüntünün kalitesi dü](#page-139-0)şük
- [Tarama kusurları görünüyor](#page-140-0)
- [A3/11x17 tarama animasyonu görüntülenmedi](#page-140-0)

# **Tarayıcı çalışmadı**

# • **Orijinali kontrol edin**

Orijinalin tarayıcı camının üstüne düzgün şekilde yüklendiğinden emin olun. Daha fazla bilgi için bkz. [Orijinali tarayıcı camına yerle](#page-21-0)ştirme.

# • **Yazıcıyı kontrol edin**

Yazıcı belirli bir etkinsizlik süresinden sonra Güç Tasarrufu modundan çıkıp kısa bir süreliğine işlemeyi erteleyebilir. Yazıcı Giriş ekranını görüntüleyinceye kadar bekleyin.

# • **HP yazılımını kontrol edin**

Yazıcıyla birlikte verilen HP yazılımının doğru şekilde yüklendiğinden emin olun.

# **Tarama çok uzun sürüyor**

#### • **Ayarları kontrol edin**

- Çözünürlüğü çok yükseğe ayarlarsanız, tarama işi daha uzun sürer ve daha büyük dosyalar oluşturur. Tarama veya kopyalama sırasında iyi sonuçlar elde etmek için gerektiğinden daha fazla bir çözünürlük kullanmayın. Daha hızlı taramak için çözünürlüğü düşürebilirsiniz.
- TWAIN üzerinden bir görüntü alıyorsanız, tarama ayarlarını orijinal belge siyah beyaz olarak taranacak şekilde değiştirebilirsiniz. Bilgi için TWAIN programının ekran Yardım'ına bakın.

#### • **Yazıcının durumunu kontrol edin**

Taramayı denemeden önce yazdırma veya kopyalama işi gönderirseniz, tarama tarayıcı meşgul olmadığında başlar. Bununla birlikte, yazdırma ve tarama işlemleri aynı belleği paylaştığından, tarama yavaşlayabilir.

# <span id="page-138-0"></span>**Belgenin bir parçası taranmamış veya metin eksik**

# • **Orijinali kontrol edin**

- Özgün belgeyi doğru şekilde yüklediğinizden emin olun. Daha fazla bilgi için, bkz. [Orijinali tarayıcı camına yerle](#page-21-0)ştirme.
- Kenarlıksız bir orijinal kopyalıyorsanız, orijinali OBB'ye değil tarayıcı camına yükleyin. Daha fazla bilgi için bkz. [Orijinali tarayıcı camına yerle](#page-21-0)ştirme.
- Renkli arka planlar, ön plandaki görüntülerin arka plana karışmasına neden olur. Orijinal belgeyi taramadan önce ayarları değiştirmeyi veya orijinal belgeyi taradıktan sonra görüntüyü büyültmeyi deneyin.

# • **Ayarları kontrol edin**

- Giriş ortam boyutunun, taramakta olduğunuz orijinal belge için yeterince büyük olduğundan emin olun.
- Yazıcıyla birlikte verilen HP yazılımını kullanıyorsanız, HP yazılımındaki varsayılan ayarlar yapmak istediğiniz görev yerine otomatik olarak belirli bir görevi gerçekleştirecek şekilde ayarlanmış olabilir. Özelliklerin değiştirilmesi üzerine yönergeler için ekrandaki HP yazılımı Yardım'a bakın.
- Bir resim tarama seçeneği seçtiyseniz, HP yazılımı görüntüyü otomatik olarak kırpar. Ancak, tüm sayfayı taramak istemeniz halinde, aşağıdaki adımları izleyin: **Windows:** HP yazılımından **Tarayıcı Eylemleri**'ni, **Tarama Özellikleri**'ni tıklatın ve ardından **Camın tamamını tara** seçeneğini belirleyin.

**Mac OS X:** HP yazılımından, **Tara**'yı tıklatın, **Resimler** tarama profilini seçin, **Profil Ayarları**'nı tıklatın, ardından **Kırp** onay kutusunun işaretini kaldırın.

# **Metin düzenlenemiyor**

# • **Ayarları kontrol edin**

- Orijinal belgeyi tararken, düzenlenebilir metin oluşturan bir belge türü seçtiğinizden emin olun. Metin resim olarak sınıflandırılırsa, metne dönüştürülmez.
- Ayrıca bir OCR (optik karakter tanıma) programı kullanıyorsanız, OCR programı OCR görevlerini gerçekleştirmeyen bir sözcük işleme programına bağlanmış olabilir. Daha fazla bilgi için OCR programıyla birlikte verilen belgelere bakın.
- Taradığınız belge için kullanılan dile karşılık gelen bir OCR dili seçtiğinizden emin olun. Daha fazla bilgi için OCR programıyla birlikte verilen belgelere bakın.

# • **Orijinalleri kontrol edin**

- Belgeler OBB'den düzenlenebilir metin olarak taranırken, orijinal belgenin üst kısmı ileriye gelecek ve ön yüzü yukarıya bakacak şekilde yerleştirilmesi gerekir. Tarayıcı camından tarama yapılırken, orijinal belgenin üst kısmı tarayıcı camının sağ kenarına bakacak şekilde yüklenmesi gerekir. Ayrıca belgenin kıvrılmadığından da emin olun. Daha fazla bilgi için bkz. [Orijinali tarayıcı camına](#page-21-0) yerleş[tirme](#page-21-0) veya [Otomatik belge besleyiciye \(OBB\) bir orijinal yükleme.](#page-22-0)
- Yazılım çok bitişik olan metni tanımayabilir. Örneğin, yazılımın dönüştürdüğü metinde eksik veya birleşik "rn" karakterleri varsa, bu "m" olarak görünebilir.
- Yazılımın doğruluğu, görüntü kalitesine, metin boyutuna, orijinalin yapısına ve taramanın kendi kalitesine bağlıdır. Orijinalinizin görüntü kalitesinin iyi olduğundan emin olun.
- Renkli arka planlar, ön plandaki görüntülerin çok fazla karışmasına neden olabilir.

# <span id="page-139-0"></span>**Hata mesajları görüntüleniyor**

# **"TWAIN kaynağı etkinleştirilemiyor" veya "Görüntü elde edilirken bir hata oluştu"**

- Dijital kamera veya başka bir tarayıcı gibi diğer bir aygıttan görüntü alıyorsanız, diğer aygıtın TWAIN uyumlu olduğundan emin olun. TWAIN uyumlu olmayan aygıtlar, HP yazılımıyla çalışmaz.
- USB kablosunu bilgisayarınızın arkasındaki doğru bağlantı noktasına taktığınızdan emin olun.
- Doğru TWAIN kaynağının seçili olduğunu doğrulayın. Yazılımda, **Dosya** menüsünden **Tarayıcı Seç** seçeneğini belirleyerek TWAIN kaynağını işaretleyin.

# **Taranan görüntünün kalitesi düşük**

# **Orijinal belge, ikinci basım bir resim veya fotoğraf**

Gazete ve dergilerdeki ikinci kez basılı fotoğraflar, çok küçük mürekkep noktaları kullanarak basılır ve orijinal fotoğrafın çok düşük kaliteli taklitleridir. Genellikle, görüntü tarandığında veya yazdırıldığında ya da ekranda görüntü belirdiğinde, istenmeyen desenlerden mürekkep noktaları algılanır. Aşağıdaki öneriler soruna çözüm getirmezse, özgün belgenin daha kaliteli bir basımını kullanmalısınız.

- İstenmeyen desenleri yok etmek için, tarandıktan sonra görüntünün boyutlarını küçültmeyi deneyin.
- Kalitesinin daha iyi duruma gelip gelmediğini görmek için, taradığınız görüntüyü yazdırın.
- Çözünürlük ve renk ayarlarının, tarama işinin türüne uygun olduğundan emin olun.

# **Taramada iki taraflı orijinalin arkasında metin veya görüntüler beliriyor**

Orijinal belgeler çok ince veya çok şeffaf ortama yazdırılıyorsa, iki taraflı orijinal belgeler taramanın arka tarafından metin veya görüntüleri "akıtabilir".

# **Taranan görüntü kıvrık (eğri)**

Özgün belge doğru yerleştirilmemiş olabilir. Orijinali tarayıcı camına yerleştirirken ortam kılavuzlarını kullanmayı unutmayın. Daha fazla bilgi için, bkz. [Orijinali tarayıcı camına](#page-21-0) yerleş[tirme](#page-21-0).

# **Görüntü kalitesi bastırıldığında daha iyi**

Ekranınızdaki görüntü, tarama kalitesini her zaman tam olarak göstermez.

- Bilgisayar monitörünüzün ayarlarını değiştirerek, daha çok renk (veya grinin tonlarını) kullanımı sağlayın. Windows çalıştıran bilgisayarlarda, bu ayarlamayı genelde Windows denetim masasındaki **Görüntü**'yü açarak yaparsınız.
- Çözünürlük ve renk ayarlarını yapmayı deneyin.

# **Taranan görüntüde lekeler, çizgiler, dikey beyaz şeritler veya başka kusurlar var**

- Tarayıcı camı kirliyse, oluşturulan görüntü net olmayacaktır. Temizleme yönergeleri için bkz. [Yazıcının bakımını yapma](#page-29-0).
- Kusurlar orijinal belgeden kaynaklanıyor olabilir ve tarama işleminin sonucu değildir.

# **Resimler orijinal taramadan farklı görünüyor**

Resim ayarları, gerçekleştirdiğiniz tarama işinin türüne uygun olmayabilir. Resim ayarlarını değiştirmeyi deneyin.

# <span id="page-140-0"></span>**Tarama kalitesini arttırmak için gerekenleri yapın**

- Kullandığınız orijinal belgelerin yüksek kaliteli olmasına dikkat edin.
- Ortamı doğru şekilde yerleştirin. Ortam tarayıcı camına yanlış yerleştirilirse kıvrılabilir ve net olmayan görüntülere yol açabilir. Daha fazla bilgi için, bkz. [Orijinali tarayıcı](#page-21-0) [camına yerle](#page-21-0)ştirme.
- Yazılım ayarlarını taranmış sayfayı kullanmayı düşündüğünüz şekilde ayarlayın.
- Özgün belgenizi korumak için bir taşıyıcı sayfa kullanın veya yapın.
- Tarayıcı camını temizleyin. Daha fazla bilgi için bkz. [Tarayıcı camını temizleme.](#page-29-0)

# **Tarama kusurları görünüyor**

#### • **Boş sayfalar**

Orijinal belgenin doğru şekilde yerleştirildiğinden emin olun. Orijinal belgeyi düz yatak tarayıcıya yüzü aşağı bakacak şekilde, belgenin sol üst köşesi tarayıcı camının sap at köşesine gelecek şekilde yerleştirin.

#### • **Çok açık veya koyu**

- Ayarları değiştirmeyi deneyin. Doğru çözünürlük ve renk ayarlarını kullandığınızdan emin olun.
- Orijinal belge çok açık veya koyu olabilir veya renkli kağıda yazdırılmıştır.

#### • **İstenmeyen çizgiler**

Tarayıcı camında mürekkep, yapışkan, düzeltme sıvısı veya istenmeyen maddeler olabilir. Tarayıcı camını temizlemeyi deneyin. Daha fazla bilgi için bkz. [Yazıcının](#page-29-0) [bakımını yapma](#page-29-0).

#### • **Siyah nokta veya çizgiler**

- Tarayıcı camında mürekkep, yapışkan, düzeltme sıvısı veya istenmeyen bir madde olabilir, tarayıcı camı kirli veya çizilmiş olabilir veya kapak desteği kirli olabilir. Tarayıcı camını ve kapak desteğini temizlemeyi deneyin. Daha fazla bilgi için bkz. [Yazıcının bakımını yapma](#page-29-0). Temizlediğinizde sorun ortadan kalkmıyorsa, tarayıcı camının veya kapak desteğinin değiştirilmesi gerekebilir.
- Kusurlar orijinal belgeden kaynaklanıyor olabilir ve tarama işleminin sonucu değildir.

#### • **Net olmayan metin**

Ayarları değiştirmeyi deneyin. Çözünürlük ve renk ayarlarının doğru olduğundan emin olun.

# • **Boyut düşürülüyor**

HP yazılım ayarları taranan görüntüyü azaltacak şekilde ayarlanmış olabilir. Ayarları değiştirme hakkında daha fazla bilgi için HP yazılım Yardımı'na bakın.

# **A3/11x17 tarama animasyonu görüntülenmedi**

**Tara** ekranında A3/11x17 kutusuna dokunduğunuzdan emin olun.

# **Faks sorunlarını çözme**

Bu bölümde yazıcıyla ilgili faks kurulumu sorunlarını giderme bilgileri bulunmaktadır. Yazıcı faks işlemi için düzgün şekilde kurulmadıysa, faks gönderip alırken sorun yaşayabilirsiniz.

Faks işlemiyle ilgili sorun yaşıyorsanız, yazıcının durumunu kontrol etmek için bir faks sınama raporu yazdırabilirsiniz. Yazıcı faks işlemi için doğru şekilde ayarlanmadıysa, sınama başarısız olur. Yazıcıyı faks işlemi için ayarlamayı tamamladıktan sonra bu sınamayı gerçekleştirin. Daha fazla bilgi için bkz. [Faks kurulumunuzu sınama.](#page-230-0)

Sınama geçmezse, bulunan sorunların nasıl çözülebileceğine ilişkin bilgi için raporu inceleyin. Daha fazla bilgi için, bkz. Faks sınaması başarısız.

- Faks sınaması başarısız
- [Ekranda her zaman Telefon Açık görüntüleniyor](#page-146-0)
- [Yazıcının faks gönderip alma sorunu var](#page-147-0)
- [Yazıcının el ile faks gönderme sorunu var](#page-149-0)
- [Yazıcı faks alamaz ancak faks gönderebilir](#page-150-0)
- [Yazıcı faks gönderemez ancak faks alabilir](#page-152-0)
- [Faks sesleri telesekreterime kaydediliyor](#page-153-0)
- [Yazıcımla birlikte gelen telefon kablosu yeterince uzun de](#page-153-0)ğil
- [Renkli fakslar yazdırılamıyor](#page-153-0)
- [Bilgisayar faksları alamıyor \(Faksı PC'ye veya Faksı Mac'e\)](#page-154-0)

# **Faks sınaması başarısız**

Faks sınamasını çalıştırırsanız ve sınama başarısız olursa, hata hakkında temel bilgileri almak için raporu gözden geçirin. Daha ayrıntılı bilgi için sınamanın hangi kısmının başarısız olduğunu görmek üzere raporu kontrol edin ve sonra deneyebileceğiniz çözümler için bu bölümdeki ilgili başlığa bakın.

Bu bölüm aşağıdaki konuları içermektedir:

- "Faks Donanımı Sınaması" başarısız
- ["Faks Etkin Telefon Prizine Takılı" sınaması ba](#page-142-0)şarısız oldu
- "Telefon Kablosu Faksın Doğru Bağ[lantı Noktasına Takılı" sınaması ba](#page-143-0)şarısız oldu
- "Faksla Doğ[ru Türde Telefon Kablosu Kullanma" sınaması ba](#page-143-0)şarısız oldu
- ["Çevirmeli Sesi Algılama" sınaması ba](#page-145-0)şarısız oldu
- ["Faks Hattı Durumu" sınaması ba](#page-146-0)şarısız

#### **"Faks Donanımı Sınaması" başarısız**

#### **Çözüm:**

- Yazıcı kontrol panelindeki **Güç** düğmesini kullanarak yazıcıyı kapatın ve yazıcının arkasından güç kablosunu çıkarın. Birkaç saniye sonra güç kablosunu geri takıp gücü açın. Sınamayı bir daha çalıştırın. Sınama yine başarısız olursa, bu kısımdaki sorun giderme bilgilerini gözden geçirmeye devam edin.
- Bir sınama faksı gönderip almayı deneyin. Faks gönderip alabiliyorsanız hiçbir sorun olmayabilir.
- Sınamayı **Faks Kurulum Sihirbazı** (Windows) veya **HP Setup Assistant**'tan (HP Kurulum Yardımcısı) (Mac OS X) çalıştırıyorsanız, yazıcının faks alma veya kopyalama gibi başka bir görevi tamamlamakla meşgul olmadığından emin olun. Ekranda yazıcının meşgul olduğunu belirten bir mesaj olup olmadığına dikkat edin. Meşgulse, sınamayı çalıştırmadan önce iş tamamlanıp boş duruma gelinceye kadar bekleyin.
- <span id="page-142-0"></span>• Yazıcıyla birlikte verilen telefon kablosunu kullandığınızdan emin olun. Yazıcıyı telefon prizine bağlamak için yazıcıyla birlikte verilen telefon kablosunu kullanmazsanız, faks gönderip alamayabilirsiniz. Yazıcıyla birlikte verilen telefon kablosunu taktıktan sonra faks sınamasını yeniden yapın.
- Telefon hattı ayırıcısı kullanıyorsanız faks işlemlerindeki sorunun nedeni bu olabilir. (Ayırıcı, telefon prizine takılan ve üzerine iki ayrı kablo takabildiğiniz bir konektördür.) Ayırıcıyı kaldırmayı ve yazıcıyı duvardaki telefon prizine doğrudan bağlamayı deneyin.

Sorunları giderdikten sonra faks sınamasını tekrar çalıştırın ve yazıcının sınamayı geçip faks işlemleri için hazır olduğundan emin olun. **Faks Donanımı Sınaması** başarısız olmaya ve faks işlemlerinde sorunlar çıkmaya devam ederse HP desteği arayın. [www.hp.com/support](http://www.hp.com/support) adresine gidin. İstendiğinde ülkenizi/bölgenizi seçin ve telefonla teknik destek almak hakkında bilgi için **Bize Ulaşın**'ı tıklatın.

# **"Faks Etkin Telefon Prizine Takılı" sınaması başarısız oldu**

#### **Çözüm:**

- Telefon kablosunun sağlam olduğundan emin olmak için duvardaki telefon prizi ile yazıcı arasındaki bağlantıyı kontrol edin.
- Yazıcıyla birlikte verilen telefon kablosunu kullandığınızdan emin olun. Yazıcıyı telefon prizine bağlamak için yazıcıyla birlikte verilen telefon kablosunu kullanmazsanız, faks gönderip alamayabilirsiniz. Yazıcıyla birlikte verilen telefon kablosunu taktıktan sonra faks sınamasını yeniden yapın.
- Yazıcıyı telefon prizine doğru şekilde bağladığınızdan emin olun. Kutuda gelen telefon kablosunun bir ucunu duvardaki telefon prizine, diğer ucunu da yazıcının arkasındaki 1-LINE etiketli bağlantı noktasına takın. Yazıcıyı faks işlemleri için ayarlama hakkında daha fazla bilgi için, bkz. Diğ[er faks ayarları](#page-207-0).
- Telefon hattı ayırıcısı kullanıyorsanız faks işlemlerindeki sorunun nedeni bu olabilir. (Ayırıcı, telefon prizine takılan ve üzerine iki ayrı kablo takabildiğiniz bir konektördür.) Ayırıcıyı kaldırmayı ve yazıcıyı duvardaki telefon prizine doğrudan bağlamayı deneyin.
- Yazıcı için kullandığınız telefon prizine, çalışan bir telefon ve telefon kablosu bağlayarak çevir sesi gelip gelmediğini kontrol edin. Çevir sesi duymuyorsanız telefon şirketine başvurun ve hattı kontrol ettirin.
- Bir sınama faksı gönderip almayı deneyin. Faks gönderip alabiliyorsanız hiçbir sorun olmayabilir.

Sorunları giderdikten sonra faks sınamasını tekrar çalıştırın ve yazıcının sınamayı geçip faks işlemleri için hazır olduğundan emin olun.

# <span id="page-143-0"></span>**"Telefon Kablosu Faksın Doğru Bağlantı Noktasına Takılı" sınaması başarısız oldu**

**Çözüm:** Telefon kablosunu doğru bağlantı noktasına takın.

- **1.** Kutuda gelen telefon kablosunun bir ucunu duvardaki telefon prizine, diğer ucunu da yazıcının arkasındaki 1-LINE etiketli bağlantı noktasına takın.
	- **Not** Duvardaki telefon prizine bağlanmak için 2-EXT bağlantı noktasını kullanırsanız, faks gönderemez veya alamazsınız. 2-EXT bağlantı noktası yalnızca telesekreter gibi başka donanımlara bağlanmak için kullanılmalıdır.

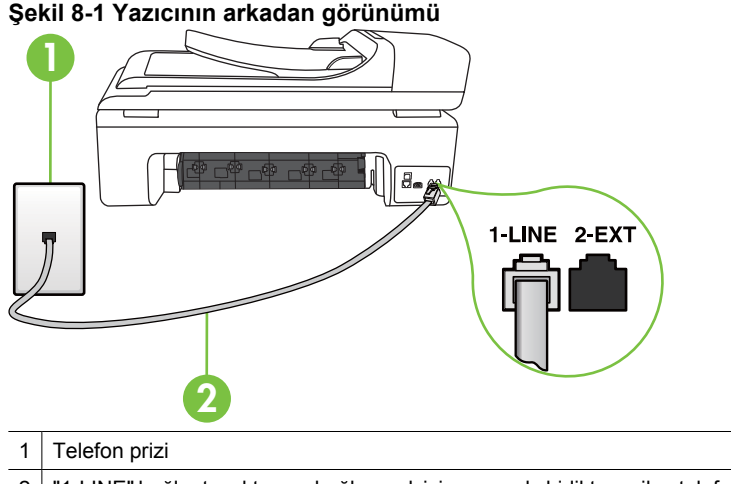

# 2 "1-LINE" bağlantı noktasına bağlanmak için yazıcıyla birlikte verilen telefon kablosunu kullanın.

- **2.** Telefon kablosunu 1-LINE etiketli bağlantı noktasına bağladıktan sonra faks sınamasını tekrar çalıştırın ve yazıcının faks işlemleri için hazır olduğundan emin olun.
- **3.** Bir sınama faksı gönderip almayı deneyin.
- Yazıcıyla birlikte verilen telefon kablosunu kullandığınızdan emin olun. Yazıcıyı telefon prizine bağlamak için yazıcıyla birlikte verilen telefon kablosunu kullanmazsanız, faks gönderip alamayabilirsiniz. Yazıcıyla birlikte verilen telefon kablosunu taktıktan sonra faks sınamasını yeniden yapın.
- Telefon hattı ayırıcısı kullanıyorsanız faks işlemlerindeki sorunun nedeni bu olabilir. (Ayırıcı, telefon prizine takılan ve üzerine iki ayrı kablo takabildiğiniz bir konektördür.) Ayırıcıyı kaldırmayı ve yazıcıyı duvardaki telefon prizine doğrudan bağlamayı deneyin.

# **"Faksla Doğru Türde Telefon Kablosu Kullanma" sınaması başarısız oldu**

# **Çözüm:**

• Yazıcıyı duvardaki telefon prizine bağlamak için yazıcıyla birlikte verilen telefon kablosunu kullandığınızdan emin olun. Telefon kablosunun bir ucu yazıcının
arkasındaki 1-LINE etiketli bağlantı noktasına, diğer ucu da duvardaki telefon prizine takılmalıdır.

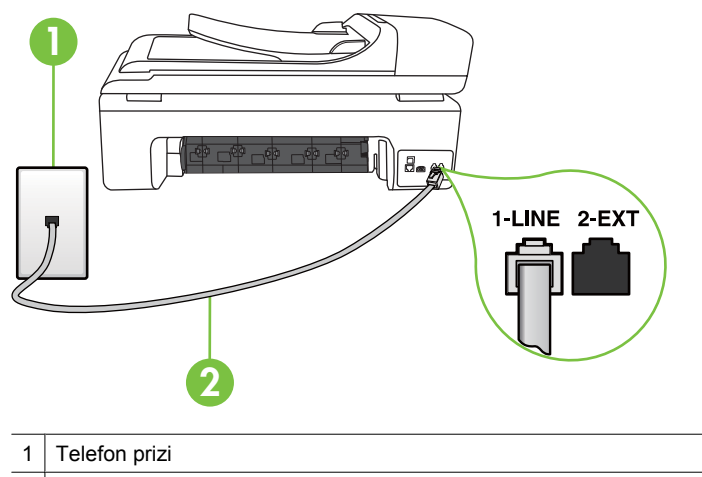

2 "1-LINE" bağlantı noktasına bağlanmak için yazıcıyla birlikte verilen telefon kablosunu kullanın.

Yazıcıyla verilen telefon kablosu yeterince uzun değilse, boyunu uzatmak için bir bağlayıcı kullanabilirsiniz. Telefon aksesuarları bulunduran bir elektronik mağazasından bağlayıcı alabilirsiniz. Ayrıca, bir başka telefon kablosuna daha gereksiniminiz olacaktır. Bu kablo evinizde veya ofisinizde bulunabilecek standart telefon kablosudur.

- Telefon kablosunun sağlam olduğundan emin olmak için duvardaki telefon prizi ile yazıcı arasındaki bağlantıyı kontrol edin.
- Yazıcıyla birlikte verilen telefon kablosunu kullandığınızdan emin olun. Yazıcıyı telefon prizine bağlamak için yazıcıyla birlikte verilen telefon kablosunu kullanmazsanız, faks gönderip alamayabilirsiniz. Yazıcıyla birlikte verilen telefon kablosunu taktıktan sonra faks sınamasını yeniden yapın.
- Telefon hattı ayırıcısı kullanıyorsanız faks işlemlerindeki sorunun nedeni bu olabilir. (Ayırıcı, telefon prizine takılan ve üzerine iki ayrı kablo takabildiğiniz bir konektördür.) Ayırıcıyı kaldırmayı ve yazıcıyı duvardaki telefon prizine doğrudan bağlamayı deneyin.

# **"Çevirmeli Sesi Algılama" sınaması başarısız oldu**

#### **Çözüm:**

- Yazıcıyla aynı telefon hattını kullanan diğer donanımlar sınamanın başarısız olmasına neden olabilir. Sorunu diğer donanımın yaratıp yaratmadığını anlamak için telefon hattına bağlı her şeyi çıkarın ve sınamayı yeniden çalıştırın. **Çevirme Sesi Algılama Sınaması** diğer aygıtlar olmadan başarılı olursa, sorun diğer donanımlardan birinden veya daha fazlasından kaynaklanıyordur; hangi donanımın soruna neden olduğunu bulana kadar her defasında bir donanımı bağlayarak sınamayı çalıştırmayı deneyin.
- Yazıcı için kullandığınız telefon prizine, çalışan bir telefon ve telefon kablosu bağlayarak çevir sesi gelip gelmediğini kontrol edin. Çevir sesi duymuyorsanız telefon şirketine başvurun ve hattı kontrol ettirin.
- Yazıcıyı telefon prizine doğru şekilde bağladığınızdan emin olun. Kutuda gelen telefon kablosunun bir ucunu duvardaki telefon prizine, diğer ucunu da yazıcının arkasındaki 1-LINE etiketli bağlantı noktasına takın.
- Telefon hattı ayırıcısı kullanıyorsanız faks işlemlerindeki sorunun nedeni bu olabilir. (Ayırıcı, telefon prizine takılan ve üzerine iki ayrı kablo takabildiğiniz bir konektördür.) Ayırıcıyı kaldırmayı ve yazıcıyı duvardaki telefon prizine doğrudan bağlamayı deneyin.
- Telefon sisteminiz, bazı PBX sistemleri gibi standart çevir sesi kullanmıyorsa, bu durum sınamanın başarısız olmasına neden olabilir. Bu durum faks gönderme ve alma sorunlarına neden olmaz. Sınama faksı gönderip almayı deneyin.
- Ülke/bölge ayarının ülkenize/bölgenize uygun olarak yapılıp yapılmadığını kontrol edin. Ülke/bölge ayarı yapılmamışsa veya yapılan ayar yanlışsa, sınama başarısız olabilir ve faks göndermede ve almada sorun yaşayabilirsiniz.
- Yazıcıyı analog telefon hattına bağladığınızdan emin olun, aksi takdirde faks gönderemez veya alamazsınız. Telefon hattınızın dijital olup olmadığını kontrol etmek için hatta bir analog telefon bağlayın ve sinyal sesi dinleyin. Normal çevir sesi gelmiyorsa dijital telefonlara göre ayarlanmış bir telefon hattı olabilir. Yazıcıyı analog telefon hattına bağlayıp faks almaya veya göndermeye çalışın.
- Yazıcıyla birlikte verilen telefon kablosunu kullandığınızdan emin olun. Yazıcıyı telefon prizine bağlamak için yazıcıyla birlikte verilen telefon kablosunu kullanmazsanız, faks gönderip alamayabilirsiniz. Yazıcıyla birlikte verilen telefon kablosunu taktıktan sonra faks sınamasını yeniden yapın.

Sorunları giderdikten sonra faks sınamasını tekrar çalıştırın ve yazıcının sınamayı geçip faks işlemleri için hazır olduğundan emin olun. **Çevir Sesi Algılama** sınaması başarısız olmaya devam ederse telefon şirketinize başvurarak telefon hattını kontrol etmelerini isteyin.

# **"Faks Hattı Durumu" sınaması başarısız**

#### **Çözüm:**

- Yazıcıyı analog telefon hattına bağladığınızdan emin olun, aksi takdirde faks gönderemez veya alamazsınız. Telefon hattınızın dijital olup olmadığını kontrol etmek için hatta bir analog telefon bağlayın ve sinyal sesi dinleyin. Normal çevir sesi gelmiyorsa dijital telefonlara göre ayarlanmış bir telefon hattı olabilir. Yazıcıyı analog telefon hattına bağlayıp faks almaya veya göndermeye çalışın.
- Telefon kablosunun sağlam olduğundan emin olmak için duvardaki telefon prizi ile yazıcı arasındaki bağlantıyı kontrol edin.
- Yazıcıyı telefon prizine doğru şekilde bağladığınızdan emin olun. Kutuda gelen telefon kablosunun bir ucunu duvardaki telefon prizine, diğer ucunu da yazıcının arkasındaki 1-LINE etiketli bağlantı noktasına takın.
- Yazıcıyla aynı telefon hattını kullanan diğer donanımlar sınamanın başarısız olmasına neden olabilir. Sorunu diğer donanımların yaratıp yaratmadığını anlamak için telefon hattına bağlı her şeyi çıkarın ve sınamayı yeniden çalıştırın.
	- **Faks Hattı Durum Sınaması** diğer aygıtlar olmadan başarılı olursa, sorun diğer aygıtlardan birinden veya daha fazlasından kaynaklanıyordur; hangi aygıtın soruna neden olduğunu bulana kadar her defasında bir aygıtı bağlayarak sınamayı çalıştırmayı deneyin.
	- **Faks Hattı Durum Sınaması** diğer aygıtlar olmadan başarısız oluyorsa, yazıcıyı çalışan bir telefon hattına bağlayın ve bu bölümdeki sorun giderme bilgilerini gözden geçirmeye devam edin.
- Telefon hattı ayırıcısı kullanıyorsanız faks işlemlerindeki sorunun nedeni bu olabilir. (Ayırıcı, telefon prizine takılan ve üzerine iki ayrı kablo takabildiğiniz bir konektördür.) Ayırıcıyı kaldırmayı ve yazıcıyı duvardaki telefon prizine doğrudan bağlamayı deneyin.
- Yazıcıyla birlikte verilen telefon kablosunu kullandığınızdan emin olun. Yazıcıyı telefon prizine bağlamak için yazıcıyla birlikte verilen telefon kablosunu kullanmazsanız, faks gönderip alamayabilirsiniz. Yazıcıyla birlikte verilen telefon kablosunu taktıktan sonra faks sınamasını yeniden yapın.

Sorunları giderdikten sonra faks sınamasını tekrar çalıştırın ve yazıcının sınamayı geçip faks işlemleri için hazır olduğundan emin olun. **Faks Hattı Durumu** sınaması başarısız oluyor ve faksla ilgili sorunlar devam ediyorsa telefon şirketinize başvurarak telefon hattını kontrol etmelerini isteyin.

# **Ekranda her zaman Telefon Açık görüntüleniyor**

**Çözüm:** Yanlış tür telefon kablosu kullanıyorsunuzdur. Yazıcıyı telefon hattınıza bağlamak için yazıcıyla birlikte gelen telefon kablosunu kullandığınızdan emin olun. Yazıcıyla verilen telefon kablosu yeterince uzun değilse, boyunu uzatmak için bir bağlayıcı kullanabilirsiniz. Telefon aksesuarları bulunduran bir elektronik mağazasından bağlayıcı alabilirsiniz. Ayrıca, bir başka telefon kablosuna daha gereksiniminiz olacaktır. Bu kablo evinizde veya ofisinizde bulunabilecek standart telefon kablosudur.

**Çözüm:** Yazıcıyla aynı telefon hattını kullanan diğer donanımlar kullanımda olabilir. Dahili telefonların (aynı telefon hattında bulunan, ancak yazıcıya bağlı olmayan

telefonlar) veya diğer donanımların kullanımda olmadığından ya da kapalı olduğundan emin olun. Örneğin, dahili telefon açık konumdaysa ya da e-posta göndermek veya Internet'i kullanmak için bilgisayarın modemini kullanıyorsanız, yazıcıyı faks işlemleri için kullanamazsınız.

#### **Yazıcının faks gönderip alma sorunu var**

**Çözüm:** Yazıcının açık olduğundan emin olun. Yazıcının üzerindeki ekrana bakın. Ekran boşsa ve **Güç** ışığı yanmıyorsa, yazıcı kapalıdır. Güç kablosunun yazıcıya ve prize sıkıca bağlandığından emin olun. Yazıcıyı açmak için **Güç** düğmesine basın.

Yazıcıyı açtıktan sonra, HP faks göndermeden veya almadan önce beş dakika beklemenizi önerir. Yazıcı açıldıktan sonra başlatılma aşamasındayken faks gönderip alamaz.

**Çözüm:** Bilgisayara Faks veya Mac'e Faks etkinse, faks belleğinin (yazıcı belleği ile sınırlıdır) dolu olması durumunda faks gönderip alamayabilirsiniz.

#### **Çözüm:**

• Yazıcıyı duvardaki telefon prizine bağlamak için yazıcıyla birlikte verilen telefon kablosunu kullandığınızdan emin olun. Aşağıda gösterildiği gibi telefon kablosunun bir ucu yazıcının arkasındaki 1-LINE etiketli bağlantı noktasına, diğer ucu da telefon prizine takılmalıdır.

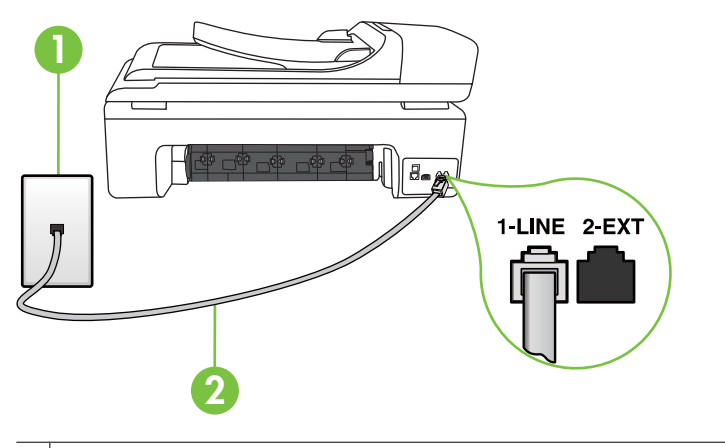

- Telefon prizi
- 2 "1-LINE" bağlantı noktasına bağlanmak için yazıcıyla birlikte verilen telefon kablosunu kullanın.

Yazıcıyla verilen telefon kablosu yeterince uzun değilse, boyunu uzatmak için bir bağlayıcı kullanabilirsiniz. Telefon aksesuarları bulunduran bir elektronik mağazasından bağlayıcı alabilirsiniz. Ayrıca, bir başka telefon kablosuna daha

gereksiniminiz olacaktır. Bu kablo evinizde veya ofisinizde bulunabilecek standart telefon kablosudur.

- Yazıcı için kullandığınız telefon prizine, çalışan bir telefon ve telefon kablosu bağlayarak çevir sesi gelip gelmediğini kontrol edin. Çevir sesi duymuyorsanız, tamir için yerel telefon şirketini arayın.
- Yazıcıyla aynı telefon hattını kullanan diğer donanımlar kullanımda olabilir. Örneğin, dahili telefon açık konumdaysa veya e-posta göndermek ya da Internet'i kullanmak için bilgisayarın modemini kullanıyorsanız, yazıcıyı faks işlemleri için kullanamazsınız.
- Başka bir işlemin hataya yol açıp açmadığını kontrol edin. Bilgisayarınızın ekranında size sorunun ne olduğunu ve nasıl çözüleceğini söyleyen bir hata mesajı olup olmadığını kontrol edin. Hata varsa, hata durumu çözülene kadar yazıcı faks gönderip almaz.
- Telefon hattında gürültü olabilir. Ses kalitesi düşük (gürültülü) telefon hatları fakslama sorunlarına neden olabilir. Duvardaki telefon prizine bir telefon takıp statik ya da başka gürültü olup olmadığına bakarak telefon hattının ses kalitesini kontrol edebilirsiniz. Gürültü varsa **Hata Düzeltme Modu** (ECM) kapatın ve faks işlemini tekrar deneyin. Daha fazla bilgi için bkz. [Hata Düzeltme Modu'nda bir faks](#page-56-0) [gönderme.](#page-56-0)
- Dijital abone hattı (DSL) hizmeti kullanıyorsanız, bir DSL filtresinin bağlı olduğundan emin olun, aksi takdirde faks işlemlerini başarıyla gerçekleştiremezsiniz. Daha fazla bilgi için bkz. [Vaka B: Yazıcıyı DSL ile kurma](#page-211-0).
- Yazıcının, dijital telefonlara göre ayarlanmış bir telefon prizine bağlı olmadığından emin olun. Telefon hattınızın dijital olup olmadığını kontrol etmek için hatta bir analog telefon bağlayın ve sinyal sesi dinleyin. Normal çevir sesi gelmiyorsa dijital telefonlara göre ayarlanmış bir telefon hattı olabilir.
- Özel bir santral (PBX) veya tümleşik hizmetler sayısal ağı (ISDN) dönüştürücü/ uçbirim bağdaştırıcı kullanıyorsanız, yazıcının doğru bağlantı noktasına bağlandığından ve mümkünse, uçbirim bağdaştırıcının ülkeniz/bölgeniz için doğru anahtar türüne ayarlandığından emin olun. Daha fazla bilgi için bkz. [Vaka](#page-212-0) [C: Yazıcı ile PBX telefon sistemi veya ISDN hattının kurulumunu yapma](#page-212-0).
- Yazıcı, DSL hizmetiyle aynı telefon hattını paylaşıyorsa, DSL modem doğru şekilde topraklanmamış olabilir. DSL modemi doğru şekilde topraklanmazsa telefon hattında parazite neden olabilir. Ses kalitesi düşük (gürültülü) telefon hatları fakslama sorunlarına neden olabilir. Duvardaki telefon prizine bir telefon takıp parazit ya da başka gürültü olup olmadığına bakarak telefon hattının ses kalitesini kontrol edebilirsiniz. Parazit olursa DSL modemi kapatın ve 15 dakika boyunca tamamen kapalı kalmasını sağlayın. DSL modemini tekrar açın ve çevir sesini dinleyin.
	- **Not** İleride telefon hattında tekrar parazit olduğunu fark edebilirsiniz. Yazıcı faks gönderip almayı durdurursa bu işlemi yineleyin.

Telefon hattı hala parazitliyse telefon şirketinize başvurun. DSL modeminizi kapatma hakkında bilgi almak üzere destek için DSL sağlayıcınıza başvurun.

• Telefon hattı ayırıcısı kullanıyorsanız faks işlemlerindeki sorunun nedeni bu olabilir. (Ayırıcı, telefon prizine takılan ve üzerine iki ayrı kablo takabildiğiniz bir konektördür.) Ayırıcıyı kaldırmayı ve yazıcıyı duvardaki telefon prizine doğrudan bağlamayı deneyin.

#### **Yazıcının el ile faks gönderme sorunu var**

#### **Çözüm:**

**X Not** Bu olası çözüm yalnızca yazıcıyla birlikte 2 telli kablo alan ve aralarında aşağıdakilerin bulunduğu ülkeler/bölgeler için geçerlidir: Arjantin, Avustralya, Brezilya, Kanada, Şili, Çin, Kolombiya, Yunanistan, Hindistan, Endonezya, İrlanda, Japonya, Kore, Latin Amerika, Malezya, Meksika, Filipinler, Polonya, Portekiz, Rusya, Suudi Arabistan, Singapur, İspanya, Tayvan, Tayland, ABD, Venezüella ve Vietnam.

• Faks aramasını başlatmak için kullandığınız telefonun yazıcıya doğrudan bağlı olduğundan emin olun. El ile faks göndermek için, telefonun, yazıcı üzerindeki 2- EXT etiketli bağlantı noktasına aşağıda gösterildiği gibi bağlanması gerekir.

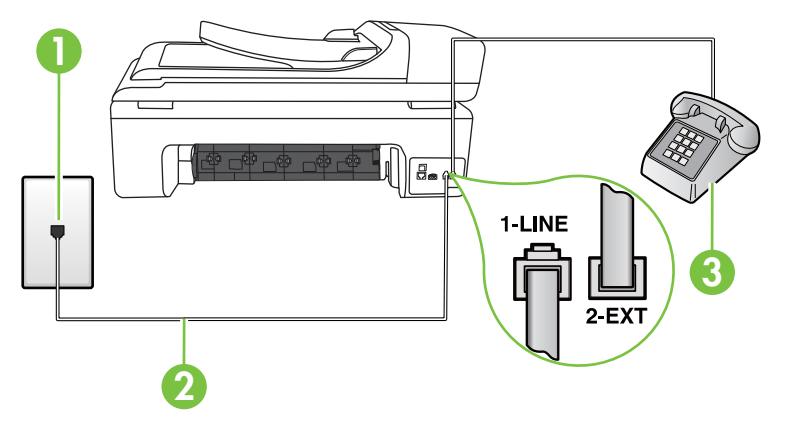

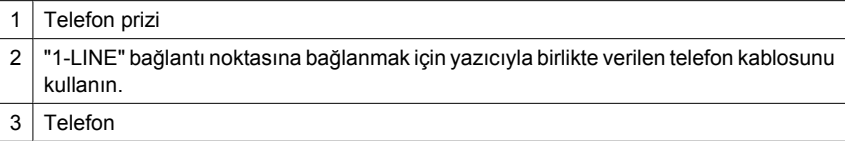

- Yazıcıya doğrudan bağlı bir telefondan elle faks gönderiyorsanız, faksı göndermek için telefonun üzerindeki tuş takımını kullanmanız gerekir. Yazıcı kontrol panelindeki tuş takımını kullanamazsınız.
	- **Not** Seri türden telefon sistemi kullanılıyorsa, lütfen prize takılı yazıcı kablosunun ucunu doğrudan telefonunuza bağlayın.

#### **Yazıcı faks alamaz ancak faks gönderebilir**

#### **Çözüm:**

- Özel zil sesi hizmeti kullanmıyorsanız, yazıcıdaki **Özel Zil Tonu** özelliğinin **Tüm Zil Tonları** olarak ayarlandığından emin olun. Daha fazla bilgi için bkz. [Ayırt edici](#page-67-0) [zil sesi için yanıtlama zil tonunu de](#page-67-0)ğiştirme.
- **Otomatik Yanıt**, **Kapalı** olarak ayarlanırsa, faksları el ile almanız gerekir; aksi takdirde, yazıcı faks almaz. Faksları el ile alma hakkında bilgi için bkz. [Faksı elle](#page-57-0) [alma.](#page-57-0)
- Faks aramaları için kullandığınız telefon numarasında bir sesli mesaj hizmeti de kullanıyorsanız, faksları otomatik olarak değil, elle almalısınız. Bu, gelen faks aramalarını yanıtlamak üzere faksın başında bulunmanız gerektiği anlamına gelir. Sesli mesaj hizmetiniz olduğunda yazıcıyı kurma hakkında bilgi almak için bkz. [Senaryo F: Sesli mesajla payla](#page-215-0)şılan ses/faks hattı. Faksları el ile alma hakkında bilgi için bkz. [Faksı elle alma](#page-57-0).
- Yazıcıyla aynı telefon hattı üzerinde bir çevirmeli bilgisayar modemi varsa, modeminizle gelen yazılımın faksları otomatik olarak almak üzere ayarlanmış olmadığından emin olun. Faksları otomatik olarak alacak şekilde ayarlanan modemler, telefon hattının yönetimini alarak gelen tüm faksları alır ve yazıcının gelen faks aramalarını almasını engeller.
- Yazıcıyla aynı telefon hattı üzerinde bir telesekreter varsa, aşağıdaki sorunlardan birini yaşayabilirsiniz:
	- Telesekreter, yazıcıyla düzgün olarak kurulmamıştır.
	- Giden mesajınız, yazıcının faks sinyallerini algılayamayacağı kadar uzun ya da yüksek seste olabilir; bu da arayan faks makinesinin bağlantıyı kesmesine neden olabilir.
	- Telesekreteriniz, giden mesajınızdan sonra yazıcının faks sinyallerini algılamasına izin verecek kadar sessiz süre içermiyor olabilir. Bu sorun dijital telesekreterlerde daha yaygındır.

Bu sorunların giderilmesi için aşağıdaki önlemler alınabilir:

- Faks aramaları için kullandığınız telefon hattında telesekreter kullandığınızda, telesekreteri [Senaryo I: Telesekreterle payla](#page-223-0)şılan ses/faks hattı bölümünde anlatıldığı şekilde doğrudan yazıcıya bağlayın.
- Yazıcının faksları otomatik olarak alacak şekilde ayarlandığından emin olun. Yazıcıyı faksları otomatik olarak alacak şekilde ayarlama hakkında daha fazla bilgi için, bkz. [Faks alma.](#page-57-0)
- **Yanıt için Çalma Sayısı** ayarının telesekreterden daha fazla çalma sayısına ayarlandığından emin olun. Daha fazla bilgi için, bkz. [Kaç zil sesinden sonra](#page-67-0) yanıtlanacağ[ını ayarlama.](#page-67-0)
- Telesekreterin bağlantısını kesin ve sonra bir faks almayı deneyin. Faks gönderme telesekreter olmadan başarılı oluyorsa, sorunun kaynağı telesekreter olabilir.
- Telesekreterinizi tekrar bağlayın ve giden mesajınızı yeniden kaydedin. Yaklaşık 10 saniye süreli bir mesaj kaydedin. Mesajınızı kaydederken yavaş ve alçak sesle konuşun. Sesli mesajın sonunda en az 5 saniyelik bir sessiz boşluk bırakın. Sessiz süreyi kaydederken arkada hiçbir gürültü olmamalıdır. Faks almayı yeniden deneyin.
	- **X Not** Bazı dijital telesekreterler, giden mesajınızın sonunda kaydedilen sessizliği saklamayabilir. Mesajınızı dinleyip kontrol edin.

• Yazıcı, telesekreter veya çevirmeli bilgisayar modemi gibi başka telefon donanımıyla aynı telefon hattını paylaşıyorsa, faks sinyali düzeyi düşebilir. Ayırıcı kullanıyorsanız veya telefon kablosunun uzatmak için ek kablo bağladıysanız da sinyal seviyesi düşebilir. Düşük faks sinyali, faks alımı sırasında sorunlara neden olabilir.

Başka bir donanımın sorun yaratıp yaratmadığını anlamak için yazıcı dışındaki her şeyin telefon hattı bağlantısını kesin ve sonra faks almayı deneyin. Diğer donanımlar olmadan faksları başarıyla alabiliyorsanız, sorun diğer donanımlardan birinden veya daha fazlasından kaynaklanıyordur; hangi donanımın soruna neden olduğunu bulana kadar her defasında bir aygıtı ekleyip faks almayı deneyin.

• Faks telefon numaranız için (telefon şirketinizden farklı bir zil hizmeti kullanan) ayırt edici bir zil sesiniz varsa, yazıcıdaki **Özel Zil Tonu** özelliğinin bununla aynı olacak şekilde ayarlı olduğundan emin olun. Daha fazla bilgi için bkz. [Ayırt edici](#page-67-0) [zil sesi için yanıtlama zil tonunu de](#page-67-0)ğiştirme.

#### **Yazıcı faks gönderemez ancak faks alabilir**

#### **Çözüm:**

Yazıcı çok hızlı veya çok kısa sürede çeviriyor olabilir. Numara dizisine arada beklemeler eklemeniz gerekebilir. Örneğin, telefon numarasını çevirmeden önce dış hat almanız gerekiyorsa, dış hat erişim numarasından sonra duraklama ekleyin. Numaranız 95555555 ise ve 9 dış hatta erişim numarasıysa, şu şekilde bekleme ekleyebilirsiniz: 9-555-5555. Yazdığınız faks numarasına bir duraklama girmek için ekranda bir tire (**-**) görüntüleninceye kadar **Boşluk (#)** düğmesine art arda dokunun.

Faksı monitörden çevirmeyi kullanarak da gönderebilirsiniz. Bu, çevirirken telefon hattını dinlemenize olanak verir. Çevirme hızınızı ve çevirirken istekleri yanıtlamayı ayarlayabilirsiniz. Daha fazla bilgi için, bkz. [Monitörden arama](#page-54-0) özelliğ[ini kullanarak faks gönderme.](#page-54-0)

• Faks gönderirken girdiğiniz numara doğru biçimde değildir veya alıcı faks makinesinde sorun vardır. Bunu kontrol etmek için, faks numarasını telefonla arayıp faks sinyali gelip gelmediğini dinleyin. Faks sinyallerini duyamıyorsanız alıcının faks makinesi açılmamış veya bağlanmamış olabilir veya alıcının telefon hattına bir sesli mesaj hizmeti karışıyor olabilir. Alıcıdan, sorun olup olmadığını anlamak için alıcı faks makinesini kontrol etmesini de isteyebilirsiniz.

# **Faks sesleri telesekreterime kaydediliyor**

#### **Çözüm:**

- Faks aramaları için kullandığınız telefon hattında telesekreter kullandığınızda, telesekreteri [Senaryo I: Telesekreterle payla](#page-223-0)şılan ses/faks hattı bölümünde anlatıldığı şekilde doğrudan yazıcıya bağlayın. Telesekreteri önerildiği gibi bağlamazsanız, faks sinyalleri telesekreterinize kaydedilebilir.
- Yazıcının faksları otomatik olarak alacak şekilde ayarlandığından ve **Yanıt için Çalma Sayısı** ayarının doğru olduğundan emin olun. Yazıcı yanıtlamadan önce çalması gereken zil sayısının, telesekreter için gereken zil sayısından fazla olması gerekir. Telesekreter ve yazıcı aynı sayıda zil sesine yanıt verecek şekilde ayarlanmışsa her iki aygıt da aramayı yanıtlar ve faks sinyali telesekretere kaydedilir.
- Telesekreterinizi daha az zil sayısına, yazıcıyı da, desteklenen maksimum zil sayısında yanıtlamaya ayarlayın. (Maksimum zil sayısı ülkeye/bölgeye göre değişir.) Bu ayarda, telesekreter aramayı yanıtlar ve yazıcı hattı kontrol eder. Yazıcı faks sinyalleri algılarsa, faksı alır. Arama sesli mesajsa, telesekreter gelen mesajı kaydeder. Daha fazla bilgi için bkz. [Kaç zil sesinden sonra yanıtlanaca](#page-67-0)ğını [ayarlama](#page-67-0).

#### **Yazıcımla birlikte gelen telefon kablosu yeterince uzun değil**

**Çözüm:** Yazıcıyla verilen telefon kablosu yeterince uzun değilse, boyunu uzatmak için bir bağlayıcı kullanabilirsiniz. Telefon aksesuarları bulunduran bir elektronik mağazasından bağlayıcı alabilirsiniz. Ayrıca, bir başka telefon kablosuna daha gereksiniminiz olacaktır. Bu kablo evinizde veya ofisinizde bulunabilecek standart telefon kablosudur.

**İpucu** Yazıcı, 2 telli telefon kablosu adaptörüyle birlikte geldiyse, boyunu uzatmak için bunu 4 telli telefon kablosuyla kullanabilirsiniz. 2 telli telefon adaptörünü kullanma hakkında daha fazla bilgi için birlikte verilen belgelere bakın.

#### **Telefon kablosunu uzatmak için**

- **1.** Yazıcı kutusunda gelen telefon kablosunun bir ucunu bağlayıcıya, diğer ucunu da yazıcının arkasındaki 1-LINE etiketli bağlantı noktasının diğer ucuna takın.
- **2.** Kuplörün açıktaki bağlantı noktasına ve telefon prizine başka bir telefon kablosu takın.

#### **Renkli fakslar yazdırılamıyor**

**Neden:** Gelen Faks Yazdırma seçeneği kapalı

**Çözüm:** Renkli faksları yazdırmak için, yazıcının kontrol panelindeki Gelen Faks Yazdırma seçeneğinin açık olduğundan emin olun.

### **Bilgisayar faksları alamıyor (Faksı PC'ye veya Faksı Mac'e)**

Faksı PC'ye veya Faksı Mac'e özelliğinin kurulumunu yaptıysanız ve yazıcı bir USB kablosu kullanılarak bilgisayarınıza bağlanmışsa, aşağıdakileri kontrol edin.

**Neden:** Faksları almak üzere seçilen bilgisayar kapalıdır.

**Çözüm:** Faksları almak üzere seçilen bilgisayarın her zaman açık olduğundan emin olun.

**Neden:** Ayarlar ve faksları almak için farklı bilgisayarlar yapılandırılmıştır ve bunlardan biri kapalı olabilir.

**Çözüm:** Faksları alan bilgisayar ayarlar için kullanılandan başka bir bilgisayarsa iki bilgisayarın da her zaman açık olması gerekir.

**Neden:** Faksı PC'ye veya Faksı Mac'e etkinleştirilmedi ya da bilgisayar faksları alacak şekilde yapılandırılmadı.

**Çözüm:** Faksı PC'ye veya Faksı Mac'e özelliğini etkinleştirin ve bilgisayarın faksları alacak şekilde yapılandırıldığından emin olun.

# **HP Web sitelerini ve hizmetlerini kullanma sorunlarını giderme**

Bu bölümde, HP Web siteleri ve hizmetlerini kullanmayla ilgili yaygın sorunlara çözümler sağlanmaktadır.

- HP Web hizmetlerini kullanma sorunlarını giderme
- [HP Web sitelerini kullanma sorunlarını giderme](#page-155-0)

#### **HP Web hizmetlerini kullanma sorunlarını giderme**

Yazıcının kontrol panelinden HP Apps'i veya diğer Web hizmetlerini kullanmayla ilgili sorun yaşıyorsanız, aşağıdakileri kontrol edin:

- Yazıcının Internet'e bağlı olduğundan emin olun.
	- **Not** Yazıcının Web özelliklerini kullanmak için, yazıcının Internet'e bağlı olması (bir Ethernet kablosu kullanılarak veya kablosuz bağlantıyla) gerekir. Yazıcı bir USB kablosu kullanılarak bağlanmışsa bu Web özelliklerini kullanamazsınız.
- Ağ hub'ı, anahtarı veya yönlendiricisinin açık olduğundan ve düzgün çalıştığından emin olun.
- Bir Ethernet kablosu kullanarak yazıcıyı bağlıyorsanız, yazıcıyı ağa bağlamak için bir telefon kablosu veya çapraz kablo kullanarak yazıcıyı bağlamadığınızdan ve Ethernet kablosunun sıkıca yazıcıya bağlı olduğundan emin olun. Daha fazla bilgi için bkz. [Kablolu \(Ethernet\) a](#page-156-0)ğ sorunlarını çözme.
- Yazıcıyı kablosuz bağlantı kullanarak bağlıyorsanız, kablosuz ağın düzgün şekilde çalıştığından emin olun. Daha fazla bilgi için bkz. [Kablosuz sorunlarını çözme](#page-157-0).

# <span id="page-155-0"></span>**HP Web sitelerini kullanma sorunlarını giderme**

Bilgisayarınızdan HP Web sitelerini kullanmayla ilgili sorun yaşıyorsanız aşağıdakileri kontrol edin:

- Kullandığınız bilgisayarın ağa bağlı olduğundan emin olun.
- Web tarayıcısının minimum sistem gereksinimlerini karşıladığından emin olun. Daha fazla bilgi için bkz. [HP Web sitesi belirtimleri](#page-186-0).
- Web sunucusu Internet'e bağlanmak için her proxy ayarını kullanır, bu ayarları kapatmayı deneyin. Daha fazla bilgi için Web tarayıcınızla birlikte verilen belgelere bakın.

# **Fotoğraf (bellek kartı) sorunlarını çözme**

Aşağıdaki konular yardımcı olmazsa, HP desteği hakkında bilgi için, bkz. [Sorun](#page-83-0) [giderme.](#page-83-0)

- **Not** Bilgisayardan bellek kartı işlemi başlatıyorsanız, sorun giderme bilgileri için yazılım Yardım'ına bakın.
- Yazıcı bellek kartından okuyamıyor
- Yazıcı bellek kartındaki fotoğrafları okuyamıyor

# **Yazıcı bellek kartından okuyamıyor**

- **Bellek kartını kontrol edin**
	- Bellek kartının desteklenen türlerden birinde olduğundan emin olun. Daha fazla bilgi için bkz. [Bellek kartını takma.](#page-28-0)
	- Bazı bellek kartlarında nasıl kullanılacaklarını denetleyen bir anahtar bulunur. Anahtarın, bellek kartı okunacak şekilde ayarlandığından emin olun.
	- Bellek kartının uçlarında deliği kapatan veya bir metal temas noktasını engelleyen kir veya madde olup olmadığına bakın. Temas noktalarını tüy bırakmayan bir bezle ve az miktarda izopropil alkolle temizleyin.
	- Diğer aygıtlarla sınayarak bellek kartının düzgün çalıştığından emin olun.
- **Bellek kartı yuvasını kontrol edin**
	- Belle kartının doğru yuvaya tam yerleştirildiğinden emin olun. Daha fazla bilgi için, bkz. [Bellek kartını takma](#page-28-0).
	- Bellek kartını çıkarın (ışık yanıp sönmediğinde) ve boş yuvaya ışık tutun. İçeride küçük pimlerin bükülmüş olup olmadığına bakın. Bilgisayar kapalıyken, ince bir tükenmez kalemin ucunu kullanarak bükük pimleri düzeltebilirsiniz. Pim başka bir pime değecek şekilde bükülmüşse, bellek kartı okuyucusunu değiştirin veya yazıcıyı servise verin. Daha fazla bilgi için bkz. [Sorun giderme](#page-83-0).
	- Yuvalarda tek bir bellek kartının takılı olmasına dikkat edin. Birden fazla bellek kartı takıldığında kontrol paneli ekranında bir hata mesajı görüntülenir.

# **Yazıcı bellek kartındaki fotoğrafları okuyamıyor**

# **Bellek kartını kontrol edin**

Bellek kartı bozulmuş olabilir.

# <span id="page-156-0"></span>**Kablolu (Ethernet) ağ sorunlarını çözme**

Yazıcıyı kablolu (Ethernet) ağınıza bağlayamazsanız, aşağıdaki görevlerden bir veya birkaçını gerçekleştirin.

**Not** Aşağıdakilerden birini düzelttikten sonra, yükleme programını yeniden çalıştırın.

- Ağ ile ilgili genel sorun giderme
- Oluşturulan ağ bağlantı noktası, yazıcı IP adresi ile aynı değil (Windows)

# **Ağ ile ilgili genel sorun giderme**

Yazıcıyla birlikte gelen HP yazılımını yükleyemiyorsanız aşağıdakileri doğrulayın:

- Bilgisayara ve yazıcıya giden tüm kablo bağlantıları sıkıca yapılmış olmalıdır.
- Ağ çalışır durumda ve ağ hub'ı açık olmalıdır.
- Virüs koruma programları, casus yazılım koruma programları ve güvenlik duvarı gibi tüm uygulamaların Windows çalıştıran bilgisayarlarda kapalı veya devre dışı olduğundan emin olun.
- Yazıcı, yazıcıyı kullanacak bilgisayarlarla aynı alt ağa yüklenmiş olmalıdır.

Yükleme programı yazıcıyı algılayamıyorsa, ağ yapılandırma sayfasını yazdırın ve IP adresini el ile yükleme programına girin. Daha fazla bilgi için bkz. Ağ [yapılandırma](#page-169-0) [sayfasını anlama](#page-169-0).

Yazıcıya statik IP adresi atamanız önerilmese de, bu şekilde bazı yükleme sorunlarını (kişisel güvenlik duvarı ile çakışma gibi) giderebilirsiniz.

# **Oluşturulan ağ bağlantı noktası, yazıcı IP adresi ile aynı değil (Windows)**

Windows çalıştıran bir bilgisayar kullanıyorsanız, yazıcı sürücüsünde oluşturulan ağ bağlantı noktalarının yazıcı IP adresi ile eşleştiğinden emin olun:

- **1.** Yazıcının ağ yapılandırma sayfasını yazdırın
- **2.** Bilgisayar masaüstünde **Başlat**'ı tıklatın, **Ayarlar**'ı seçin ve ardından **Yazıcılar**'ı veya **Yazıcı ve Fakslar**'ı tıklatın.

- veya -

**Başlat**'ı, **Denetim Masası**'nı tıklatın, daha sonra **Yazıcılar**'ı çift tıklatın.

- **3.** Yazıcı simgesini sağ tıklatıp, önce **Özellikler**'i, sonra da **Bağlantı Noktaları** sekmesini tıklatın.
- **4.** Yazıcının TCP/IP bağlantı noktasını seçin ve **Bağlantı Noktası Yapılandır**'ı tıklatın.
- **5.** İletişim kutusunda listelenen IP adresini karşılaştırın ve bu adresin ağ yapılandırması sayfasında listelenen IP adresiyle eşleştiğinden emin olun. IP adresleri farklıysa, iletişim kutusundaki IP adresini ağ yapılandırması sayfasındaki adresle eşleşecek şekilde değiştirin.
- **6.** Ayarları kaydetmek için iki kez **Tamam**'ı tıklatın ve iletişim kutularını kapatın.

# <span id="page-157-0"></span>**Kablosuz sorunlarını çözme**

Kablosuz kurulumunu ve HP yazılımı yüklemesini tamamladıktan sonra yazıcı ağ ile iletişim kuramıyorsa, aşağıdaki görevlerin birini veya birkaçını gösterilen sırayla yerine getirin.

- Temel kablosuz sorunlarını giderme
- Gelişmiş kablosuz sorunlarını giderme

#### **Temel kablosuz sorunlarını giderme**

Aşağıdaki adımları gösterilen sırayla gerçekleştirin.

**Not** İlk kez kablosuz bağlantı kuruyor ve yazıcıyla birlikte verilen HP yazılımını kullanıyorsanız, USB kablosunun yazıcıya ve bilgisayara takılı olduğundan emin olun.

#### **Adım 1 – Kablosuz (802.11) ışığının açık olduğundan emin olun**

Yazıcının kablosuz düğmesi yanmıyorsa, kablosuz özelliği kapalı olabilir. Kablosuz özelliğini açın, sırayla sağ ok , **Ağ**, **Kablosuz**, **Kablosuz Radyo** öğelerine dokunun ve **Evet**'i seçin.

**Not** Yazıcınız Ethernet ağını destekliyorsa, Ethernet kablosunun yazıcıya bağlı olmadığından emin olun. Ethernet kablosunun bağlı olması yazıcının kablosuz özelliğini kapatır.

#### **Adım 2 - Kablosuz ağın bileşenlerini yeniden başlatın**

Yönlendiriciyi ve yazıcıyı kapatın, ardından bunları şu sırayla tekrar açın: önce yönlendirici, ardından yazıcı. Hala bağlanamıyorsanız yönlendiriciyi, yazıcıyı ve bilgisayarınızı kapatın. Bazen, gücü kapatıp açmak bir ağ iletişim sorununu çözebilir.

#### **Adım 3 - Kablosuz Ağ Sınaması'nı çalıştırın**

Kablosuz ağ bağlantısı sorunları için, Kablosuz Ağ Sınaması'nı çalıştırın: Kablosuz Ağ Sınaması sayfasını yazdırmak için sırayla sağ ok , **Ağ**, **Kablosuz** öğelerine dokunun ve **Kablosuz Ağ Sınaması**'nı seçin. Bir sorun algılanırsa, yazdırılan sınama raporunda sorunu çözmeye yardımcı olabilecek öneriler yer alır.

# **Gelişmiş kablosuz sorunlarını giderme**

Temel sorun giderme bölümünde önerilenleri denediğiniz halde hala yazıcınızı kablosuz ağa bağlayamıyorsanız, aşağıdaki önerileri gösterilen sırayla deneyin:

- [1. Adım: Bilgisayarınızın a](#page-158-0)ğınıza bağlı olduğundan emin olun
- [2. Adım: Yazıcının a](#page-159-0)ğa bağlı olduğundan emin olun
- [3. Adım: Güvenlik duvarı yazılımının ileti](#page-160-0)şimi engelleyip engellemediğini kontrol edin
- [4. Adım: Yazıcının çevrimiçi ve hazır oldu](#page-160-0)ğundan emin olun
- [5. Adım: Yazıcının kablosuz sürümünün varsayılan yazıcı sürücüsü olarak](#page-161-0) ayarlandığ[ından emin olun \(yalnızca Windows\)](#page-161-0)
- <span id="page-158-0"></span>• [6. Adım: HP Network Devices Support \(HP A](#page-162-0)ğ Aygıtları Desteği) hizmetinin çalıştığ[ından emin olun \(yalnızca Windows\)](#page-162-0)
- 7. Adım: Kablosuz eriş[im noktasına \(WAP\) donanım adresleri ekleme](#page-162-0)

# **1. Adım: Bilgisayarınızın ağınıza bağlı olduğundan emin olun**

# **Kablolu (Ethernet) bağlantasını kontrol etmek için**

- ▲ Birçok bilgisayarda, yönlendiriciden gelen Ethernet kablosunun bilgisayarınıza takıldığı bağlantı noktasının yanında gösterge ışıkları vardır. Genel olarak iki gösterge ışığı olur; biri sürekli yanar, diğeri yanıp söner. Bilgisayarınızın gösterge ışıkları varsa, ışıkların yanıp yanmadığını kontrol edin. Işıklar yanmıyorsa, Ethernet kablosunu bilgisayara ve yönlendiriciye yeniden bağlamayı deneyin. Halen ışık görmüyorsanız yönlendiricide, Ethernet kablosunda veya bilgisayarınızda bir sorun olabilir.
	- **Not** Macintosh bilgisayarlarda gösterge ışıkları yoktur. Macintosh bilgisayarda Ethernet bağlantısını kontrol etmek için, Dock'ta **System Preferences** (Sistem Tercihleri) seçeneğini tıklatıp **Network** (Ağ) seçeneğini tıklatın. Ethernet bağlantısı düzgün çalışıyorsa, bağlantılar listesinde, IP adresi ve diğer durum bilgileri ile birlikte **Built-in Ethernet** görünür. Listede **Built-in Ethernet** görünmüyorsa; yönlendirici, Ethernet kablosu veya bilgisayarınızla ilgili bir sorun olabilir. Daha fazla bilgi için penceredeki Help (Yardım) düğmesini tıklatın.

# **Kablosuz bağlantısını kontrol etmek için**

- **1.** Bilgisayarınızın kablosuz özelliğinin açık olduğundan emin olun. (Daha fazla bilgi için bilgisayarınızla birlikte verilen belgelere bakın.)
- **2.** Benzersiz ağ adı (SSID) kullanmıyorsanız kablosuz bilgisayarınızın yakındaki size ait olmayan bir ağa bağlanmış olması mümkündür. Aşağıdaki adımlar bilgisayarınızın kendi ağınıza bağlı olup olmadığını belirlemenize yardımcı olur.

# **Windows**

**a**. Bilgisayar masaüstünde **Başlat**'ı, **Denetim Masası**'nı tıklatın, **Ağ Bağlantıları**'nı seçin, **Ağ Durumunu Görüntüle**'yi ve sonra **Görevler**'i tıklatın. - veya -

**Başlat**'ı tıklatın, **Ayarlar**'ı seçin, **Denetim Masası**'nı tıklatın, **Ağ Bağlantıları**'nı çift tıklatın, **Görünüm** menüsünü tıklatın ve ardından **Ayrıntılar**'ı seçin. Sonraki adıma devem ederken ağ iletişim kutusunu açık bırakın.

- **b**. Güç kablosunu kablosuz yönlendiriciden çıkarın. Bilgisayarınızın bağlantı durumu **Bağlı Değil** olarak değişir.
- **c**. Güç kablosunu yeniden kablosuz yönlendiriciye takın. Bağlantı durumunun **Bağlandı** olarak değişmesi gerekir.

# <span id="page-159-0"></span>**Mac OS X**

- ▲ Ekranın üst kısmındaki menü çubuğunda **AirPort** simgesini tıklatın. Açılan menüden, AirPort'un açık olup olmadığını ve bilgisayarınızın hangi kablosuz ağa bağlı olduğunu belirleyebilirsiniz.
	- **Not** AirPort bağlantınız hakkında daha ayrıntılı bilgi için, Dock'ta **System Preferences** (Sistem Tercihleri) seçeneğini tıklatıp **Network** (Ağ) seçeneğini tıklatın. Kablosuz bağlantı düzgün çalışıyorsa, bağlantılar listesinde AirPort'un yanında yeşil bir nokta görünür. Daha fazla bilgi için penceredeki Help (Yardım) düğmesini tıklatın.

Bilgisayarınızı ağa bağlayamıyorsanız yönlendiricide veya bilgisayarda donanım sorunu olabileceğinden ağı kuran kişiye veya yönlendirici üreticisine başvurun.

Internet erişiminiz varsa ve Windows çalıştıran bir bilgisayar kullanıyorsanız, ağın kurulumu konusunda yardım almak için [www.hp.com/sbso/wireless/tools-setup.html?](http://www.hp.com/sbso/wireless/tools-setup.html?jumpid=reg_R1002_USEN) [jumpid=reg\\_R1002\\_USEN](http://www.hp.com/sbso/wireless/tools-setup.html?jumpid=reg_R1002_USEN) adresinden HP Ağ Yardımcısı'na da erişebilirsiniz. (Bu Web sitesi yalnızca İngilizce sağlanır.)

# **2. Adım: Yazıcının ağa bağlı olduğundan emin olun**

Yazıcınız bilgisayarla aynı bağlı bağlı değilse, ağ üzerinde yazıcıyı kullanamazsınız. Yazıcınızın doğru ağa etkin olarak bağlı olup olmadığını anlamak için bu bölümde anlatılan adımları izleyin.

**Not** Kablosuz yönlendiriciniz veya Apple AirPort Base Station gizli SSID kullanıyorsa, yazıcınız ağı otomatik olarak algılamaz.

#### **A: Yazıcının ağda olduğundan emin olun**

- **1.** Yazıcı Ethernet ağ bağlantısını destekliyorsa ve Ethernet ağına bağlıysa, yazıcının arka tarafına bir Ethernet kablosunun bağlı olmadığından emin olun. Arkada bir Ethernet kablosu takılıysa, kablosuz bağlantı devre dışı bırakılır.
- **2.** Yazıcı kablosuz bir ağa bağlıysa, yazıcının Kablosuz Yapılandırma sayfasını yazdırın. Daha fazla bilgi için bkz. Ağ [yapılandırma sayfasını anlama.](#page-169-0)
	- ▲ Sayfa yazdırıldıktan sonra, Ağ Durumu'nu ve URL'yi kontrol edin:

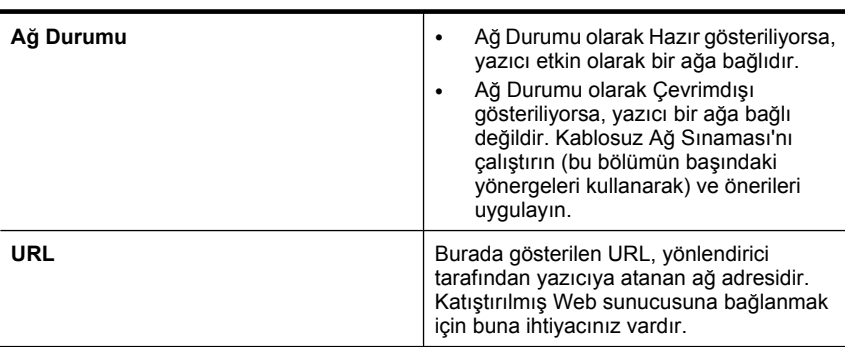

# **B: EWS'ye erişip erişemediğinizi kontrol edin**

▲ Bilgisayarın ve yazıcının bir ağa bağlı olduğunu saptadıktan sonra, yazıcının katıştırılmış Web sunucusuna (EWS) erişerek bilgisayarın ve aygıtın aynı ağ üzerinde <span id="page-160-0"></span>olup olmadığını öğrenebilirsiniz. Daha fazla bilgi için bkz. Katış[tırılmı](#page-238-0)ş Web [sunucusu.](#page-238-0)

# **EWS'ye erişmek için**

- **a**. Bilgisayarınızda, Internet'e erişmek için kullandığınız Web tarayıcıyı (örneğin, Internet Explorer veya Safari) açın. Yazıcının URL'sini, ağ yapılandırma sayfasında gösterilen şekilde (örneğin, http://192.168.1.101) adres kutusuna yazın.
	- **Not** Tarayıcınızda proxy sunucusu kullanıyorsanız, EWS'ye erişmek için devreden çıkartmanız gerekebilir.
- **b**. EWS'ye erişebiliyorsanız, ağ kurulumunun başarılı olup olmadığını anlamak için yazıcıyı ağ üzerinde kullanmayı (örneğin yazdırma işlemi yapmayı) deneyin.
- **c**. EWS'ye erişemiyorsanız veya yazıcıyı ağda kullanma konusunda halen sorun yaşıyorsanız, güvenlik duvarlarıyla ilgili sonraki bölüme geçin.

# **3. Adım: Güvenlik duvarı yazılımının iletişimi engelleyip engellemediğini kontrol edin**

EWS'ye erişemiyorsanız ve bilgisayar ile yazıcının aynı ağa bağlı olduğundan eminseniz, güvenlik duvarı yazılımı iletişimi engelliyor olabilir. Bilgisayarınızda çalışan güvenlik duvarı yazılımlarının tümünü geçici olarak kapatın ve EWS'ye erişmeyi tekrar deneyin. EWS'ye erişebiliyorsanız, yazıcıyı kullanmayı deneyin (yazdırma için).

EWS'ye erişemiyor ancak güvenlik duvarı kapalıyken yazıcınızı kullanabiliyorsanız, bilgisayar ile yazıcının ağ üzerinden iletişim kurabilmesini sağlamak için güvenlik duvarı ayarlarınızı yeniden yapılandırmalısınız. Daha fazla bilgi için bkz. [Güvenlik duvarınızı](#page-162-0) yazıcılarla çalış[mak için yapılandırma](#page-162-0).

EWS'ye erişebiliyor ancak güvenlik duvarı kapatıldığında bile hala yazıcıyı kullanamıyorsanız, güvenlik duvarı yazılımının yazıcıyı tanımasını sağlamaya çalışın.

# **4. Adım: Yazıcının çevrimiçi ve hazır olduğundan emin olun**

HP yazılımınız yüklüyse, yazıcının sizin kullanmanızı engelleyecek şekilde duraklatılmış veya çevrimdışı bırakılmış olup olmadığını görmek için bilgisayarınızdan yazıcının durumunu kontrol edebilirsiniz.

Yazıcının durumunu kontrol etmek için aşağıdaki adımları tamamlayın:

# **Windows**

**1.** Bilgisayar masaüstünde **Başlat**'ı tıklatın, **Ayarlar**'ı seçin ve ardından **Yazıcılar**'ı veya **Yazıcı ve Fakslar**'ı tıklatın.

- veya -

**Başlat**'ı, **Denetim Masası**'nı tıklatın, daha sonra **Yazıcılar**'ı çift tıklatın.

**2.** Bilgisayarınızdaki yazıcılar Ayrıntılar görünümünde gösterilmiyorsa, **Görünüm** menüsünü tıklatın ve ardından **Ayrıntılar**'ı tıklatın.

- <span id="page-161-0"></span>**3.** Yazıcının durumuna bağlı olarak aşağıdakilerden birini yapın:
	- **a**. Yazıcı **Çevrimdışı** ise yazıcıyı sağ tıklatıp **Yazıcıyı Çevrimiçi Kullan**'ı tıklatın.
	- **b**. Yazıcı **Duraklatıldı** ise, yazıcıyı sağ tıklatıp **Yazdırmayı Sürdür**'ü tıklatın.
- **4.** Yazıcıyı ağ üzerinde kullanmayı deneyin.

# **Mac OS X**

- **1.** Dock'ta **Sistem Tercihleri** seçeneğini tıklatın ve ardından **Yazdırma ve Faks** öğesini tıklatın.
- **2.** Yazıcıyı seçin ve **Print Queue** (Yazdırma Kuyruğu) seçeneğini tıklatın.
- **3.** İletişim kutusunda **Jobs Stopped** (İşler Durduruldu) ifadesi gösteriliyorsa, **Start Jobs** (İşleri Başlat) öğesini tıklatın.

Yukarıdaki adımları gerçekleştirdikten sonra yazıcıyı kullanabiliyor olmanıza karşın belirtilerin devam ettiğini görürseniz güvenlik duvarı kesintiye uğratıyor olabilir. Yazıcıyı halen ağ üzerinde kullanamıyorsanız daha fazla sorun giderme yardımı için sonraki bölüme geçin.

# **5. Adım: Yazıcının kablosuz sürümünün varsayılan yazıcı sürücüsü olarak ayarlandığından emin olun (yalnızca Windows)**

HP yazılımını yeniden yüklerseniz, yükleyici **Yazıcılar** veya **Yazıcı ve Fakslar** klasörünüzde yazıcı sürücüsünün ikinci bir sürümünü oluşturabilir. Yazdırmada ve yazıcıya bağlanmada zorluklar yaşıyorsanız, doğru yazıcı sürümü sürücüsünün varsayılan olarak ayarlandığından emin olun.

**1.** Bilgisayar masaüstünde **Başlat**'ı tıklatın, **Ayarlar**'ı seçin ve ardından **Yazıcılar**'ı veya **Yazıcı ve Fakslar**'ı tıklatın.

-Veya-

**Başlat**'ı, **Denetim Masası**'nı tıklatın, daha sonra **Yazıcılar**'ı çift tıklatın.

- **2. Yazıcılar** veya **Yazıcılar ve Fakslar** klasöründeki yazıcı sürücüsü sürümünün kablosuz bağlantı için olup olmadığını saptayın:
	- **a**. Yazıcı simgesini sağ tıklatın, sonra da **Özellikler**, **Belge Varsayılanları** veya **Yazdırma Tercihleri**'ni tıklatın.
	- **b**. **Bağlantı Noktaları** sekmesinde, listede yanında onay işareti olan bağlantı noktasını bulun. Kablosuz bağlantılı yazıcı sürücüsü sürümünün, onay işaretinin yanındaki Bağlantı Noktası açıklaması **Standart TCP/IP Bağlantı Noktası**'dır.
- **3.** Kablosuz bağlantılı yazıcı sürücüsü sürümünün yazıcı simgesini sağ tıklatın ve **Varsayılan Yazıcı Olarak Ayarla**'yı tıklatın.
- **Not** Yazıcı klasöründe birden çok simge varsa, kablosuz bağlantılı yazıcı sürücüsü sürümünün yazıcı simgesini sağ tıklatın ve **Varsayılan Yazıcı Olarak Ayarla**'yı tıklatın.

# <span id="page-162-0"></span>**6. Adım: HP Network Devices Support (HP Ağ Aygıtları Desteği) hizmetinin çalıştığından emin olun (yalnızca Windows)**

# **HP Ağ Aygıtı Desteği hizmetini yeniden başlatmak için**

- **1.** Yazdırma kuyruğundaki yazdırma işlerini silin.
- **2.** Bilgisayar masaüstünde **Bilgisayarım**'ı veya **Bilgisayar**'ı sağ tıklatın ve ardından **Yönet**'i tıklatın.
- **3. Hizmetler ve Uygulamalar**'ı çift tıklatın, sonra da **Hizmetler**'i tıklatın.
- **4.** Hizmetler listesini aşağıya doğru kaydırıp **HP Ağ Aygıtları Desteği**'ni sağ tıklatın ve ardından **Yeniden başlat**'ı tıklatın.
- **5.** Hizmet yeniden başlatıldıktan sonra yazıcıyı yeniden ağ üzerinde kullanmayı deneyin.

Yazıcıyı ağ üzerinde kullanabiliyorsanız ağ kurulumunuz başarılıdır.

Yazıcıyı halen ağ üzerinde kullanamıyorsanız veya yazıcıyı ağ üzerinde kullanmak için bu adımı düzenli olarak gerçekleştirmeniz gerekiyorsa güvenlik duvarı kesintiye uğratıyor olabilir.

Bu da işe yaramıyorsa yönlendiricide veya ağ yapılandırmasında bir sorun olabilir. Yardım için ağı kuran kişiye veya yönlendirici üreticisine başvurun.

# **7. Adım: Kablosuz erişim noktasına (WAP) donanım adresleri ekleme**

MAC filtrelemesi, kablosuz erişim noktasının (WAP), ağa WAP üzerinden erişim kazanma izni verilen aygıtların MAC adreslerinden ("donanım adresleri" de denir) oluşan listeyle yapılandırıldığı bir güvenlik özelliğidir. Ağa erişmeye çalışan bir aygıtın donanım adresi WAP'de yoksa, WAP, aygıtın ağa olan erişimini engeller. WAP, MAC adreslerini filtreliyorsa, yazıcının MAC adresinin, WAP'deki kabul edilen MAC adresleri listesine eklenmesi gerekir.

- Ağ yapılandırması sayfası yazdırın. Daha fazla bilgi için bkz. Ağ [yapılandırma](#page-169-0) [sayfasını anlama](#page-169-0).
- WAP'nin yapılandırma yardımcı programını açarak, yazıcının donanım adresini kabul edilen MAC adresleri listesine ekleyin.

# **Güvenlik duvarınızı yazıcılarla çalışmak için yapılandırma**

Bilgisayarınızda çalışan güvenlik yazılımı olan kişisel güvenlik duvarı yazıcı ile bilgisayarınız arasındaki ağ iletişimini engelleyebilir.

Aşağıdakilere benzer sorunlarla karşılaşıyorsanız:

- HP yazılımını yüklerken yazıcı bulunamazsa
- Yazdıramıyorsanız, yazdırma işi kuyrukta takıldıysa veya yazıcı çevrimdışıysa
- Tarama iletişim hataları veya tarayıcı meşgul mesajları alıyorsanız
- Yazıcı durumunu bilgisayarınızda göremiyorsanız

Güvenlik duvarı, yazıcınızın bulunabileceği yeri ağınızdaki bilgisayarlara bildirmesini engelliyor olabilir. Yükleme sırasında HP yazılımı yazıcıyı bulamıyorsa (ve yazıcının ağda olduğunu biliyorsanız) veya HP yazılımını başarıyla yüklediyseniz ve sorunlar yaşıyorsanız, aşağıdakileri deneyin:

- **1.** Windows işletim sistemli bir bilgisayar kullanıyorsanız, güvenlik duvarı yapılandırma yardımcı programında, yerel alt ağdaki (bazen "kapsam" veya "bölge" olarak adlandırılır) bilgisayarlara güvenme seçeneğini arayın. Yerel alt ağdaki bilgisayarların tümüne güvenildiğinde evinizdeki veya ofisinizdeki bilgisayarlar ve aygıtlar Internet'ten korunmalarına karşın birbirleriyle iletişim kurabilir. Bu, kullanılabilecek en kolay yaklaşımdır.
- **2.** Yerel ağdaki bilgisayarlara güvenme seçeneği yoksa gelen UDP bağlantı noktası 427'yi güvenlik duvarının izin verilen bağlantı noktaları listesine ekleyin.
	- **Not** Güvenlik duvarlarının tümünde gelen ve giden bağlantı noktaları ayırt edilmez ama bazılarında edilir.

Genellikle karşılaşılan diğer bir sorun da güvenlik duvarının HP yazılımını ağa erişebilecek güvenilir bir yazılım olarak ayarlanmamasıdır. HP yazılımını yüklerken açılan herhangi bir güvenlik duvarı iletişim kutusunda "engelle"yi seçtiyseniz bu durumla karşılaşabilirsiniz.

Böyle bir durumla karşılaşırsanız ve Windows çalıştıran bir bilgisayar kullanıyorsanız, aşağıdaki programların güvenlik duvarınızın güvenilen uygulamalar listesinde olup olmadığını kontrol edin ve eksik olanları ekleyin.

- **C:\program files\HP\digital imaging\bin** adresinde bulunan **hpqkygrp.exe**
- **C:\program files\HP\digital imaging\bin** adresinde bulunan **hpqscnvw.exe** - veya -

**C:\program files\HP\digital imaging\bin** adresinde bulunan **hpiscnapp.exe**

- **C:\program files\HP\digital imaging\bin** adresinde bulunan **hpqste08.exe**
- **C:\program files\HP\digital imaging\bin** adresinde bulunan **hpqtra08.exe**
- **C:\program files\HP\digital imaging\bin** adresinde bulunan **hpqthb08.exe**
- **Not** Güvenlik duvarı bağlantı noktası ayarlarınının nasıl yapılacağı ve HP dosyalarının "güvenilen" listesine nasıl ekleneceği için güvenlik duvarı belgelerine başvurun.

Devre dışı bıraksanız bile bazı güvenlik duvarları müdahale etmeye devam ederler. Güvenlik duvarını yukarıda açıklandığı gibi yapılandırdıktan sonra dahi sorun yaşamaya devam ediyorsanız ve Windows çalıştıran bir bilgisayar kullanıyorsanız, yazıcıyı ağ üzerinde kullanmak için güvenlik duvarı yazılımını kaldırmanız gerekebilir.

# **İleri güvenlik duvarı bilgileri**

Aşağıdaki bağlantı noktaları da yazıcınız tarafından kullanılır ve güvenlik duvarı yapılandırmanızda açılmaları gerekebilir. Gelen bağlantı noktaları (UDP) bilgisayardaki hedef bağlantı noktalarıyken, giden bağlantı noktaları (TCP) yazıcıdaki hedef bağlantı noktalarıdır.

- **Gelen (UDP) bağlantı noktaları:** 137, 138, 161, 427
- **Giden (TCP) bağlantı noktaları:** 137, 139, 427, 9100, 9220, 9500

**Bağlantı noktaları şu işlevler için kullanılır:**

**Yazdırma**

- **UDP bağlantı noktaları:** 427, 137, 161
- **TCP bağlantı noktası:** 9100

**Fotoğraf kartını karşıya yükleme**

- **UDP bağlantı noktaları:** 137, 138, 427
- **TCP bağlantı noktası:** 139

#### **Tarama**

- **UDP bağlantı noktası:** 427
- **TCP bağlantı noktaları:** 9220, 9500

**HP yazıcı durumu UDP bağlantı noktası:** 161

#### **Fakslama**

- **UDP bağlantı noktası:** 427
- **TCP bağlantı noktası:** 9220

**HP yazıcı kurulumu UDP bağlantı noktası:** 427

# **Yazıcı yönetimi sorunlarını çözme**

Bu bölümde, yazıcının yönetilmesiyle ilgili yaygın sorunlara çözümler sağlanmaktadır. Bu bölüm aşağıdaki konuları içermektedir:

- EWS açılamıyor
- **Not** EWS'yi kullanmak için, yazıcının bir Ethernet bağlantısı veya kablosuz bağlantı kullanılarak ağa bağlı olması gerekir. Yazıcı bilgisayara USB kablosu ile bağlı ise, EWS'yi kullanamazsınız.

# **EWS açılamıyor**

#### **Ağ ayarlarınızı kontrol edin**

- Yazıcıyı ağa bağlamak için telefon kablosu veya çapraz kablo kullanmadığınızdan emin olun.
- Ağ kablosunun yazıcıya sıkıca bağlandığından emin olun.
- Ağ hub'ı, anahtarı veya yönlendiricisinin açık olduğundan ve düzgün çalıştığından emin olun.

# **Bilgisayarı kontrol edin**

Kullandığınız bilgisayarın ağa bağlı olduğundan emin olun.

**Not** EWS'yi kullanmak için, yazıcının bir Ethernet bağlantısı veya kablosuz bağlantı kullanılarak ağa bağlı olması gerekir. Yazıcı bilgisayara USB kablosu ile bağlı ise, EWS'yi kullanamazsınız.

#### **Web tarayıcınızı kontrol edin**

- Web tarayıcısının en düşük sistem gereksinimlerini karşıladığından emin olun. Daha fazla bilgi için, bkz. [Sistem gereksinimleri](#page-178-0).
- Web sunucusu Internet'e bağlanmak için her proxy ayarını kullanır, bu ayarları kapatmayı deneyin. Daha fazla bilgi için Web tarayıcınızla birlikte verilen belgelere bakın.
- Web tarayıcınızda JavaScript ve çerezlerin etkinleştirildiğinden emin olun. Daha fazla bilgi için Web tarayıcınızla birlikte verilen belgelere bakın.

#### **Yazıcının IP adresini kontrol edin**

- Yazıcının IP adresini kontrol etmek için, bir ağ yapılandırması sayfası yazdırarak IP adresini alın. **Sağ ok** öğesine dokunun, sırayla **Kurulum**'u, **Ağ**'ı ve **Ağ Ayarlarını Yazdır**'ı seçin.
- Komut istemindeki IP adresini kullanarak yazıcıya ping uygulayın. Örneğin IP adresi 123.123.123.123 ise MS-DOS komut istemine şunu yazın: C:\Ping 123.123.123.123
	- Terminal'i açın (Applications (Uygulamalar) > Utilities (Yardımcı Programlar) klasöründedir) ve şunları yazın: ping 123.123.123
	- Network Utility'yi (Ağ Yardımcı Programı) açın (Applications (Uygulamalar) > Utilities (Yardımcı Programlar) klasöründedir) ve **Ping** sekmesini tıklatın.

Yanıt gelirse IP adresi doğrudur. Zaman aşımı yanıtı gelirse IP adresi yanlıştır.

# **Yükleme sorunlarını giderme**

Aşağıdaki konular yardımcı olmazsa, HP desteği hakkında bilgi için, bkz. [Sorun](#page-83-0) [giderme.](#page-83-0)

- Donanım yükleme önerileri
- [HP yazılımı yükleme önerileri](#page-167-0)
- Ağ [sorunlarını çözme](#page-167-0)

# **Donanım yükleme önerileri**

Bu bölüm aşağıdaki konuları içermektedir:

- [Donanım ipuçları](#page-166-0)
- Mürekkep kartuşlarının düzgün şekilde takıldığ[ından emin olun](#page-166-0)

# <span id="page-166-0"></span>**Donanım ipuçları**

#### **Yazıcıyı kontrol edin**

- Tüm ambalaj bandı ve malzemelerinin yazıcının dışından ve içinden çıkarıldığından emin olun.
- Yazıcıya kağıt yüklenmiş olduğundan emin olun.
- Açık olması gereken Hazır ışığı dışında hiçbir ışığın açık veya yanıp sönüyor olmadığından emin olun. Dikkat ışığı yanıp sönüyorsa, yazıcı kontrol panelindeki mesajları kontrol edin.

#### **Donanım bağlantılarını denetleme**

- Kullandığınız tüm kabloların düzgün çalıştığından emin olun.
- Güç kablosunun yazıcıya ve çalışan bir elektrik prizine sıkıca bağlı olduğundan emin olun.

#### **Yazıcı kafasını ve mürekkep kartuşlarını kontrol edin**

- Yazıcı kafasının ve tüm yazıcı kartuşlarının doğru renk kodlu yuvalara sıkıca takıldığında emin olun. Temasın tam anlamıyla olması için her birinin üzerine iyice bastırın. Takılı değillerse, yazıcı çalışmayacaktır.
- Tüm mandalların ve kapakların düzgün şekilde kapatıldığından emin olun.

#### **Mürekkep kartuşlarının düzgün şekilde takıldığından emin olun**

- **1.** Yazıcının açık olduğundan emin olun.
- **2.** Yazıcının sağ ön bölümünden çekerek, kapak yerine oturuncaya kadar mürekkep kartuşu erişim kapağını açın.

**Not** İşleme devam etmeden önce taşıyıcının durmasını bekleyin.

- **3.** Mürekkep kartuşlarının doğru yuvalara takılı olduğundan emin olun. Mürekkep kartuşunun simgesinin şeklini ve rengini, aynı şekildeki simge ve rengin olduğu yuvayla eşleştirin.
- **4.** Tam yerine oturmamış kartuşları bulmak için parmağınızı mürekkep kartuşlarının üstünde gezdirin.
- **5.** Yukarı çıkmış kartuş varsa aşağı bastırın. Yerlerine oturmaları gerekir.
- **6.** Yukarı çıkık mürekkep kartuşu var idiyse ve yerine oturttuysanız mürekkep kartuşu erişim kapağını kapatın ve hatanın gidip gitmediğini kontrol edin.
	- Hata gittiyse sorun gidermeyi burada sonlandırın. Hata çözümlendi.
	- Hata gitmediyse sonraki adıma devam edin.
	- Mürekkep kartuşlarının biri yukarı çıkık durumdaysa sonraki çözüme geçin.
- **7.** Hatada belirtilen mürekkep kartuşunu bulun ve yuvasından çıkarmak için mürekkep kartuşunun üstündeki mandala basın.
- **8.** Mürekkep kartuşunu geri yerine bastırın. Mürekkep kartuşu yerine doğru oturduğunda mandaldan bir çıt sesi gelmesi gerekir. Mürekkep kartuşu çıt sesi çıkarmadıysa mandalın yeniden ayarlanması gerekebilir.
- **9.** Yazıcı kartuşunu yuvasından çıkartın.
- <span id="page-167-0"></span>**10.** Mandalı yavaşça mürekkep kartuşundan uzağa doğru bükün.
	- **Dikkat uyarısı** Mandalı yaklaşık 1,27 cm'den (0,5 inç) fazla eğmemeye dikkat edin.
- **11.** Mürekkep kartuşunu yeniden takın. Şimdi yerine oturması gerekir.
- **12.** Mürekkep kartuşu erişim kapağını kapatın ve hatanın gidip gitmediğini kontrol edin.
- **13.** Hatayı almaya devam ediyorsanız yazıcıyı kapatıp yeniden açın.

#### **HP yazılımı yükleme önerileri**

#### **Bilgisayar sistemini kontrol edin**

- Bilgisayarınızın desteklenen işletim sistemlerinden birini çalıştırdığından emin olun.
- Bilgisayarınızın en az minimum sistem gereksinimlerini karşıladığından emin olun.
- Windows Aygıt Yöneticisi'nde, USB sürücülerin devre dışı bırakılmadıklarından emin olun.
- Windows üzerinde çalışan bir bilgisayar kullanıyorsanız ve bilgisayar yazıcıyı algılayamıyorsa, yazıcı sürücüsünü temiz bir şekilde kaldırmak için kaldırma yardımcı programını kullanın (yükleme CD'sinde util\ccc\uninstall.bat). Bilgisayarınızı yeniden başlatıp yazıcı sürücüsünü yeniden yükleyin.

#### **Yükleme hazırlıklarını doğrulama**

- İşletim sisteminiz için doğru HP yazılımını içeren yükleme CD'sini kullanın.
- HP yazılımını yüklemeden önce tüm programların kapalı olduğundan emin olun.
- Bilgisayar, CD-ROM sürücünüz için yazdığınız yolu tanımıyorsa, doğru sürücü harfini belirttiğinizden emin olun.
- Bilgisayar, CD-ROM sürücüsündeki yükleme CD'sini tanıyamıyorsa, yükleme CD'sinde hasar olup olmadığını inceleyin. Yazıcı sürücüsünü HP Web sitesinden yükleyebilirsiniz [\(www.hp.com/support](http://www.hp.com/support)).

**Not** Sorunlardan herhangi birini düzelttikten sonra, yükleme programını yeniden çalıştırın.

# **Ağ sorunlarını çözme**

#### **Ağ ile ilgili genel sorun giderme**

- HP yazılımını yükleyemiyorsanız aşağıdakileri doğrulayın:
	- Bilgisayara ve yazıcıya giden tüm kablo bağlantıları sıkıca yapılmış olmalıdır.
	- Ağ çalışır durumda ve ağ hub'ı açık olmalıdır.
	- Virüs koruma programları, casus yazılım koruma programları ve güvenlik duvarı gibi tüm uygulamaların Windows çalıştıran bilgisayarlarda kapalı veya devre dışı olduğundan emin olun.
- Yazıcının, yazıcıyı kullanacak bilgisayarlarla aynı alt ağa yüklenmiş olduğundan emin olun.
- Yükleme programı yazıcıyı algılayamıyorsa, ağ yapılandırma sayfasını yazdırın ve IP adresini el ile yükleme programına girin. Daha fazla bilgi için bkz. [A](#page-169-0)ğ [yapılandırma sayfasını anlama.](#page-169-0)
- Windows üzerinde çalışan bir bilgisayar kullanıyorsanız, yazıcı sürücüsünde oluşturulan ağ bağlantı noktalarının yazıcı IP adresi ile eşleştiğinden emin olun:
	- Yazıcının ağ yapılandırma sayfasını yazdırın.
	- **Başlat**'ı tıklatın, sonra da **Yazıcılar**'ı veya **Yazıcı ve Fakslar**'ı tıklatın. -Veya-
		- **Başlat**'ı, **Denetim Masası**'nı tıklatın, daha sonra **Yazıcılar**'ı çift tıklatın.
	- Yazıcı simgesini sağ tıklatıp, önce **Özellikler**'i, sonra da **Bağlantı Noktaları** sekmesini tıklatın.
	- Yazıcının TCP/IP bağlantı noktasını seçin ve **Bağlantı Noktası Yapılandır**'ı tıklatın.
	- İletişim kutusunda listelenen IP adresini karşılaştırın ve bu adresin ağ yapılandırma sayfasında listelenen IP adresiyle eşleştiğinden emin olun. IP adresleri farklıysa, iletişim kutusundaki IP adresini ağ yapılandırma sayfasındaki adresle eşleşecek şekilde değiştirin.
	- Ayarları kaydetmek için iki kez **Tamam**'ı tıklatın ve iletişim kutularını kapatın.

# **Kablolu ağa bağlanma sorunları**

- Yazıcı kontrol panelindeki **Ağ** ışığı yanmıyorsa, "Ağ ile ilgili genel sorun giderme" koşullarının karşılandığından emin olun.
- Yazıcıya statik IP adresi atamanız önerilmese de, bu şekilde bazı yükleme sorunlarını (kişisel güvenlik duvarı ile çakışma gibi) giderebilirsiniz.

# **Yazıcının ağ ayarlarını sıfırlamak için**

- **1.** Sırayla sağ ok , **Ağ**, **Ağ Varsayılanlarını Geri Yükle** öğelerine dokunun ve **Evet**'i seçin. Ağ varsayılanlarının geri yüklendiğini bildiren bir mesaj görüntülenir.
- **2.** Ağ yapılandırma sayfası yazdırmak ve ağ ayarlarının sıfırlandığını doğrulamak için sağ ok öğesine, **Raporlar**'a dokunun ve sonra **Ağ Yapılandırma Sayfası Yazdır**'ı seçin.

# **Yazıcı Durumu Raporunu Anlama**

Yazıcı Durumu Raporunu Kullanma:

- Geçerli yazıcı bilgilerini ve mürekkep kartuşu durumunu görüntüleme
- Sorun gidermeye yardımcı olma

Yazıcı Durumu Raporu en son etkinliklerin günlüğünü de içerir.

HP'yi aramanız gerekirse, genellikle aramadan önce Yazıcı Durumu Raporu yazdırmak yararlı olur.

# <span id="page-169-0"></span>**Yazıcı Durum Raporu**

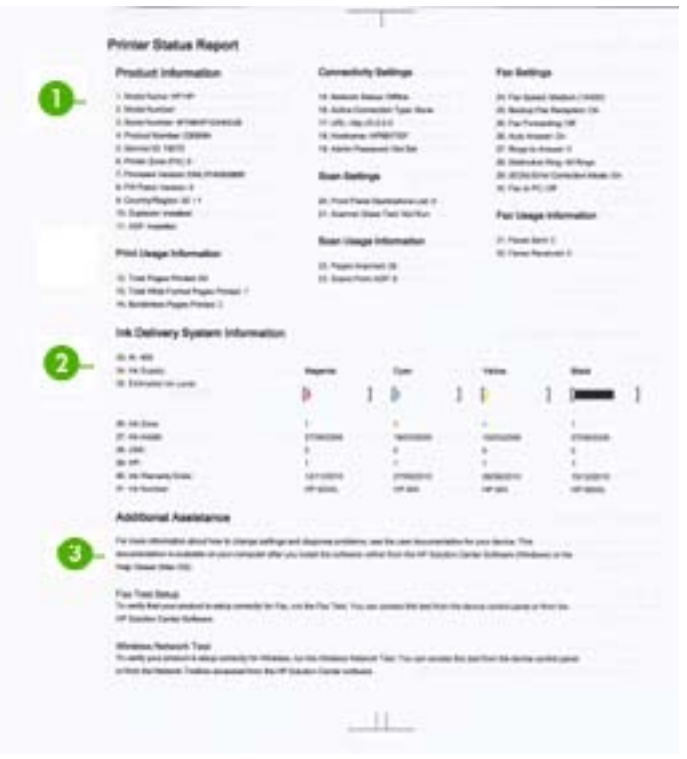

- **1. Yazıcı Bilgileri:** Kullanım bilgilerinin yanı sıra yazıcı bilgilerini (yazıcı adı, model numarası, seri numarası ve yerleşik yazılım sürüm numarası gibi) ve tepsiden yazdırılan sayfa sayısını gösterir.
- **2. Mürekkep Besleme Sistemi Bilgileri:** Mürekkep kartuşları hakkında, tahmini mürekkep düzeyleri gibi bilgiler sağlar.
	- **Not** Mürekkep düzeyi uyarıları ve göstergeleri yalnızca planlama amaçlı tahminler verir. Mürekkep az uyarısını aldığınızda olası yazdırma gecikmelerini önlemek için değiştirilecek kartuşu hazır bulundurun. Baskı kalitesi kabul edilemez düzeye gelmedikçe mürekkep kartuşlarını değiştirmeniz gerekmez.
- **3. Ek Yardım:** Sorunları tanılama hakkında bilgilerin yanı sıra, yazıcı hakkında daha fazla bilgi almak için kullanılabilecek yöntemler hakkında da bilgiler sağlar.

#### **Yazıcı Durumu Raporunu yazdırmak için**

▲ **Kurulum** seçeneğine dokunup **Raporlar**'ı, **Yazıcı Durum Raporu**'nu seçin.

# **Ağ yapılandırma sayfasını anlama**

Yazıcı ağa bağlıysa, yazıcının ağ ayarlarını görüntülemek için bir ağ yapılandırması sayfası yazdırabilirsiniz. Ağ yapılandırması sayfasını ağ bağlantı sorunlarını çözmeye yardımcı olmak üzere kullanabilirsiniz. HP'yi aramanız gerekirse, genellikle aramadan önce bu sayfayı yazdırmak yararlı olur.

# **Ağ Yapılandırması Sayfası**

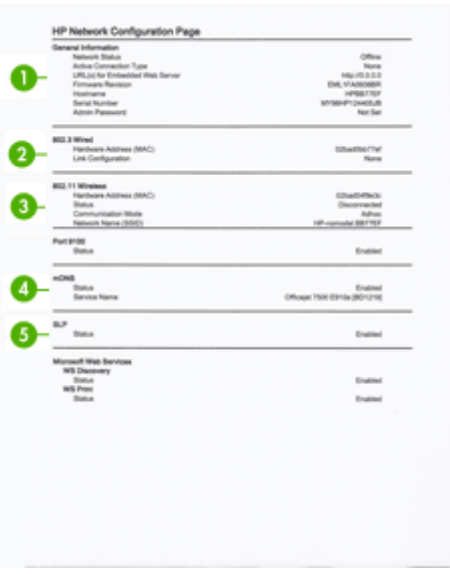

- **1. Genel Bilgiler:** Geçerli ağ bağlantı türü ve durumu hakkında bilgilerin yanı sıra katıştırılmış Web sunucusu URL'si gibi bilgileri de gösterir.
- **2. 802.3 Kablolu:** Etkin kablolu ağ bağlantısı hakkında IP adresi, alt ağ maskesi, varsayılan ağ geçidi ve yazıcının donanım adresi gibi bilgileri gösterir.
- **3. 802.11 Kablosuz:** Etkin kablosuz ağ bağlantısı hakkında, IP adresi, iletişim modu, ağ adı, doğrulama türü ve sinyal gücü gibi bilgileri gösterir.
- **4. mDNS:** Etkin Çok Noktaya Yayım Etki Alanı Adı Sistemi (mDNS) bağlantısını gösterir. mDNS hizmetleri genel olarak küçük ağlarda, geneleksel bir DNS sunucusu kullanılmadığında, IP adresi ve ad çözümleme için (UDP bağlantı noktası 5353 aracılığıyla) kullanılır.
- **5. SLP:** Geçerli Hizmet Konum Protokolü (SLP) bağlantısı hakkında bilgileri gösterir. SLP, yazıcı yönetimi için ağ yönetim uygulamaları tarafından kullanılır. Yazıcı, IP ağlarında SNMPv1 protokolünü destekler.

# **Yazıcı kontrol panelinden ağ yapılandırma sayfası yazdırmak için Kurulum** seçeneğine dokunup **Raporlar**'ı, **Ağ Yapılandırma Sayfası**'nı seçin.

# **Sıkışan kağıtları temizleme**

Arada bir iş sırasında ortam sıkışır. Sıkışmaları azaltmak için şu çözümleri deneyin.

- Kullandığınız baskı ortamının belirtimlerine uyduğundan emin olun. Daha fazla bilgi için, bkz. [Ortam özellikleri](#page-179-0).
- Kullandığınız baskı ortamının kırışmış, katlanmış veya zarar görmüş olmadığından emin olun.
- Yazıcının temiz olduğundan emin olun. Daha fazla bilgi için bkz. [Yazıcının bakımını](#page-29-0) [yapma](#page-29-0).
- Tepsilerin doğru yüklendiğinden ve çok dolu olmadıklarından emin olun. Daha fazla bilgi için, bkz. [Ortam yükleme](#page-23-0).

Bu bölüm aşağıdaki konuları içermektedir:

- Kağıt sıkışmalarını giderme
- Kağıt sıkış[malarından kaçınma](#page-173-0)

# **Kağıt sıkışmalarını giderme**

Kağıt ana tepsiye yüklendiyse, kağıt sıkışmasını arka kapaktan gidermeniz gerekebilir.

Kağıt, otomatik belge besleyicisinde de (OBB) sıkışabilir. Birçok yaygın eylem, OBB'de kağıt sıkışmasına neden olabilir:

- OBB tepsisine çok fazla kağıt yerleştirmek. OBB'ye yerleştirilebilecek en fazla kağıt sayısı hakkında bilgi için bkz. [Orijinali tarayıcı camına yerle](#page-21-0)ştirme.
- Yazıcı için çok kalın veya çok ince kağıt kullanma.
- Yazıcı, sayfaları beslerken OBB tepsisine kağıt eklemeyi deneme.

# **Kağıt sıkışmasını arka kapaktan temizlemek için**

Kağıt sıkışmasını gidermek için bu adımları kullanın.

- **1.** Kapağı açmak için arka kapağın solundaki mandala bastırın. Yazıcıdan dışarı doğru çekerek kapağı çıkarın.
	- **Dikkat uyarısı** Kağıt sıkışmasının yazıcının ön tarafından giderilmeye çalışılması, yazdırma mekanizmasına zarar verebilir. Kağıt sıkışmalarına her zaman arka kapaktan erişin ve buradan giderin.

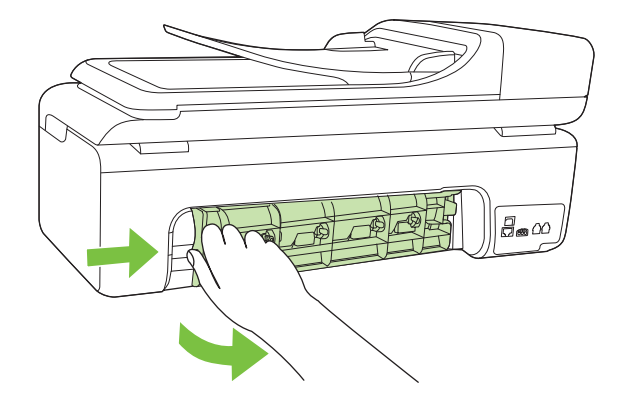

- **2.** Kağıdı yavaşça silindirlerden dışarı çıkarın.
	- **Dikkat uyarısı** Kağıt silindirlerden dışarı çekilirken yırtılırsa, silindirlerde ve dişlilerde kağıt parçası kalıp kalmadığını kontrol edin. Tüm kağıt parçalarını yazıcıdan temizlemezseniz başka kağıt sıkışmaları da olabilir.
- **3.** Arka kapağı yerine takın. Kapağı, yerine oturuncaya kadar yavaşça itin.
- **4.** Geçerli işe devam etmek için **Tamam** düğmesine dokunun.

# **Otomatik belge besleyicideki (OBB) kağıt sıkışmasını gidermek için**

**1.** OBB kapağını kaldırın.

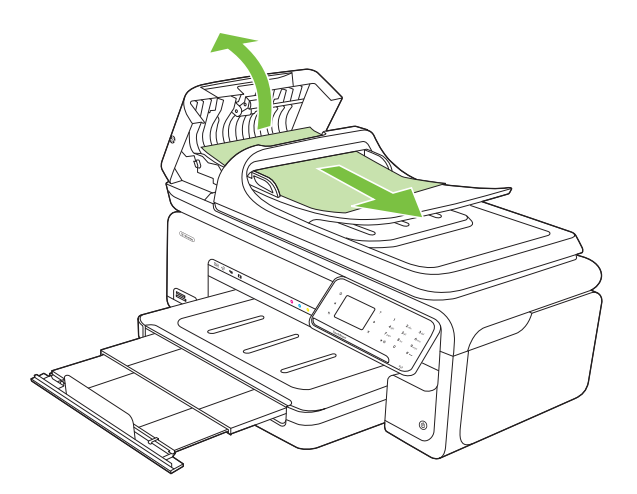

- **2.** Kağıdı yavaşça silindirlerden dışarı çıkarın.
	- **Dikkat uyarısı** Kağıt silindirlerden dışarı çekilirken yırtılırsa, silindirlerde ve dişlilerde kağıt parçası kalıp kalmadığını kontrol edin. Tüm kağıt parçalarını yazıcıdan temizlemezseniz başka kağıt sıkışmaları da olabilir.
- **3.** OBB kapağını kapatın.

# <span id="page-173-0"></span>**Kağıt sıkışmalarından kaçınma**

Kağıt sıkışmasını önlemek için bu yönergeleri izleyin.

- Çıkış tepsisinden, yazdırılmış kağıtları sık sık kaldırın.
- Kullanılmayan tüm kağıdı sıkıca kapanabilen bir torbada saklayarak, kağıtların kıvrılmasını ya da buruşmasını önleyin.
- Giriş tepsisine yüklenen ortamın yatay konumda düz olarak durduğundan ve kenarlarının kıvrılmış ya da buruşmuş olmadığından emin olun.
- Farklı kağıt türlerini ve kağıt boyutlarını giriş tepsisinde aynı anda kullanmayın; giriş tepsisindeki tüm kağıtlar aynı türde ve aynı boyutta olmalıdır.
- Giriş tepsisindeki kağıt genişliği kılavuzlarını, tüm kağıtlara tam olarak yaslanacak şekilde ayarlayın. Kağıt genişliği kılavuzlarının, giriş tepsisindeki kağıtları kıvırmadığından emin olun.
- Kağıdı giriş tepsisinde fazla ileriye doğru zorlamayın.
- Yazıcınız için önerilen kağıt türlerini kullanın. Daha fazla bilgi için bkz. [Ortam](#page-179-0) [özellikleri](#page-179-0).

**Not** Nem, kağıdın buruşmasına, dolayısıyla kağıt sıkışmasına yol açabilir.

# **A Teknik bilgiler**

Bu bölüm aşağıdaki konuları içermektedir:

- Garanti bilgisi
- [Yazıcı belirtimleri](#page-177-0)
- [Düzenleme bilgileri](#page-188-0)
- [Çevre için ürün hizmet programı](#page-197-0)
- [Üçüncü taraf lisansları](#page-200-0)

# **Garanti bilgisi**

Bu bölüm aşağıdaki konuları içermektedir:

- [Hewlett-Packard sınırlı garanti bildirimi](#page-175-0)
- Mürekkep kartuş[u garanti bilgileri](#page-176-0)

#### <span id="page-175-0"></span>**Hewlett-Packard sınırlı garanti bildirimi**

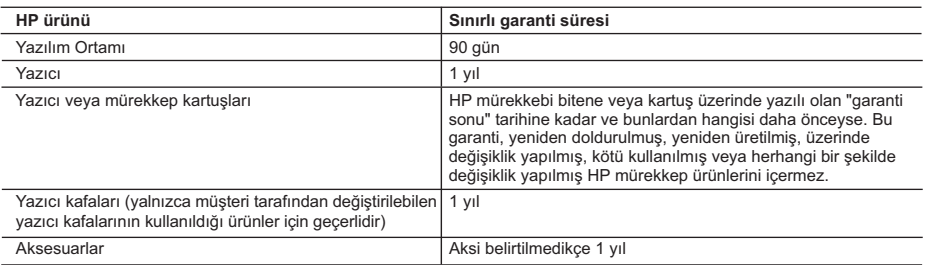

A. Sınırlı garanti kapsamı

 1. Hewlett-Packard (HP) son kullanıcı müşteriye yukarıda belirtilen ürünlerde, müşteri tarafından satın alınmaları tarihinden başlayarak yine yukarıda belirtilen süre boyunca malzemeler ve işçilik yönünden hata veya kusur bulunmayacağını garanti eder.

- 2. Yazılım ürünlerinde HP'nin sınırlı garantisi yalnızca programlama komutlarının yerine getirilmemesi durumu için geçerlidir. HP ürünlerinin, kesintili ve hatasız çalışacağını garanti etmez.
- 3. HP'nin sınırlı garantisi yalnızca ürünün normal kullanımı sonucunda oluşan kusurlar için geçerli olup, aşağıda sıralanan durumlardan kaynaklananlar dahil olmak üzere diğer sorunları kapsamaz:
	- a. Doğru olmayan veya yetersiz bakım ve değişiklik;
	- b. HP tarafından sağlanmayan veya desteklenmeyen yazılım, ortam, parça veya sarf malzemeleri;
	- c. Ürünün şartnamelerinin dışında kullanılması;
	-
- d. Yetkisiz değişiklik veya yanlış kullanım.<br>4. HP yazıcı ürünlerinde, HP üretimi olmayan veya yeniden doldurulmuş kartuş kullanılması, müşteriye verilen garantiyi veya müşteriyle yapılan herhangi bir HP destek sözleşmesini etkilemez. Ancak, yazıcıdaki arıza veya hasar HP ürünü olmayan veya yeniden doldurulmuş ya da kullanım süresi dolmuş bir mürekkep kartuşunun kullanımına bağlanıyorsa HP söz konusu arıza veya hasar için yazıcının onarım servisi karşılığında standart saat ve malzeme ücretini alır.
	- 5. İlgili garanti süresi içinde HP garantisi kapsamındaki bir ürüne ilişkin HP'ye kusur bildiriminde bulunulması durumunda, kendi seçimine bağlı olarak HP, ürünü onarır veya yenisi ile değiştirir.
	- 6. HP'nin onarım yapamaması veya ürünü değiştirememesi durumunda HP garantisi kapsamındaki kusurlu ürünün satın alma ücreti, kusurun bildirilmesinden başlayarak makul bir süre içinde HP tarafından geri ödenir.
	- 7. Kusurlu ürün müşteri tarafından HP'ye iade edilene kadar HP'nin söz konusu ürünü onarmaya, değiştirmeye veya ücretini geri ödemeye ilişkin hiçbir yükümlülüğü bulunmaz.
	- 8. En azından değiştirilen ürünün işlevlerine eşit işlevleri olması kaydıyla, değiştirilen ürün yeni veya yeni gibi olabilir. 9. HP ürünlerinde performansı yenileriyle eşit değiştirilerek yeniden üretilmiş parçalar, bileşenler veya malzemeler bulunabilir.
	- 10. HP'nin Sınırlı Garanti Bildirimi, kapsamındaki HP ürününün HP tarafından dağıtımının yapıldığı tüm ülkelerde geçerlidir. Yerinde servis sağlamak gibi ek garanti hizmetleri için olan sözleşmeler, ürünün yetkili ithalatçı veya HP tarafından da tümünün yapıldığı ülkelerde tüm yetkili HP servisleri tarafından sağlanabilir.
- B. Garanti sınırlamalar

YEREL YASALARIN İZİN VERDİĞİ ÖLÇÜDE HP VEYA ÜÇÜNCÜ TARAF TEDARİKÇİLERİ AÇIK VEYA DOLAYLI BAŞKA HİÇBİR GARANTİ VEYA KOŞUL SAĞLAMAZ YA DA TİCARİ OLARAK SATILABİLİRLİK, YETERLİ KALİTE VE BELİRLİ BİR AMACA UYGUNLUK İLE İLGİLİ HİÇBİR KOŞUL VEYA GARANTİ VERMEZ.

- C. Sorumluluk sınırlamalar
	- 1. Yerel yasaların izin verdiği ölçüde işbu garanti bildirimi ile sağlanan tazminatlar müşterinin yegane ve özel tazminatlarıdır.
	- 2. YEREL YASALARIN İZİN VERDİĞİ ÖLÇÜDE İŞBU GARANTİDE ÖZELLİKLE BELİRTİLEN YÜKÜMLÜLÜKLER SAKLI KALMAK KAYDIYLA HP VEYA ÜÇÜNCÜ TARAF TEDARİKÇİLERİ SÖZ KONUSU ZARARLARIN OLASILIĞINDAN HABERDAR EDİLMİŞ OLSALAR DAHİ HİÇBİR ŞEKİLDE DOĞRUDAN, ÖZEL, ARIZA VEYA DOLAYLI OLARAK ORTAYA ÇIKAN SÖZLEŞME KAPSAMINDA, KASITLI YA DA BAŞKA HUKUK SİSTEMİNE GÖRE OLUŞAN ZARAR VE ZİYANLARDAN SORUMLU TUTULAMAZ.

D. Yerel yasalar

- 1. İşbu Garanti Bildirimi ile müşteriye özel yasal haklar sağlanmaktadır. Bunlar dışında müşterinin ABD'de eyaletlere, Kanada'da bölgelere ve dünyadaki diğer yerlerde ülkelere göre değişen başka hakları da olabilir.
- 2. Uyumsuz olduğu ölçüde bu Garanti Bildirimi söz konusu yerel yasalara uyacak biçimde değiştirilmiş kabul edilecektir. Bu yerel yasalar uyarınca Garanti Bildirimi'ndeki bazı feragat bildirimleri ve sınırlamalar müşteriler için geçerli olmayabilir. Örneğin, ABD dışındaki bazı ülkeler (Kanada'daki bölgeler dahil olmak üzere) ve ABD'deki bazı eyaletler şunları yapabilir:
	- a. Bu Garanti Bildirimi'ndeki feragat bildirimlerinin ve sınırlamaların tüketicinin yasal haklarını kısıtlamasına izin vermeyebilir (ör., İngiltere);
	- b. Üreticinin söz konusu feragat bildirimlerini veya sınırlamaları uygulamasını kısıtlayabilir veya
	- c. Müşteriye ek garanti hakları sağlayabilir, üreticinin itiraz edemeyeceği koşulsuz garanti süresi belirleyebilir veya
- koşulsuz garanti süresine sınırlama getirilmesine izin verebilir. 3. BU GARANTİ BİLDİRİMİ HÜKÜMLERİ, YASAL OLARAK İZİN VERİLENLERİN DIŞINDA, HP ÜRÜNLERİNİN SATIŞI İÇİN GEÇERLİ OLAN ZORUNLU YASAL HAKLARA EK OLUP BUNLARI HARİÇ TUTMAZ, SINIRLAMAZ VEYA DEĞİSTİRMEZ.

#### <span id="page-176-0"></span>**Mürekkep kartuşu garanti bilgileri**

HP kartuş garantisi, ürün özel HP yazdırma aygıtında kullanıldığında geçerlidir. Bu garanti, yeniden doldurulmuş, yeniden üretilmiş, geliştirilmiş, yanlış kullanılmış veya üzerinde oynanmış HP mürekkep ürünlerini kapsamaz.

Garanti süresinde, HP mürekkebi bitene kadar veya garanti tarihi sonuna gelene kadar ürün kapsam altındadır. YYYY/AA biçimindeki garanti sonu tarihi aşağıdaki şekilde bulunabilir:

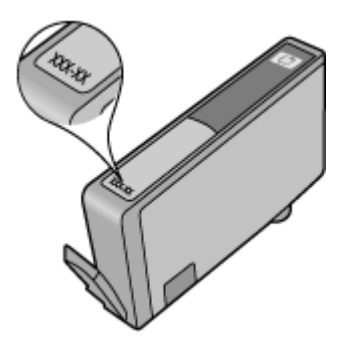

<span id="page-177-0"></span>Bu bölüm aşağıdaki konuları içermektedir:

- Fiziksel özellikler
- Yazıcı özellikleri ve kapasiteleri
- İş[lemci ve bellek belirtimleri](#page-178-0)
- [Sistem gereksinimleri](#page-178-0)
- Ağ [protokolü belirtimleri](#page-178-0)
- Katıştırılmış [Web sunucusu belirtimleri](#page-179-0)
- [Ortam özellikleri](#page-179-0)
- [Baskı çözünürlü](#page-184-0)ğü
- [Kopyalama belirtimleri](#page-184-0)
- [Faks belirtimleri](#page-185-0)
- [Tarama belirtimleri](#page-186-0)
- [HP Web sitesi belirtimleri](#page-186-0)
- Çalış[ma ortamı](#page-186-0)
- [Elektrik gereksinimleri](#page-187-0)
- [Ses yayılımı özellikleri](#page-187-0)
- [Bellek kartı belirtimleri](#page-187-0)

#### **Fiziksel özellikler**

# **Boyut (genişlik x derinlik x yükseklik)**

603 x 292 x 287,6 mm (23,7 x 11,5 x 11,3 inç)

#### **Yazıcı ağırlığı (yazdırma sarf malzemeleri hariç)**

12 kg (26,5 lb)

# **Yazıcı özellikleri ve kapasiteleri**

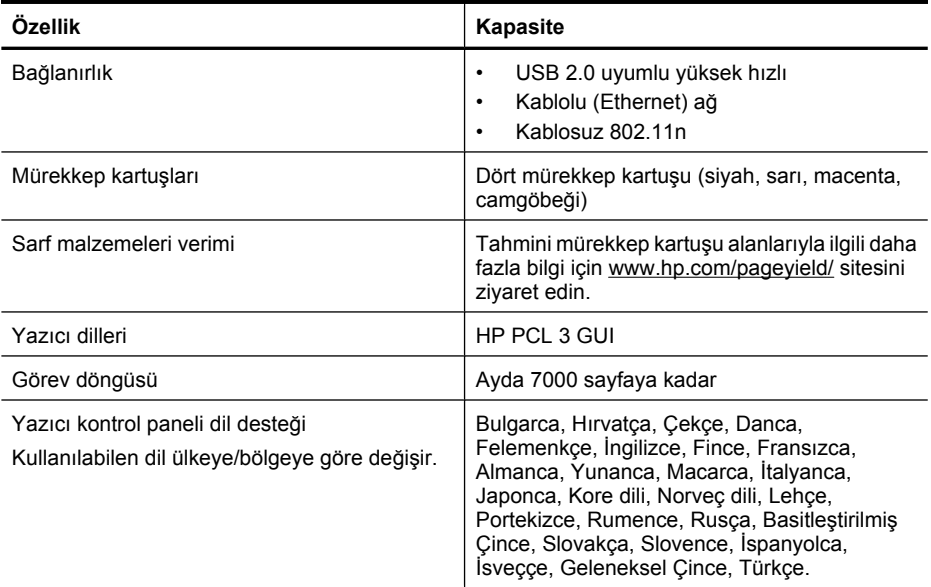

#### <span id="page-178-0"></span>**İşlemci ve bellek belirtimleri**

İşlemci: 192 MHz ARM9 çekirdek Bellek: 128 MB DDR1

#### **Sistem gereksinimleri**

**Not** Desteklenen isletim sistemleri ve sistem gereksinimleri hakkındaki en son bilgiler için bkz. [www.hp.com/support.](http://h20180.www2.hp.com/apps/Lookup?h_lang=[$h_lang]_cc=us&cc=us&h_page=hpcom&lang=en&h_client=S-A-R163-1&h_pagetype=s-001&h_query=HP+Officejet+7500+E910)

#### **İşletim sistemi uyumluluğu**

- Windows XP Service Pack 2, Windows Vista, Windows 7
- Mac OS X (v10.5, v10.6)
- Linux (Daha fazla bilgi için bkz. [http://hplipopensource.com/hplip-web/index.html\)](http://hplipopensource.com/hplip-web/index.html).

#### **Sistem gereksinimleri**

- Microsoft Windows XP (32 bit) Service Pack 2: Intel Pentium II , Celeron® veya uyumlu işlemci; 233 MHz veya daha yüksek; 128 MB RAM, 750MB sabit disk alanı, CD-ROM/DVD sürücü ya da Internet bağlantısı, USB bağlantı noktası
- Microsoft Windows Vista: 800 MHz 32-bit (x86) veya 64-bit (x64) işlemci; 512 MB RAM, 2,0GB sabit disk alanı, CD-ROM/DVD sürücü ya da Internet bağlantısı, USB bağlantı noktası
- Microsoft Windows 7: 1 GHz 32-bit (x86) veya 64-bit (x64) işlemci; 1 GB (32-bit) ya da 2 GB (64-bit) RAM, 1,5GB sabit disk alanı, CD-ROM/DVD sürücü veya Internet bağlantısı, USB bağlantı noktası
- Mac OS X (v10.5.8, v10.6): PowerPC G4, G5 veya Intel Core işlemci, 300 MB boş sabit disk alanı

#### **Ağ protokolü belirtimleri**

#### **Ağ işletim sistemi uyumluluğu**

- Windows XP (32-bit) (Professional ve Home Edition), Windows Vista 32-bit ve 64-bit (Ultimate Edition, Enterprise Edition ve Business Edition), Windows 7 (32-bit ve 64-bit)
- Windows Small Business Server 2003 32-bit ve 64-bit, Windows 2003 Server 32-bit ve 64-bit, Windows 2003 Server R2 32-bit ve 64-bit (Standard Edition, Enterprise Edition)
- Windows Small Business Server 2008 64-bit, Windows 2008 Server 32-bit ve 64-bit, Windows 2008 Server R2 64-bit (Standard Edition, Enterprise Edition)
- Citrix XenDesktop 4
- Citrix XenServer 5.5
- Mac OS X v10.5, v10.6
- Microsoft Windows 2003 Server Terminal Services
- Microsoft Windows 2003 Server Terminal Services (Citrix Presentation Server 4,0 ile)
- Microsoft Windows 2003 Server Terminal Services (Citrix Presentation Server 4.5 ile)
- Microsoft Windows 2003 Server Terminal Services (Citrix XenApp 5.0 ile)
- Microsoft Windows 2003 Server Terminal Services (Citrix Metaframe XP Feature Release 3)
- Microsoft Windows 2003 Small Business Server Terminal Services
- Microsoft Windows Server 2008 Terminal Services
- Microsoft Windows Small Business Server 2008 Terminal Services
- Microsoft Windows 2008 Server Terminal Services (Citrix XenApp 5.0 ile)
- Novell Netware 6.5, Open Enterprise Server 2

#### **Uyumlu ağ protokolleri**

TCP/IP

#### <span id="page-179-0"></span>**Ağ yönetimi**

Katıştırılmış Web sunucusu Özellikler Ağ aygıtlarını uzaktan yapılandırma ve yönetme becerisi

#### **Katıştırılmış Web sunucusu belirtimleri**

#### **Gerekenler**

- TCP/IP tabanlı ağ (IPX/SPX tabanlı ağlar desteklenmez)
- Web tarayıcısı (Microsoft Internet Explorer 7.0 veya sonraki sürümleri, Opera 8.0 veya sonraki sürümleri, Mozilla Firefox 1.0 veya sonraki sürümleri ya da Safari 1.2 veya sonraki sürümleri ya da Google Chrome)
- Ağ bağlantısı (bir USB kablosuyla doğrudan bilgisayara bağlanan katıştırılmış Web sunucusunu kullanamazsınız)
- Internet bağlantısı (bazı özellikler için gerekir)
	- ⊯ **Not** Internet'e bağlanmadan katıştırılmış Web sunucusunu açabilirsiniz. Ancak bazı özellikler kullanılamaz.
- Yazıcıyla birlikte güvenlik duvarının aynı tarafında olması gerekir.

#### **Ortam özellikleri**

Yazıcınızla kullanılacak doğru ortamı belirlemek ve ortamınızla hangi özelliklerin çalışacağını belirlemek için Desteklenen boyutları anlama ve [Desteklenen ortam türleri ve a](#page-182-0)ğırlıkları tablolarını kullanın. Yazıcı tarafından kullanılan kenar boşlukları hakkında bilgi için bkz. [En küçük kenar](#page-183-0) boş[luklarını ayarlama](#page-183-0); sayfanın her iki yanına da yazdırırken izlenmesi gereken yönergeler için bkz. [Çift taraflı \(arkalı önlü\) baskı kılavuzu.](#page-184-0)

#### **Desteklenen ortamların belirtimlerini anlama**

Yazıcı sürücüsünde her zaman doğru ortam türünü kullanın ve tepsileri de doğru ortam türü için yapılandırın. HP, büyük miktarda satın alınacak her kağıdın önce sınama edilmesini önerir.

- Desteklenen boyutları anlama
- [Desteklenen ortam türleri ve a](#page-182-0)ğırlıkları

#### **Desteklenen boyutları anlama**

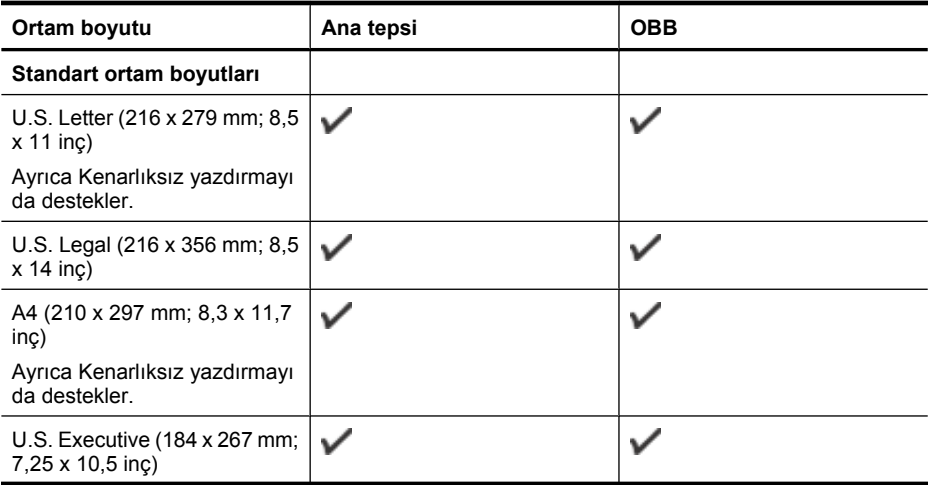
(devamı)

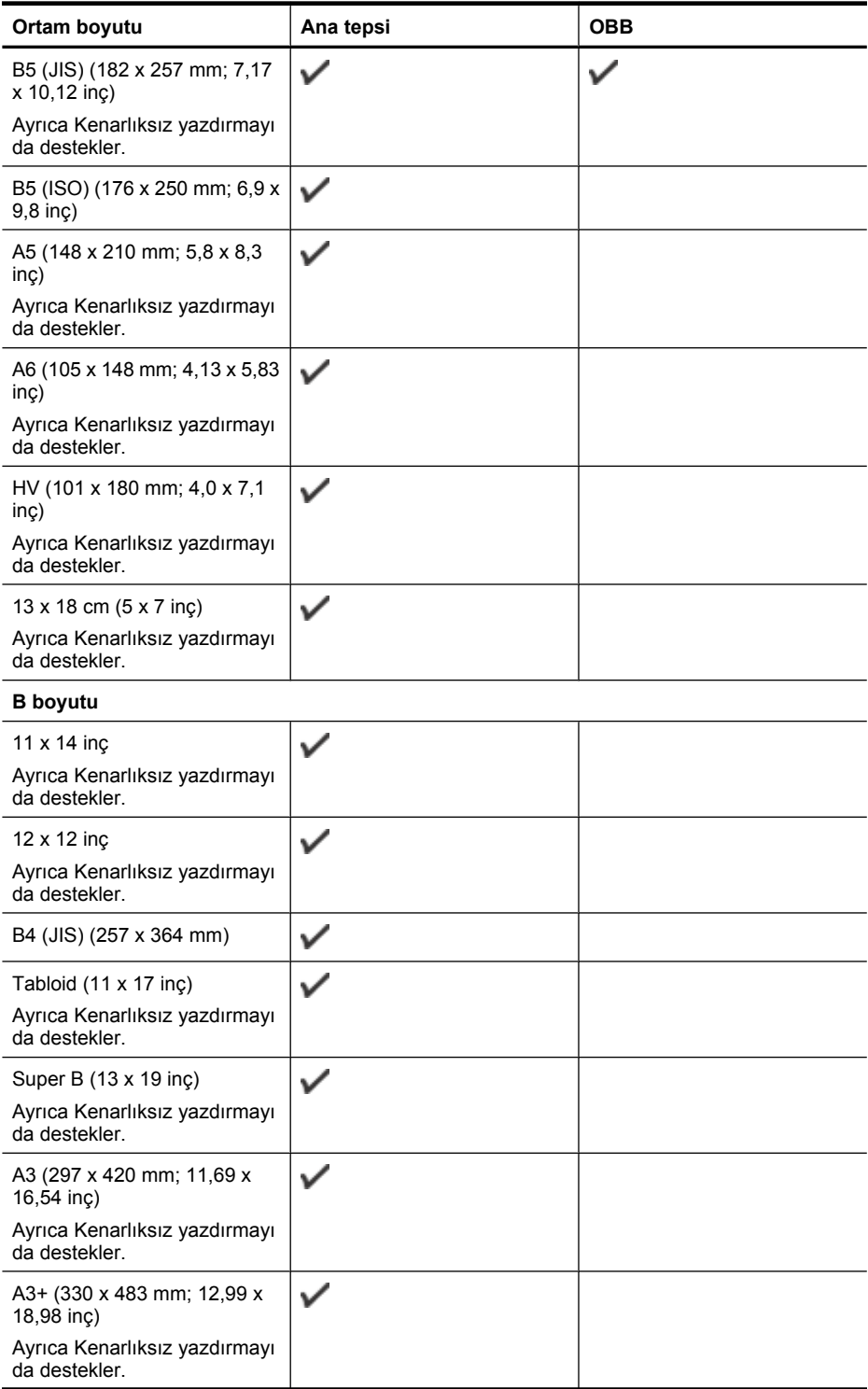

# Ek A

(devamı)

| Ortam boyutu                                                       | Ana tepsi | <b>OBB</b> |  |  |
|--------------------------------------------------------------------|-----------|------------|--|--|
| Zarflar                                                            |           |            |  |  |
| ABD #10 Zarf (105 x 241 mm;<br>$4,12 \times 9,5$ inc)              | ✓         |            |  |  |
| C6 Zarf (114 x 162 mm; 4,5 x<br>$6,4$ inc)                         | ✓         |            |  |  |
| Japon Zarfi Chou #3 (120 x<br>235 mm; 4,7 x 9,3 inc)               |           |            |  |  |
| Japon Zarfi Chou #4 (90 x 205<br>mm; 3,5 x 8,1 inç)                | ✓         |            |  |  |
| Japon Zarfi Kaku #2 (240 x 332<br>mm; 9,45 x 13,07 inc)            | ✓         |            |  |  |
| Monarch Zarf $(3,88 \times 7,5 \text{ inc})$                       | ✓         |            |  |  |
| Kart Zarfi (111 x 162 mm; 4,4<br>$x 6$ inc)                        | ✓         |            |  |  |
| No. 6 3/4 Zarf (91 x 165 mm;<br>$3,6 \times 6,5$ inc)              | v         |            |  |  |
| Kartlar                                                            |           |            |  |  |
| Dizin kartı (76,2 x 127 mm; 3 x<br>$5$ inc)                        | ✓         |            |  |  |
| Dizin kartı (102 x 152 mm; 4 x<br>6 inç)                           | ✓         |            |  |  |
| Dizin kartı (127 x 203 mm; 5 x<br>8 inç)                           | ✓         |            |  |  |
| Fotoğraf ortamı                                                    |           |            |  |  |
| $3 \times 5 (76, 2 \times 180 \text{ mm}; 3 \times 5 \text{ inc})$ |           |            |  |  |
| Ayrıca Kenarlıksız yazdırmayı<br>da destekler.                     |           |            |  |  |
| $4 \times 6$ (102 x 152 mm; $4 \times 6$ inç)                      | ✓         |            |  |  |
| Ayrıca Kenarlıksız yazdırmayı<br>da destekler.                     |           |            |  |  |
| 5 x 7 (13 x 18 cm; 5 x 7 inc)                                      | ✓         |            |  |  |
| Ayrıca Kenarlıksız yazdırmayı<br>da destekler.                     |           |            |  |  |
| 8 x 10 (8 x 10 inç)                                                | ✓         |            |  |  |
| Ayrıca Kenarlıksız yazdırmayı<br>da destekler.                     |           |            |  |  |
| 10 x 15 cm                                                         | ✓         |            |  |  |
| Ayrıca Kenarlıksız yazdırmayı<br>da destekler.                     |           |            |  |  |
| 10 x 15 cm şeritli                                                 |           |            |  |  |

### (devamı)

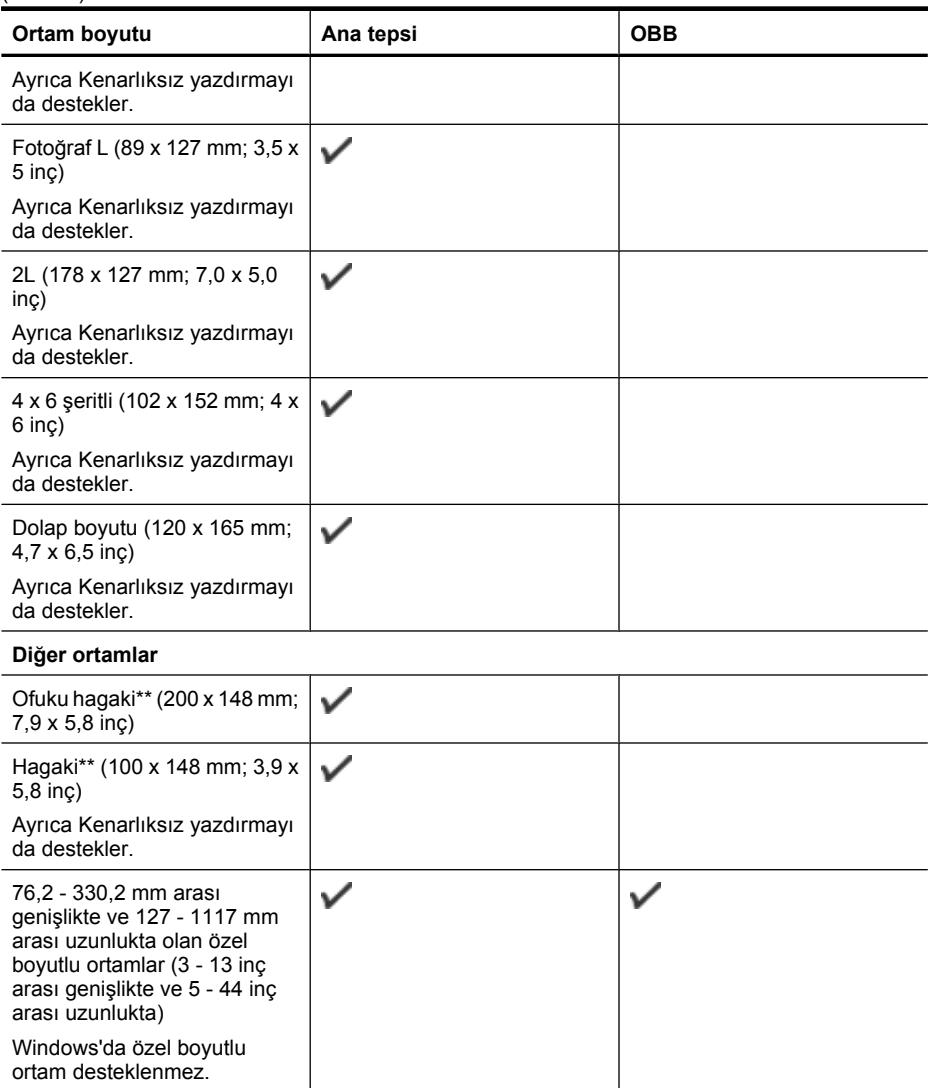

\*\* Yazıcı Japon Postalarından yalnızca düz ve mürekkep püskürtmeli hagaki ile uyumludur. Japon Postalarından fotoğraf hagaki ile uyumlu değildir.

### **Desteklenen ortam türleri ve ağırlıkları**

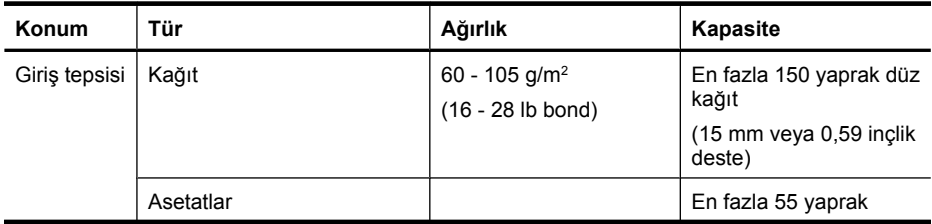

Ek A

(devamı)

| Konum                          | Tür                      | Ağırlık                                       | Kapasite                                                                    |
|--------------------------------|--------------------------|-----------------------------------------------|-----------------------------------------------------------------------------|
|                                |                          |                                               | (15 mm veya 0,59 inçlik<br>deste)                                           |
|                                | Fotoğraf ortamı          | 280 g/m <sup>2</sup>                          | En fazla 40 yaprak                                                          |
|                                |                          | (75 lb bond)                                  | (12 mm veya 0,47 inçlik<br>deste)                                           |
|                                | Etiketler                |                                               | En fazla 40 yaprak<br>$(8 \text{ mm}$ veya 0,31 inc<br>istiflenmiş biçimde) |
|                                | Zarflar                  | 75 - 90 g/m <sup>2</sup>                      | En fazla 15 yaprak                                                          |
|                                |                          | $(20 - 24$ lb bond zarf)                      | (8 mm veya 0,31 inc<br>istiflenmiş biçimde)                                 |
|                                | Kartlar                  | En çok 200 g/m <sup>2</sup>                   | En çok 40 kart                                                              |
|                                |                          | $(110 lb$ dizin)                              | $(8 \text{ mm}$ veya $0,31 \text{ inc}$<br>istiflenmiş biçimde)             |
| Çıkış<br>tepsisi               | Desteklenen tüm ortamlar |                                               | En çok 100 yapraklık<br>düz kağıt (metin<br>yazdırma)                       |
| Otomatik<br>Belge<br>Besleyici | Kağıt                    | 60 - 75 g/m <sup>2</sup> (16 - 20 lb<br>bond) | 35 yaprak                                                                   |

### **En küçük kenar boşluklarını ayarlama**

Dikey yönlendirmede, belge kenar boşlukları, bu kenar boşluğu ayarlarıyla eşleşecek veya bunları aşacak şekilde ayarlanmalıdır.

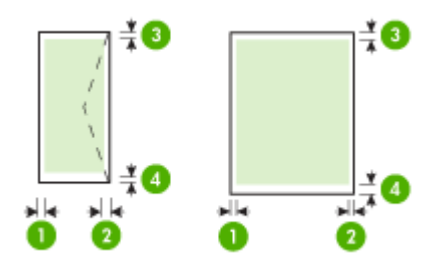

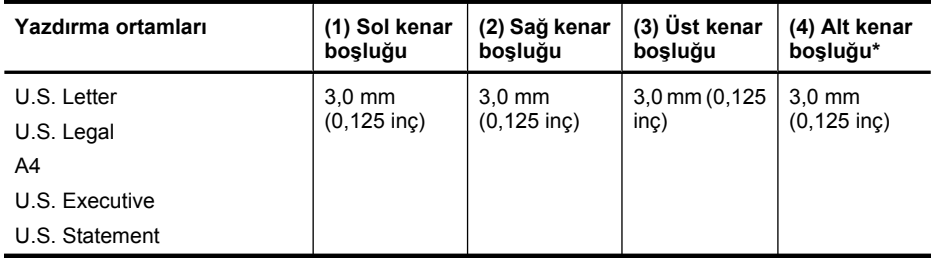

(devamı)

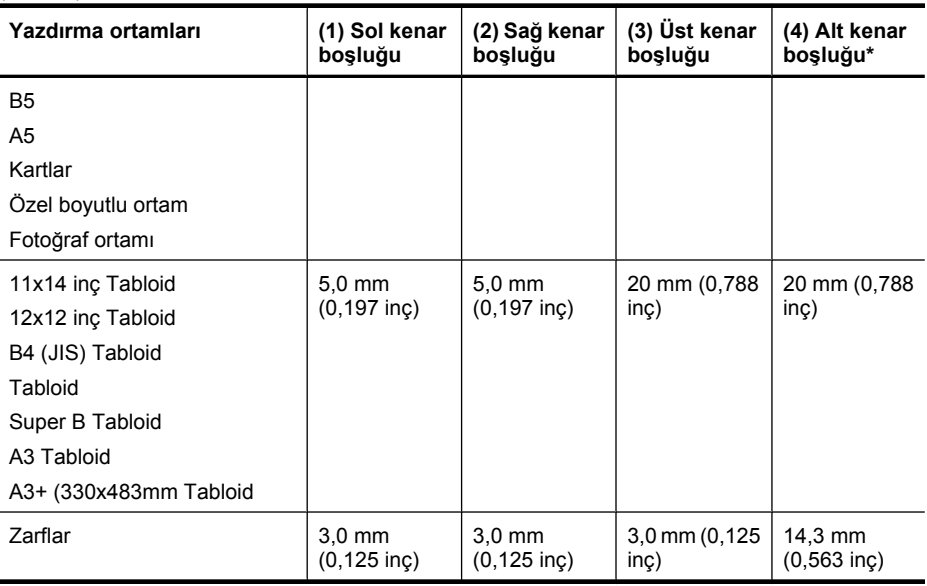

**Not** Yalnızca Mac OS X özel kağıt boyutlarını destekler.

### **Çift taraflı (arkalı önlü) baskı kılavuzu**

- Her zaman yazıcı belirtimlerine uygun ortam kullanın. Daha fazla bilgi için bkz. [Ortam](#page-179-0) [özellikleri](#page-179-0).
- Asetatların, zarfların, fotoğraf kağıdının, parlak ortamların veya 16 lb bond'dan (60 g/m2) daha hafif veya 28 lb bond'dan (105 g/m²) daha ağır kağıtların iki yüzüne yazdırmayın. Bu tür ortamlar yazıcıda sıkışabilir.
- Birçok ortam türü, sayfanın her iki tarafına yazdırdığınız belirli bir yönlendirme gerektirir. Bunlar arasında antetli, basılı kağıt ve filigranlı ve delikli kağıtlar yer alır. Windows işletim sistemli bir bilgisayardan yazdırdığınızda, yazıcı önce ortamın birinci yüzünü yazdırır. Ortamı yazdırılan yüzü aşağı bakacak şekilde yükleyin.

### **Baskı çözünürlüğü**

### **Siyah yazdırma çözünürlüğü**

En fazla 1200 x 600 dpi siyah (bilgisayardan yazdırırken)

#### **Renkli yazdırma çözünürlüğü**

1200 giriş dpi'ı olan belirli HP fotoğraf kağıtlarına optimize edilmiş maksimum 4800 x 1200 dpi. Fotoğraf kağıtları şunlardır:

- HP Premium Plus Fotoğraf
- HP Premium Fotoğraf
- HP Gelişmiş Fotoğraf

### **Kopyalama belirtimleri**

- Dijital görüntü işleme
- OBB Giriş tepsisi kapasitesi: 35 sayfa düz kağıt
- Dijital yaklaştırma: %25'ten %400'e kadar (modele göre değişir)
- Sayfaya sığdır, Özel boyut, Kimlik kopyalama
- Kopyalama hızları belgenin karmaşıklığına göre değişiklik gösterir
- Kimlik Kopyalama
- Kopya harmanlama için en fazla 8 sayfa

Ana tepside bulunan kağıda göre hangi kağıt türü ayarını seçmeniz gerektiğini belirlemek için, aşağıdaki tabloya başvurun.

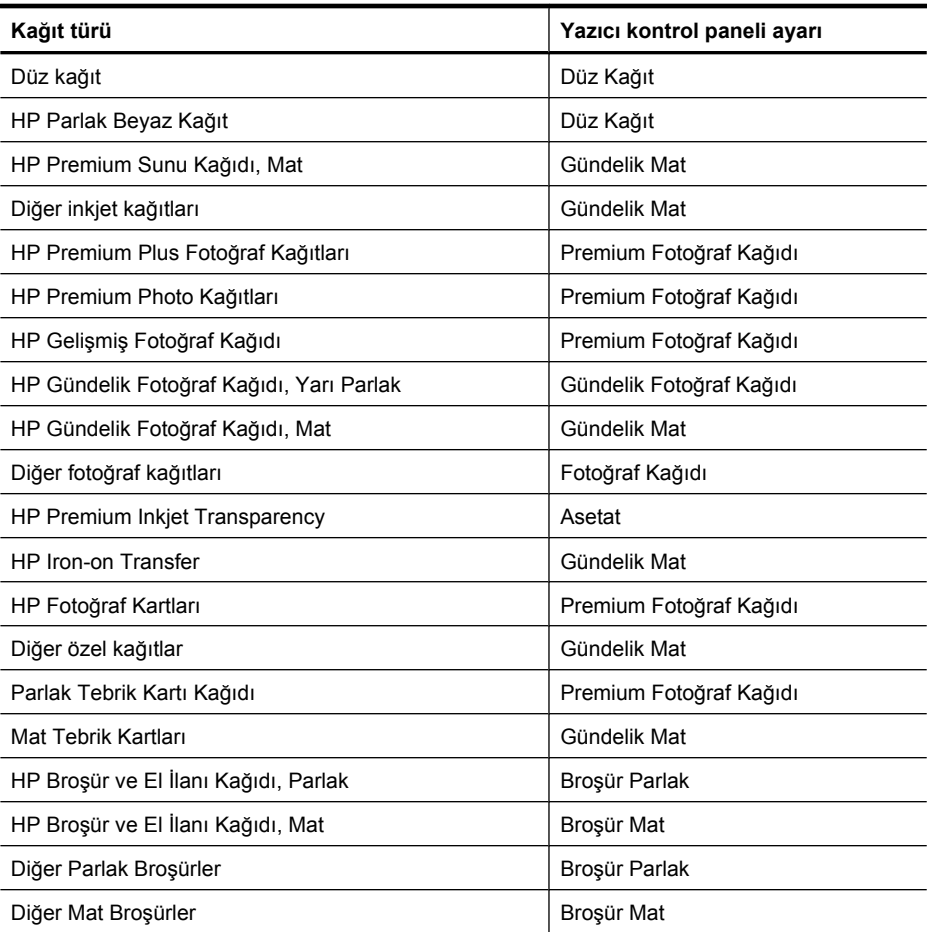

### **Faks belirtimleri**

- Walk-up siyah beyaz ve renkli faks kapasitesi.
- En fazla 99 hızlı arama (modele göre değişir).
- En çok 100 sayfa bellek (standart çözünürlükte 1 numaralı ITU-T Sınama Görüntüsü doğrultusunda modele göre değişiklik gösterir). Daha karmaşık sayfalar veya yüksek çözünürlüklü olanlar daha uzun sürer ve daha çok bellek kullanır. Ayrıca, kopyalama gibi diğer yazıcı işlevleri de bellekte saklanabilen sayfa sayısını etkileyebilir.
- El ile faks gönderin ve alın.
- 5 kez otomatik meşgulse yeniden arama (modele göre değişir).
- Onay ve etkinlik raporları.
- Hata Düzeltme Modu'na sahip CCITT/ITU Grup 3 faks.
- 33,6 Kbps iletim.
- 33,6 Kbps hızda 3 saniyede bir sayfa (standart çözünürlükte ITU-T Test Image #1 tabanlı). Daha karmaşık sayfalar ya da yüksek çözünürlük daha uzun süre alır ve daha fazla bellek kullanır.
- Otomatik faks/telesekreter geçişiyle çalma sayısını algılama.
- Önemsiz faks bloke edici
- Diiital faks
	- PC'ye veya ağa kağıtsız faks arşivleme
	- PC'den kağıtsız faks gönderme
- Kağıt bittiğinde faksları tutmak için sabit faks belleği

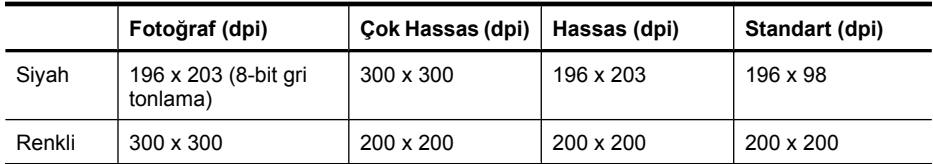

### **Tarama belirtimleri**

- Yerleşik OCR yazılımı, taranan metni otomatik olarak düzenlenebilir metne dönüştürür
- Tarama hızları belgenin karmaşıklığına göre değişiklik gösterir
- Twain-uyumlu arayüz
- Çözünürlük: 4800 x 4800 ppi optik
- Renk: Her RGB renk için 24 bit, 8-bit gri tonlamalı (256 gri düzeyi)
- Camdan maksimum tarama boyutu: 216 x 355,6 mm
- Bellek kartına tara
- PDF veya JPEG için e-postaya tara
- PC'ye ve ağ klasörüne tara

### **HP Web sitesi belirtimleri**

Aşağıdaki Web etkinleştirilmiş özellikler bu yazıcı için kullanılabilir:

- [HP Apps](#page-75-0)
- [Marketsplash by HP](#page-76-0)
- [HP ePrint](#page-42-0)

### **Gereksinimler**

- Adobe Flash eklentisiyle (sürüm 10 veya sonraki sürümleri) bir Web tarayıcısı (Microsoft Internet Explorer 6.0 veya sonraki sürümleri, Mozilla Firefox 2.0 veya sonraki sürümleri, Safari 3.2.3 veya sonraki sürümleri ya da Google Chrome 3.0).
- Internet bağlantısı

### **Çalışma ortamı**

### **Çalışma ortamı**

Çalışma sıcaklığı: 5° - 40°C (41° - 104°F) Önerilen çalışma sıcaklığı: 15° - 32° C (59° - 90° F) Önerilen bağıl nem: %20 - 80 yoğuşmasız

### **Depolama ortamı**

Saklama sıcaklığı: -40° - 60°C (-40° - 140°F) Depolama bağıl nemi: 60° C (140° F) sıcaklıkta %90'a kadar yoğunlaşmasız

### **Elektrik gereksinimleri**

### **Güç kaynağı**

Evrensel güç adaptörü (dış)

### **Güç gereksinimleri**

Giriş voltajı: 100 - 240 VAC (± %10), 50/60 Hz (± 3Hz) Çıkış voltajı: 1560 mA'da 32 Vdc

### **Güç tüketimi**

28,4 watt yazdırırken (Hızlı Taslak Modu); 32,5 watt kopyalarken (Hızlı Taslak Modu)

### **Ses yayılımı özellikleri**

Taslak modunda yazdırma, ses düzeyi ISO 7779'a uygun

# **Ses basıncı (yanındaki kişinin konumu)**

LpAm 56 (dBA)

**Ses gücü** LwAd 7.0 (BA)

### **Bellek kartı belirtimleri**

- Bellek kartında önerilen maksimum dosya sayısı: 1,000
- Dosyalar için önerilen maksimum boyut: Maksimum 12 megapiksel, maksimum 8 MB
- Önerilen maksimum bellek kartı boyutu: 8 GB (yalnızca katı hal)
- **Not** Bellek kartında önerilen maksimum miktarlardan herhangi birine yaklaşılması, yazıcının performansının beklenenden daha düşük olmasına yol açar.

### **Desteklenen bellek kartı türleri**

- Secure Digital
- High Capacity Secure Digital
- **Memory Stick**
- MultiMediaCard (MMC)
- xD-Picture Card

# **Düzenleme bilgileri**

Yazıcı ülkenizde/bölgenizde bulunan yasal düzenleme kurumlarının ürün gereksinimlerini karşılamaktadır.

Bu bölüm aşağıdaki konuları içermektedir:

- [FCC bildirimi](#page-189-0)
- [Kore'deki kullanıcılar için bildirim](#page-189-0)
- [Japonya'daki kullanıcılar için VCCI \(Sınıf B\) uyumluluk bildirimi](#page-189-0)
- [Japonya'daki kullanıcılar için güç kablosu bildirimi](#page-190-0)
- [Almanya için ses emisyonu bildirimi](#page-190-0)
- [LED gösterge bildirimi](#page-190-0)
- [Almanya için çevresel aygıtlar yuvası](#page-190-0)
- ABD telefon ş[ebekesi kullanıcıları için bildirim: FCC gereklilikleri](#page-191-0)
- Kanada telefon ş[ebekesi kullanıcıları için bildirim](#page-192-0)
- [Avrupa Ekonomik Alanı'ndaki kullanıcılar için bildirim](#page-193-0)
- Almanya telefon ş[ebekesi kullanıcıları için bildirim](#page-193-0)
- [Avustralya kablolu faks bildirimi](#page-193-0)
- [Kablosuz ürünler için yasal bilgiler](#page-193-0)
- [Yasal model numarası](#page-195-0)
- [Uyumluluk Bildirimi](#page-196-0)

### <span id="page-189-0"></span>**FCC bildirimi**

### **FCC statement**

The United States Federal Communications Commission (in 47 CFR 15.105) has specified that the following notice be brought to the attention of users of this product.

This equipment has been tested and found to comply with the limits for a Class B digital device, pursuant to Part 15 of the FCC Rules. These limits are designed to provide reasonable protection against harmful interference in a residential installation. This equipment generates, uses and can radiate radio frequency energy and, if not installed and used in accordance with the instructions, may cause harmful interference to radio communications. However, there is no guarantee that interference will not occur in a particular installation. If this equipment does cause harmful interference to radio or television reception, which can be determined by turning the equipment off and on, the user is encouraged to try to correct the interference by one or more of the following measures:

- Reorient the receiving antenna.
- Increase the separation between the equipment and the receiver.
- Connect the equipment into an outlet on a circuit different from that to which the receiver is connected.
- Consult the dealer or an experienced radio/TV technician for help.

For further information, contact:

Manager of Corporate Product Regulations Hewlett-Packard Company 3000 Hanover Street Palo Alto, Ca 94304 (650) 857-1501

Modifications (part 15.21)

The FCC requires the user to be notified that any changes or modifications made to this device that are not expressly approved by HP may void the user's authority to operate the equipment.

This device complies with Part 15 of the FCC Rules. Operation is subject to the following two conditions: (1) this device may not cause harmful interference, and (2) this device must accept any interference received, including interference that may cause undesired operation.

### **Kore'deki kullanıcılar için bildirim**

사용자 안내문(B급 기기) 이 기기는 비업무용으로 전자파 적합 등록을 받은 기기로서, 주거지역에서는 물론 모든 지역에서 사용할 수 있습니다.

### **Japonya'daki kullanıcılar için VCCI (Sınıf B) uyumluluk bildirimi**

この装置は、クラスB情報技術装置です。この装置は、家庭環境で使用することを目的として いますが、この装置がラジオやテレビジョン受信機に近接して使用されると、受信障害を引き 起こすことがあります。取扱説明書に従って正しい取り扱いをして下さい。

VCCI-B

### <span id="page-190-0"></span>**Japonya'daki kullanıcılar için güç kablosu bildirimi**

```
製品には、同梱された電源コードをお使い下さい。
同梱された電源コードは、他の製品では使用出来ません。
```
### **Almanya için ses emisyonu bildirimi**

### **Geräuschemission**

LpA < 70 dB am Arbeitsplatz im Normalbetrieb nach DIN 45635 T. 19

### **LED gösterge bildirimi**

### **LED indicator statement**

The display LEDs meet the requirements of EN 60825-1.

### **Almanya için çevresel aygıtlar yuvası**

Das Gerät ist nicht für die Benutzung im unmittelbaren Gesichtsfeld am Bildschirmarbeitsplatz vorgesehen. Um störende Reflexionen am Bildschirmarbeitsplatz zu vermeiden, darf dieses Produkt nicht im unmittelbaren Gesichtsfeld platziert werden.

### <span id="page-191-0"></span>**ABD telefon şebekesi kullanıcıları için bildirim: FCC gereklilikleri**

### **Notice to users of the U.S. telephone network: FCC requirements**

This equipment complies with FCC rules, Part 68. On this equipment is a label that contains, among other information, the FCC Registration Number and Ringer Equivalent Number (REN) for this equipment. If requested, provide this information to your telephone company.

An FCC compliant telephone cord and modular plug is provided with this equipment. This equipment is designed to be connected to the telephone network or premises wiring using a compatible modular jack which is Part 68 compliant. This equipment connects to the telephone network through the following standard network interface jack: USOC  $RI-11C$ .

The REN is useful to determine the quantity of devices you may connect to your telephone line and still have all of those devices ring when your number is called. Too many devices on one line might result in failure to ring in response to an incoming call. In most, but not all, areas the sum of the RENs of all devices should not exceed five (5). To be certain of the number of devices you may connect to your line, as determined by the REN, you should call your local telephone company to determine the maximum REN for your calling area.

If this equipment causes harm to the telephone network, your telephone company might discontinue your service temporarily. If possible, they will notify you in advance. If advance notice is not practical, you will be notified as soon as possible. You will also be advised of your right to file a complaint with the FCC. Your telephone company might make changes in its facilities, equipment, operations, or procedures that could affect the proper operation of your equipment. If they do, you will be given advance notice so you will have the opportunity to maintain uninterrupted service. If you experience trouble with this equipment, please contact the manufacturer, or look elsewhere in this manual, for warranty or repair information. Your telephone company might ask you to disconnect this equipment from the network until the problem has been corrected or until you are sure that the equipment is not malfunctioning.

This equipment may not be used on coin service provided by the telephone company.

Connection to party lines is subject to state tariffs. Contact your state public utility commission, public service commission, or corporation commission for more information.

This equipment includes automatic dialing capability. When programming and/or making test calls to emergency numbers:

- Remain on the line and explain to the dispatcher the reason for the call.
- Perform such activities in the off-peak hours, such as early morning or late evening.

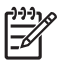

**Note** The FCC hearing aid compatibility rules for telephones are not applicable to this equipment.

The Telephone Consumer Protection Act of 1991 makes it unlawful for any person to use a computer or other electronic device, including fax machines, to send any message unless such message clearly contains in a margin at the top or bottom of each transmitted page or on the first page of transmission, the date and time it is sent and an identification of the business, other entity, or other individual sending the message and the telephone number of the sending machine or such business, other entity, or individual. (The telephone number provided might not be a 900 number or any other number for which charges exceed local or long-distance transmission charges.) In order to program this information into your fax machine, you should complete the steps described in the software.

### <span id="page-192-0"></span>**Note à l'attention des utilisateurs du réseau téléphonique canadien/Notice to users of the Canadian telephone network**

Cet appareil est conforme aux spécifications techniques des équipements terminaux d'Industrie Canada. Le numéro d'enregistrement atteste de la conformité de l'appareil. L'abréviation IC qui précède le numéro d'enregistrement indique que l'enregistrement a été effectué dans le cadre d'une Déclaration de conformité stipulant que les spécifications techniques d'Industrie Canada ont été respectées. Néanmoins, cette abréviation ne signifie en aucun cas que l'appareil a été validé par Industrie Canada.

Pour leur propre sécurité, les utilisateurs doivent s'assurer que les prises électriques reliées à la terre de la source d'alimentation, des lignes téléphoniques et du circuit métallique d'alimentation en eau sont, le cas échéant, branchées les unes aux autres. Cette précaution est particulièrement importante dans les zones rurales.

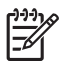

**Remarque** Le numéro REN (Ringer Equivalence Number) attribué à chaque appareil terminal fournit une indication sur le nombre maximal de terminaux qui peuvent être connectés à une interface téléphonique. La terminaison d'une interface peut se composer de n'importe quelle combinaison d'appareils, à condition que le total des numéros REN ne dépasse pas 5.

Basé sur les résultats de tests FCC Partie 68, le numéro REN de ce produit est 0.0B.

This equipment meets the applicable Industry Canada Terminal Equipment Technical Specifications. This is confirmed by the registration number. The abbreviation IC before the registration number signifies that registration was performed based on a Declaration of Conformity indicating that Industry Canada technical specifications were met. It does not imply that Industry Canada approved the equipment.

Users should ensure for their own protection that the electrical ground connections of the power utility, telephone lines and internal metallic water pipe system, if present, are connected together. This precaution might be particularly important in rural areas.

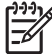

**Note** The REN (Ringer Equivalence Number) assigned to each terminal device provides an indication of the maximum number of terminals allowed to be connected to a telephone interface. The termination on an interface might consist of any combination of devices subject only to the requirement that the sum of the Ringer Equivalence Numbers of all the devices does not exceed 5.

The REN for this product is 0.0B, based on FCC Part 68 test results.

# <span id="page-193-0"></span>**Notice to users in the European Economic Area**

# C E

This product is designed to be connected to the analog Switched Telecommunication Networks (PSTN) of the European Economic Area (EEA) countries/regions.

Network compatibility depends on customer selected settings, which must be reset to use the equipment on a telephone network in a country/region other than where the product was purchased. Contact the vendor or Hewlett-Packard Company if additional product support is necessary.

This equipment has been certified by the manufacturer in accordance with Directive 1999/5/EC (annex II) for Pan-European single-terminal connection to the public switched telephone network (PSTN). However, due to differences between the individual PSTNs provided in different countries, the approval does not, of itself, give an unconditional assurance of successful operation on every PSTN network termination point.

In the event of problems, you should contact your equipment supplier in the first instance.

This equipment is designed for DTMF tone dialing and loop disconnect dialing. In the unlikely event of problems with loop disconnect dialing, it is recommended to use this equipment only with the DTMF tone dial setting.

### **Almanya telefon şebekesi kullanıcıları için bildirim**

### **Hinweis für Benutzer des deutschen Telefonnetzwerks**

Dieses HP-Fax ist nur für den Anschluss eines analogen Public Switched Telephone Network (PSTN) gedacht. Schließen Sie den TAE N-Telefonstecker, der im Lieferumfang des HP All-in-One enthalten ist, an die Wandsteckdose (TAE 6) Code N an. Dieses HP-Fax kann als einzelnes Gerät und/oder in Verbindung (mit seriellem Anschluss) mit anderen zugelassenen Endgeräten verwendet werden.

### **Avustralya kablolu faks bildirimi**

In Australia, the HP device must be connected to Telecommunication Network through a line cord which meets the requirements of the Technical Standard AS/ACIF S008.

### **Kablosuz ürünler için yasal bilgiler**

Bu bölüm, kablosuz ürünlere ait olan aşağıdaki düzenleme bilgilerini içerir:

- [Radyo frekansı radyasyonuna maruziyet](#page-194-0)
- [Brezilya'daki kullanıcılar için bildirim](#page-194-0)
- [Kanada'daki kullanıcılar için bildirim](#page-194-0)
- [Tayvan'daki kullanıcılar için bildirim](#page-194-0)
- Avrupa Birliğ[i düzenleyici bildirimi](#page-195-0)

### <span id="page-194-0"></span>**Radyo frekansı radyasyonuna maruziyet**

**Exposure to radio frequency radiation**

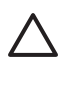

**Caution** The radiated output power of this device is far below the FCC radio frequency exposure limits. Nevertheless, the device shall be used in such a manner that the potential for human contact during normal operation is minimized. This product and any attached external antenna, if supported, shall be placed in such a manner to minimize the potential for human contact during normal operation. In order to avoid the possibility of exceeding the FCC radio frequency exposure limits, human proximity to the antenna shall not be less than 20 cm (8 inches) during normal operation.

### **Brezilya'daki kullanıcılar için bildirim**

**Aviso aos usuários no Brasil**

Este equipamento opera em caráter secundário, isto é, não tem direito à proteção contra interferência prejudicial, mesmo de estações do mesmo tipo, e não pode causar interferência a sistemas operando em caráter primário. (Res.ANATEL 282/2001).

### **Kanada'daki kullanıcılar için bildirim**

### **Notice to users in Canada/Note à l'attention des utilisateurs canadiens**

**For Indoor Use.** This digital apparatus does not exceed the Class B limits for radio noise emissions from the digital apparatus set out in the Radio Interference Regulations of the Canadian Department of Communications. The internal wireless radio complies with RSS 210 and RSS GEN of Industry Canada.

**Utiliser à l'intérieur.** Le présent appareil numérique n'émet pas de bruit radioélectrique dépassant les limites applicables aux appareils numériques de la classe B prescrites dans le Règlement sur le brouillage radioélectrique édicté par le ministère des Communications du Canada. Le composant RF interne est conforme a la norme RSS-210 and RSS GEN d'Industrie Canada.

### **Tayvan'daki kullanıcılar için bildirim**

### 低功率電波輻射性電機管理辦法

第十二條

經型式認證合格之低功率射頻電機,非經許可,公司、商號或使用者均不得擅自變更頻 率、加大功率或變更設計之特性及功能。

### 第十四條

低功率射頻電機之使用不得影響飛航安全及干擾合法通信;經發現有干擾現象時,應立 即停用,並改善至無干擾時方得繼續使用。

前項合法通信,指依電信法規定作業之無線電通信。低功率射頻電機須忍受合法通信或 工業、科學及醫藥用電波輻射性電機設備之干擾。

### <span id="page-195-0"></span>**Avrupa Birliği düzenleyici bildirimi**

### **European Union Regulatory Notice**

Products bearing the CE marking comply with the following EU Directives:

- **·** Low Voltage Directive 2006/95/EC
- **·** EMC Directive 2004/108/EC

CE compliance of this product is valid only if powered with the correct CE-marked AC adapter provided by HP.

If this product has telecommunications functionality, it also complies with the essential requirements of the following EU Directive:

**·** R&TTE Directive 1999/5/EC

Compliance with these directives implies conformity to harmonized European standards (European Norms) that are listed in the EU Declaration of Conformity issued by HP for this product or product family. This compliance is indicated by the following conformity marking placed on the product.

# CEO

The wireless telecommunications functionality of this product may be used in the following EU and EFTA countries:

Austria, Belgium, Bulgaria, Cyprus, Czech Republic, Denmark, Estonia, Finland, France, Germany, Greece, Hungary, Iceland, Ireland, Italy, Latvia, Liechtenstein, Lithuania, Luxembourg, Malta, Netherlands, Norway, Poland, Portugal, Romania, Slovak Republic, Slovenia, Spain, Sweden, Switzerland and United Kingdom.

### **Products with 2.4-GHz wireless LAN devices**

#### **France**

For 2.4 GHz Wireless LAN operation of this product certain restrictions apply: This product may be used indoor for the entire 2400-2483.5 MHz frequency band (channels 1-13). For outdoor use, only 2400-2454 MHz frequency band (channels 1-9) may be used. For the latest requirements, see http://www.art-telecom.fr.

#### **Italy**

License required for use. Verify with your dealer or directly with the General Direction for Frequency Planning and Management (Direzione Generale Pianificazione e Gestione Frequenze).

### **Yasal model numarası**

Yasal kimlik işlemleri için ürününüze bir Yasal Model Numarası atanmıştır. Ürününüz için Yasal Model Numarası SNPRC-1005-01'dir. Bu yasal numara pazarlama adı (HP Officejet 7500A (E910) Geniş Biçimde e-All-in-One) veya ürün adı ile karıştırılmamalıdır.

# <span id="page-196-0"></span>**Uyumluluk Bildirimi**

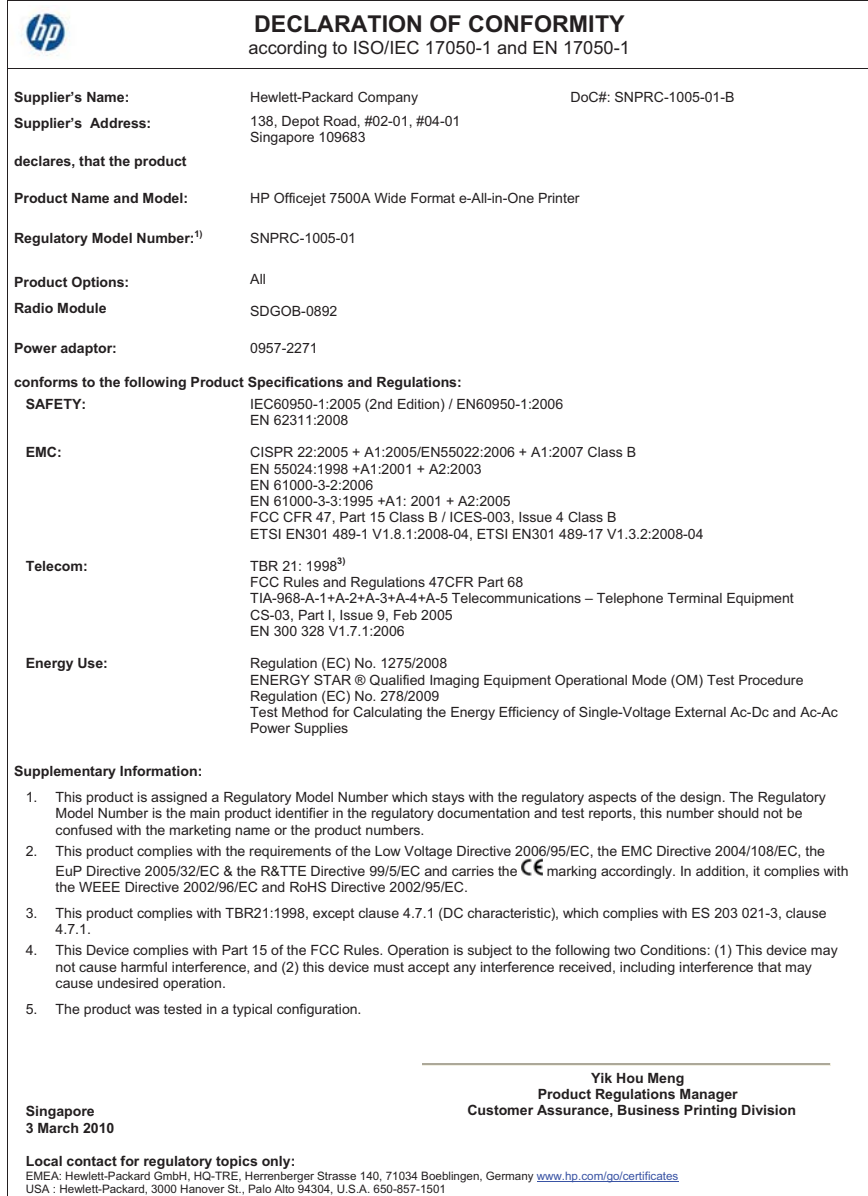

# **Çevre için ürün hizmet programı**

Hewlett-Packard, çevreye duyarlı bakış açısıyla kaliteli ürünler sağlama taahhüdüt etmektedir. Bu ürünün tasarımı geri dönüştürmeye uygundur. Yazıcının güvenli bir şekilde işlevlerini yerine getirerek çalışması sağlanırken, olabildiğince az malzeme kullanılmıştır. Kolaylıkla ayrım sağlanması amacıyla malzemeler birbirine benzemeyecek şekilde tasarlanmıştır. Malzemeleri birbirine bağlayan parçalar ve diğer bağlantıların yeri kolayca bulunabilir, erişilebilir ve en bilinen aletler kullanılarak çıkarılabilir. Önemli parçalar, kolayca çıkarılıp onarılabilmeleri için, kolay bir şekilde erişilebilecek biçimde tasarlanmıştır.

Daha fazla bilgi için aşağıdaki adresteki HP's Commitment to the Environment Web sitesini ziyaret edin:

[www.hp.com/hpinfo/globalcitizenship/environment/index.html](http://www.hp.com/hpinfo/globalcitizenship/environment/index.html)

Bu bölüm aşağıdaki konuları içermektedir:

- Kağıt kullanımı
- Plastik
- Malzeme güvenlik bilgi formları
- Geri dönüştürme programı
- HP inkjet malzemeleri geri dönüşüm programı
- Avrupa Birliğ[i'ndeki evlerdeki atık donanımın kullanıcılar tarafından atılması](#page-198-0)
- [Güç tüketimi](#page-199-0)
- [Kimyasal Maddeler](#page-199-0)
- [RoHS \(Zararlı Madde Kullanımının Sınırlandırılması\) bildirimi \(yalnızca Çin\)](#page-199-0)

### **Kağıt kullanımı**

Bu ürün, DIN 19309 ve EN 12281:2002'ye göre geri dönüşümlü kağıt kullanımı için uygundur.

### **Plastik**

25 gramın üzerindeki dönüştürülebilir plastik parçalar, uluslararası standartlara göre işaretlenerek, ürünün kullanım ömrü sona erdiğinde geri dönüşüm için belirlenmeleri kolaylaştırılmıştır.

### **Malzeme güvenlik bilgi formları**

Malzeme güvenlik veri sayfaları (MSDS) HP'nin Web sitesinden sağlanabilir: [www.hp.com/go/msds](http://www.hp.com/go/msds)

### **Geri dönüştürme programı**

HP, birçok ülkede/bölgede artan sayıda ürün iade ve geri dönüştürme programları sunar ve dünya çapında en büyük elektronik geri dönüştürme merkezlerinin bazılarıyla ortaktır. HP, en popüler ürünlerinin bazılarını yeniden satarak kaynakları korur. Genel olarak HP ürünlerinin geri dönüşümüyle ilgili daha fazla bilgi için şu adresi ziyaret edin:

[www.hp.com/hpinfo/globalcitizenship/environment/recycle/](http://www.hp.com/hpinfo/globalcitizenship/environment/recycle/)

### **HP inkjet malzemeleri geri dönüşüm programı**

HP, kendini çevreyi korumaya adamıştır. HP Inkjet Malzemeleri Geri Dönüşüm Programı, pek çok ülkede/bölgede uygulanmaktadır ve kullanılmış yazıcı kartuşlarınızı ve mürekkep kartuşlarınızı ücretsiz olarak toplar. Daha fazla bilgi için şu Web sitesine gidin:

[www.hp.com/hpinfo/globalcitizenship/environment/recycle/](http://www.hp.com/hpinfo/globalcitizenship/environment/recycle/)

### <span id="page-198-0"></span>**Avrupa Birliği'ndeki evlerdeki atık donanımın kullanıcılar tarafından atılması**

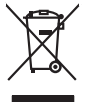

**English Français**

**Deutsch**

**Italiano**

**Español**

**Česky**

**Dansk**

**Nederlands**

**Eesti Suomi**

**Ελληνικά**

**Magyar**

**Latviski**

**Lietuviškai Polski**

**Português**

**Slovenčina**

**Slovenščina**

# Disposed of Waste Equipment by Users in Private Households in the Evropera Union<br>This symbol on the product on its padaging indicate that his product man of be taken the product of the product<br>Symbol on the product on its Évacuation des équipements usagés par les villacteurs dans les foyers privés au sein de l'Union européanne<br>La présence de ce symbole sur le produito us vrson embologe indique que vous ne pouve par vous débouteurs de la<br>Au Entsorgung von Elektrogeräten durch Benutzer in privaten Haushalten in der EU mind ein Resimilientorgi werden darf. Es obliegt daher liver Veraniwortung, das<br>Dieses Symbol auf der Recienter Symbol and the Symbol and the Sy Smaltimento di apparecchiature da rottamare da parte di privati nell'Unione Europea.<br>Questo simbolo de apparecchiature da rottemare da prate di privati nell'Unione European di altri rifuti domesic<br>separati delle apparecchi Eliminación de residuos de aparatos eléctricos y electrónicos por parte de usuarios domésticos en la Unión Eur<br>Este simbolo en el producto o en el embaloje indica que no se puede deschar le producto un este de contar el s<br> Likvidace vyslozilično zařízení užívateli v domácnosti v zemích EU<br>zařízení budo předano kilovách do stanovní národných místní kylikvidován pratým vyhozním do běžného domovního o<br>zařízení budo předanok likvidach do stanovn Borskoffelse af affaldsudstyr for brugere i private husholdninger i EU onder med anderhusholdningsafiald. I stedet and at a move at borskoffe affaldsudstyr<br>ved a glieven de gå den bregnede indsamlingssker med nedskrivanske Afvoer van afgedankte apparatuur door gebruikers in particuliere huishoudens in de Europese Unie<br>al shereen op een aangevezen inzamelper voor de erweling vorden digevoerd met let huisboudelijk ook verentwoordelijkheid we d apparatuur aruu<br>waar u uw afgec<br>hebt aangeschaf Eramaippidamistes kasutuselt kõrvaldatavate seadmete käitlemine Euroopa Liidus<br>viihoele või tote pakendion sessimbo, ei tohi seda todel visad olmisõhmete kuka. Tek kohas on viia kohas kasut<br>Liisteorinisõhta, Uniliseerindus oskia<br>H**ävitettävien laitteiden käsittely kotitalouksissa Euroopan unionin alueella**<br>Tama kotleessa bisen polkauksesa oleo merkintä oskia kotletta kotletti olloittajaksi mukana. Köyttäjän vehollaus on kulehta siinteittä la **Απόρριψη άχρηστων συσκευών στην Ευρωπαϊκή Ένωση** Το παρόν άχιβολο στο εξαλυφιό ή ση συσκοστό του πορεύν αποτήσει του παρακούν του προσωπικού αποτήσει από το πα<br>απορόψετ πε άχορτας συσκος σε μα ασδορομη μονάδα συλλογής απορομμάτον για την ανακοποιούνται που παρουσκούνται opyk ją ir o smionija ano to onio orga**čornio pozior.**<br>Ez a zaimbaln, amely a temėles vagy anak cosmogoldan va lebi klasikomy angles metaliko syvili az egyeb hatariai hulladėkiai. Az On feladas,<br>A kulladėkam, amely a temėl Lietotių atbrivošanās no nederigam iericēm Eiropas Sovienības privātojās maisminiecībās<br>15 simbas uz ietos vai tai iepolojama notada, ies bieta ierices ierices ierices ierices ierices ierices ierice<br>15 simbas uz ietos vai Europes Sqlunges vartotoju je privačiu namu šlutu aliekamos jenagos lānetimas<br>Sisainobis adstonikas videtos pinga pedalīna parklas iegūsta iedzīvota iegūsta aparatotas, bu izsagani adstono<br>Sisainobis adstonikas iedzīvota p Utylizacja zużytego sprzętu przez użytkowników domowych w Unii Europejskiej<br>światnienie zujądy przezłowanie ostacznego janku gradymi w przez podpiedzienie z podpodami domowymi. Użytkownik<br>urzystały w przez podpiedzienie pr Descarte de equipamentos por usuários en residências da União Européia<br>Este intodo no produto ao construira da construira de españado por como los domésico. No entanto, é sua responsabilidade locar os quipamentos<br>a sem dec adquivo produto.<br>Postup používateľov v krajinéch Európskej únie pri vyhodrovaní zariadenia v domácom používaní do odpadu<br>Tento ymbol na produke debo na jeho obale znamen, že nemie by vyhodený zimy noumalným obalem debo na Ravnanje z odpadno opremo v gospodinjstvih znotraj Evropske unije opremi gospodinjskimi odpadk. Odpadno opremo se dožni oddočne adoločenen zbirnem<br>Ta znak na izdeliu ali embadzi izdelio premije z Manjun zakrajnjem nedikina

Kassering av förbrukningsmaterial, för hem- och privatavändare i EU<br>forbakerels av dexhedensprodukter. Genom att lanna kasseris produkter til blandet av den den stora och genom a<br>Kasseris av dexhedensprodukter. Genom att l **Svenska**

### <span id="page-199-0"></span>**Güç tüketimi**

ENERGY STAR® logosunu taşıyan Hewlett-Packard baskı ve görüntüleme aygıtları, U.S. Environmental Protection Agency tarafından görüntüleme aygıtları için belirlenen ENERGY STAR belirtimlerine uygundur. Aşağıdaki işaret, ENERGY STAR uyumlu görüntüleme ürünlerinde bulunur:

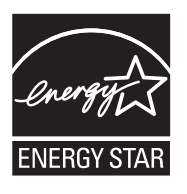

ENERGY STAR ABD'de U.S. EPA'nın tescilli bir servis markasıdır. ENERGY STAR ortağı olarak, HP bu ürünü enerji verimliliğiyle ilgili ENERGY STAR yönergelerine uygun olarak üretmiştir. İlave ENERGY STAR uyumlu görüntüleme ürünü model bilgileri, şu adreste bulunur: [www.hp.com/go/energystar](http://www.hp.com/go/energystar)

### **Kimyasal Maddeler**

HP, REACH (*1907/2006 EC No'lu Avrupa Konseyi ve Parlamentosu Düzenlemesi*) gibi yasal gereksinimlere uyum doğrultusunda ürünlerimizdeki kimyasal maddeler hakkında müşterilerimize bilgi verme ilkesini benimsemiştir. Bu ürünün kimyasal bilgileriyle ilgili rapor aşağıdaki adreste bulunabilir: [www.hp.com/go/reach](http://www.hp.com/go/reach)

### **RoHS (Zararlı Madde Kullanımının Sınırlandırılması) bildirimi (yalnızca Çin)**

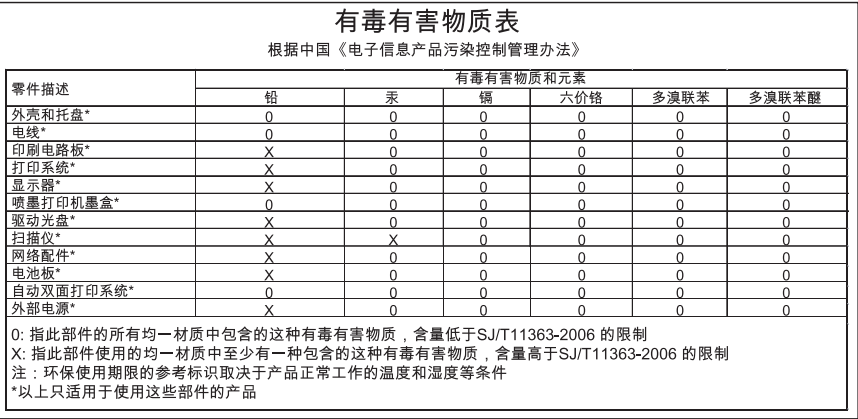

### **Zehirli ve tehlikeli madde tablosu**

# **Üçüncü taraf lisansları**

Bu bölüm aşağıdaki konuları içermektedir:

• HP Officejet 7500A (E910) e-All-in-One

# **HP Officejet 7500A (E910) e-All-in-One**

### **LICENSE.aes-pubdom--crypto**

/\* rijndael-alg-fst.c

- \*
- \* @version 3.0 (December 2000)
- \*

\*

\* Optimised ANSI C code for the Rijndael cipher (now AES)

- \* @author Vincent Rijmen <vincent.rijmen@esat.kuleuven.ac.be>
- \* @author Antoon Bosselaers <antoon.bosselaers@esat.kuleuven.ac.be>
- \* @author Paulo Barreto <paulo.barreto@terra.com.br>

\* This code is hereby placed in the public domain.

\*

\*

\* THIS SOFTWARE IS PROVIDED BY THE AUTHORS ''AS IS'' AND ANY EXPRESS

- \* OR IMPLIED WARRANTIES, INCLUDING, BUT NOT LIMITED TO, THE IMPLIED
- \* WARRANTIES OF MERCHANTABILITY AND FITNESS FOR A PARTICULAR PURPOSE
- \* ARE DISCLAIMED. IN NO EVENT SHALL THE AUTHORS OR CONTRIBUTORS BE
- \* LIABLE FOR ANY DIRECT, INDIRECT, INCIDENTAL, SPECIAL, EXEMPLARY, OR
- \* CONSEQUENTIAL DAMAGES (INCLUDING, BUT NOT LIMITED TO, PROCUREMENT OF
- \* SUBSTITUTE GOODS OR SERVICES; LOSS OF USE, DATA, OR PROFITS; OR
- \* BUSINESS INTERRUPTION) HOWEVER CAUSED AND ON ANY THEORY OF LIABILITY,
- \* WHETHER IN CONTRACT, STRICT LIABILITY, OR TORT (INCLUDING NEGLIGENCE
- \* OR OTHERWISE) ARISING IN ANY WAY OUT OF THE USE OF THIS SOFTWARE,

\* EVEN IF ADVISED OF THE POSSIBILITY OF SUCH DAMAGE.

\*/

### **LICENSE.expat-mit--expat**

Copyright (c) 1998, 1999, 2000 Thai Open Source Software Center Ltd

Permission is hereby granted, free of charge, to any person obtaining a copy of this software and associated documentation files (the "Software"), to deal in the Software without restriction, including without limitation the rights to use, copy, modify, merge, publish, distribute, sublicense, and/or sell copies of the Software, and to permit persons to whom the Software is furnished to do so, subject to the following conditions:

The above copyright notice and this permission notice shall be included in all copies or substantial portions of the Software.

THE SOFTWARE IS PROVIDED "AS IS", WITHOUT WARRANTY OF ANY KIND, EXPRESS OR IMPLIED, INCLUDING BUT NOT LIMITED TO THE WARRANTIES OF MERCHANTABILITY, FITNESS FOR A PARTICULAR PURPOSE AND NONINFRINGEMENT. IN NO EVENT SHALL THE AUTHORS OR COPYRIGHT HOLDERS BE LIABLE FOR ANY CLAIM, DAMAGES OR OTHER LIABILITY, WHETHER IN AN ACTION OF CONTRACT, TORT OR OTHERWISE, ARISING FROM, OUT OF OR IN CONNECTION WITH THE SOFTWARE OR THE USE OR OTHER DEALINGS IN THE SOFTWARE.

### **LICENSE.open\_ssl--open\_ssl**

This package is an SSL implementation written by Eric Young (eay@cryptsoft.com).

The implementation was written so as to conform with Netscapes SSL.

This library is free for commercial and non-commercial use as long as the following conditions are aheared to. The following conditions apply to all code found in this distribution, be it the RC4, RSA, lhash, DES, etc., code; not just the SSL code. The SSL documentation included with this distribution is covered by the same copyright terms except that the holder is Tim Hudson (tjh@cryptsoft.com).

Copyright remains Eric Young's, and as such any Copyright notices in the code are not to be removed.

If this package is used in a product, Eric Young should be given attribution as the author of the parts of the library used.

This can be in the form of a textual message at program startup or in documentation (online or textual) provided with the package.

Redistribution and use in source and binary forms, with or without modification, are permitted provided that the following conditions are met:

- **1.** Redistributions of source code must retain the copyright notice, this list of conditions and the following disclaimer.
- **2.** Redistributions in binary form must reproduce the above copyright notice, this list of conditions and the following disclaimer in the documentation and/or other materials provided with the distribution.
- **3.** All advertising materials mentioning features or use of this software must display the following acknowledgement:

"This product includes cryptographic software written by Eric Young (eay@cryptsoft.com)" The word 'cryptographic' can be left out if the rouines from the library being used are not cryptographic related :-).

**4.** If you include any Windows specific code (or a derivative thereof) from the apps directory (application code) you must include an acknowledgement: "This product includes software written by Tim Hudson (tjh@cryptsoft.com)"

THIS SOFTWARE IS PROVIDED BY ERIC YOUNG ``AS IS'' AND ANY EXPRESS OR IMPLIED WARRANTIES, INCLUDING, BUT NOT LIMITED TO, THE IMPLIED WARRANTIES OF MERCHANTABILITY AND FITNESS FOR A PARTICULAR PURPOSE ARE DISCLAIMED. IN NO EVENT SHALL THE AUTHOR OR CONTRIBUTORS BE LIABLE FOR ANY DIRECT, INDIRECT, INCIDENTAL, SPECIAL, EXEMPLARY, OR CONSEQUENTIAL DAMAGES (INCLUDING, BUT NOT LIMITED TO, PROCUREMENT OF SUBSTITUTE GOODS OR SERVICES; LOSS OF USE, DATA, OR PROFITS; OR BUSINESS INTERRUPTION) HOWEVER CAUSED AND ON ANY THEORY OF LIABILITY, WHETHER IN CONTRACT, STRICT LIABILITY, OR TORT (INCLUDING NEGLIGENCE OR OTHERWISE) ARISING IN ANY WAY OUT OF THE USE OF THIS SOFTWARE, EVEN IF ADVISED OF THE POSSIBILITY OF SUCH DAMAGE.

The licence and distribution terms for any publically available version or derivative of this code cannot be changed. i.e. this code cannot simply be copied and put under another distribution licence [including the GNU Public Licence.]

====================================================================

Copyright (c) 1998-2001 The OpenSSL Project. All rights reserved.

Redistribution and use in source and binary forms, with or without modification, are permitted provided that the following conditions are met:

- **1.** Redistributions of source code must retain the above copyright notice, this list of conditions and the following disclaimer.
- **2.** Redistributions in binary form must reproduce the above copyright notice, this list of conditions and the following disclaimer in the documentation and/or other materials provided with the distribution.
- **3.** All advertising materials mentioning features or use of this software must display the following acknowledgment: "This product includes software developed by the OpenSSL Project for use in the OpenSSL
- Toolkit. (http://www.openssl.org/)" **4.** The names "OpenSSL Toolkit" and "OpenSSL Project" must not be used to endorse or promote
- products derived from this software without prior written permission. For written permission, please contact openssl-core@openssl.org.
- **5.** Products derived from this software may not be called "OpenSSL" nor may "OpenSSL" appear in their names without prior written permission of the OpenSSL Project.
- **6.** Redistributions of any form whatsoever must retain the following acknowledgment: "This product includes software developed by the OpenSSL Project for use in the OpenSSL Toolkit (http://www.openssl.org/)"

THIS SOFTWARE IS PROVIDED BY THE OpenSSL PROJECT ``AS IS'' AND ANY EXPRESSED OR IMPLIED WARRANTIES, INCLUDING, BUT NOT LIMITED TO, THE IMPLIED WARRANTIES OF MERCHANTABILITY AND FITNESS FOR A PARTICULAR PURPOSE ARE DISCLAIMED. IN NO EVENT SHALL THE OpenSSL PROJECT OR ITS CONTRIBUTORS BE LIABLE FOR ANY DIRECT, INDIRECT, INCIDENTAL, SPECIAL, EXEMPLARY, OR CONSEQUENTIAL DAMAGES (INCLUDING, BUT NOT LIMITED TO, PROCUREMENT OF SUBSTITUTE GOODS OR SERVICES; LOSS OF USE, DATA, OR PROFITS; OR BUSINESS INTERRUPTION) HOWEVER CAUSED AND ON ANY THEORY OF LIABILITY, WHETHER IN CONTRACT, STRICT LIABILITY, OR TORT (INCLUDING NEGLIGENCE OR OTHERWISE) ARISING IN ANY WAY OUT OF THE USE OF THIS SOFTWARE, EVEN IF ADVISED OF THE POSSIBILITY OF SUCH DAMAGE.

====================================================================

This product includes cryptographic software written by Eric Young (eay@cryptsoft.com). This product includes software written by Tim Hudson (tjh@cryptsoft.com).

====================================================================

Copyright (c) 1998-2006 The OpenSSL Project. All rights reserved.

Redistribution and use in source and binary forms, with or without modification, are permitted provided that the following conditions are met:

- **1.** Redistributions of source code must retain the above copyright notice, this list of conditions and the following disclaimer.
- **2.** Redistributions in binary form must reproduce the above copyright notice, this list of conditions and the following disclaimer in the documentation and/or other materials provided with the distribution.
- **3.** All advertising materials mentioning features or use of this software must display the following acknowledgment:

"This product includes software developed by the OpenSSL Project for use in the OpenSSL Toolkit. (http://www.openssl.org/)"

- **4.** The names "OpenSSL Toolkit" and "OpenSSL Project" must not be used to endorse or promote products derived from this software without prior written permission. For written permission, please contact openssl-core@openssl.org.
- **5.** Products derived from this software may not be called "OpenSSL" nor may "OpenSSL" appear in their names without prior written permission of the OpenSSL Project.
- **6.** Redistributions of any form whatsoever must retain the following acknowledgment: "This product includes software developed by the OpenSSL Project for use in the OpenSSL Toolkit (http://www.openssl.org/)"

THIS SOFTWARE IS PROVIDED BY THE OpenSSL PROJECT ``AS IS'' AND ANY EXPRESSED OR IMPLIED WARRANTIES, INCLUDING, BUT NOT LIMITED TO, THE IMPLIED WARRANTIES OF MERCHANTABILITY AND FITNESS FOR A PARTICULAR PURPOSE ARE DISCLAIMED. IN NO EVENT SHALL THE OpenSSL PROJECT OR ITS CONTRIBUTORS BE LIABLE FOR ANY DIRECT, INDIRECT, INCIDENTAL, SPECIAL, EXEMPLARY, OR CONSEQUENTIAL DAMAGES (INCLUDING, BUT NOT LIMITED TO, PROCUREMENT OF SUBSTITUTE GOODS OR

SERVICES; LOSS OF USE, DATA, OR PROFITS; OR BUSINESS INTERRUPTION) HOWEVER CAUSED AND ON ANY THEORY OF LIABILITY, WHETHER IN CONTRACT, STRICT LIABILITY, OR TORT (INCLUDING NEGLIGENCE OR OTHERWISE) ARISING IN ANY WAY OUT OF THE USE OF THIS SOFTWARE, EVEN IF ADVISED OF THE POSSIBILITY OF SUCH DAMAGE.

====================================================================

This product includes cryptographic software written by Eric Young (eay@cryptsoft.com). This product includes software written by Tim Hudson (tjh@cryptsoft.com).

====================================================================

Copyright 2002 Sun Microsystems, Inc. ALL RIGHTS RESERVED.

ECC cipher suite support in OpenSSL originally developed by SUN MICROSYSTEMS, INC., and contributed to the OpenSSL project.

### **LICENSE.sha2-bsd--nos\_crypto**

/\* FIPS 180-2 SHA-224/256/384/512 implementation

\* Last update: 02/02/2007

\* Issue date: 04/30/2005

\*

\* Copyright (C) 2005, 2007 Olivier Gay <olivier.gay@a3.epfl.ch>

\* All rights reserved.

\*

\* Redistribution and use in source and binary forms, with or without

\* modification, are permitted provided that the following conditions

\* are met:

\* 1. Redistributions of source code must retain the above copyright

\* notice, this list of conditions and the following disclaimer.

\* 2. Redistributions in binary form must reproduce the above copyright

\* notice, this list of conditions and the following disclaimer in the

\* documentation and/or other materials provided with the distribution.

\* 3. Neither the name of the project nor the names of its contributors

\* may be used to endorse or promote products derived from this software

\* without specific prior written permission.

\*

\* THIS SOFTWARE IS PROVIDED BY THE PROJECT AND CONTRIBUTORS ``AS IS'' AND

\* ANY EXPRESS OR IMPLIED WARRANTIES, INCLUDING, BUT NOT LIMITED TO, THE \* IMPLIED WARRANTIES OF MERCHANTABILITY AND FITNESS FOR A PARTICULAR PURPOSE

\* ARE DISCLAIMED. IN NO EVENT SHALL THE PROJECT OR CONTRIBUTORS BE LIABLE \* FOR ANY DIRECT, INDIRECT, INCIDENTAL, SPECIAL, EXEMPLARY, OR CONSEQUENTIAL \* DAMAGES (INCLUDING, BUT NOT LIMITED TO, PROCUREMENT OF SUBSTITUTE GOODS \* OR SERVICES; LOSS OF USE, DATA, OR PROFITS; OR BUSINESS INTERRUPTION) \* HOWEVER CAUSED AND ON ANY THEORY OF LIABILITY, WHETHER IN CONTRACT, STRICT \* LIABILITY, OR TORT (INCLUDING NEGLIGENCE OR OTHERWISE) ARISING IN ANY WAY \* OUT OF THE USE OF THIS SOFTWARE, EVEN IF ADVISED OF THE POSSIBILITY OF \* SUCH DAMAGE.

\*/

#### **LICENSE.zlib--zlib**

zlib.h -- interface of the 'zlib' general purpose compression library version 1.2.3, July 18th, 2005

Copyright (C) 1995-2005 Jean-loup Gailly and Mark Adler

This software is provided 'as-is', without any express or implied warranty. In no event will the authors be held liable for any damages arising from the use of this software.

Permission is granted to anyone to use this software for any purpose, including commercial applications, and to alter it and redistribute it freely, subject to the following restrictions:

- **1.** The origin of this software must not be misrepresented; you must not claim that you wrote the original software. If you use this software in a product, an acknowledgment in the product documentation would be appreciated but is not required.
- **2.** Altered source versions must be plainly marked as such, and must not be misrepresented as being the original software.
- **3.** This notice may not be removed or altered from any source distribution.

Jean-loup Gailly Mark Adler

jloup@gzip.org madler@alumni.caltech.edu

The data format used by the zlib library is described by RFCs (Request for Comments) 1950 to 1952 in the files http://www.ietf.org/rfc/rfc1950.txt (zlib format), rfc1951.txt (deflate format) and rfc1952.txt (gzip format).

# **B HP sarf malzemeleri ve aksesuarları**

Bu bölümde yazıcının HP sarf malzemeleri ve aksesuarları hakkında bilgi verilmektedir. Bilgiler değişebilir; en son güncelleştirmeler için HP Web sitesini ([www.hpshopping.com\)](http://www.hpshopping.com) ziyaret edin. Web sitesinden alışveriş de yapabilirsiniz.

Bu bölüm aşağıdaki konuları içermektedir:

- Çevrimiçi sarf malzemeleri sipariş etme
- Sarf Malzemeleri

# **Çevrimiçi sarf malzemeleri sipariş etme**

Sarf malzemelerini çevrimiçi sipariş etmek veya yazdırılabilir bir alışveriş listesi oluşturmak için, yazıcınızla birlikte gelen HP yazılımını açın ve **Alışveriş** öğesini tıklatın. **Çevrimiçi Sarf Malzemeleri Alışverişi** seçeneğini belirleyin. HP yazılımı, model numarası, seri numarası ve tahmini mürekkep düzeyleri gibi yazıcı bilgilerini izninizi alarak karşıya yükler. Yazıcınızda çalışan HP sarf malzemeleri önceden seçilmiştir. Miktarları değiştirebilir, öğe ekleyip çıkarabilir, ardından listeyi yazdırabilir veya HP Mağazası ya da diğer çevrimiçi satıcılarda (seçenekler ülkeye/bölgeye göre değişir) çevrimiçi olarak satın alabilirsiniz. Kartuş bilgileri ve çevrimiçi alışveriş bağlantıları mürekkep uyarı iletilerinde de görüntülenir.

Ayrıca [www.hp.com/buy/supplies](http://www.hp.com/buy/supplies) adresini ziyaret ederek çevrimiçi sipariş de verebilirsiniz. İstenirse, ülkenizi/bölgenizi seçin, yazıcınızı seçmek için istenenleri yapın ve size gereken sarf malzemelerini seçin.

**Not** Tüm ülkelerde/bölgelerde kartuşlar çevrimiçi olarak sipariş edilemeyebilir. Ancak birçok ülke telefondan sipariş verme, yerel bir mağaza bulma ve alışveriş listesi yazdırma hakkında bilgiye sahiptir. Ayrıca, ülkenizdeki HP ürünlerini satın almak hakkında bilgi edinmek için [www.hp.com/buy/supplies](http://www.hp.com/buy/supplies) sayfasının üstündeki 'Nasıl Satın Alınır' seçeneğini belirleyebilirsiniz.

# **Sarf Malzemeleri**

Bu bölüm aşağıdaki konuları kapsamaktadır:

- Mürekkep kartuşları
- [HP ortamı](#page-206-0)

### **Mürekkep kartuşları**

Tüm ülkelerde/bölgelerde kartuşlar çevrimiçi olarak sipariş edilemeyebilir. Ancak birçok ülke telefondan sipariş verme, yerel bir mağaza bulma ve alışveriş listesi yazdırma hakkında bilgiye sahiptir. Ayrıca, ülkenizdeki HP ürünlerini satın almak hakkında bilgi edinmek için [www.hp.com/buy/](http://www.hp.com/buy/supplies) [supplies](http://www.hp.com/buy/supplies) sayfasının üstündeki 'Nasıl Satın Alınır' seçeneğini belirleyebilirsiniz.

Mürekkep kartuşu numarasını aşağıdaki yerlerde bulabilirsiniz:

- Katıştırılmış Web sunucusunda **Araçlar** sekmesini tıklatıp sonra **Ürün Bilgileri**'nin altında **Mürekkep Göstergesi**'ni tıklatarak. Daha fazla bilgi için bkz. Katıştırılmış [Web sunucusu](#page-238-0).
- Değiştirdiğiniz mürekkep kartuşunun etiketinde.
- Yazıcı durumu sayfasında (bkz. [Yazıcı Durumu Raporunu Anlama](#page-168-0)).

**Not** Mürekkep düzeyi uyarıları ve göstergeleri, yalnızca planlama amacıyla tahminler sunar. Ekranda düşük mürekkep düzeyi mesajı görüntülendiğinde, olası yazdırma gecikmelerinden kaçınmak için yedek kartuşunuzun olduğundan emin olun. İstenmediği sürece kartuşları değiştirmeniz gerekmez.

### <span id="page-206-0"></span>**HP ortamı**

HP Premium Kağıdı gibi ortamları sipariş etmek için, [www.hp.com](http://www.hp.com) adresine gidin.

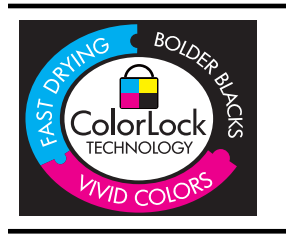

HP gündelik belgeleri yazdırma işlemlerinde ColorLok logosu taşıyan düz kağıtların kullanılmasını önerir. ColorLok logosunu taşıyan tüm kağıtlar yüksek güvenilirlik standartları ve baskı kalitesi sağlamak için tek tek test edilmiştir ve keskin, canlı renkler, daha koyu siyahlar içeren belgeler oluşturur; ayrıca sıradan düz kağıtlardan daha hızlı kurur. Önemli kağıt üreticilerinden çeşitli ağırlık ve boyutlarda olan ColorLok logosu taşıyan kağıtları arayın.

# <span id="page-207-0"></span>**C Diğer faks ayarları**

Başlangıç kılavuzundaki tüm adımları tamamladıktan sonra, faks kurulumunuzu tamamlamak için bu bölümdeki yönergeleri kullanın. Başlangıç kılavuzunuzu daha sonra kullanmak üzere saklayın. Bu bölümde, aynı telefon hattına bağlı olabilecek cihaz ve hizmetlerle başarıyla faks gönderebilmeniz için yazıcının nasıl kurulacağını öğreneceksiniz.

**İpucu** Yanıt modu ve faks başlığı bilgileri gibi bazı önemli faks ayarlarını kolayca yapmanıza yardımcı olması için Faks Kurulum Sihirbazı'nı (Windows) veya HP Setup Assistant (HP Kurulum Yardımcısı) uygulamasını (Mac OS X) da kullanabilirsiniz. Bu araçlara, yazıcıya yüklediğiniz HP yazılımı üzerinden erişebilirsiniz. Bu araçları çalıştırdıktan sonra, faks ayarlarınızı tamamlamak için bu bölümdeki yordamları izleyin.

Bu bölüm aşağıdaki konuları içermektedir:

- Faks kurulumu (paralel telefon sistemleri)
- [Seri tip faks kurulumu](#page-229-0)
- [Faks kurulumunuzu sınama](#page-230-0)

# **Faks kurulumu (paralel telefon sistemleri)**

Yazıcıyı faks işlemi için kurmadan önce, ülke/bölgenizin hangi tip telefon sistemini kullandığını belirleyin. Faks kurulumu yönergeleri, telefon sisteminizin seri veya paralel tip olmasına bağlı olarak değişiklik gösterir.

- Aşağıdaki tabloda ülke/bölgeniz listelenmiyorsa, telefon sisteminiz seri tip olabilir. Seri tip telefon sisteminde, paylaşılan telefon donanımınızdaki (modem, telefon ve telesekreter) konektör türü, yazıcıdaki "2-EXT" bağlantı noktasına fiziksel bağlantı yapılmasına izin vermez. Bunun yerine tüm donanımın duvardaki telefon prizine bağlanması gerekir.
	- **Not** Seri tip telefon sistemlerini kullanan bazı ülke/bölgelerde, yazıcıyla birlikte gelen telefon kablosuna bağlı ek bir priz olabilir. Bu, yazıcıyı taktığınız duvar prizine diğer telekomünikasyon aygıtlarını bağlamanıza olanak sağlar.

Sağlanan telefon kablosunu ülkeniz/bölgeniz için verilen bağdaştırıcıya bağlamanız gerekebilir.

- Aşağıdaki tabloda ülke/bölgeniz listeleniyorsa, telefon sisteminiz paralel tip olabilir. Paralel tip telefon sisteminde, yazıcının arkasındaki "2-EXT" bağlantı noktasını kullanarak, paylaşılan telefon donanımını telefon hattına bağlayabilirsiniz.
	- **Not** Paralel tip bir telefon sisteminiz varsa, HP, yazıcıyı telefon prizine bağlamak için yazıcınızla birlikte verilen 2 telli telefon kablosunu kullanmanızı önerir.

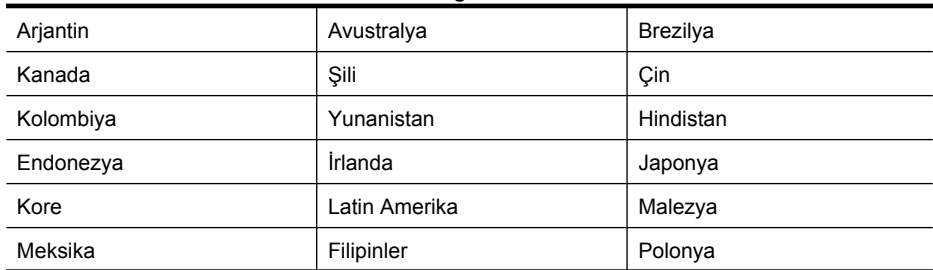

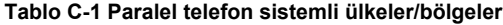

Paralel telefon sistemli ülkeler/bölgeler (devamı)

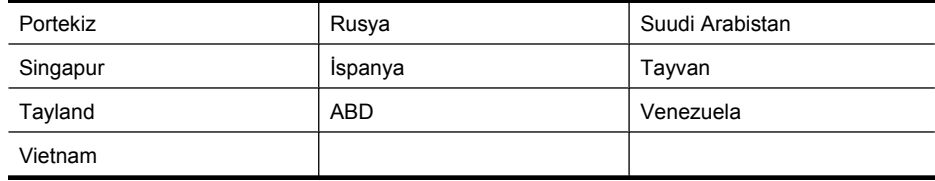

Ne tür telefon sistemine (paralel ya da seri) sahip olduğunuzdan emin değilseniz, telefon şirketinize danışın.

Bu bölüm aşağıdaki konuları içermektedir:

- Ev veya ofisiniz için doğru faks kurulumunu seçme
- [Senaryo A: Ayrı faks hattı \(sesli arama alınmaz\)](#page-210-0)
- [Vaka B: Yazıcıyı DSL ile kurma](#page-211-0)
- [Vaka C: Yazıcı ile PBX telefon sistemi veya ISDN hattının kurulumunu yapma](#page-212-0)
- [Senaryo D: Aynı hat üzerinde ayırt edici zil sesi hizmetine sahip faks](#page-213-0)
- [Senaryo E: Payla](#page-214-0)şılan ses/faks hattı
- [Senaryo F: Sesli mesajla payla](#page-215-0)şılan ses/faks hattı
- [Senaryo G: Bilgisayar modemi ile payla](#page-216-0)şılan faks hattı (sesli arama alınamaz)
- [Senaryo H: Bilgisayar modemi ile payla](#page-219-0)şılan ses/faks hattı
- [Senaryo I: Telesekreterle payla](#page-223-0)şılan ses/faks hattı
- [Senaryo J: Bilgisayar modemi ve telesekreterle payla](#page-224-0)şılan ses/faks hattı
- [Senaryo K: Çevirmeli bilgisayar modemi ve sesli mesajla payla](#page-228-0)şılan ses/faks hattı

### **Ev veya ofisiniz için doğru faks kurulumunu seçme**

Faks işlemini başarıyla gerçekleştirmek için, hangi donanım ve hizmetlerin (varsa) yazıcıyla aynı telefon hattını kullandığını bilmeniz gerekir. Varolan ofis donanımınızın bir kısmını doğrudan yazıcıya bağlamanız gerekeceğinden bu önemlidir ve faks işlemini başarıyla gerçekleştirebilmeniz için önce bazı faks ayarlarını değiştirmeniz de gerekebilir.

- **1.** Telefon sisteminizin seri mi yoksa paralel mi olduğunu saptayın (bkz. [Faks kurulumu \(paralel](#page-207-0) [telefon sistemleri\)](#page-207-0)).
	- **a**. Seri tipte telefon sistemi Bkz. [Seri tip faks kurulumu](#page-229-0).
	- **b**. Paralel tipte telefon sistemi 2. adıma geçin.
- **2.** Faks hattınızı paylaşan diğer aygıt ve hizmetler bileşimini seçin.
	- DSL: Telefon şirketinizden dijital abonelik hattı (DSL) hizmeti. (DSL, ülkenizde/bölgenizde ADSL olarak da bilinebilir.)
	- PBX: PBX telefon sistemi ya da tümleşik hizmetler dijital ağı (ISDN) sistemi.
	- Ayırt edici zil sesi hizmeti: Telefon şirketiniz aracılığıyla sağlanan ayırt edici zil sesi hizmeti, birden çok telefon numarasının farklı zil sesleri olmasına olanak tanır.
	- Sesli mesajlar: Sesli mesajlar, yazıcıda faks aramaları için kullandığınız telefon numarasıyla aynı numara üzerinden mi alınıyor?
	- Çevirmeli bilgisayar modemi: Çevirmeli bilgisayar modemi, yazıcıyla aynı telefon hattında mı? Aşağıdaki sorulardan herhangi birine "Evet" yanıtı verirseniz, çevirmeli bilgisayar modemi kullanıyorsunuz demektir:
		- Çevirmeli bir bağlantı ile bilgisayar uygulamalarınızdan doğrudan faks gönderiyor ve alıyor musunuz?
		- E-posta mesajlarınızı bilgisayarınızda bir çevirmeli ağ bağlantısı üzerinden mi alıyorsunuz?
		- Bilgisayarınızdan Internet'e bir çevirmeli ağ bağlantısı üzerinden mi giriyorsunuz?
- Sesli mesaj hizmeti: Yazıcıda faks aramaları için kullandığınız telefon numarasıyla aynı numarada telefon şirketiniz aracılığıyla sağlanan bir sesli mesaj aboneliği var mı?
- **3.** Aşağıdaki tabloda, ev ya da ofis ayarlarınıza uygun aygıt ve hizmet türlerini seçin. Ardından önerilen faks kurulumuna bakın. İzleyen bölümler her durum için adım adım yönergeleri içermektedir.
- **W** Not Ev ya da ofis ayarlarınız bu bölümde açıklanmamışsa, yazıcıyı normal bir analog telefonu ayarlayacağınız gibi ayarlayın. Yazıcınızla birlikte verilen telefon kablosunu kullanarak bir ucunu telefon prizine, diğer ucunu da aygıtın arkasındaki 1-LINE etiketli girişe bağladığınızdan emin olun. Başka bir telefon kablosu kullanırsanız, faks gönderir ve alırken sorun yaşabilirsiniz. Sağlanan telefon kablosunu ülkeniz/bölgeniz için verilen bağdaştırıcıya bağlamanız gerekebilir.

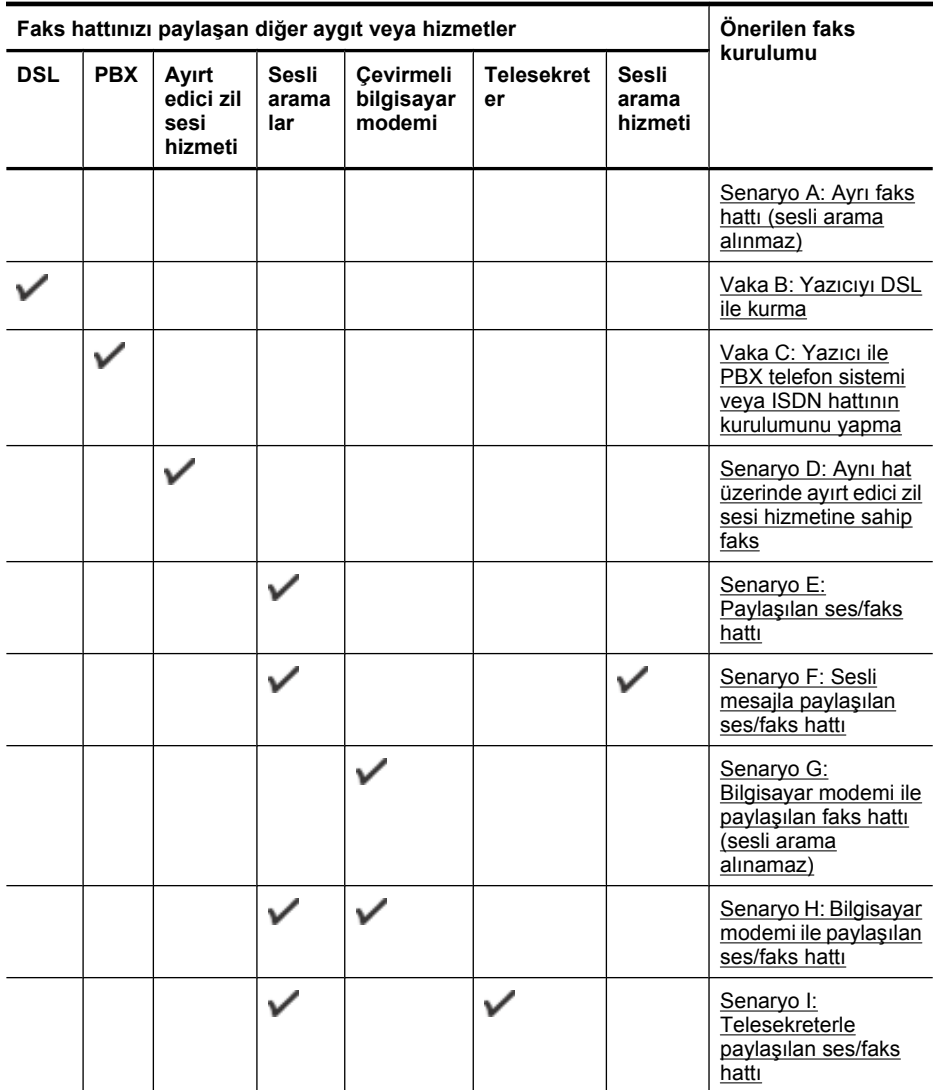

<span id="page-210-0"></span>(devamı)

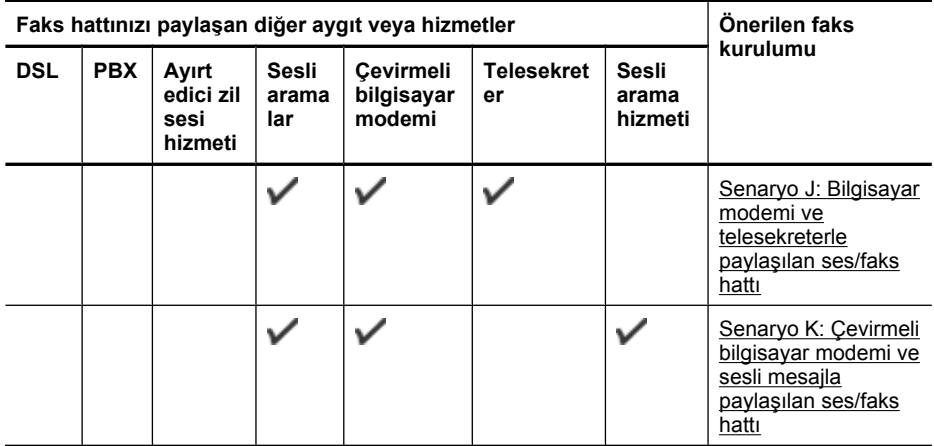

## **Senaryo A: Ayrı faks hattı (sesli arama alınmaz)**

Sesli mesaj almadığınız ayrı bir telefon hattınız varsa ve bu telefon hattına başka bir donanım bağlı değilse, yazıcıyı bu bölümde açıklandığı şekilde ayarlayın.

### **Yazıcının arkadan görünümü**

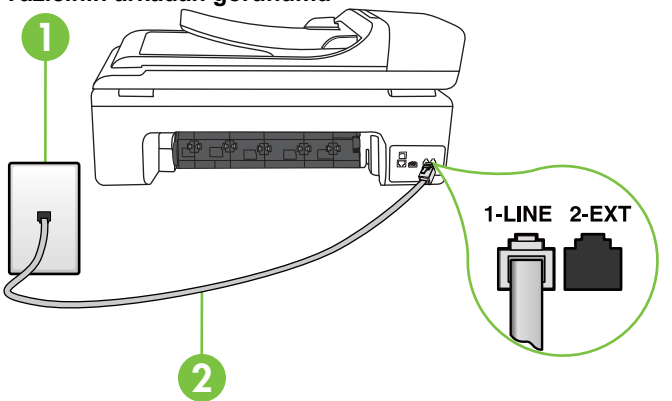

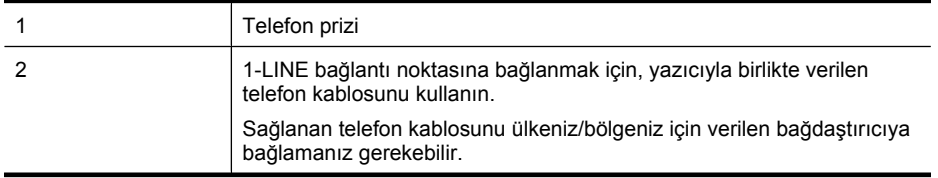

- <span id="page-211-0"></span>**1.** Kutuda gelen telefon kablosunun bir ucunu duvardaki telefon prizine, diğer ucunu da yazıcının arkasındaki 1-LINE etiketli bağlantı noktasına takın.
	- **Not** Sağlanan telefon kablosunu ülkeniz/bölgeniz için verilen bağdaştırıcıya bağlamanız gerekebilir.

Duvardaki telefon prizinden yazıcıya bağlantı kurmak için yazıcıyla birlikte verilen kabloyu kullanmazsanız, faks işlemini başarıyla gerçekleştiremeyebilirsiniz. Bu özel telefon kablosu, evinizde veya iş yerinizde bulunabilecek telefon kablolarından farklıdır.

- **2. Otomatik Yanıt** ayarını açın.
- **3.** (İsteğe bağlı) **Yanıt için Çalma Sayısı** ayarını en düşük ayara getirin (iki zil).
- **4.** Faks sınamasını çalıştırın.

Telefon çaldığında, **Yanıt için Çalma Sayısı** ayarında belirttiğiniz sayıda zilden sonra yazıcı otomatik olarak yanıt verir. Yazıcı, gönderen faks makinesine faks alım sinyalleri vermeye başlar ve faksı alır.

### **Vaka B: Yazıcıyı DSL ile kurma**

Telefon şirketiniz yoluyla DSL hizmetiniz varsa ve yazıcıya herhangi bir donanım bağlamazsanız, duvardaki telefon prizi ile yazıcı arasına DSL filtresi bağlamak için bu bölümdeki yönergeleri kullanın. DSL filtresi, yazıcıyla etkileşim kurabilecek dijital sinyali kaldırır, böylece yazıcı, telefon hattıyla doğru şekilde iletişim kurabilir. (DSL, ülkenizde/bölgenizde ADSL olarak da bilinebilir.)

**Not** DSL hattınız varsa ve DSL filtresi bağlamadıysanız, yazıcı ile faks gönderip alamazsınız.

### **Yazıcının arkadan görünümü**

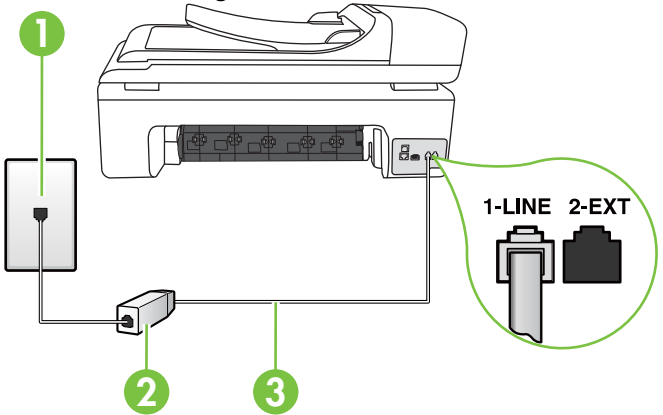

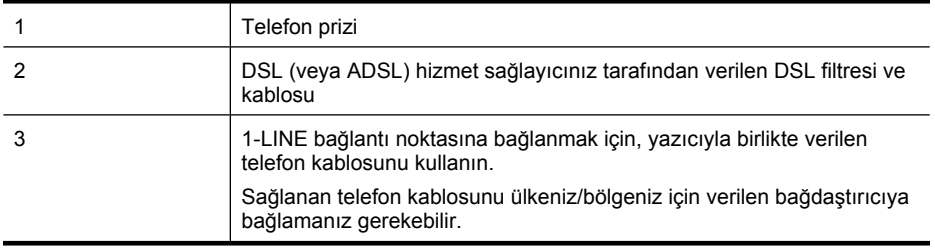

### <span id="page-212-0"></span>**Yazıcıyı DSL ile kurmak için**

- **1.** DSL sağlayıcınızdan bir DSL süzgeci edinin.
- **2.** Yazıcı kutusunda gelen telefon kablosunun bir ucunu DSL filtresindeki açık bağlantı noktasına, diğer ucunu da yazıcının arkasındaki 1-LINE etiketli bağlantı noktasına takın.
	- **Not** Sağlanan telefon kablosunu ülkeniz/bölgeniz için verilen bağdaştırıcıya bağlamanız gerekebilir.

DSL filtresinden yazıcıya bağlantı kurmak için yazıcıyla birlikte verilen telefon kablosunu kullanmazsanız, doğru şekilde faks gönderemeyebilirsiniz. Bu özel telefon kablosu, evinizde veya iş yerinizde bulunabilecek telefon kablolarından farklıdır.

Yalnızca bir adet telefon kablosu verildiği için, bu kurulum için ek telefon kabloları edinmeniz gerekebilir.

- **3.** DSL filtresinden duvardaki telefon prizine ek bir telefon kablosu bağlayın.
- **4.** Faks sınamasını çalıştırın.

Yazıcının isteğe bağIı donanımla kurulumunu yaparken sorunlarla karşılaşırsanız, daha fazla yardım için yerel hizmet sağlayıcınıza veya satıcınıza başvurun.

### **Vaka C: Yazıcı ile PBX telefon sistemi veya ISDN hattının kurulumunu yapma**

Bir PBX telefon sistemi ya da bir ISDN dönüştürücü/terminal adaptörü kullanıyorsanız şunları yaptığınızdan emin olun:

- PBX veya ISDN dönüştürücü/terminal adaptörü kullanıyorsanız, yazıcıyı faks ya da telefon kullanımı için belirlenmiş bağlantı noktasına bağlayın. Ayrıca, terminal adaptörünün mümkünse ülkeniz/bölgeniz için doğru anahtar türüne ayarlandığından emin olun.
	- **W** Not Bazı ISDN sistemleri belirli telefon araçları için bağlantı noktası yapılandırması yapmanıza olanak tanır. Örneğin, bir bağlantı noktasını telefon ve 3. Grup faksa ayırmış, diğer bağlantı noktasını ise farklı amaçlar için ayırmış olabilirsiniz. ISDN dönüştürücünüzün faks/telefon bağlantı noktasına takılıyken sorun yaşarsanız, farklı amaçlar için ayrılmış bağlantı noktasını kullanmayı deneyin; bu bağlantı noktası "multi-combi" veya benzeri bir şekilde etiketlenmiş olabilir.
- PBX telefon sistemi kullanıyorsanız arama bekletme sesini "kapalı" olarak ayarlayın.
	- **Not** Birçok dijital PBX sistemleri arasında, varsayılan olarak "açık" değerine ayarlanan bir arama bekliyor sinyali yer alır. Arama bekliyor sinyali, faks iletimiyle etkileşim oluşturur ve yazıcıyla faks gönderip alamazsınız. Arama bekleme sinyalinin nasıl kapatılacağıyla ilgili yönergeler için PBX telefon sisteminizle gelen belgelere bakın.
- PBX telefon sistemi kullanıyorsanız, faks numarasını çevirmeden önce dış hatta erişmek için gerekli numarayı çevirin.
- Duvardaki telefon prizi ile yazıcı arasında bağlantı kurmak için yazıcıyla birlikte verilen kabloyu kullandığınızdan emin olun. Aksi takdirde, başarıyla faks işlemi gerçekleştiremeyebilirsiniz. Bu özel telefon kablosu, evinizde veya iş yerinizde bulunabilecek telefon kablolarından farklıdır. Ürünle birlikte verilen telefon kablosu çok kısaysa, yerel elektronik mağazanızdan bağlayıcı satın alıp uzatabilirsiniz.

Sağlanan telefon kablosunu ülkeniz/bölgeniz için verilen bağdaştırıcıya bağlamanız gerekebilir. Yazıcının isteğe bağIı donanımla kurulumunu yaparken sorunlarla karşılaşırsanız, daha fazla yardım için yerel hizmet sağlayıcınıza veya satıcınıza başvurun.

<span id="page-213-0"></span>**Senaryo D: Aynı hat üzerinde ayırt edici zil sesi hizmetine sahip faks**

Tek telefon hattı üzerinde her biri farklı zil tonuna sahip birden çok telefon numarasına sahip olma imkanı sunan yanıtlama zil tonu hizmetine üye olursanız (telefon şirketiniz üzerinden), yazıcıyı bu bölümde anlatıldığı şekilde ayarlayın.

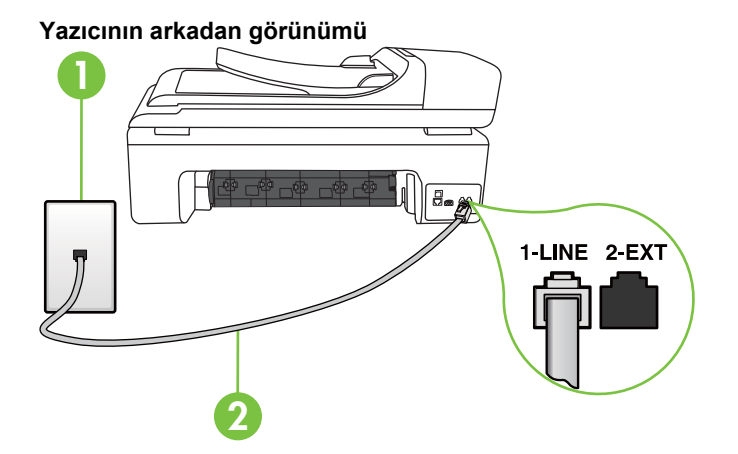

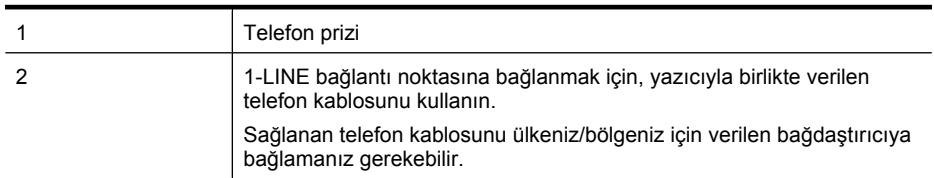

### **Yazıcıyı ayırt edici zil sesi hizmetiyle kurmak için**

- **1.** Kutuda gelen telefon kablosunun bir ucunu duvardaki telefon prizine, diğer ucunu da yazıcının arkasındaki 1-LINE etiketli bağlantı noktasına takın.
	- **Not** Sağlanan telefon kablosunu ülkeniz/bölgeniz için verilen bağdaştırıcıya bağlamanız gerekebilir.

Duvardaki telefon prizinden yazıcıya bağlantı kurmak için yazıcıyla birlikte verilen kabloyu kullanmazsanız, faks işlemini başarıyla gerçekleştiremeyebilirsiniz. Bu özel telefon kablosu, evinizde veya iş yerinizde bulunabilecek telefon kablolarından farklıdır.

- **2. Otomatik Yanıt** ayarını açın.
- **3. Özel Zil Tonu** ayarını, telefon şirketinizin faks numaranıza atadığı zil tonuyla eşleşecek şekilde değiştirin.
	- **Not** Varsayılan olarak, yazıcı tüm zil tonlarına yanıt verecek şekilde ayarlanır. **Özel Zil Tonu** öğesini, faks numaranıza atanan zil tonuyla eşleşecek şekilde ayarlamazsanız, yazıcı hem sesli mesajları hem de faks aramalarını yanıtlayabilir veya hiçbirini yanıtlamayabilir.
	- **İpucu** Ayırt edici zil sesini ayarlamak için yazıcının kontrol panelindeki Zil Tonu Algılama özelliğini de kullanabilirsiniz. Bu özellik sayesinde, yazıcı gelen bir aramanın zil tonunu tanır ve kaydeder, ayrıca bu aramaya göre, telefon şirketiniz tarafından faks aramalarına atanan ayırt edici zil sesini otomatik olarak belirler. Daha fazla bilgi için, bkz. [Ayırt edici zil sesi için](#page-67-0) [yanıtlama zil tonunu de](#page-67-0)ğiştirme.
- <span id="page-214-0"></span>**4.** (İsteğe bağlı) **Yanıt için Çalma Sayısı** ayarını en düşük ayara getirin (iki zil).
- **5.** Faks sınamasını çalıştırın.

Yazıcı, seçtiğiniz zil sayısından (**Yanıt için Çalma Sayısı** ayarı) sonra, seçtiğiniz zil tonundaki (**Özel Zil Tonu** ayarı) gelen aramaları otomatik olarak yanıtlar. Yazıcı, gönderen faks makinesine faks alım sinyalleri vermeye başlar ve faksı alır.

Yazıcının isteğe bağIı donanımla kurulumunu yaparken sorunlarla karşılaşırsanız, daha fazla yardım için yerel hizmet sağlayıcınıza veya satıcınıza başvurun.

### **Senaryo E: Paylaşılan ses/faks hattı**

Sesli mesajları ve faks aramalarını aynı telefon numarası üzerinden alıyorsanız ve bu telefon hattına bağlı başka bir ofis donanımı (ya da sesli mesaj) yoksa yazıcıyı bu bölümde açıklandığı şekilde kurun.

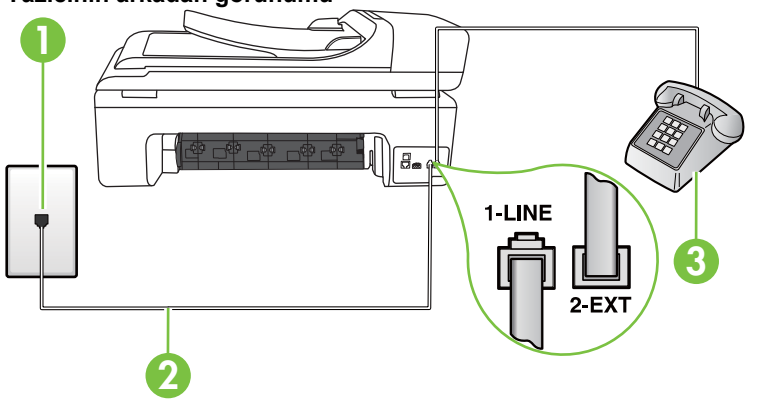

### **Yazıcının arkadan görünümü**

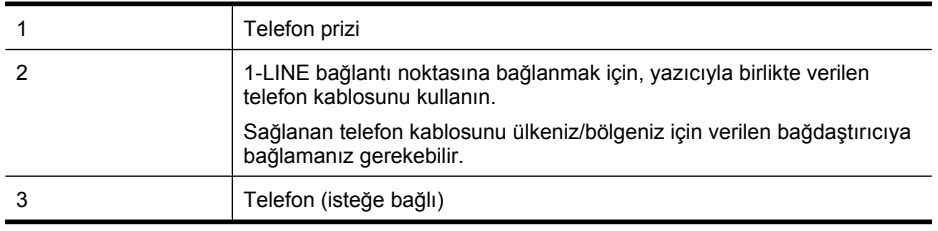

### <span id="page-215-0"></span>**Yazıcıyı paylaşılan ses/faks hattıyla kurmak için**

- **1.** Kutuda gelen telefon kablosunun bir ucunu duvardaki telefon prizine, diğer ucunu da yazıcının arkasındaki 1-LINE etiketli bağlantı noktasına takın.
	- **Not** Sağlanan telefon kablosunu ülkeniz/bölgeniz için verilen bağdaştırıcıya bağlamanız gerekebilir.

Duvardaki telefon prizinden yazıcıya bağlantı kurmak için yazıcıyla birlikte verilen kabloyu kullanmazsanız, faks işlemini başarıyla gerçekleştiremeyebilirsiniz. Bu özel telefon kablosu, evinizde veya iş yerinizde bulunabilecek telefon kablolarından farklıdır.

- **2.** Aşağıdakilerden birini yapın:
	- Paralel telefon sisteminiz varsa, beyaz fişi yazıcının arkasındaki 2-EXT etiketli bağlantı noktasından çıkarın ve bu bağlantı noktasına bir telefon bağlayın.
	- Seri tip bir telefon sisteminiz varsa, telefonunuzu doğrudan prize takılı yazıcı kablosunun ucuna takabilirsiniz.
- **3.** Şimdi yazıcının faks çağrılarını otomatik olarak mı, yoksa el ile mi yanıtlamasını istediğinize karar vermeniz gerekir:
	- Yazıcıyı, aramaları **otomatik olarak** yanıtlayacak şekilde ayarlarsanız, yazıcı gelen tüm aramaları yanıtlar ve faksları alır. Bu durumda yazıcı, faks ile sesli mesajları ayırt edemez; aramanın sesli mesaj olduğundan şüpheleniyorsanız, yazıcı aramaya yanıt vermeden önce aramayı yanıtlamanız gerekir. Yazıcıyı gelen aramaları otomatik olarak yanıtlayacak şekilde ayarlamak için **Otomatik Yanıt** ayarını açın.
	- Yazıcıyı fakslara **el ile** yanıt verecek şekilde ayarlarsanız, gelen fakslara yanıt vermek üzere bizzat orada bulunmanız gerekir, aksi takdirde yazıcı faksları alamaz. Yazıcıyı gelen aramaları el ile yanıtlayacak şekilde ayarlamak için **Otomatik Yanıt** özelliğini kapatın.
- **4.** Faks sınamasını çalıştırın.

Telefonu yazıcıdan önce yanıtlar ve gönderen faks makinesinden faks tonları duyarsanız faks aramasını el ile yanıtlamanız gerekir.

Yazıcının isteğe bağIı donanımla kurulumunu yaparken sorunlarla karşılaşırsanız, daha fazla yardım için yerel hizmet sağlayıcınıza veya satıcınıza başvurun.

### **Senaryo F: Sesli mesajla paylaşılan ses/faks hattı**

Sesli mesajları ve faks aramalarını aynı telefon numarasından alıyorsanız ve telefon şirketiniz üzerinden bir sesli mesaj hizmetine üyeyseniz, yazıcıyı bu bölümde açıklandığı şekilde kurun.

**Not** Faks aramaları için kullandığınız telefon numarasında telefon şirketinizin sesli mesaj hizmetine aboneyseniz, otomatik olarak faks alamazsınız. Faksları elle almalısınız; bu da, gelen faks aramalarını yanıtlamak için orada bizzat bulunmanız gerektiği anlamına gelir. Faksları otomatik olarak almak isterseniz, ayırt edici zil sesi hizmetine abone olmak veya faks için ayrı bir telefon hattı almak için telefon şirketinize başvurun.
<span id="page-216-0"></span>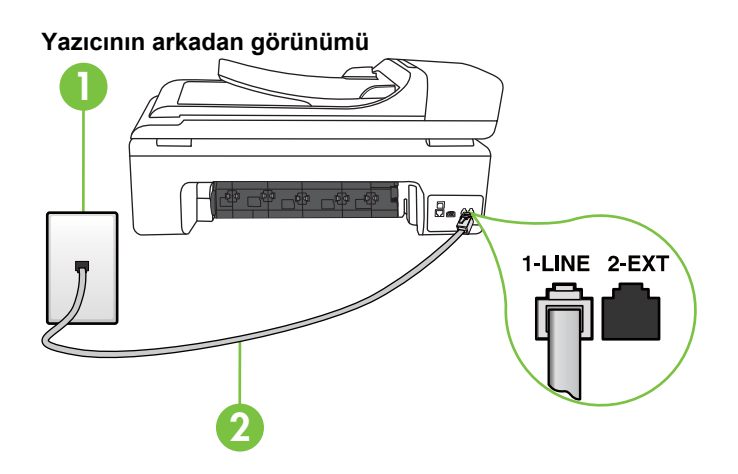

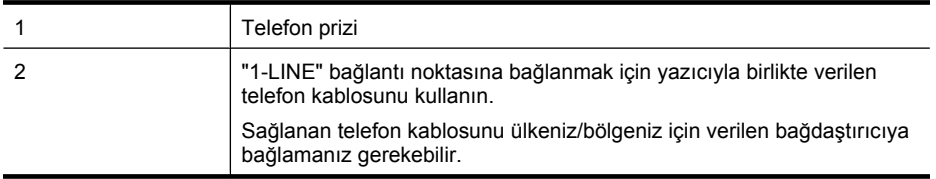

#### **Yazıcıyı sesli mesajla kurmak için**

**1.** Kutuda gelen telefon kablosunun bir ucunu duvardaki telefon prizine, diğer ucunu da yazıcının arkasındaki 1-LINE etiketli bağlantı noktasına takın.

Sağlanan telefon kablosunu ülkeniz/bölgeniz için verilen bağdaştırıcıya bağlamanız gerekebilir.

**Not** Sağlanan telefon kablosunu ülkeniz/bölgeniz için verilen bağdaştırıcıya bağlamanız gerekebilir.

Duvardaki telefon prizinden yazıcıya bağlantı kurmak için yazıcıyla birlikte verilen kabloyu kullanmazsanız, faks işlemini başarıyla gerçekleştiremeyebilirsiniz. Bu özel telefon kablosu, evinizde veya iş yerinizde bulunabilecek telefon kablolarından farklıdır.

- **2. Otomatik Yanıt** ayarını kapatın.
- **3.** Faks sınamasını çalıştırın.

Gelen faks aramalarını yanıtlamak için hazır değilseniz yazıcı faksları alamayabilir. Sesli mesaj hattı almadan önce faksı elle başlatmalısınız.

Yazıcının isteğe bağIı donanımla kurulumunu yaparken sorunlarla karşılaşırsanız, daha fazla yardım için yerel hizmet sağlayıcınıza veya satıcınıza başvurun.

#### **Senaryo G: Bilgisayar modemi ile paylaşılan faks hattı (sesli arama alınamaz)**

Sesli mesaj almadığınız bir faks hattınız varsa ve bu hatta bağlı bir bilgisayar modeminiz varsa, yazıcıyı bu bölümde açıklandığı şekilde ayarlayın.

- **Not** Çevirmeli bilgisayar modeminiz varsa, çevirmeli bilgisayar modeminiz telefon hattını yazıcı ile paylaşır. Aynı anda modemi ve yazıcıyı kullanamazsınız. Örneğin, çevirmeli bilgisayar modeminizi e-posta göndermek veya Internet'e erişmek için kullanıyorsanız, yazıcıyı faks göndermek için kullanamazsınız.
- [Yazıcıyı çevirmeli bilgisayar modemiyle kurma](#page-217-0)
- [Yazıcıyı bilgisayar DSL/ADSL modemiyle kurma](#page-218-0)

#### <span id="page-217-0"></span>**Yazıcıyı çevirmeli bilgisayar modemiyle kurma**

Faks göndermek ve çevirmeli bilgisayar modemi için aynı telefon hattını kullanıyorsanız, yazıcıyı ayarlamak için bu yönergeleri izleyin.

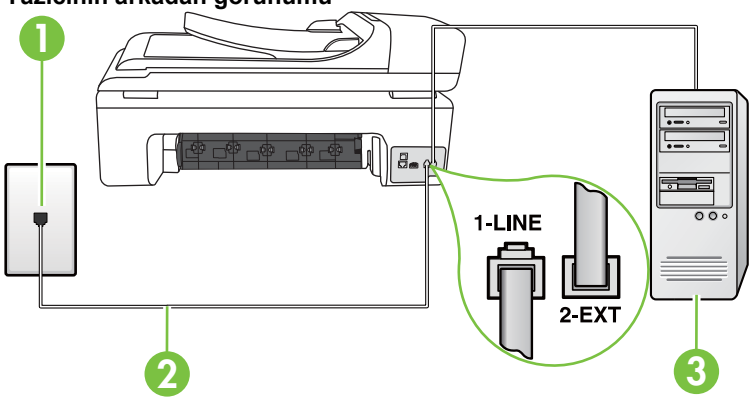

#### **Yazıcının arkadan görünümü**

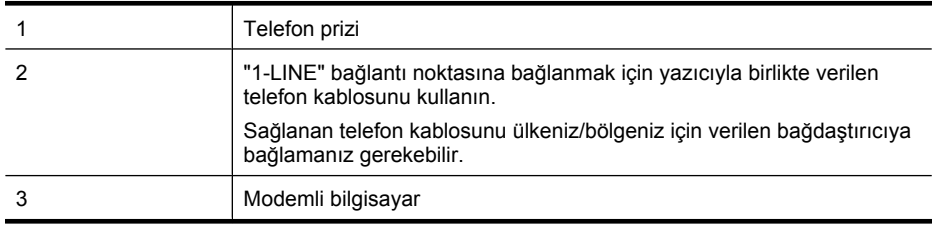

#### **Yazıcıyı çevirmeli bilgisayar modemiyle kurmak için**

- **1.** Yazıcının arkasında bulunan 2-EXT etiketli bağlantı noktasındaki beyaz fişi çıkarın.
- **2.** Bilgisayarınızın arkasında (çevirmeli bilgisayar modeminizden) telefon prizine bağlanan telefon kablosunu bulun. Kabloyu duvardaki telefon prizinden çıkarın ve yazıcının arkasındaki 2-EXT etiketli bağlantı noktasına takın.
- **3.** Kutuda gelen telefon kablosunun bir ucunu duvardaki telefon prizine, diğer ucunu da yazıcının arkasındaki 1-LINE etiketli bağlantı noktasına takın.
	- **Not** Sağlanan telefon kablosunu ülkeniz/bölgeniz için verilen bağdaştırıcıya bağlamanız ⊯ gerekebilir.

Duvardaki telefon prizinden yazıcıya bağlantı kurmak için yazıcıyla birlikte verilen kabloyu kullanmazsanız, faks işlemini başarıyla gerçekleştiremeyebilirsiniz. Bu özel telefon kablosu, evinizde veya iş yerinizde bulunabilecek telefon kablolarından farklıdır.

**4.** Modem yazılımınız faksları otomatik olarak bilgisayarınıza almak üzere ayarlanmışsa, bu ayarı kapatın.

**Not** Modem yazılımınızdaki otomatik faks alma ayarını kapatmazsanız, yazıcı faksları alamaz.

- **5. Otomatik Yanıt** ayarını açın.
- **6.** (İsteğe bağlı) **Yanıt için Çalma Sayısı** ayarını en düşük ayara getirin (iki zil).
- **7.** Faks sınamasını çalıştırın.

<span id="page-218-0"></span>Telefon çaldığında, **Yanıt için Çalma Sayısı** ayarında belirttiğiniz sayıda zilden sonra yazıcı otomatik olarak yanıt verir. Yazıcı, gönderen faks makinesine faks alım sinyalleri vermeye başlar ve faksı alır.

Yazıcının isteğe bağIı donanımla kurulumunu yaparken sorunlarla karşılaşırsanız, daha fazla yardım için yerel hizmet sağlayıcınıza veya satıcınıza başvurun.

#### **Yazıcıyı bilgisayar DSL/ADSL modemiyle kurma**

Bir DSL hattınız varsa ve faks göndermek için bu telefon hattını kullanıyorsanız, faksınızı ayarlamak için bu yönergeleri takip edin.

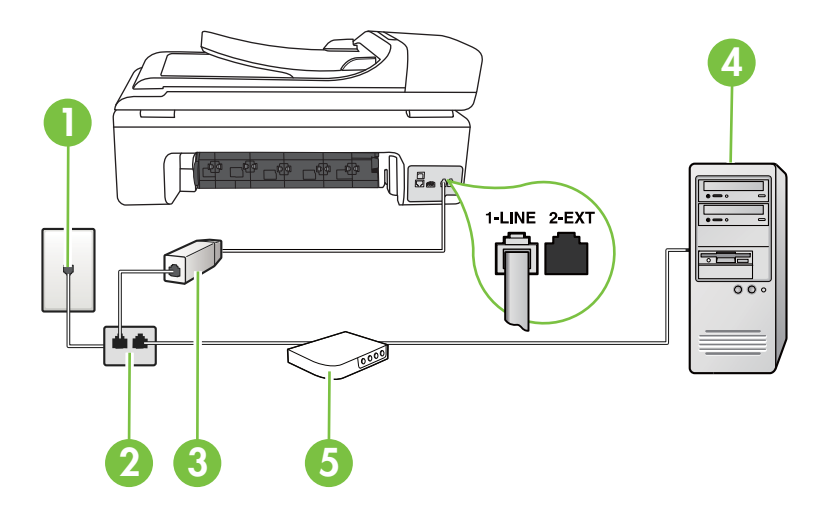

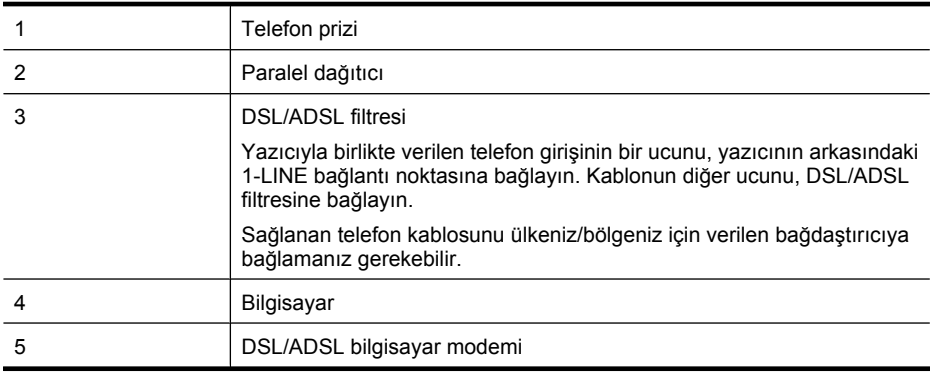

**Not** Paralel ayırıcı satın almanız gerekir. Paralel ayırıcının ön tarafında bir adet RJ-11 bağlantı noktası, arka tarafında ise iki adet RJ-11 bağlantı noktası bulunur. İki hatlı telefon ayırıcısı, seri ayırıcı veya ön tarafında iki RJ-11 bağlantı noktası, arka tarafında da bir giriş bulunan 2 hatlı telefon ayırıcı kullanmayın.

#### **Paralel ayırıcı örneği**

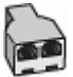

- <span id="page-219-0"></span>**1.** DSL sağlayıcınızdan bir DSL süzgeci edinin.
- **2.** Yazıcı kutusunda gelen telefon kablosunun bir ucunu DSL filtresine, diğer ucunu da yazıcının arkasındaki 1-LINE etiketli bağlantı noktasına takın.
	- **Not** Sağlanan telefon kablosunu ülkeniz/bölgeniz için verilen bağdaştırıcıya bağlamanız gerekebilir.

DSL filtresinden yazıcının arkasına bağlantı kurmak için yazıcıyla birlikte verilen telefon kablosunu kullanmazsanız, doğru şekilde faks gönderemeyebilirsiniz. Bu özel telefon kablosu, evinizde veya iş yerinizde bulunabilecek telefon kablolarından farklıdır.

- **3.** DSL filtresini paralel ayırıcıya bağlayın.
- **4.** DSL modemi paralel ayırıcıya bağlayın.
- **5.** Paralel ayırıcıyı duvar prizine bağlayın.
- **6.** Faks sınamasını çalıştırın.

Telefon çaldığında, **Yanıt için Çalma Sayısı** ayarında belirttiğiniz sayıda zilden sonra yazıcı otomatik olarak yanıt verir. Yazıcı, gönderen faks makinesine faks alım sinyalleri vermeye başlar ve faksı alır.

Yazıcının isteğe bağIı donanımla kurulumunu yaparken sorunlarla karşılaşırsanız, daha fazla yardım için yerel hizmet sağlayıcınıza veya satıcınıza başvurun.

#### **Senaryo H: Bilgisayar modemi ile paylaşılan ses/faks hattı**

Bilgisayarınızdaki telefon bağlantı noktalarının sayısına göre, yazıcıyı bilgisayarınızla kurmanın iki farklı yolu vardır. Başlamadan önce bilgisayarınızda bir mi iki mi telefon bağlantı noktası olduğunu kontrol edin.

- **Not** Bilgisayarınızda tek bir telefon bağlantı noktası varsa, aşağıda gösterildiği gibi bir paralel ayırıcı (bağlayıcı da denir) satın almanız gerekir. (Paralel ayırıcının ön tarafında bir adet RJ-11 bağlantı noktası, arka tarafında ise iki adet RJ-11 bağlantı noktası bulunur. İki hatlı telefon ayırıcısı, seri ayırıcı veya ön tarafında iki RJ-11 bağlantı noktası, arka tarafında da bir giriş bulunan 2 hatlı telefon ayırıcı kullanmayın.)
- Paylaşılan ses/faks ve çevirmeli bilgisayar modemi
- Paylaş[ılan ses/faks ve DSL/ADSL bilgisayar modemi](#page-221-0)

#### **Paylaşılan ses/faks ve çevirmeli bilgisayar modemi**

Telefon hattınızı hem faks hem de telefon armaları için kullanıyorsanız, faksınızı ayarlamak için bu yönergeleri kullanın.

Bilgisayarınızdaki telefon bağlantı noktalarının sayısına göre, yazıcıyı bilgisayarınızla kurmanın iki farklı yolu vardır. Başlamadan önce bilgisayarınızda bir mi iki mi telefon bağlantı noktası olduğunu kontrol edin.

**Not** Bilgisayarınızda tek bir telefon bağlantı noktası varsa, aşağıda gösterildiği gibi bir paralel ayırıcı (bağlayıcı da denir) satın almanız gerekir. (Paralel ayırıcının ön tarafında bir adet RJ-11 bağlantı noktası, arka tarafında ise iki adet RJ-11 bağlantı noktası bulunur. İki hatlı telefon ayırıcısı, seri ayırıcı veya ön tarafında iki RJ-11 bağlantı noktası, arka tarafında da bir giriş bulunan 2 hatlı telefon ayırıcı kullanmayın.)

#### **Paralel ayırıcı örneği**

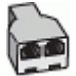

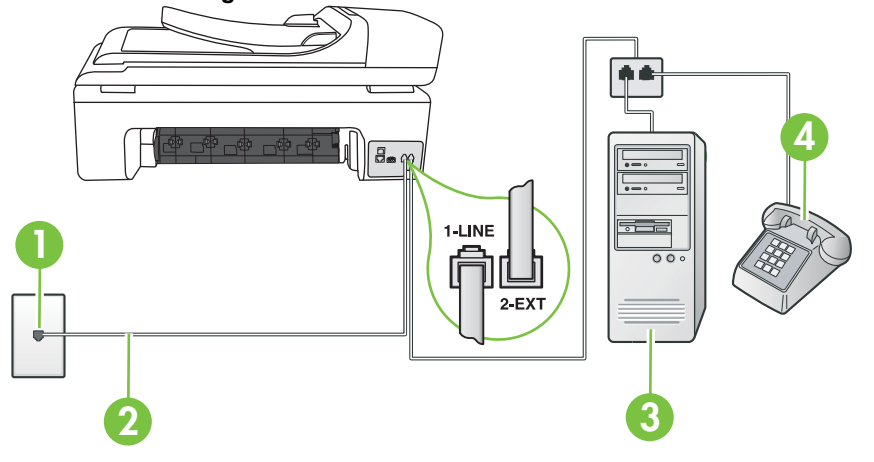

**Yazıcının arkadan görünümü**

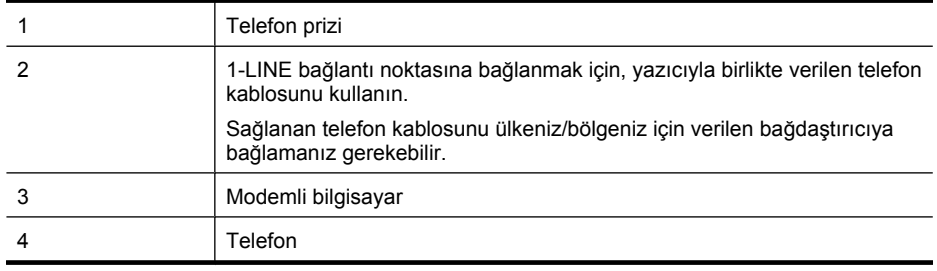

- **1.** Yazıcının arkasında bulunan 2-EXT etiketli bağlantı noktasındaki beyaz fişi çıkarın.
- **2.** Bilgisayarınızın arkasında (çevirmeli bilgisayar modeminizden) telefon prizine bağlanan telefon kablosunu bulun. Kabloyu duvardaki telefon prizinden çıkarın ve yazıcının arkasındaki 2-EXT etiketli bağlantı noktasına takın.
- **3.** Çevirmeli bilgisayar modeminizin arkasındaki "OUT" (Çıkış) bağlantı noktasına telefon bağlayın.
- **4.** Kutuda gelen telefon kablosunun bir ucunu duvardaki telefon prizine, diğer ucunu da yazıcının arkasındaki 1-LINE etiketli bağlantı noktasına takın.
	- **Not** Sağlanan telefon kablosunu ülkeniz/bölgeniz için verilen bağdaştırıcıya bağlamanız gerekebilir.

Duvardaki telefon prizinden yazıcıya bağlantı kurmak için yazıcıyla birlikte verilen kabloyu kullanmazsanız, faks işlemini başarıyla gerçekleştiremeyebilirsiniz. Bu özel telefon kablosu, evinizde veya iş yerinizde bulunabilecek telefon kablolarından farklıdır.

- **5.** Modem yazılımınız faksları otomatik olarak bilgisayarınıza almak üzere ayarlanmışsa, bu ayarı kapatın.
	- **X** Not Modem yazılımınızdaki otomatik faks alma ayarını kapatmazsanız, yazıcı faksları alamaz.
- <span id="page-221-0"></span>**6.** Şimdi yazıcının faks çağrılarını otomatik olarak mı, yoksa el ile mi yanıtlamasını istediğinize karar vermeniz gerekir:
	- Yazıcıyı, aramaları **otomatik olarak** yanıtlayacak şekilde ayarlarsanız, yazıcı gelen tüm aramaları yanıtlar ve faksları alır. Bu durumda yazıcı, faks ile sesli mesajları ayırt edemez; aramanın sesli mesaj olduğundan şüpheleniyorsanız, yazıcı aramaya yanıt vermeden önce aramayı yanıtlamanız gerekir. Yazıcıyı gelen aramaları otomatik olarak yanıtlayacak şekilde ayarlamak için **Otomatik Yanıt** ayarını açın.
	- Yazıcıyı fakslara **el ile** yanıt verecek şekilde ayarlarsanız, gelen fakslara yanıt vermek üzere bizzat orada bulunmanız gerekir, aksi takdirde yazıcı faksları alamaz. Yazıcıyı gelen aramaları el ile yanıtlayacak şekilde ayarlamak için **Otomatik Yanıt** özelliğini kapatın.
- **7.** Faks sınamasını çalıştırın.

Telefonu yazıcıdan önce yanıtlar ve gönderen faks makinesinden faks tonları duyarsanız faks aramasını el ile yanıtlamanız gerekir.

Telefon hattınızı ses, faks ve çevirmeli bilgisayar ağı olarak kullanıyorsanız, faksınızı ayarlamak için aşağıdaki yönergeleri takip edin.

Yazıcının isteğe bağIı donanımla kurulumunu yaparken sorunlarla karşılaşırsanız, daha fazla yardım için yerel hizmet sağlayıcınıza veya satıcınıza başvurun.

#### **Paylaşılan ses/faks ve DSL/ADSL bilgisayar modemi**

Bilgisayarınızda DSL/ADSL modem varsa bu yönergeleri takip edin

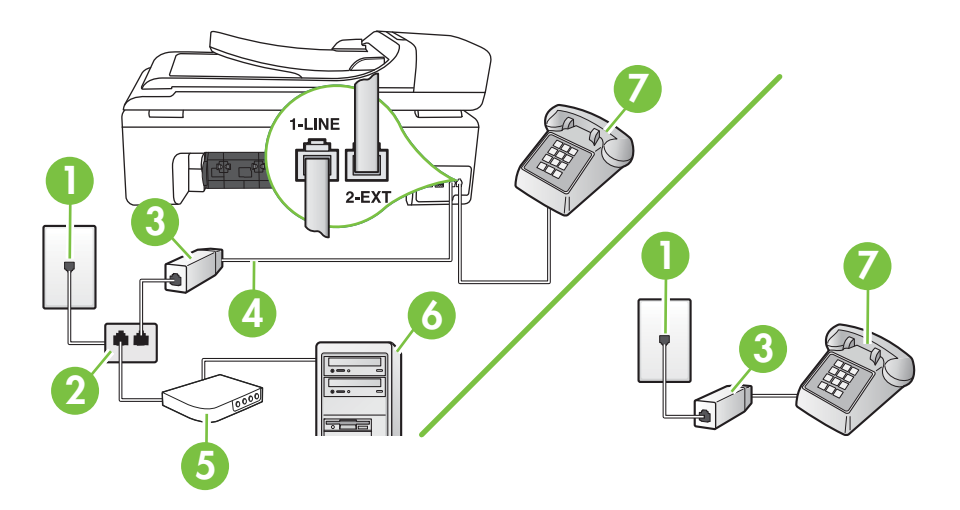

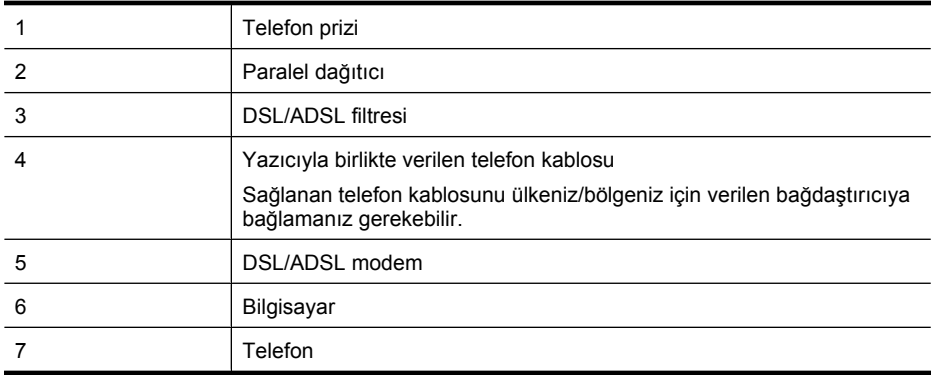

**Not** Paralel ayırıcı satın almanız gerekir. Paralel ayırıcının ön tarafında bir adet RJ-11 bağlantı noktası, arka tarafında ise iki adet RJ-11 bağlantı noktası bulunur. İki hatlı telefon ayırıcısı, seri ayırıcı veya ön tarafında iki RJ-11 bağlantı noktası, arka tarafında da bir giriş bulunan 2 hatlı telefon ayırıcı kullanmayın.

#### **Paralel ayırıcı örneği**

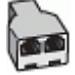

#### **Yazıcıyı DSL/ADSL modemiyle kurmak için**

- **1.** DSL sağlayıcınızdan bir DSL süzgeci edinin.
	- **Not** Evin/ofisin diğer bölümlerinde, DSL hizmeti ile aynı telefon numarasını paylaşan telefonların ek DSL filtrelere bağlanması gerekir, aksi takdirde sesli mesaj bırakılırken parazit ile karşılaşabilirsiniz.
- **2.** Yazıcı kutusunda gelen telefon kablosunun bir ucunu DSL filtresine, diğer ucunu da yazıcının arkasındaki 1-LINE etiketli bağlantı noktasına takın.
	- **Not** Sağlanan telefon kablosunu ülkeniz/bölgeniz için verilen bağdaştırıcıya bağlamanız gerekebilir.

DSL filtresinden yazıcıya bağlantı kurmak için yazıcıyla birlikte verilen telefon kablosunu kullanmazsanız, doğru şekilde faks gönderemeyebilirsiniz. Bu özel telefon kablosu, evinizde veya iş yerinizde bulunabilecek telefon kablolarından farklıdır.

- **3.** Paralel telefon sisteminiz varsa, beyaz fişi yazıcının arkasındaki 2-EXT etiketli bağlantı noktasından çıkarın ve bu bağlantı noktasına bir telefon bağlayın.
- **4.** DSL filtresini paralel ayırıcıya bağlayın.
- **5.** DSL modemi paralel ayırıcıya bağlayın.
- **6.** Paralel ayırıcıyı duvar prizine bağlayın.
- **7.** Faks sınamasını çalıştırın.

Telefon çaldığında, **Yanıt için Çalma Sayısı** ayarında belirttiğiniz sayıda zilden sonra yazıcı otomatik olarak yanıt verir. Yazıcı, gönderen faks makinesine faks alım sinyalleri vermeye başlar ve faksı alır.

Yazıcının isteğe bağIı donanımla kurulumunu yaparken sorunlarla karşılaşırsanız, daha fazla yardım için yerel hizmet sağlayıcınıza veya satıcınıza başvurun.

#### <span id="page-223-0"></span>**Senaryo I: Telesekreterle paylaşılan ses/faks hattı**

Sesli mesajları ve faks aramalarını aynı telefon numarası üzerinden alıyorsanız ve bu telefon numarasından gelen çağrıları yanıtlayan bir telesekreteriniz varsa, yazıcıyı bu bölümde anlatıldığı şekilde ayarlayın.

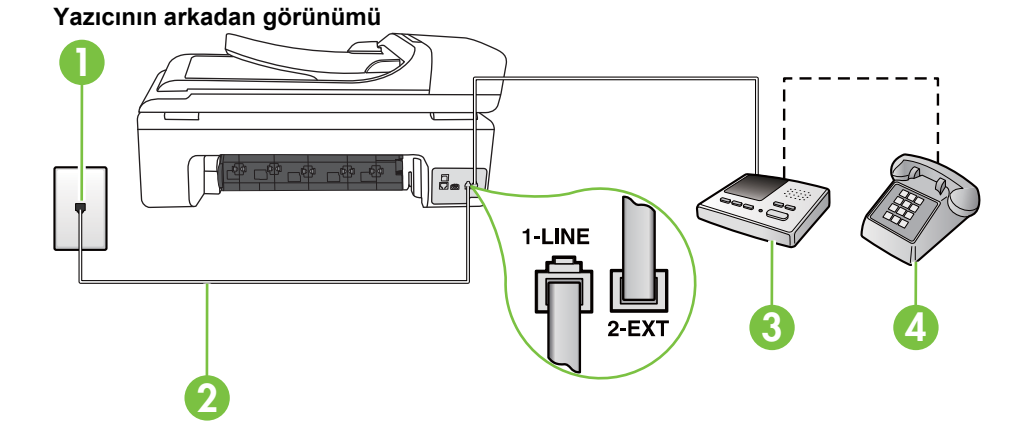

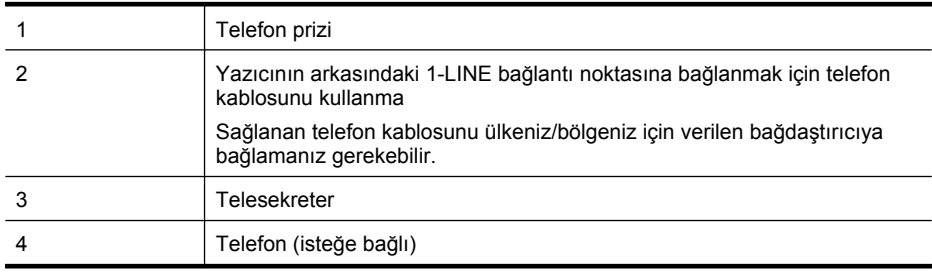

#### **Yazıcıyı telesekreter ve paylaşılan ses/faks hattıyla kurmak için**

- **1.** Yazıcının arkasında bulunan 2-EXT etiketli bağlantı noktasındaki beyaz fişi çıkarın.
- **2.** Telesekreterinizi telefon prizinden çıkarın ve yazıcının arkasındaki 2-EXT etiketli bağlantı noktasına takın.

⊯ **Not** Telesekreterinizi doğrudan yazıcıya bağlamazsanız gönderen faks makinesinden gelen faks sinyalleri telesekreterinize kaydedilebilir ve faksları yazıcıyla alamayabilirsiniz.

- **3.** Kutuda gelen telefon kablosunun bir ucunu duvardaki telefon prizine, diğer ucunu da yazıcının arkasındaki 1-LINE etiketli bağlantı noktasına takın.
	- **Not** Sağlanan telefon kablosunu ülkeniz/bölgeniz için verilen bağdaştırıcıya bağlamanız gerekebilir.

Duvardaki telefon prizinden yazıcıya bağlantı kurmak için yazıcıyla birlikte verilen kabloyu kullanmazsanız, faks işlemini başarıyla gerçekleştiremeyebilirsiniz. Bu özel telefon kablosu, evinizde veya iş yerinizde bulunabilecek telefon kablolarından farklıdır.

- <span id="page-224-0"></span>**4.** (İsteğe bağlı) Telesekreterinizde yerleşik bir telefon yoksa, kullanım kolaylığı için telesekreterinizin arkasındaki "ÇIKIŞ" bağlantı noktasına bir telefon bağlayabilirsiniz.
	- **Not** Telesekreteriniz harici bir telefon bağlamanıza olanak vermiyorsa, hem telesekreteri hem de telefonu yazıcıya bağlamak için bir paralel ayırıcı (aynı zamanda bağlayıcı olarak da bilinir) satın alarak kullanabilirsiniz. Bu bağlantılar için standart telefon kablolarını kullanabilirsiniz.
- **5. Otomatik Yanıt** ayarını açın.
- **6.** Telesekreterinizi az sayıda zil sesinden sonra yanıtlayacak biçimde ayarlayın.
- **7.** Yazıcıdaki **Yanıt için Çalma Sayısı** ayarını, yazıcının desteklediği maksimum zil sesi sayısına ayarlayın. (Maksimum zil sayısı ülkeye/bölgeye göre değişir.)
- **8.** Faks sınamasını çalıştırın.

Telefon çaldığında telesekreteriniz ayarladığınız zil sayısından sonra çağrıyı yanıtlar ve karşılama mesajınızı dinletir. Yazıcı bu süre boyunca faks sinyallerini "dinleyerek" çağrıyı izler. Gelen faks sinyalleri algılanırsa, yazıcı faks alım sinyallerini verir ve faksı alır; faks sinyali yoksa, yazıcı hattı izlemeyi durdurur ve telesekreteriniz sesli mesaj kaydedebilir.

Yazıcının isteğe bağIı donanımla kurulumunu yaparken sorunlarla karşılaşırsanız, daha fazla yardım için yerel hizmet sağlayıcınıza veya satıcınıza başvurun.

#### **Senaryo J: Bilgisayar modemi ve telesekreterle paylaşılan ses/faks hattı**

Ses ve faks çağrılarını aynı telefon numarası üzerinden alıyorsanız ve bu telefon hattına bağlı bir bilgisayar modemi ve telesekreter varsa yazıcınızı bu bölümde anlatıldığı şekilde ayarlayın.

- **Not** Çevirmeli bilgisayar modeminiz yazıcıyla aynı telefon hattını paylaştığı için modeminizi ve yazıcınızı aynı anda kullanamazsınız. Örneğin, çevirmeli bilgisayar modeminizi e-posta göndermek veya Internet'e erişmek için kullanıyorsanız, yazıcıyı faks göndermek için kullanamazsınız.
- Çevirmeli bilgisayar modemi ve telesekreterle paylaşılan ses/faks hattı
- [Bilgisayar DSL/ADSL modem ve telesekreterle payla](#page-226-0)şılan ses/faks hattı

#### **Çevirmeli bilgisayar modemi ve telesekreterle paylaşılan ses/faks hattı**

Bilgisayarınızdaki telefon bağlantı noktalarının sayısına göre, yazıcıyı bilgisayarınızla kurmanın iki farklı yolu vardır. Başlamadan önce bilgisayarınızda bir mi yoksa iki mi telefon bağlantı noktası olduğunu kontrol edin

**Not** Bilgisayarınızda tek bir telefon bağlantı noktası varsa, aşağıda gösterildiği gibi bir paralel ayırıcı (bağlayıcı da denir) satın almanız gerekir. (Paralel ayırıcının ön tarafında bir adet RJ-11 bağlantı noktası, arka tarafında ise iki adet RJ-11 bağlantı noktası bulunur. İki hatlı telefon ayırıcısı, seri ayırıcı veya ön tarafında iki RJ-11 bağlantı noktası, arka tarafında da bir giriş bulunan 2 hatlı telefon ayırıcı kullanmayın.)

#### **Paralel ayırıcı örneği**

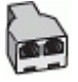

#### **Yazıcıyı iki telefon bağlantı noktası bulunan bilgisayarla aynı telefon hattına kurmak için**

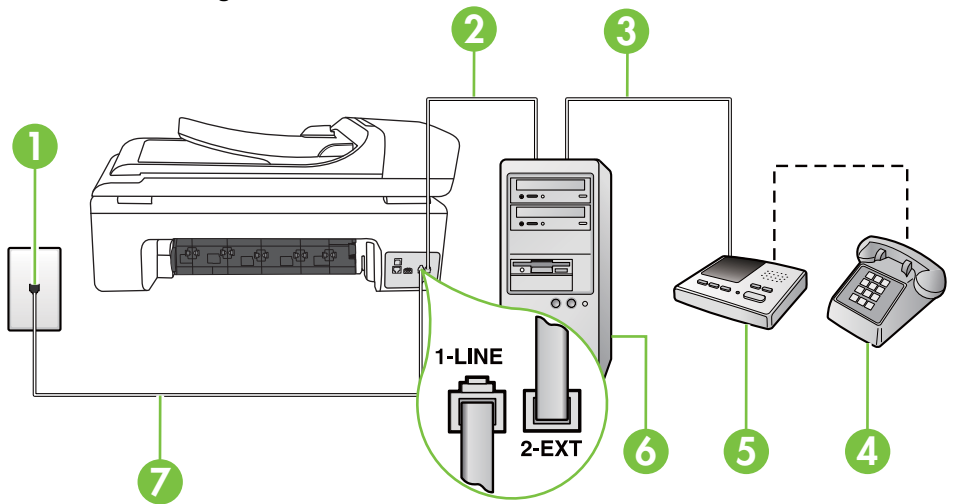

**Yazıcının arkadan görünümü**

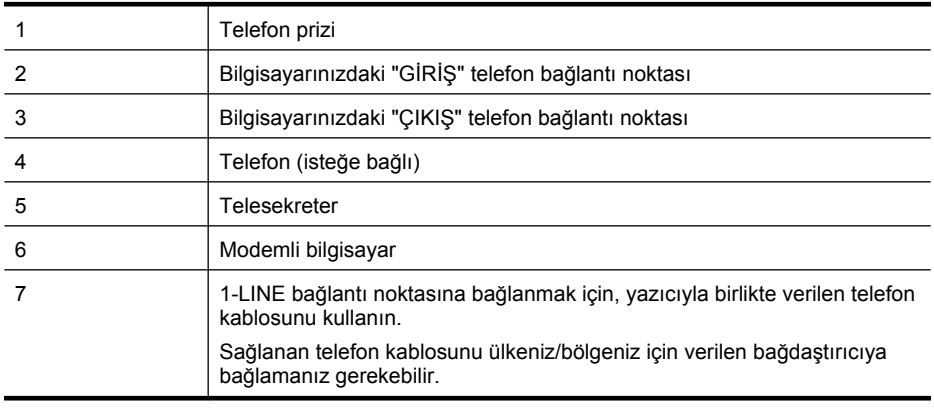

- **1.** Yazıcının arkasında bulunan 2-EXT etiketli bağlantı noktasındaki beyaz fişi çıkarın.
- **2.** Bilgisayarınızın arkasında (çevirmeli bilgisayar modeminizden) telefon prizine bağlanan telefon kablosunu bulun. Kabloyu duvardaki telefon prizinden çıkarın ve yazıcının arkasındaki 2-EXT etiketli bağlantı noktasına takın.
- **3.** Telesekreterinizi telefon prizinden çekip bilgisayarın (çevirmeli bilgisayar modemini) arkasındaki "OUT" (Çıkış) etiketli bağlantı noktasına bağlayın.
- **4.** Kutuda gelen telefon kablosunun bir ucunu duvardaki telefon prizine, diğer ucunu da yazıcının arkasındaki 1-LINE etiketli bağlantı noktasına takın.
	- **Not** Sağlanan telefon kablosunu ülkeniz/bölgeniz için verilen bağdaştırıcıya bağlamanız gerekebilir.

Duvardaki telefon prizinden yazıcıya bağlantı kurmak için yazıcıyla birlikte verilen kabloyu kullanmazsanız, faks işlemini başarıyla gerçekleştiremeyebilirsiniz. Bu özel telefon kablosu, evinizde veya iş yerinizde bulunabilecek telefon kablolarından farklıdır.

- <span id="page-226-0"></span>**5.** (İsteğe bağlı) Telesekreterinizde yerleşik bir telefon yoksa, kullanım kolaylığı için telesekreterinizin arkasındaki "ÇIKIŞ" bağlantı noktasına bir telefon bağlayabilirsiniz.
	- **Not** Telesekreteriniz harici bir telefon bağlamanıza olanak vermiyorsa, hem telesekreteri hem de telefonu yazıcıya bağlamak için bir paralel ayırıcı (aynı zamanda bağlayıcı olarak da bilinir) satın alarak kullanabilirsiniz. Bu bağlantılar için standart telefon kablolarını kullanabilirsiniz.
- **6.** Modem yazılımınız faksları otomatik olarak bilgisayarınıza almak üzere ayarlanmışsa, bu ayarı kapatın.

**Not** Modem yazılımınızdaki otomatik faks alma ayarını kapatmazsanız, yazıcı faksları alamaz.

- **7. Otomatik Yanıt** ayarını açın.
- **8.** Telesekreterinizi az sayıda zil sesinden sonra yanıtlayacak biçimde ayarlayın.
- **9.** Yazıcının **Yanıt için Çalma Sayısı** ayarını, yazıcının desteklediği maksimum çalma sayısı ile değiştirin. (Maksimum zil sayısı ülkeye/bölgeye göre değişir.)
- **10.** Faks sınamasını çalıştırın.

Telefon çaldığında telesekreteriniz ayarladığınız zil sayısından sonra çağrıyı yanıtlar ve karşılama mesajınızı dinletir. Yazıcı bu süre boyunca faks sinyallerini "dinleyerek" çağrıyı izler. Gelen faks sinyalleri algılanırsa, yazıcı faks alım sinyallerini verir ve faksı alır; faks sinyali yoksa, yazıcı hattı izlemeyi durdurur ve telesekreteriniz sesli mesaj kaydedebilir.

Yazıcının isteğe bağIı donanımla kurulumunu yaparken sorunlarla karşılaşırsanız, daha fazla yardım için yerel hizmet sağlayıcınıza veya satıcınıza başvurun.

#### **Bilgisayar DSL/ADSL modem ve telesekreterle paylaşılan ses/faks hattı**

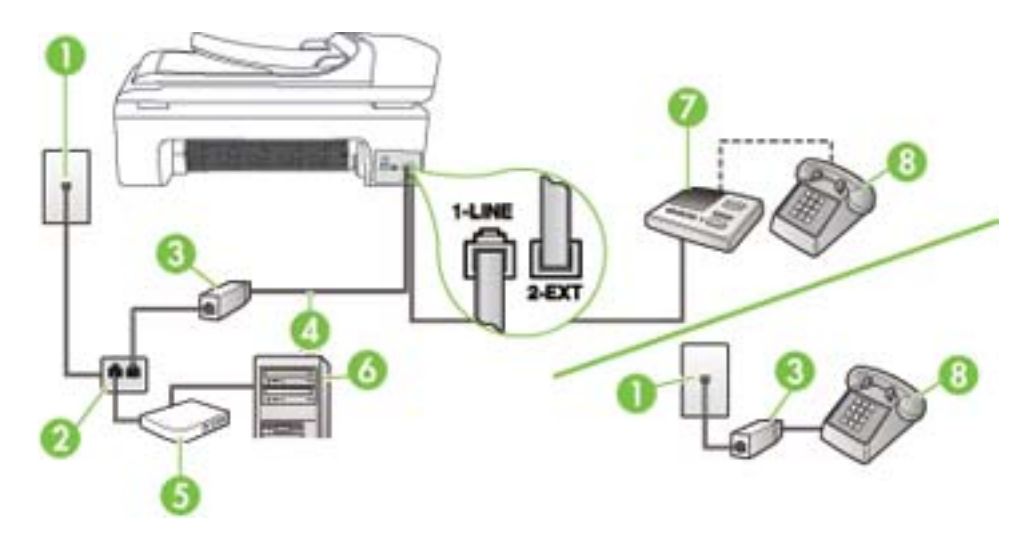

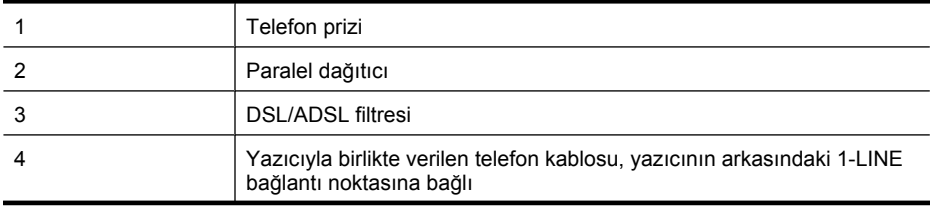

(devamı)

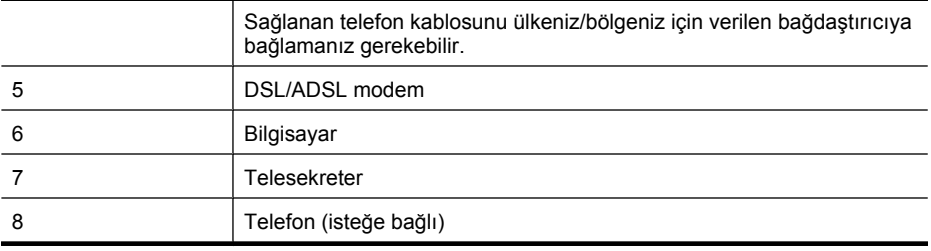

**Not** Paralel ayırıcı satın almanız gerekir. Paralel ayırıcının ön tarafında bir adet RJ-11 bağlantı noktası, arka tarafında ise iki adet RJ-11 bağlantı noktası bulunur. İki hatlı telefon ayırıcısı, seri ayırıcı veya ön tarafında iki RJ-11 bağlantı noktası, arka tarafında da bir giriş bulunan 2 hatlı telefon ayırıcı kullanmayın.

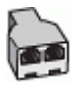

#### **Yazıcıyı DSL/ADSL modemiyle kurmak için**

- **1.** DSL/ADSL sağlayıcınızdan bir DSL/ADSL filtresi edinin.
	- ₩ **Not** Evin/ofisin diğer bölümlerinde, DSL/ADSL hizmeti ile aynı telefon numarasını paylaşan telefonların ek DSL/ADSL filtrelere bağlanması gerekir; aksi takdirde sesli mesaj bırakılırken parazit ile karşılaşabilirsiniz.
- **2.** Yazıcı kutusunda gelen telefon kablosunun bir ucunu DSL/ADSL filtresine, diğer ucunu da yazıcının arkasındaki 1-LINE etiketli bağlantı noktasına takın.
	- **Not** Sağlanan telefon kablosunu ülkeniz/bölgeniz için verilen bağdaştırıcıya bağlamanız gerekebilir.

DSL/ADSL filtresinden yazıcıya bağlantı kurmak için yazıcıyla birlikte verilen telefon kablosunu kullanmazsanız, doğru şekilde faks gönderemeyebilirsiniz. Bu özel telefon kablosu, evinizde veya iş yerinizde bulunabilecek telefon kablolarından farklıdır.

- **3.** DSL/ADSL filtresini ayırıcıya bağlayın.
- **4.** Telesekreteri duvardaki telefon prizinden çıkarın ve yazıcının arkasındaki 2-EXT etiketli bağlantı noktasına takın.
	- **Not** Telesekreterinizi doğrudan yazıcıya bağlamazsanız gönderen faks makinesinden gelen faks sinyalleri telesekreterinize kaydedilebilir ve faksları yazıcıyla alamayabilirsiniz.
- **5.** DSL modemi paralel ayırıcıya bağlayın.
- **6.** Paralel ayırıcıyı duvar prizine bağlayın.
- **7.** Telesekreterinizi az sayıda zil sesinden sonra yanıtlayacak biçimde ayarlayın.
- **8.** Yazıcıdaki **Yanıt için Çalma Sayısı** ayarını, yazıcının desteklediği maksimum zil sesi sayısına ayarlayın.

₩ **Not** En yüksek zil sesi sayısı ülkeye/bölgeye göre değişir.

**9.** Faks sınamasını çalıştırın.

Telefon çaldığında telesekreteriniz ayarladığınız zil sayısından sonra çağrıyı yanıtlar ve karşılama mesajınızı dinletir. Yazıcı bu süre boyunca faks sinyallerini "dinleyerek" çağrıyı izler. Gelen faks sinyalleri algılanırsa, yazıcı faks alım sinyallerini verir ve faksı alır; faks sinyali yoksa, yazıcı hattı izlemeyi durdurur ve telesekreteriniz sesli mesaj kaydedebilir.

<span id="page-228-0"></span>Telefon, faks için aynı telefon hattını kullanıyorsanız ve bir DSL bilgisayar modeminiz varsa, faksınızı ayarlamak için bu yönergeleri takip edin.

Yazıcının isteğe bağIı donanımla kurulumunu yaparken sorunlarla karşılaşırsanız, daha fazla yardım için yerel hizmet sağlayıcınıza veya satıcınıza başvurun.

#### **Senaryo K: Çevirmeli bilgisayar modemi ve sesli mesajla paylaşılan ses/faks hattı**

Sesli mesajları ve faks aramalarını aynı telefon numarasından alıyorsanız, bilgisayarınızda bir bilgisayar modemi kullanıyorsanız ve telefon şirketiniz üzerinden bir sesli mesaj hizmetine üyeyseniz yazıcıyı bu bölümde açıklandığı şekilde kurun.

**Not** Faks aramaları için kullandığınız telefon numarasında telefon şirketinizin sesli mesaj hizmetine aboneyseniz, otomatik olarak faks alamazsınız. Faksları elle almalısınız; bu da, gelen faks aramalarını yanıtlamak için orada bizzat bulunmanız gerektiği anlamına gelir. Faksları otomatik olarak almak isterseniz, ayırt edici zil sesi hizmetine abone olmak veya faks için ayrı bir telefon hattı almak için telefon şirketinize başvurun.

Çevirmeli bilgisayar modeminiz yazıcıyla aynı telefon hattını paylaştığı için modeminizi ve yazıcınızı aynı anda kullanamazsınız. Örneğin, çevirmeli bilgisayar modeminizi e-posta göndermek veya Internet'e erişmek için kullanıyorsanız, yazıcıyı faks göndermek için kullanamazsınız.

Bilgisayarınızdaki telefon bağlantı noktalarının sayısına göre, yazıcıyı bilgisayarınızla kurmanın iki farklı yolu vardır. Başlamadan önce bilgisayarınızda bir mi iki mi telefon bağlantı noktası olduğunu kontrol edin.

• Bilgisayarınızda tek bir telefon bağlantı noktası varsa, aşağıda gösterildiği gibi bir paralel ayırıcı (bağlayıcı da denir) satın almanız gerekir. (Paralel ayırıcının ön tarafında bir adet RJ-11 bağlantı noktası, arka tarafında ise iki adet RJ-11 bağlantı noktası bulunur. İki hatlı telefon ayırıcısı, seri ayırıcı veya ön tarafında iki RJ-11 bağlantı noktası, arka tarafında da bir giriş bulunan 2 hatlı telefon ayırıcı kullanmayın.)

#### **Paralel ayırıcı örneği**

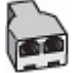

• Bilgisayarınızda iki telefon bağlantı noktası varsa, yazıcıyı aşağıda açıklandığı gibi kurun.

#### **Yazıcının arkadan görünümü**

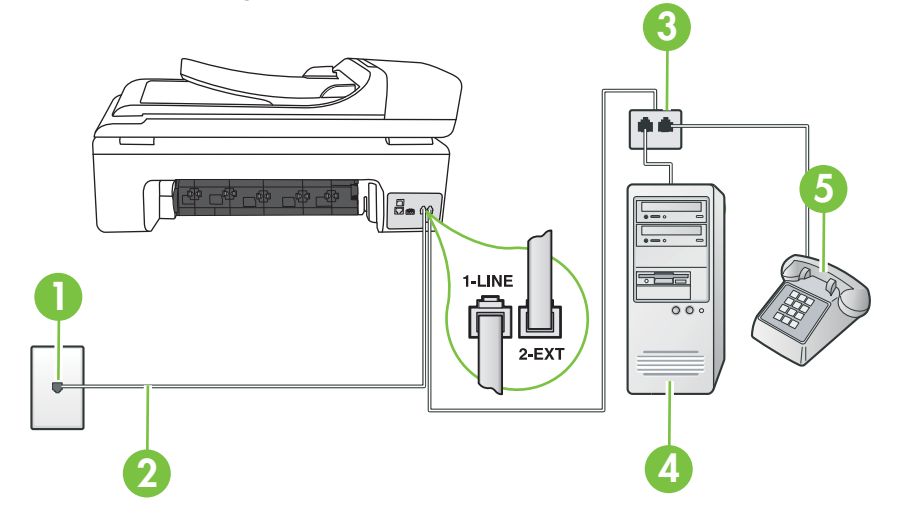

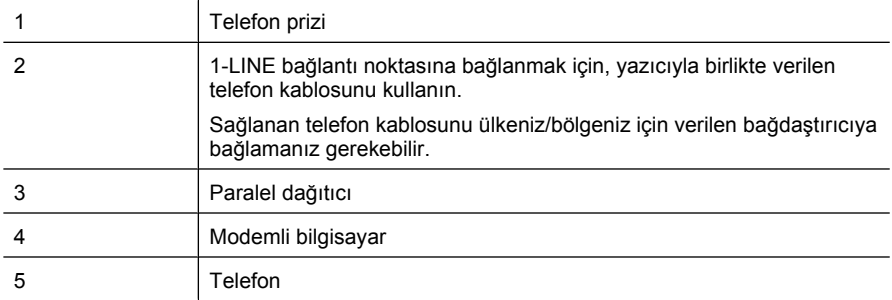

#### **Yazıcıyı iki telefon bağlantı noktası bulunan bilgisayarla aynı telefon hattına kurmak için**

- **1.** Yazıcının arkasında bulunan 2-EXT etiketli bağlantı noktasındaki beyaz fişi çıkarın.
- **2.** Bilgisayarınızın arkasında (çevirmeli bilgisayar modeminizden) telefon prizine bağlanan telefon kablosunu bulun. Kabloyu duvardaki telefon prizinden çıkarın ve yazıcının arkasındaki 2-EXT etiketli bağlantı noktasına takın.
- **3.** Çevirmeli bilgisayar modeminizin arkasındaki "OUT" (Çıkış) bağlantı noktasına telefon bağlayın.
- **4.** Kutuda gelen telefon kablosunun bir ucunu duvardaki telefon prizine, diğer ucunu da yazıcının arkasındaki 1-LINE etiketli bağlantı noktasına takın.
	- **Not** Sağlanan telefon kablosunu ülkeniz/bölgeniz için verilen bağdaştırıcıya bağlamanız gerekebilir.

Duvardaki telefon prizinden yazıcıya bağlantı kurmak için yazıcıyla birlikte verilen kabloyu kullanmazsanız, faks işlemini başarıyla gerçekleştiremeyebilirsiniz. Bu özel telefon kablosu, evinizde veya iş yerinizde bulunabilecek telefon kablolarından farklıdır.

**5.** Modem yazılımınız faksları otomatik olarak bilgisayarınıza almak üzere ayarlanmışsa, bu ayarı kapatın.

認 **Not** Modem yazılımınızdaki otomatik faks alma ayarını kapatmazsanız, yazıcı faksları alamaz.

- **6. Otomatik Yanıt** ayarını kapatın.
- **7.** Faks sınamasını çalıştırın.

Gelen faks aramalarını yanıtlamak için hazır değilseniz yazıcı faksları alamayabilir.

Yazıcının isteğe bağIı donanımla kurulumunu yaparken sorunlarla karşılaşırsanız, daha fazla yardım için yerel hizmet sağlayıcınıza veya satıcınıza başvurun.

### **Seri tip faks kurulumu**

Yazıcıyı seri tip telefon sistemi kullanarak faks gönderecek şekilde ayarlama hakkında bilgi için, ülkeniz/bölgeniz için geçerli Faks Yapılandırma Web sitesine bakın.

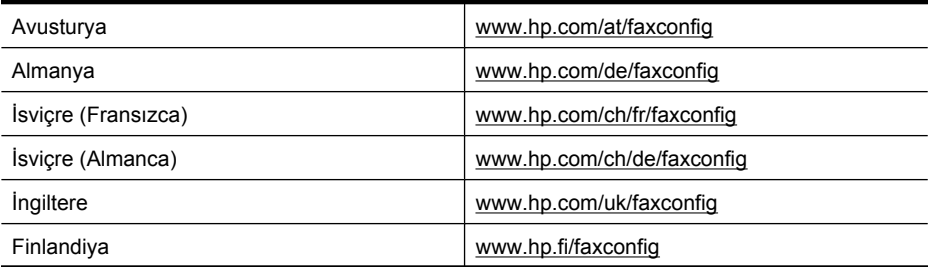

<span id="page-230-0"></span>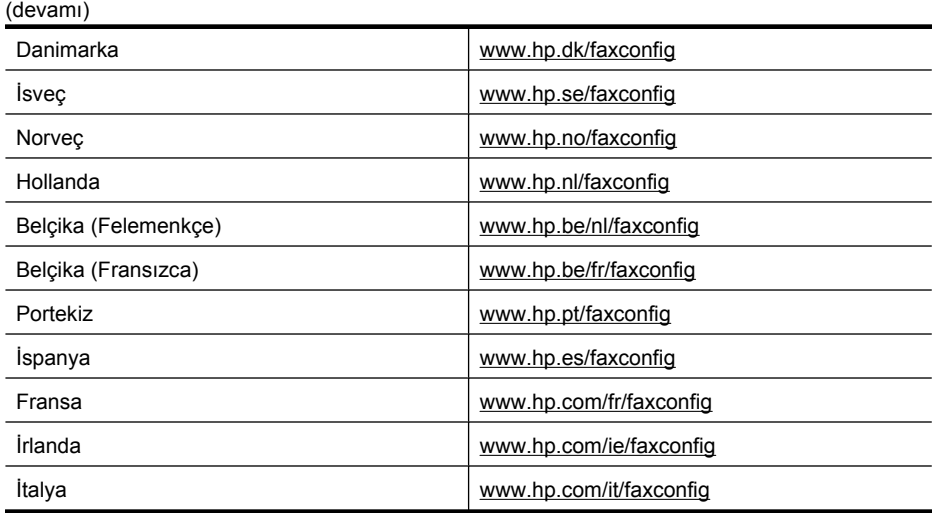

## **Faks kurulumunuzu sınama**

Yazıcının durumunu kontrol etmek ve faks işlemi için doğru şekilde kurulduğundan emin olmak için faks kurulumunuzu sınayabilirsiniz. Yazıcıyı faks işlemi için ayarlamayı tamamladıktan sonra bu sınamayı gerçekleştirin. Sınama şunları yapar:

- Faks donanımını sınar
- Yazıcıya doğru türde telefon kablosunun bağlandığını doğrular
- Telefon kablosunun doğru bağlantı noktasına takılıp takılmadığını kontrol eder
- Kabloda çevir sesi olup olmadığını kontrol eder
- Telefon hattının aktif olup olmadığını kontrol eder
- Telefon hattı bağlantınızın durumunu sınar

Yazıcı, sınamanın sonuçlarını gösteren bir rapor yazdırır. Sınama başarısız olursa, sorunun nasıl çözülebileceğine ilişkin bilgi için raporu inceleyin ve sınamayı yeniden çalıştırın.

#### **Faks kurulumunu yazıcının kontrol paneli yoluyla sınamak için**

- **1.** Size özel ev veya ofis ayarları yönergelerine göre yazıcıyı faks gönderip alacak şekilde ayarlayın.
- **2.** Sınamaya başlamadan önce, mürekkep kartuşlarının takılı olduğundan ve tam boyutlu kağıdın giriş tepsisine yerleştirildiğinden emin olun.
- **3.** Yazıcı kontrol panelinde sağ ok öğesine dokunun ve sonra **Kurulum**'u seçin.
- **4. Araçlar**'ı ve **Faks Sınamasını Çalıştır**'ı seçin.

Yazıcı sınama durumunu ekranda görüntüler ve bir rapor yazdırır.

- **5.** Raporu inceleyin.
	- Sınama başarılı ise ve hala faks alıp gönderirken sorun yaşıyorsanız, ayarların doğru olduğunu onaylamak için raporda listelenen faks ayarlarını kontrol edin. Boş ya da yanlış faks ayarı, faks sorunlarına neden olabilir.
	- Test başarısız olursa, bulunan sorunların nasıl çözülebileceğine ilişkin bilgi için raporu inceleyin.

# <span id="page-231-0"></span>**D Ağ kurulumu**

Yazıcının ağ ayarlarını, bir sonraki bölümde açıklandığı gibi yazıcı kontrol panelinden yönetebilirsiniz. Yazıcının varolan ağ bağlantısını kullanarak Web tarayıcınız üzerinden erişeceğiniz bir yapılandırma ve durum aracı olan katıştırılmış Web sunucusunda başka gelişmiş ayarlar da bulabilirsiniz. Daha fazla bilgi için bkz. Katıştırılmış [Web sunucusu.](#page-238-0)

Bu bölüm aşağıdaki konuları içermektedir:

- Temel ağ ayarlarını değiştirme
- Gelişmiş ağ ayarlarını değiştirme
- Kablosuz iletiş[im için yazıcıyı kurma](#page-232-0)
- [HP yazılımını kaldırma ve yeniden yükleme](#page-236-0)

## **Temel ağ ayarlarını değiştirme**

Kontrol paneli seçenekleri, kablosuz bağlantı kurmanıza ve yönetmenize, ayrıca çeşitli ağ yönetim görevleri gerçekleştirmenize olanak sağlar. Bunlar arasında, ağ ayarlarını görüntüleme, varsayılan ağ değerlerine geri dönme, kablosuz radyoyu açma ve kapatma ve ağ ayarlarını değiştirme de vardır.

Bu bölüm aşağıdaki konuları içermektedir:

- Ağ ayarlarını görüntüleme ve yazdırma
- Kablosuz radyoyu açma veya kapatma

#### **Ağ ayarlarını görüntüleme ve yazdırma**

Yazıcı kontrol panelinde veya Ağ Araç Kutusu'nda ağ ayarlarının bir özetini görüntüleyebilirsiniz. IP adresi, bağlantı hızı, DNS ve mDNS gibi tüm önemli ağ ayarlarını listeleyen daha ayrıntılı bir ağ yapılandırma sayfası yazdırabilirsiniz. Ağ ayarları hakkında daha fazla bilgi için bkz. Ağ [yapılandırma](#page-169-0) [sayfasını anlama.](#page-169-0)

#### **Kablosuz radyoyu açma veya kapatma**

Kablosuz radyo, yazıcının önündeki mavi ışığın belirttiği gibi, varsayılan olarak açıktır. Kablosuz ağa bağlı kalmak için radyonun açık kalması gerekir. Ancak, yazıcınız kablolu bir ağa bağlıysa veya USB bağlantınız varsa, radyo kullanılmaz. Bu durumda radyoyu kapatabilirsiniz.

- **1.** sağ ok öğesine dokunun ve ardından **Ağ**'ı seçin.
- **2. Kablosuz**'a dokunun, ardından **Kablosuz Radyo**'yu seçin ve radyoyu açmak için **Açık** öğesini veya radyoyu kapatmak için **Kapalı** öğesini seçin.

# **Gelişmiş ağ ayarlarını değiştirme**

Gelişmiş ağ ayarları, size kolaylık sağlamak için sunulmuştur. Ancak, ileri düzeyde bir kullanıcı değilseniz, bu ayarların hiçbirini değiştirmemelisiniz. Gelişmiş ayarlar, **Bağlantı Hızı**, **IP Ayarları** ve **Varsayılan Ağ Geçidi** ayarlarını içerir.

Bu bölüm aşağıdaki konuları içermektedir:

- Bağ[lantı hızını ayarlama](#page-232-0)
- [IP ayarlarını görüntüleme](#page-232-0)
- [IP ayarlarını de](#page-232-0)ğiştirme
- Ağ [ayarlarını sıfırlama](#page-232-0)

#### <span id="page-232-0"></span>**Bağlantı hızını ayarlama**

Verilerin ağ üzerinden aktarılma hızını değiştirebilirsiniz. Varsayılan değer **Otomatik**'tir.

- **1.** sağ ok öğesine dokunun ve ardından **Ağ**'ı seçin.
- **2.** Önce **Gelişmiş Kurulum**'u, ardından **Bağlantı Hızı**'nı seçin.
- **3.** Bağlantı hızının yanında, ağ donanımınızla eşleşen sayıya dokunun:
	- **1. Otomatik**
	- **2. 10-Tam**
	- **3. 10-Yarım**
	- **4. 100-Tam**
	- **5. 100-Yarım**

#### **IP ayarlarını görüntüleme**

Yazıcının IP adresini görüntülemek için:

- Ağ yapılandırması sayfası yazdırın. Daha fazla bilgi için bkz. Ağ [yapılandırma sayfasını](#page-169-0) [anlama.](#page-169-0)
- Veya, Ağ Araç Kutusu'nu (Windows) açın, **Ağ Ayarları** sekmesini tıklatın, **Kablolu** veya **Kablosuz** sekmesini tıklatın (geçerli bağlantıya göre) ve sonra da **IP Ayarları**'nı tıklatın.

#### **IP ayarlarını değiştirme**

IP ayarlarında, varsayılan IP ayarı **Otomatik**'tir ve bu, IP ayarlarını otomatik olarak yapar. Bununla birlikte, ileri düzey bir kullanıcıysanız, IP adresi, alt ağ maskesini veya varsayılan ağ geçidi gibi ayarları el ile değiştirmek isteyebilirsiniz.

- **Dikkat uyarısı** El ile IP adresi atarken dikkatli olun. Yükleme sırasında geçersiz bir IP adresi girerseniz, ağ bileşenleriniz yazıcıya bağlanamaz.
- **1.** sağ ok öğesine dokunun ve ardından **Ağ**'ı seçin.
- **2.** Önce **Gelişmiş Kurulum**'u, ardından **IP Ayarları**'nı seçin.
- **3.** IP adresinin değiştirilmesinin yazıcıyı ağdan kaldıracağını belirten bir mesaj görüntülenir. Devam etmek için **Tamam**'a dokunun.
- **4. Otomatik** seçeneği varsayılan olarak belirlenir. Ayarları el ile değiştirmek için **El ile** öğesine dokunun.
- **5.** IP ayarına dokunun:
	- **IP Adresi**
	- **Alt Ağ Maskesi**
	- **Varsayılan Ağ Geçidi**
- **6.** Değişikliklerinizi girin ve **Bitti**'ye dokunun.

#### **Ağ ayarlarını sıfırlama**

- **1.** sağ ok öğesine dokunun ve ardından **Ağ**'ı seçin.
- **2. Ağ Varsayılanlarını Geri Yükle** öğesine dokunun ve **Evet**'i seçin.
- **Not** Ağ yapılandırma sayfasını yazdırın ve ağ ayarlarının sıfırlandığını doğrulayın. Daha fazla bilgi için, bkz. Ağ [yapılandırma sayfasını anlama.](#page-169-0) Varsayılan olarak, ağ adı (SSID) "hpsetup", iletişim modu da "geçici" olur.

# **Kablosuz iletişim için yazıcıyı kurma**

Kablosuz iletişim için yazıcıyı kurabilirsiniz.

<span id="page-233-0"></span>**Not** Sorunla karşılaşırsanız bkz: [Kablosuz sorunlarını çözme.](#page-157-0)

Yazıcının ağ kablosu kullanılarak ağa bağlı olmadığından emin olun. Gönderme aygıtında yerleşik 802.11 özelliği veya takılı 802.11 kablosuz kartı olması gerekir.

Bunu kullanan yazıcı ve bilgisayarların aynı alt ağda olması gerekir.

HP yazılımını yüklemeden önce, ağınızın ayarlarını öğrenmek isteyebilirsiniz. Bilgileri sistem yöneticinizden alın veya aşağıdaki görevleri yerine getirin:

- Ağın kablosuz erişim noktası (WAP) veya bilgisayarın ağ kartına yönelik yapılandırma yardımcı programını kullanarak, ağınızın ağ adını veya Hizmet Kümesi Tanımlayıcısı'nı (SSID) ve iletişim modunu (altyapı veya geçici) edinebilirsiniz.
- Ağınızın kullandığı şifreleme türünü bulun (Kabloluya Eşdeğer Gizlilik (WEP) gibi).
- Kablosuz aygıtın güvenlik parolasını veya şifreleme anahtarını bulun.

Bu bölüm aşağıdaki konuları içermektedir:

- Kablosuz Kurulum Sihirbazı'nı kullanarak kablosuz iletişim kurmak için
- 802.11 kablosuz ağ ayarlarını anlama
- Kablosuz bağ[lantıyı sınama](#page-234-0)
- Bağ[lantı yöntemini de](#page-234-0)ğiştirme
- Kablosuz ağ güvenliği sağ[lama yönergeleri](#page-235-0)
- Kablosuz ağ[da paraziti azaltacak yönergeler](#page-236-0)

#### **Kablosuz Kurulum Sihirbazı'nı kullanarak kablosuz iletişim kurmak için**

Kablosuz Kurulum Sihirbazı, yazıcınızla kolayca kablosuz bağlantı (hem altyapı bağlantısı hem de geçici bağlantı) kurulmasını ve bu bağlantının yönetilmesini sağlar.

**Not** Altyapı ağına bağlanmak için bir kablosuz ağı kurulmuş ve çalışıyor durumda olmalıdır.

- **1.** Yazıcı donanımının kurulumu. Yazıcınızla birlikte verilen başlangıç kılavuzuna veya kurulum posterine bakın.
- **2.** Yazıcı kontrol panelinde sağ ok öğesine dokunun ve sonra **Ağ**'ı seçin.
- **3. Kablosuz**'a dokunun, **Kablosuz Kurulum Sihirbazı**'nı seçin ve ardından **Tamam**'a dokunun.
- **4.** Kurulumu tamamlamak için ekrandaki yönergeleri uygulayın.
- **Not** Ağ adını (SSID) ve WPA anahtarını veya WEP anahtar parolasını bulamazsınız, ağ yöneticinizle veya kablosuz ağı kuran kişiyle bağlantıya geçin.

**Not** Geçici bağlantı kullanarak yazıcıyı bağlamak istiyorsanız, bilgisayarınızı "hpsetup" ağ adına (SSID) bağlayın. (Bu ağ adı yazıcı tarafından oluşturulan varsayılan geçici ağdır.)

Yazıcınız daha önce başka bir ağ için yapılandırıldıysa, yazıcının "hpsetup" kullanmasını sağlamak için ağ varsayılanlarını geri yükleyebilirsiniz. Ağ varsayılanlarını geri yüklemek için aşağıdaki adımları tamamlayın:

#### **802.11 kablosuz ağ ayarlarını anlama**

#### **Ağ adı (SSID)**

Varsayılan olarak, yazıcı kablosuz ağ adını veya "hpsetup" adlı SSID'yi arar. Ağınızın farklı bir SSID'si olabilir.

#### **İletişim modu**

<span id="page-234-0"></span>İki iletişim modu seçeneği vardır:

• **Geçici:** Geçici ağda, yazıcı geçici iletişim moduna ayarlandığında, WAP kullanmaksızın doğrudan diğer kablosuz aygıtlarla iletişim kurar.

Özel ağdaki tüm aygıtlar aşağıdaki gereksinimleri karşılamalıdır:

- 802.11 ile uyumlu olmalıdır
- İletişim modları özel mod olmalıdır
- Aynı ağ adına (SSID) sahip olmalıdır
- Aynı alt ağ ve aynı kanal üzerinde olmalıdır
- 802.11 güvenlik ayarları aynı olmalıdır
- **Altyapı (önerilir):** Altyapı ağında, yazıcı altyapı iletişimine ayarlanır ve aygıtlar kablolu veya kablosuz da olsa WAP üzerinden ağdaki diğer aygıtlarla iletişim kurar. WAP'ler genellikle küçük ağlarda yönlendiriciler veya ağ geçitleri olarak hareket eder.

#### **Güvenlik ayarları**

• **Ağ kimlik doğrulaması:** Yazıcının fabrika varsayılan ayarı 'Açık'tır. Bu ayar kimlik doğrulama veya şifreleme için güvenlik gerektirmez. Diğer olası değerler 'OpenThenShared,' 'Paylaşılan,' ve 'WPA-PSK''dir (Wi-Fi® Korumalı Erişim Önceden Paylaşılmış Anahtarı).

WPA, şebeke yoluyla veri koruma düzeyini ve varolan ve gelecekteki Wi-Fi ağlarında erişim denetimini artırır. 802.11 standardında özgün güvenlik mekanizması olan WEP'in tüm bilinen zayıflıklarını ele alır.

WPA2, kuruluş ve tüketici Wi-Fi kullanıcılarına, yalnızca yetkili kullanıcıların kablosuz ağa erişebileceğine ilişkin güvence sağlayan ikinci nesil WPA güvenliğidir.

- **Veri şifreleme:**
	- Kablolu Eşdeğer Gizlilik (WEP), bir kablosuz aygıttan diğerine radyo dalgaları aracılığıyla gönderilen verileri şifreleyerek güvenlik sağlar. WEP'nin etkin olduğu bir ağdaki aygıtlar, verileri kodlamak için WEP anahtarları kullanır. Ağınızda WEP kullanılıyorsa, kullanılan WEP anahtarlarını bilmeniz gerekir.

**Not** Paylaşılan WEP anahtarı şifrelemesi desteklenmez.

- WPA şifreleme için Geçici Anahtar Bütünlük Protokolü'nü (TKIP) ve bugünkü standart Genişletilebilir Kimlik Doğrulama Protokolü (EAP) türlerinden biri ile 802.1X kimlik doğrulamasını kullanır.
- WPA2 yeni bir şifreleme düzeni olan Gelişmiş Şifreleme Standardı'nı (AES) sağlar. AES, karşı şifreleme bloğu zincirleme modunda (CCM) tanımlanır ve özel modda çalışan istemci iş istasyonları arasında güvenliği sağlamak için Bağımsız Temel Hizmet Kümesi'ni (IBSS) destekler.

#### **Kablosuz bağlantıyı sınama**

Yazıcının kablosuz bağlantısı hakkında bilgiler için kablosuz sınama sayfası yazdırın. Kablosuz sınama sayfası yazıcının durumu, MAC adresi ve IP adresi hakkında bilgiler sağlar. Yazıcı bir ağa bağlıysa, sınama sayfası ağ ayarları hakkında ayrıntıları gösterir.

▲ **Yazıcı kontrol paneli:** sağ ok öğesine dokunun, sırayla **Ağ**'ı, **Kablosuz**'u ve **Kablosuz Ağ Sınaması**'nı seçin.

#### **Bağlantı yöntemini değiştirme**

#### **Bağlantı yöntemini değiştirmek için (Windows)**

**Not** Kablosuz bağlantıyla değiştiriyorsanız, yazıcıya bir Ethernet kablosunun bağlı olmadığından emin olun. Ethernet kablosunun bağlı olması yazıcının kablosuz özelliğini kapatır.

- <span id="page-235-0"></span>**1.** Bilgisayar masaüstünde **Başlat**'ı tıklatın, **Programlar**'ı veya **Tüm Programlar**'ı seçin, **HP**'yi tıklatın, yazıcınızın adını seçin ve sonra **Yeni Bir Yazıcıya Bağlan**'ı tıklatın.
- **2.** Ekrandaki yönergeleri izleyin.

#### **Bağlantı yöntemini değiştirmek için (Mac OS X)**

- **1.** HP Utility'yi (HP Yardımcı Programı) açın. Daha fazla bilgi için bkz. [HP Utility \[HP Yardımcı](#page-238-0) [Programı\] \(Mac OS X\).](#page-238-0)
- **2.** Araç çubuğundaki **Uygulama** simgesini tıklatın.
- **3. HP Setup Assistant**'ı çift tıklatın, ardından ekrandaki yönergeleri izleyin.

#### **Kablosuz ağ güvenliği sağlama yönergeleri**

Bu bölüm aşağıdaki konuları içermektedir:

- WAP'ye donanım adresleri eklemek için
- Diğer yönergeler

#### **WAP'ye donanım adresleri eklemek için**

MAC filtrelemesi, WAP, ağa WAP üzerinden erişim kazanma izni verilen aygıtların MAC adreslerinden ("donanım adresleri" de denir) oluşan listeyle yapılandırıldığı bir güvenlik özelliğidir. Ağa erişmeye çalışan bir aygıtın donanım adresi WAP'de yoksa, WAP, aygıtın ağa olan erişimini engeller.

WAP, MAC adreslerini filtreliyorsa, yazıcının MAC adresinin, WAP'deki kabul edilen MAC adresleri listesine eklenmesi gerekir.

- **1.** Ağ yapılandırma sayfasını yazdırın. Ağ yapılandırması sayfası hakkında bilgi için bkz. [A](#page-169-0)ğ [yapılandırma sayfasını anlama](#page-169-0).
- **2.** WAP'nin yapılandırma yardımcı programını açarak, yazıcının donanım adresini kabul edilen MAC adresleri listesine ekleyin.

#### **Diğer yönergeler**

Kablosuz ağ güvenliğini korumak için aşağıdaki yönergeleri izleyin:

- En az 20 rastgele karakterden oluşan bir parola kullanın. WPA parolasında en fazla 64 karakter kullanabilirsiniz.
- Parola için yaygın kullanılan sözcük veya sözcük grupları, kolay karakter sıraları (örneğin tümü 1 olan) ve kişiyi açıklayıcı bilgiler kullanmaktan kaçının. Her zaman büyük ve küçük harflerden, sayılardan ve izin veriliyorsa noktalama işaretleri gibi özel karakterlerden oluşturulan rasgele dizeler kullanın.
- Parolayı düzenli olarak değiştirin.
- Erişim noktası veya kablosuz yönlendirici yönetici erişimi için üreticinin verdiği varsayılan parolayı değiştirin. Bazı yönlendiriciler yönetici adını da değiştirmenize izin verir.
- Yapılabiliyorsa, kablosuz iletişim üzerinden yönetici erişimini kapatın. Bunu yapabiliyorsanız, yapılandırma değişiklikleri yapmak istediğinizde kablolu Ethernet bağlantısına sahip yönlendiriciye bağlanmanız gerekir.
- Olabiliyorsa, yönlendiricinizdeki Internet üzerinden uzaktan yönetici erişimini kapatın. Yönlendiricinizin arkasında çalışan bilgisayara şifreli bağlantı oluşturmak ve Internet üzerinden eriştiğiniz yerel bilgisayardan yapılandırma değişiklikleri yapmak için Uzak Masaüstü'nü kullanabilirsiniz.
- Başka bir tarafın kablosuz ağına yanlışlıkla bağlanmayı engellemek için istenmeyen ağlara otomatik bağlanmayı sağlayan ayarı devre dışı bırakın. Windows XP'de bu varsayılan olarak devre dışıdır.

#### <span id="page-236-0"></span>**Kablosuz ağda paraziti azaltacak yönergeler**

Aşağıdaki ipuçları kablosuz ağdaki parazitin azaltılmasına yardımcı olacaktır:

- Radyo sinyallerini bozabileceğinden, kablosuz aygıtları, dosya dolabı gibi büyük metal nesnelerden ve mikrodalga ve kablosuz telefon gibi diğer elektromanyetik aygıtlardan uzak tutun.
- Radyo dalgalarını soğurduğundan ve sinyal gücünü azalttığından kablosuz aygıtları büyük ahşap yapılardan ve diğer inşaat malzemelerinden uzak tutun.
- Altyapı ağı için, WAP'ı ağdaki kablosuz cihazların görüş hattı içinde merkezi bir konuma yerleştirin.
- Ağdaki tüm kablosuz aygıtları birbirlerinin kapsama alanında tutun.

# **HP yazılımını kaldırma ve yeniden yükleme**

Yüklemeniz tamamlanmadıysa veya USB kablosunu HP yazılımı yükleme ekranı istemeden önce bilgisayara bağladıysanız yazıcıyla birlikte gelen HP yazılımını kaldırıp yeniden yüklemeniz gerekebilir. Yazıcı uygulama dosyalarını bilgisayarınızdan doğrudan silmeyin. HP yazılımını yüklediğinizde, kaldırma yardımcı programını kullanarak düzgün şekilde kaldırmaya dikkat edin.

#### **Windows üzerinde çalışan bir bilgisayardan kaldırmak için, yöntem 1**

- **1.** Yazıcının bilgisayarınızla olan bağlantısını kesin. HP yazılımı yeniden yükleninceye kadar bilgisayarınıza bağlamayın.
- **2.** Bilgisayar masaüstünde **Başlat**'ı tıklatın, **Programlar**'ı veya **Tüm Programlar**'ı seçin, **HP**'yi, yazıcı adını ve sonra **Kaldır**'ı tıklatın.
- **3.** Ekrandaki yönergeleri izleyin.
- **4.** Paylaşılan dosyaları kaldırmak isteyip istemediğiniz sorulursa **Hayır**'ı tıklatın. Bu dosyalar silinirse bunları kullanan diğer programlar düzgün çalışmayabilir.
- **5.** Bilgisayarınızı yeniden başlatın.
- **6.** HP yazılımını yeniden yüklemek için, HP yazılım CD'sini bilgisayarınızın CD sürücüsüne takın, ekrandaki yönergeleri izleyin.
- **7.** HP yazılımı bağlamanızı istediğinde yazıcıyı bilgisayara bağlayın.
- **8.** Yazıcıyı açmak için **Güç** düğmesine basın. Yazıcıyı bağlayıp açtıktan sonra, tüm Tak ve Kullan işlemlerinin tamamlanması için birkaç dakika beklemeniz gerekebilir.
- **9.** Ekrandaki yönergeleri izleyin.

#### **Windows üzerinde çalışan bir bilgisayardan kaldırmak için, yöntem 2**

**Not** Windows'un Başlat menüsünde **Kaldır** bulunmuyorsa bu yöntemi kullanın.

**1.** Bilgisayar masaüstünde **Başlat**'ı tıklatın, **Ayarlar**'ı seçin, **Denetim Masası**'nı ve **Program Ekle/ Kaldır**'ı tıklatın.

- veya -

**Başlat**'ı, **Denetim Masası**'nı tıklatın sonra **Programlar ve Özellikler**'i çift tıklatın.

- **2.** Yazıcı adını seçin ve ardından **Değiştir/Kaldır** ya da **Kaldır/Değiştir**'i tıklatın. Ekrandaki yönergeleri izleyin.
- **3.** Yazıcının bilgisayarınızla olan bağlantısını kesin.
- **4.** Bilgisayarınızı yeniden başlatın.

**Not** Bilgisayarınızı yeniden başlatmadan önce yazıcının bağlantısını kesmeniz önemlidir. HP yazılımı yeniden yükleninceye kadar yazıcıyı bilgisayarınıza bağlamayın.

- **5.** HP yazılım CD'sini bilgisayarınızın CD sürücüsüne takın ve Kur programını başlatın.
- **6.** Ekrandaki yönergeleri izleyin.

#### <span id="page-237-0"></span>**Macintosh bilgisayarından kaldırmanın 1. yöntemi**

- **1.** HP Utility'yi (HP Yardımcı Programı) açın. Yönergeler için, bkz. [HP Utility'yi \(HP Yardımcı](#page-238-0) [Programı\) açma.](#page-238-0)
- **2.** Araç çubuğundaki Application (Uygulama) simgesini tıklatın.
- **3. HP Uninstaller** (HP Kaldırıcı)'yı çift tıklatın. Ekrandaki yönergeleri izleyin.
- **4.** HP yazılımı kaldırıldıktan sonra bilgisayarınızı yeniden başlatın.
- **5.** HP yazılımını yeniden yüklemek için, HP yazılım CD'sini bilgisayarınızın CD sürücüsüne takın.
- **6.** Masaüstünde, CD'yi açın, sonra da **HP Installer** (HP Yükleyici)'yi çift tıklatın.
- **7.** Ekrandaki yönergeleri izleyin.

#### **Macintosh bilgisayarından kaldırmanın yöntem 2**

- **1.** Finder'ı açın, **Uygulamalar**'ı, **HP**'yi ve sonrada yazıcınızın modelini seçin.
- **2. HP Uninstaller** (HP Kaldırıcı) öğesini çift tıklatın.
- **3.** Ekrandaki yönergeleri izleyin.

# <span id="page-238-0"></span>**E Yazıcı yönetimi araçları**

Bu bölüm aşağıdaki konuları içermektedir:

- HP yazıcı yazılımı (Windows)
- HP Utility [HP Yardımcı Programı] (Mac OS X)
- Katıştırılmış Web sunucusu

## **HP yazıcı yazılımı (Windows)**

Yazıcıyla birlikte verilen HP yazılımı, yazıcıyla ilgili bakım bilgileri sağlar.

₩ **Not** Bilgisayar sistem gereksinimlerini karşılıyorsa, HP yazıcı yazılımı, HP yazılım CD'sinden yüklenebilir.

#### **HP yazılımını açma**

Bilgisayar masaüstünden **Başlat**'ı tıklatın, **Programlar**'ı veya **Tüm Programlar**'ı seçin, **HP**'yi seçin ve ardından HP yazıcınızı tıklatın.

# **HP Utility [HP Yardımcı Programı] (Mac OS X)**

HP Utility'de (HP Yardımcı Programı) yazdırma ayarlarını yapılandırmak, yazıcıyı kalibre etmek, çevrimiçi sarf malzemesi sipariş etmek ve Web sitesi destek bilgilerini bulmak için araçlar vardır.

**Not** Macintosh bilgisayarda, HP Utility'de (HP Yardımcı Programı) bulunan özellikler seçilen yazıcıya göre değişir.

Mürekkep düzeyi uyarıları ve göstergeleri yalnızca planlama amacıyla tahminler vermektedir. Mürekkep uyarısı mesajı aldığınızda olası yazdırma gecikmelerini önlemek için yedek kartuşunu hazır bulundurun. Baskı kalitesi kabul edilemez düzeye gelmedikçe kartuşları değiştirmeniz gerekmez.

**İpucu** HP Utility açıldığında, fare düğmesiyle Dock'taki ilgili HP Utility simgesini seçip düğmeyi basılı tutarak Dock menüsü kısayollarına erişebilirsiniz.

#### **HP Utility'yi (HP Yardımcı Programı) açma**

#### **HP Utility'yi açmak için**

- ▲ Dock'ta HP Utility simgesini tıklatın.
	- **Wot** Dock'ta simge gösterilmiyorsa, menü çubuğunun sağ tarafındaki Spot Lambası simgesini tıklatın, kutuya HP Utility yazın ve ardından **HP Utility** girdisini tıklatın.

## **Katıştırılmış Web sunucusu**

Yazıcı bir ağa bağlı olduğunda; durum bilgilerini görüntülemek, ayarları değiştirmek ve yazıcıyı bilgisayarınızdan yönetmek için katıştırılmış Web sunucusunu kullanabilirsiniz.

**Not** Katıştırılmış Web sunucusu özelliğine yönelik sistem gereksinimleri listesi için bkz: Katıştırılmış [Web sunucusu belirtimleri.](#page-179-0)

Bazı ayarları görüntülemek veya değiştirmek için parolaya ihtiyacınız olabilir. Katıştırılmış Web sunucusunu, Internet'e bağlanmadan açıp kullanabilirsiniz. Ancak bazı özellikler kullanılamaz.

<span id="page-239-0"></span>Bu bölüm aşağıdaki konuları içermektedir:

- Tanımlama bilgileri hakkında
- Katıştırılmış Web sunucusunu açmak için

#### **Tanımlama bilgileri hakkında**

Katıştırılmış Web sunucusu (EWS), tarama yaparken sabit sürücünüze çok küçük bir metin dosyaları (çerez) yerleştirir. Bu dosyalar EWS'nin sonraki ziyaretinizde bilgisayarınızı tanımasını sağlar. Örneğin, EWS dilini yapılandırdıysanız, çerez hangi dili seçtiğinizi hatırlar ve böylece EWS'ye sonraki erişiminizde sayfalar o dilde görüntülenir. Bazı çerezler her oturumun sonunda silinirken (seçilen dili saklayan çerezler gibi), diğerleri (müşteriye özel tercihleri saklayan çerezler gibi) siz onları el ile silene kadar bilgisayarda saklanır.

Tarayıcınızı tüm çerezleri kabul edecek şekilde veya her çerez teklifini size bildirecek şekilde yapılandırabilirsiniz, böylece hangi çerezleri kabul edip hangilerini reddedeceğinize karar verebilirsiniz. İstenmeyen çerezleri kaldırmak için tarayıcınızı da kullanabilirsiniz.

- **Not** Yazıcınıza bağlı olarak, çerezleri devre dışı bırakırsanız, aşağıdaki özelliklerden bir veya birkaçını devre dışı bırakırsınız:
- Uygulamayı ayrıldığınız noktadan başlatma (özellikle kurulum sihirbazlarını kullanırken yararlı olur)
- EWS tarayıcı dili ayarını anımsama
- EWS Ana sayfasını kişiselleştirme

Gizlilik ve tanımlama bilgisi ayarlarınızı değiştirme ve tanımlama bilgilerini görüntüleme veya silme hakkında bilgi edinmek için, Web tarayıcınızla birlikte sağlanan belgelere bakın.

#### **Katıştırılmış Web sunucusunu açmak için**

**Not** Yazıcı ağ üzerinde bulunmalı ve bir IP adresine sahip olmalıdır. Yazıcının IP adresi ve ana bilgisayar adı, durum raporunda listelenir. Daha fazla bilgi için, bkz. Ağ [yapılandırma sayfasını](#page-169-0) [anlama](#page-169-0). .

Bilgisayarınızda desteklenen bir Web tarayıcısına, yazıcıya atanmış IP adresini veya ana bilgisayar adını girin.

Örneğin IP adresi 123.123.123.123 ise, Web tarayıcısına şu adresi yazın: http://123.123.123.123.

**İpucu** Katıştırılmış Web sunucusu açıldıktan sonra, hızlı bir şekilde geri dönebilmek için yer işareti belirtebilirsiniz.

**İpucu** Safari üzerinde çalışan bir Macintosh bilgisayar kullanıyorsanız, EWS'yi, açık kitap araç kutusunu (tarayıcı penceresinin üst kısmına yakın) tıklatarak, **Collections** (Koleksiyonlar) listesinde **Bonjour**'u tıklatarak, sonra da yazıcı adını seçerek de açabilirsiniz.

# **F Nasıl Yapılır?**

- Baş[larken](#page-12-0)
- [Yazdırma](#page-35-0)
- [Tarama](#page-44-0)
- [Kopyalama](#page-49-0)
- [Faks](#page-51-0)
- [Mürekkep kartu](#page-77-0)şlarıyla çalışma
- [Sorun giderme](#page-83-0)

# **G Hatalar (Windows)**

Bu liste, bilgisayar ekranınızda (Windows) görebileceğiniz bazı hataları ve bu hataları nasıl düzeltebileceğinizi göstermektedir.

- Faks Belleği Dolu
- Yazıcı Bağlantısı Kesildi
- Mürekkep Uyarısı
- [Yazıcı Kafası Sorunu](#page-242-0)
- Kartuş [Sorunu](#page-242-0)
- Kağ[ıt Uyumsuzlu](#page-243-0)ğu
- Kartuş yatağ[ı hareket edemiyor](#page-244-0)
- Kağ[ıt Sıkı](#page-244-0)şması
- [Yazıcıda ka](#page-244-0)ğıt bitmiş
- [Yazıcı Çevrimdı](#page-244-0)şı
- [Yazıcı Duraklatıldı](#page-244-0)
- [Belge yazdırılamadı](#page-244-0)
- [Genel yazdırma hatası](#page-245-0)
- [Kapak açık](#page-245-0)
- [Önceden kullanılmı](#page-245-0)ş mürekkep kartuşu takıldı

## **Faks Belleği Dolu**

Yedek Faks Alma veya HP Dijital Faks (Bilgisayara Faks veya Mac'e Faks) özellikleri etkinse ve üründe bir sorun varsa (kağıt sıkışması gibi), ürün sorun çözülene dek gelen faksları belleğe kaydeder. Ancak, ürünün belleği henüz bastırılmamış veya bilgisayara aktarılmış fakslarla dolabilir. Bu sorunu çözmek için üründeki sorunları çözün.

Daha fazla bilgi için bkz. [Faks sorunlarını çözme.](#page-140-0)

# **Yazıcı Bağlantısı Kesildi**

Bilgisayar yazıcıyla iletişim sağlayamıyor çünkü aşağıdakilerden biri gerçekleşti:

- Yazıcı kapatılmış.
- Yazıcıyı bağlayan kablonun USB kablo veya bir ağ (Ethernet) kablosu gibi bağlantısı kesilmiş.
- Yazıcı kablosuz bir ağa bağlıysa, kablosuz bağlantı kopmuştur.

Bu sorunu çözmek için, aşağıdaki çözümleri deneyin:

- Ürünün açık ve (Güç) ışığının yanıyor olduğundan emin olun.
- Güç kablosu ve diğer kabloların çalışır durumda ve yazıcıya sıkıca takılı olduğundan emin olun.
- Güç kablosunun çalışır durumdaki bir alternatif akım (AC) güç prizine sıkıca bağlı olduğundan emin olun.
- Ürün bir ağa bağlıysa, ağın düzgün şekilde çalıştığından emin olun. Daha fazla bilgi için bkz. [Kablolu \(Ethernet\) a](#page-156-0)ğ sorunlarını çözme.
- Ürün kablosuz bir ağa bağlıysa, kablosuz ağın düzgün şekilde çalıştığından emin olun. Daha fazla bilgi için bkz. [Kablosuz sorunlarını çözme.](#page-157-0)

## **Mürekkep Uyarısı**

Mesajda belirtilen mürekkep kartuşunda mürekkep düzeyi düşük.

Mürekkep düzeyi uyarıları ve göstergeleri, yalnızca planlama amacıyla tahminler sunar. Ekranda düşük mürekkep düzeyi mesajı görüntülendiğinde, olası yazdırma gecikmelerinden kaçınmak için

<span id="page-242-0"></span>yedek kartuşunuzun olduğundan emin olun. Yazdırma kalitesi kabul edilemez hale gelene kadar mürekkep kartuşlarını değiştirmeniz gerekmez.

Mürekkep kartuşunu değiştirmeyle ilgili bilgi için bkz. [Mürekkep kartu](#page-78-0)şlarını değiştirme.

Mürekkep kartuşu sipariş etmeyle ilgili bilgi için bkz. [HP sarf malzemeleri ve aksesuarları](#page-205-0). Kullanılmış mürekkep sarf malzemeleri geri kazanılması hakkında bilgi için bkz. [HP inkjet](#page-197-0) [malzemeleri geri dönü](#page-197-0)şüm programı.

**Not** Kartuşlardan gelen mürekkep, yazıcı ve kartuşları yazdırmaya hazırlayan başlatma işlemi de dahil, yazdırma sürecinde birkaç farklı şekilde kullanılır. Ayrıca, kullanıldıktan sonra kartuşta bir miktar mürekkep kalabilir. Ek bilgi için [www.hp.com/go/inkusage](http://www.hp.com/go/inkusage) sitesine bakın.

## **Yazıcı Kafası Sorunu**

devam edin.

Mesajda belirtilen yazıcı kafası eksik, algılanmamış veya yazıcıya yanlış şekilde takılmış. Bu sorunu çözmek için, aşağıdaki çözümleri deneyin. Çözümler, en olası çözüm birinci olarak sırayla listelenmiştir. Birinci çözüm sorunu çözmezse sorun çözülene kadar diğer çözümleri denemeye

- 1. Çözüm: Yazıcıyı kapatıp açın
- 2. Çözüm: Elektrik temas noktalarını temizleyin
- 3. Çözüm: Yazıcı kafasını değiştirin

#### **1. Çözüm: Yazıcıyı kapatıp açın**

Yazıcıyı kapatıp yeniden açın.

Sorun devam ediyorsa, bir sonraki çözümü deneyin.

#### **2. Çözüm: Elektrik temas noktalarını temizleyin**

Yazıcı kafasındaki elektrik temas noktalarını temizleyin. Daha fazla bilgi için bkz. Gelişmiş [yazıcı](#page-124-0) [kafası bakımı.](#page-124-0)

Sorun devam ediyorsa, bir sonraki çözümü deneyin.

#### **3. Çözüm: Yazıcı kafasını değiştirin**

Yazıcı kafasını değiştirin. Daha fazla bilgi için bkz. [HP sarf malzemeleri ve aksesuarları](#page-205-0).

**Not** Yazıcı kafası halen garanti kapsamındaysa servis için veya değiştirilmesi için HP desteğe başvurun. Yazıcı kafasının garantisi hakkında daha fazla bilgi için bkz. [HP deste](#page-83-0)ği.

Sorun kartuşu değiştirdikten sonra da sürerse, HP desteğe başvurun. Daha fazla bilgi için bkz. [HP](#page-83-0) [deste](#page-83-0)ği.

## **Kartuş Sorunu**

Mesajda belirtilen mürekkep kartuşu eksik, hasarlı veya yazıcıdaki yanlış yuvaya takılmış.

**Not** Mesajda belirtilen kartuş uyumsuzsa, yazıcıya kartuş alma hakkında bilgi için bkz. [HP sarf](#page-205-0) [malzemeleri ve aksesuarları](#page-205-0).

Bu sorunu çözmek için, aşağıdaki çözümleri deneyin. Çözümler, en olası çözüm birinci olarak sırayla listelenmiştir. Birinci çözüm sorunu çözmezse sorun çözülene kadar diğer çözümleri denemeye devam edin.

- [1. Çözüm: Yazıcıyı kapatıp açın](#page-243-0)
- [2. Çözüm: Mürekkep kartu](#page-243-0)şlarını doğru takın
- [3. Çözüm: Elektrik temas noktalarını temizleyin](#page-243-0)
- [4. Çözüm: Mürekkep kartu](#page-243-0)şunu değiştirin

#### <span id="page-243-0"></span>**1. Çözüm: Yazıcıyı kapatıp açın**

Yazıcıyı kapatıp yeniden açın. Sorun devam ediyorsa, bir sonraki çözümü deneyin.

#### **2. Çözüm: Mürekkep kartuşlarını doğru takın**

Mürekkep kartuşlarının tümünün doğru takılı olduğundan emin olun:

- **1.** Yazıcının açık olduğundan emin olun.
- **2.** Yazıcı taşıyıcısı erişim kapağını açın.

ľZ **Not** İşleme devam etmeden önce yazıcı taşıyıcının durmasını bekleyin.

- **3.** Çıkarmak için mürekkep kartuşunun önündeki mandala basın ve yuvadan çıkarın.
- **4.** Mürekkep kartuşunu tık sesi çıkarıp sıkıca yerine oturuncaya kadar boş yuvaya kaydırın.
	- **Dikkat uyarısı** Mürekkep kartuşlarını takmak için yazıcı kartuşunun üstündeki mandal kolunu kaldırmayın. Bunu yapmak mürekkep kartuşlarının yerine yanlış oturmasına ve yazdırma sorunlarına neden olabilir. Mürekkep kartuşlarını doğru takmak için mandalın her zaman aşağıda olması gerekir.

**5.** Yazıcı taşıyıcısı erişim kapağını kapatın ve hata mesajının gidip gitmediğini kontrol edin. Sorun devam ediyorsa, bir sonraki çözümü deneyin.

#### **3. Çözüm: Elektrik temas noktalarını temizleyin**

Mürekkep kartuşundaki elektrik temas noktalarını temizleyin.

- **1.** Yazıcı taşıyıcısı erişim kapağını açın ve yazıcı taşıyıcısının hareket etmeyi durdurmasını bekleyin.
- **2.** Kartuşunu çıkarın ve püskürtme ucu plakası yukarı dönük olacak şekilde bir kağıdın üzerine yerleştirin.
- **3.** Pamuklu çubuğu veya kartuşlara yapışmayacak başka bir yumuşak, tüysüz malzemeyi saf suya batırın, ardından nemin büyük kısmını almak için sıkın. Pamuklu çubuk yalnızca hafifçe ıslanmış olmalıdır.
- **4.** Mürekkep kartuşu temas noktalarını temizleyin. Püskürtme uçlarına dokunmayın.
- **5.** Elektrik temas noktalarını yeni ve temiz bir pamuklu çubukla kurutun.
- **6.** Mürekkep kartuşunu yeniden takın ve sonra yazıcı taşıyıcısı erişim kapağını kapatın.

Sorun devam ediyorsa, bir sonraki çözümü deneyin.

#### **4. Çözüm: Mürekkep kartuşunu değiştirin**

Gösterilen mürekkep kartuşunu değiştirin. Daha fazla bilgi için bkz. [HP sarf malzemeleri ve](#page-205-0) [aksesuarları.](#page-205-0)

**Not** Kartuşunuz halen garanti kapsamındaysa servis için veya değiştirilmesi için HP desteğe başvurun. Mürekkep kartuşlarının garantisi hakkında daha fazla bilgi için bkz. Mürekkep kartuşunun garanti bilgileri. Sorun kartuşu değiştirdikten sonra da sürerse, HP desteğe başvurun. Daha fazla bilgi için bkz. [HP deste](#page-83-0)ği.

# **Kağıt Uyumsuzluğu**

Yazıcıda seçili kağıt boyutu veya türü yazıcıya yüklü olan kağıtla eşleşmiyor.

Bu sorunu çözmek için aşağıdakilerden birini deneyin:

- Yazıcıya doğru kağıdı yerleştirin ve Tamam'a basın. Daha fazla bilgi için bkz. [Ortam yükleme](#page-23-0)
- Ürünün kontrol panelindeki (İptal) basın, yazıcı sürücüsünde farklı bir kağıt boyutu seçin, sonra da belgeyi yeniden yazdırın.

# <span id="page-244-0"></span>**Kartuş yatağı hareket edemiyor**

Bir şey mürekkep kartuşu yuvasını (yazıcının mürekkep kartuşunu tutan parçası) tıkıyor.

Tıkanmayı temizlemek için, ürünü kapatmak üzere (Güç) basın, sonra da üründeki sıkışmayı kontrol edin.

Daha fazla bilgi için bkz. Sıkışan kağ[ıtları temizleme](#page-171-0).

## **Kağıt Sıkışması**

Yazıcıda kağıt sıkışmış.

Sıkışmayı gidermeyi denemeden önce, şunları kontrol edin:

- Belirtimleri karşılayan ve buruşmamış, katlanmamış veya hasar görmemiş kağıt yüklediğinizden emin olun. Daha fazla bilgi için bkz. [Ortam özellikleri.](#page-179-0)
- Yazıcının temiz olduğundan emin olun. Daha fazla bilgi için bkz. [Yazıcının bakımını yapma](#page-29-0).
- Tepsilerin doğru yüklendiğinden ve çok dolu olmadıklarından emin olun. Daha fazla bilgi için bkz. [Ortam yükleme.](#page-23-0)

Sıkışmaları önlemenin yanı sıra temizleme hakkında yönergeler için, bkz. Sıkış[an ka](#page-171-0)ğıtları [temizleme.](#page-171-0)

## **Yazıcıda kağıt bitmiş**

Varsayılan tepsi boş. Daha fazla kağıt yükleyin, sonra da **OK**'e basın. Daha fazla bilgi için bkz. [Ortam yükleme.](#page-23-0)

## **Yazıcı Çevrimdışı**

Yazıcı şu anda çevrimdışı. Çevrimdışı iken, yazıcı kullanılamaz. Yazıcının durumunu değiştirmek için aşağıdaki adımları tamamlayın:

**1. Başlat**'ı tıklatıp **Ayarlar**'ın üzerine gelin ve **Yazıcılar** veya **Yazıcı ve Fakslar**'ı tıklatın. - veya -

**Başlat**'ı, **Denetim Masası**'nı tıklatın, daha sonra **Yazıcılar**'ı çift tıklatın.

- **2.** İletişim kutusunda listelenen yazıcılar **Ayrıntılar** görünümünde görüntülenmiyorsa, **Görünüm** menüsünü tıklatıp **Ayrıntılar**'ı tıklatın.
- **3.** Yazıcı **Çevrimdışı** ise yazıcıyı sağ tıklatıp **Yazıcıyı Çevrimiçi Kullan**'ı tıklatın.
- **4.** Yazıcıyı yeniden kullanmayı deneyin.

## **Yazıcı Duraklatıldı**

Yazıcı şu anda duraklatılmış. Duraklatılmışken, yeni işler sıraya eklenir ancak yazdırılmaz. Yazıcının durumunu değiştirmek için aşağıdaki adımları tamamlayın.

**1. Başlat**'ı tıklatıp **Ayarlar**'ın üzerine gelin ve **Yazıcılar** veya **Yazıcı ve Fakslar**'ı tıklatın. - veya -

**Başlat**'ı, **Denetim Masası**'nı tıklatın, daha sonra **Yazıcılar**'ı çift tıklatın.

- **2.** İletişim kutusunda listelenen yazıcılar **Ayrıntılar** görünümünde görüntülenmiyorsa, **Görünüm** menüsünü tıklatıp **Ayrıntılar**'ı tıklatın.
- **3.** Yazıcı **Duraklatıldı** ise, yazıcıyı sağ tıklatıp **Yazdırmayı Sürdür**'ü tıklatın.
- **4.** Yazıcıyı yeniden kullanmayı deneyin.

## **Belge yazdırılamadı**

Yazdırma sisteminde ortaya çıkan bir sorun nedeniyle yazıcı belgeyi yazdıramadı.

Yazdırma sorunlarının çözümü hakkında bilgi için, bkz: [Yazdırma sorunlarını giderme](#page-89-0).

## <span id="page-245-0"></span>**Genel yazdırma hatası**

Yazıcıda sorun olmuştur. Genelde, bu gibi sorunları aşağıdaki adımları izleyerek çözebilirsiniz:

- **1.** Yazıcıyı kapatmak için (Güç) düğmesine basın.
- **2.** Güç kablosunu çıkarıp yeniden takın.
- **3.** Yazıcıyı açmak için U (Güç) düğmesine basın.

Sorun devam ederse, mesajda belirtilen hata kodunu yazın ve HP desteğine başvurun. HP desteğe başvurma hakkında daha fazla bilgi için bkz. [HP deste](#page-83-0)ği.

# **Kapak açık**

Yazıcının belgeleri yazdırabilmesi için öncelikle tüm kapakların kapatılması gerekir.

**İpucu** Tamamen kapatıldığında çoğu kapak yerine oturur. Sorun tüm kapakları sıkıca kapatmanızın ardından da sürerse, HP desteğe başvurun. Daha fazla bilgi için bkz. [HP](#page-83-0) [deste](#page-83-0)ği.

# **Önceden kullanılmış mürekkep kartuşu takıldı**

Mesajda belirtilen mürekkep kartuşu önceden başka bir yazıcıda kullanılmıştır.

Mürekkep kartuşlarını farklı yazıcılarda kullanabilirsiniz ancak kartuş uzun süre boyunca yazıcı dışında kaldıysa, belgelerinizin baskı kalitesi olumsuz şekilde etkilenebilir. Ayrıca farklı bir yazıcıda kullanılan mürekkep kartuşlarını kullanırsanız, mürekkep düzeyi göstergesi yanlış olabilir veya kullanılamayabilir.

Baskı kalitesi yetersizse, yazıcı kafalarını temizlemeyi deneyin. Daha fazla bilgi için bkz. [Yazıcı](#page-117-0) [kafasını temizleme](#page-117-0).

Mürekkep kartuşlarının saklanması hakkında daha fazla bilgi için bkz. [Yazdırma malzemelerini](#page-81-0) [saklama](#page-81-0).

**Not** Kartuşta bulunan mürekkep yazdırma sırasında bir dizi farklı biçimde kullanılır; bunlar arasında yazıcıyı ve kartuşları yazdırmaya hazırlayan başlangıç işlemi ile püskürtme uçlarını temiz tutan ve mürekkebin düzgün akmasını sağlayan yazıcı kafası servisi de vardır. Ayrıca, kullanıldıktan sonra kartuşta bir miktar mürekkep kalabilir. Daha fazla bilgi için bkz. [www.hp.com/](http://www.hp.com/go/inkusage) [go/inkusage.](http://www.hp.com/go/inkusage)

# **Dizin**

## **Simgeler / Sayısal öğeler**

(OBB) otomatik belge besleyici besleme sorunları, sorun giderme [27](#page-30-0) temizleme [27](#page-30-0)

### **A**

abone kimlik kodu [63](#page-66-0) açık görüntüler, sorun giderme kopyalar [132](#page-135-0) taramalar [137](#page-140-0) ADSL, faks kurulumu paralel telefon sistemleri [208](#page-211-0) ağ bağlantı noktası adres [153](#page-156-0) ağlar ayarlar, değiştirme [228](#page-231-0) ayarları görüntüleme ve yazdırma [228](#page-231-0) bağlantı hızı [229](#page-232-0) desteklenen işletim sistemleri [175](#page-178-0) desteklenen protokoller [175](#page-178-0) gelişmiş ayarlar [228](#page-231-0) IP ayarları [229](#page-232-0) kablosuz ağ ayarları [166](#page-169-0) kablosuz ayarlar [230](#page-233-0) kablosuz iletişim kurulumu [229](#page-232-0) konektör resmi [11](#page-14-0) sistem gereksinimleri [176](#page-179-0) sorunları çözme [164](#page-167-0) aksesuarlar garanti [172](#page-175-0) Yazıcı Durumu Raporu [166](#page-169-0) arama izleme [53](#page-56-0) arama türü, ayar [65](#page-68-0) arka erişim paneli resim [11](#page-14-0) sıkışan kağıtları temizleme [168](#page-171-0) asetatları yükleme [24](#page-27-0)

ayarlar ağ [228](#page-231-0) DSL (paralel telefon sistemleri) [208](#page-211-0) hız, faks [66](#page-69-0) kopyala [47](#page-50-0) ses düzeyi, faks [67](#page-70-0) ayırt edici zil sesi değiştirme [64](#page-67-0) paralel telefon sistemleri [210](#page-213-0) aylık sayfa sayısı (görev döngüsü) [174](#page-177-0)

## **B**

bağlantı hızı, ayar [229](#page-232-0) bağlantı noktaları, belirtimler [174](#page-177-0) bağlantı türü değiştirme [231](#page-234-0) bakım baskı kalitesi raporu [115](#page-118-0) mürekkep düzeylerini kontrol etme [75](#page-78-0) mürekkep kartuşlarını değiştirme [75](#page-78-0) mürekkep kartuşu [126](#page-129-0) tanılama sayfası [115](#page-118-0) yazıcı kafası [114](#page-117-0) yazıcı kafası hizalama [115](#page-118-0) yazıcı kafasını temizleme [114](#page-117-0) bakım yapma yazıcı kafası [114](#page-117-0) baskı kalitesi bulaşmış mürekkep [99](#page-102-0) baskı kalitesi raporu [115](#page-118-0) başlık, faks [63](#page-66-0) baud hızı [66](#page-69-0) belirtimler ağ protokolleri [175](#page-178-0) çalışma ortamı [183](#page-186-0) depolama ortamı [183](#page-186-0) fiziksel [174](#page-177-0) işlemci ve bellek [175](#page-178-0) ortam [176](#page-179-0)

bellek faksları kaydetme [55](#page-58-0) faksları yeniden yazdırma [55](#page-58-0) bellek kartları belirtimler [184](#page-187-0) dosyaları yazdırma [36](#page-39-0) DPOF dosyaları yazdırma [37](#page-40-0) sorun gider [152](#page-155-0) takma [25](#page-28-0) beyaz bant ve şeritler, sorun giderme kopyalar [132](#page-135-0) beyaz bant veya şeritler, sorun giderme taramalar [136](#page-139-0) beyaz şeritler veya tanecikler, sorun giderme kopyalar [133](#page-136-0) bilgisayar modemi faks ve sesli mesajla paylaşılan (paralel telefon sistemleri) [225](#page-228-0) faks ve telesekreterle paylaşılan (paralel telefon sistemleri) [221](#page-224-0) faksla paylaşılan (paralel telefon sistemleri) [213](#page-216-0) faksla ve sesli hatla paylaşılan (paralel telefon sistemleri) [216](#page-219-0) boş sayfalar, sorun giderme kopyalama [131](#page-134-0) tarama [137](#page-140-0) boyut sorun giderme kopyalama [132](#page-135-0) taramalar, sorun giderme [137](#page-140-0) Broşür yazdırma yazdırma [34](#page-37-0) bulaşmış mürekkep [99](#page-102-0)

## **C**

cam, tarayıcı orijinalleri yükleme [18](#page-21-0) temizleme [26](#page-29-0) yeri [10](#page-13-0)

## **Ç**

çalışma ortamı belirtimleri [183](#page-186-0) çevirmeli modem faks ve sesli mesajla paylaşılan (paralel telefon sistemleri) [225](#page-228-0) faks ve telesekreterle paylaşılan (paralel telefon sistemleri) [221](#page-224-0) faksla paylaşılan (paralel telefon sistemleri) [213](#page-216-0) faksla ve sesli hatla paylaşılan (paralel telefon sistemleri) [216](#page-219-0) çevirmeli ses sınaması, başarısız [142](#page-145-0) çevresel şartnameler [183](#page-186-0) çıkış tepsisi desteklenen ortamlar [180](#page-183-0) yeri [10](#page-13-0) çizgiler kopyalar, sorun giderme [132](#page-135-0) taramalar, sorun giderme [136](#page-139-0), [137](#page-140-0) çizgiler, sorun giderme kopyalar [133](#page-136-0) tarama [137](#page-140-0) çoklu besleme, sorun giderme [130](#page-133-0)

### **D**

darbeli arama [65](#page-68-0) depolama ortamı belirtimleri [183](#page-186-0) destek [80](#page-83-0) destek süresinden sonra [85](#page-88-0) desteklenen işletim sistemleri [175](#page-178-0) dijital kameralar bağlama [37](#page-40-0) bellek kartlarını takma [25](#page-28-0) dil, yazıcı [174](#page-177-0) DOC [193](#page-196-0) doğru bağlantı noktası sınaması, faks [140](#page-143-0)

donanım, faks kurulumu sınaması [138](#page-141-0) DSL, faks kurulumu paralel telefon sistemleri [208](#page-211-0) dupleksleyici sıkışan kağıtları temizleme [168](#page-171-0) durum ağ yapılandırması sayfası [166](#page-169-0) Yazıcı Durumu Raporu [166](#page-169-0) durum simgeleri [13](#page-16-0) düğmeler, kontrol paneli [12](#page-15-0) düşük çıktı kalitesi [99](#page-102-0) düzenleme OCR programındaki metin [44](#page-47-0) düzenleme bilgileri [185](#page-188-0)

### **E**

ECM. *bkz:* hata düzeltme modu eksik veya yanlış bilgiler, sorun giderme [87](#page-90-0) elektrik şartnameleri [184](#page-187-0) elle faks gönderme alma [54](#page-57-0) gönderme [50](#page-53-0), [51](#page-54-0) engellenmiş faks numaraları kurulum [58](#page-61-0) erisilebilirlik [9](#page-12-0) EWS. *bkz:* katıştırılmış Web sunucusu

# **F**

faks alma [54](#page-57-0) alma sırası [56](#page-59-0) alma, sorun giderme [144](#page-147-0), [147](#page-150-0) arama izleme [53](#page-56-0) arama türü, ayar [65](#page-68-0) ayarlar, değiştirme [63](#page-66-0) ayırt edici zil sesi kurulumu (paralel telefon sistemleri) [210](#page-213-0) ayırt edici zil sesi, ton değiştirme [64](#page-67-0) ayrı hat kurulumu (paralel telefon sistemleri) [207](#page-210-0) başlık [63](#page-66-0)

belirtimler [182](#page-185-0) çevirmeli ses sınaması, başarısız [142](#page-145-0) DSL, kurulum (paralel telefon sistemleri) [208](#page-211-0) elle alma [54](#page-57-0) faksları yedekleme [55](#page-58-0) gönderme [48](#page-51-0) gönderme, sorun giderme [144](#page-147-0), [146](#page-149-0), [149](#page-152-0) günlük temizleme [70](#page-73-0) günlük, yazdırma [70](#page-73-0) hat durumu sınaması, başarısız [143](#page-146-0) hata düzeltme modu [53](#page-56-0) hata raporları [69](#page-72-0) hız [66](#page-69-0) iletme [56](#page-59-0) Internet Protokolü üzerinden [67](#page-70-0) ISDN hattı, kurulum (paralel telefon sistemleri) [209](#page-212-0) kağıt boyutu [57](#page-60-0) kurulum türleri [205](#page-208-0) kurulumu sınama [227](#page-230-0) küçültme [57](#page-60-0) modem ve sesli hat, paylaşımlı (paralel telefon sistemleri) [216](#page-219-0) modem ve sesli mesaj, paylaşımlı (paralel telefon sistemleri) [225](#page-228-0) modem ve telesekreter, paylaşımlı (paralel telefon sistemleri) [221](#page-224-0) modem, paylaşımlı (paralel telefon sistemleri) [213](#page-216-0) monitörden arama [51](#page-54-0) numaraları engelleme [58](#page-61-0) onaylama raporları [68](#page-71-0) otomatik yanıt [64](#page-67-0) paralel telefon sistemleri [204](#page-207-0) paylaşılan telefon hattı kurulumu (paralel telefon sistemleri) [211](#page-214-0) PBX sistemi, kurulum (paralel telefon sistemleri) [209](#page-212-0) plan [52](#page-55-0) priz sınaması, başarısız [139](#page-142-0) raporlar [68](#page-71-0)

ses düzeyi [67](#page-70-0) sesli mesaj, kurulum (paralel telefon sistemleri) [212](#page-215-0) sınama başarısız [138](#page-141-0) son işlemin ayrıntılarını yazdırma [70](#page-73-0) sorun giderme [137](#page-140-0) telefon kablosu bağlantısı sınaması, başarısız [140](#page-143-0) telefon kablosu çok kısa [150](#page-153-0) telefon kablosu türü sınaması, başarısız [140](#page-143-0) telesekreter sorun giderme [150](#page-153-0) telesekreter, kurulum (paralel telefon sistemleri) [220](#page-223-0) yanıt modu [64](#page-67-0) yanıtlamadan önceki zil sayısı [64](#page-67-0) yeniden arama secenekleri [65](#page-68-0) yeniden yazdırma [55](#page-58-0) faks alma elle [54](#page-57-0) iletme [56](#page-59-0) otomatik olarak [54](#page-57-0) otomatik yanıt modu [64](#page-67-0) yanıtlamadan önceki zil sayısı [64](#page-67-0) faks alma sırası [56](#page-59-0) Faks ekranı [13](#page-16-0) faks gönderme arama izleme [53](#page-56-0) bellekten [51](#page-54-0) elle [50](#page-53-0) monitörden arama [51](#page-54-0) plan [52](#page-55-0) sorun gider [144](#page-147-0), [146](#page-149-0), [149](#page-152-0) standart faks [48](#page-51-0) faks planlama [52](#page-55-0) faks yayınlama gönderme [53](#page-56-0) faksı küçültme [57](#page-60-0) faksı otomatik küçültme [57](#page-60-0) faksları alma numaraları engelleme [58](#page-61-0) sıralama [56](#page-59-0) sorun gider [144](#page-147-0), [147](#page-150-0) faksları iletme [56](#page-59-0)

fax telesekreter ve modem, paylaşımlı (paralel telefon sistemleri) [221](#page-224-0) FolP [67](#page-70-0) fotoğraf DPOF dosyaları yazdırma [37](#page-40-0) Fotoğraf ekranı [13](#page-16-0) fotoğraf ortamı desteklenen boyutlar [178](#page-181-0) Fotoğraf yazdırma Mac OS [36](#page-39-0) Windows [35](#page-38-0) fotoğraflar bellek kartından yazdırma [36](#page-39-0) bellek kartları sorun giderme [152](#page-155-0) bellek kartlarını takma [25](#page-28-0)

## **G**

garanti [172](#page-175-0) gelen faksları yedekleme [55](#page-58-0) geri dönüşüm yazıcı kartuşları [194](#page-197-0) görev döngüsü [174](#page-177-0) görüntüleme ağ ayarları [228](#page-231-0) güç özellikler [184](#page-187-0) sorun gider [86](#page-89-0) güç girişi, yerleri [11](#page-14-0) günlük, faks yazdırma [70](#page-73-0) güvenlik kablosuz ayarları [231](#page-234-0) kablosuz iletişim [232](#page-235-0) Güvenlik Duvarı yapılandırma [159](#page-162-0)

## **H**

hat durumu sınaması, faks [143](#page-146-0) hata düzeltme modu [53](#page-56-0) hata mesajları TWAIN kaynağı etkinleştirilemiyor [136](#page-139-0) hata raporları, faks [69](#page-72-0) Hewlett-Packard Company bildirimleri [3](#page-3-0)

hız tarayıcı sorun giderme [134](#page-137-0) yazdırma sorun giderme [86](#page-89-0) hızlı arama faks gönderme [48](#page-51-0) HP Utility [HP Yardımcı Programı] (Mac OS X) açma [235](#page-238-0) HP yazılımı Mac OS X'ten kaldırma [234](#page-237-0) Windows'dan kaldırma [233](#page-236-0) HP yazılımını kaldırma Mac OS X [234](#page-237-0) Windows [233](#page-236-0)

## **I**

Internet Protokolü faks kullanma [67](#page-70-0) IP adresi yazıcıyı kontrol etme [162](#page-165-0) IP ayarları [229](#page-232-0) ISDN hattı, faks kurulumu paralel telefon sistemleri [209](#page-212-0) ışıklar, kontrol paneli [12](#page-15-0)

# **İ**

İptal [12](#page-15-0) iptal etme planlanan faks [53](#page-56-0) istenmeyen faks modu [58](#page-61-0) işlemci belirtimleri [175](#page-178-0)

## **K**

kablosuz bağlantı simgeleri [13](#page-16-0) kablosuz iletişim ayarlar [230](#page-233-0) gelişmiş kablosuz sorunlarını giderme [154](#page-157-0) güvenlik [232](#page-235-0) kurulum [229](#page-232-0) parazit azaltma [233](#page-236-0) radyo, kapatma [228](#page-231-0) sihirbaz [230](#page-233-0) temel kablosuz sorunlarını giderme [154](#page-157-0) kablosuz sınama raporu yazdırma [231](#page-234-0)

kablosuz ürünler yasal bilgiler [190](#page-193-0) kafa [114](#page-117-0) kağıt besleme başarısız [97](#page-100-0) boyut, faks için ayarlama [57](#page-60-0) sıkışmalar [168,](#page-171-0) [170](#page-173-0) sipariş verme [203](#page-206-0) kağıt besleme sorunları, sorun giderme [128](#page-131-0) kağıt sıkışması temizleme [168](#page-171-0) kalite, sorun giderme kopyala [132](#page-135-0) tarama [136](#page-139-0) kameralar bellek kartlarını takma [25](#page-28-0) kapasite OBB [19](#page-22-0) tepsi [179](#page-182-0) kart yükleme [23](#page-26-0), [24](#page-27-0) kartlar desteklenen boyutlar [178](#page-181-0) destekleyen tepsi [179](#page-182-0) kartuşlar. *bkz:* mürekkep kartuşları katıştırılmış Web sunucusu açma [236](#page-239-0) hakkında [235](#page-238-0) sistem gereksinimleri [176](#page-179-0) sorun giderme, açılamıyor [161](#page-164-0) Web Taraması [44](#page-47-0) kaydetme bellekteki fakslar [55](#page-58-0) kenar boşlukları ayar, belirtimler [180](#page-183-0) hatalı [93](#page-96-0) metin veya grafik kesildi [94](#page-97-0) Kenarlıksız yazdırma Mac OS [39](#page-42-0) Windows [39](#page-42-0) kıvrılma, sorun giderme kopyala [133](#page-136-0) tarama [136](#page-139-0) yazdırma [130](#page-133-0) konektörler, yerleri [11](#page-14-0) kontrol paneli durum simgeleri [13](#page-16-0) düğmeler [12](#page-15-0) ışıklar [12](#page-15-0)

kopyala ayarlar [47](#page-50-0) kalite [132](#page-135-0) Kopyala [13](#page-16-0) kopyalama belirtimler [181](#page-184-0) sorun giderme [130](#page-133-0) kopyalama ayarları kopyala [47](#page-50-0) kopyalarda dikey şeritler, sorun giderme [132](#page-135-0) kopyalarda soluk şeritler, sorun giderme [132](#page-135-0) kopyalarda tanecikler veya beyaz şeritler, sorun giderme [133](#page-136-0) koyu görüntüler, sorun giderme kopyalar [132](#page-135-0) taramalar [137](#page-140-0) kurulum ayırt edici zil sesi [64](#page-67-0) ayırt edici zil sesi (paralel telefon sistemleri) [210](#page-213-0) ayrı faks hattı (paralel telefon sistemleri) [207](#page-210-0) bilgisayar modemi (paralel telefon sistemleri) [213](#page-216-0) bilgisayar modemi ve sesli hat (paralel telefon sistemleri) [216](#page-219-0) bilgisayar modemi ve sesli mesaj (paralel telefon sistemleri) [225](#page-228-0) bilgisayar modemi ve telesekreter (paralel telefon sistemleri) [221](#page-224-0) faks senaryoları [205](#page-208-0) faks, paralel telefon sistemleri ile [204](#page-207-0) faksı sınama [227](#page-230-0) ISDN hattı (paralel telefon sistemleri) [209](#page-212-0) paylaşılan telefon hattı (paralel telefon sistemleri) [211](#page-214-0) PBX sistemi (paralel telefon sistemleri) [209](#page-212-0) sesli mesaj (paralel telefon sistemleri) [212](#page-215-0)

sesli mesaj ve bilgisayar modem (paralel telefon sistemleri) [225](#page-228-0) telesekreter (paralel telefon sistemleri) [220](#page-223-0) Kurulum [13](#page-16-0)

#### **M**

Mac OS Fotoğraf yazdırma [36](#page-39-0) Kenarlıksız yazdırma [39](#page-42-0) özel boyutlu kağıt [38](#page-41-0) yazdırma ayarları [33](#page-36-0) Mac OS X HP Utility (HP Yardımcı Programı) [235](#page-238-0) HP yazılımını kaldırma [234](#page-237-0) metin anlamsız karakterler [92](#page-95-0) dolu değil [102](#page-105-0) düz değil [112](#page-115-0) düz yazı tipleri [112](#page-115-0) kesildi [94](#page-97-0) kopyalarda leke [133](#page-136-0) kopyalarda tam doldurulmamış [133](#page-136-0) net olmayan kopyalar, sorun giderme [133](#page-136-0) net olmayan taramalar [137](#page-140-0) taramada eksik, sorun giderme [135](#page-138-0) taramadan sonra düzenlenemiyor, sorun giderme [135](#page-138-0) MMC bellek kartı takma [25](#page-28-0) model numarası [166](#page-169-0) modem faks ve sesli mesajla paylaşılan (paralel telefon sistemleri) [225](#page-228-0) faks ve telesekreterle paylaşılan (paralel telefon sistemleri) [221](#page-224-0) faksla paylaşılan (paralel telefon sistemleri) [213](#page-216-0) faksla ve sesli hatla paylaşılan (paralel telefon sistemleri) [216](#page-219-0) monitörden arama [51](#page-54-0)

Dizin

mürekkep azaldı [95](#page-98-0) kağıdın arkasında mürekkep çizgileri [111](#page-114-0) mürekkep düzeyi simgeleri [13](#page-16-0) mürekkep düzeyleri, kontrol etme [75](#page-78-0) mürekkep kartuşlar verim [174](#page-177-0) mürekkep kartuşları çevrimiçi sipariş [202](#page-205-0) değiştirme [75](#page-78-0) desteklenen [174](#page-177-0) garanti [172](#page-175-0) ipuçları [74](#page-77-0) mürekkep az [95](#page-98-0) mürekkep düzeylerini kontrol etme [75](#page-78-0) parça numaraları [202](#page-205-0) yerleri [11](#page-14-0) mürekkep kartuşlarını değiştirme [75](#page-78-0) mürekkep kartuşu [126](#page-129-0) mürekkep kartuşu kapağı, yeri [11](#page-14-0) mürekkep kartuşu mandalı, yeri [11](#page-14-0) müşteri desteği elektronik [81](#page-84-0)

## **N**

nem şartnameleri [183](#page-186-0) nokta veya çizgiler, sorun giderme kopyalar [133](#page-136-0) noktalar, sorun giderme tarama [137](#page-140-0)

## **O**

OBB (otomatik belge besleyici) kapasite [19](#page-22-0) orijinalleri yükleme [19](#page-22-0) **OCR** sorun giderme [135](#page-138-0) taranmış belgeleri düzenleme [44](#page-47-0) onay raporları, faks [68](#page-71-0) orijinaller tarama [41](#page-44-0) ortam belirtimler [176](#page-179-0) desteklenen boyutlar [176](#page-179-0)

desteklenen türler ve ağırlıklar [179](#page-182-0) kıvrılan sayfalar [130](#page-133-0) OBB kapasitesi [19](#page-22-0) özel boyutlu ortam üzerine yazdırma [37](#page-40-0) özellikler [176](#page-179-0) secme [18](#page-21-0) sıkışan kağıtları temizleme [168](#page-171-0) sorun giderme besleme [129](#page-132-0) tepsi yükleme [20](#page-23-0) ortam yükleme [20](#page-23-0) otomatik belge besleyici (OBB) orijinalleri yükleme [19](#page-22-0) otomatik belge besleyici (OBB): besleme sorunları, sorun giderme [27](#page-30-0) kapasite [19](#page-22-0) temizleme [27](#page-30-0)

# **Ö**

özel boyutlu kağıt Mac OS [38](#page-41-0) üzerine yazdırma [37](#page-40-0) özel boyutlu ortam desteklenen boyutlar [179](#page-182-0) özellikler elektrikli [184](#page-187-0) ortam [176](#page-179-0) ses yayılımları [184](#page-187-0) sistem gereksinimleri [175](#page-178-0)

## **P**

paralel telefon sistemleri ayırt edici zil sesi kurulumu [210](#page-213-0) ayrı hat kurulumu [207](#page-210-0) DSL kurulumu [208](#page-211-0) ISDN kurulumu [209](#page-212-0) kurulum türleri [205](#page-208-0) modem kurulumu [213](#page-216-0) modem ve sesli mesaj kurulumu [225](#page-228-0) modem ve telesekreter kurulumu [221](#page-224-0) olan ülkeler/bölgeler [204](#page-207-0) paylaşılan hat kurulumu [211](#page-214-0) PBX kurulumu [209](#page-212-0)

sesli hatla paylaşılan modem kurulumu [216](#page-219-0) telesekreter kurulumu [220](#page-223-0) PBX sistemi, faks kurulumu paralel telefon sistemleri [209](#page-212-0) PCL 3 desteği [174](#page-177-0) priz sınaması, faks [139](#page-142-0)

## **R**

radyo paraziti azaltma [233](#page-236-0) yasal bilgiler [190](#page-193-0) radyo, kapatma [228](#page-231-0) rapor kablosuz sınaması [231](#page-234-0) raporlar baskı kalitesi [115](#page-118-0) faks sınaması başarısız [138](#page-141-0) hata, faks [69](#page-72-0) onay, faks [68](#page-71-0) tanılama [115](#page-118-0) yazıcı kafası [114](#page-117-0) renkli donuk [107](#page-110-0) renkli kopyalama [46](#page-49-0) renkli metin ve OCR [44](#page-47-0) resimler kopyalarda tam doldurulmamış [133](#page-136-0) orijinal taramadan farklı görünüyor [136](#page-139-0)

## **S**

sağ gezinti [12](#page-15-0) sarf malzemeleri çevrimiçi sipariş [202](#page-205-0) verim [174](#page-177-0) Yazıcı Durumu Raporu [166](#page-169-0) Secure Digital bellek kartı takma [25](#page-28-0) seri numarası [166](#page-169-0) seri telefon sistemleri kurulum türleri [205](#page-208-0) olan ülkeler/bölgeler [204](#page-207-0) ses basıncı [184](#page-187-0) ses bilgileri [184](#page-187-0) ses düzeyi faks sesleri [67](#page-70-0) ses yayılımları [184](#page-187-0)

sesli mesaj faks ve bilgisayar modemiyle kurulum (paralel telefon sistemleri) [225](#page-228-0) faksla kurulum (paralel telefon sistemleri) [212](#page-215-0) setup telesekreter ve modem (paralel telefon sistemleri) [221](#page-224-0) sıcaklık şartnameleri [183](#page-186-0) sıkısmalar kağıt [168](#page-171-0), [170](#page-173-0) kullanılmayacak ortamlar [18](#page-21-0) sınalamalar, faks faks telefon kablosu türü sınaması başarısız [140](#page-143-0) sınamala, faks başarısız [138](#page-141-0) sınamalar, faks bağlantı noktası, başarısız [140](#page-143-0) çevirmeli ses, başarısız [142](#page-145-0) donanım, başarısız [138](#page-141-0) faks hattı durumu [143](#page-146-0) kurulum [227](#page-230-0) telefon prizi [139](#page-142-0) sistem gereksinimleri [175](#page-178-0) siyah beyaz sayfalar faks [48](#page-51-0) kopyala [46](#page-49-0) siyah nokta veya çizgiler, sorun giderme kopyalar [133](#page-136-0) tarama [137](#page-140-0) soluk kopyalar [131](#page-134-0) sorun gider ağ yapılandırması sayfası [166](#page-169-0) baskı kalitesi [99](#page-102-0) bellek kartları [152](#page-155-0) faks gönderme [144](#page-147-0), [146,](#page-149-0) [149](#page-152-0) faksları alma [144](#page-147-0), [147](#page-150-0) güç [86](#page-89-0) katıştırılmış Web sunucusu [161](#page-164-0) kıvrılmış kopyalar [133](#page-136-0) kopya kalitesi [132](#page-135-0) tarama kalitesi [136](#page-139-0)

yavaş yazdırma [86](#page-89-0) Yazıcı Durumu Raporu [165](#page-168-0) sorun giderme ağ ile ilgili genel sorun giderme [153](#page-156-0) ağ sorunlarını çözme [164](#page-167-0) birden çok sayfa alınıyor [130](#page-133-0) donanım yükleme önerileri [162](#page-165-0) eksik veya yanlış bilgiler [87](#page-90-0) faks [137](#page-140-0) faks çevirmeli ses sınaması başarısız [142](#page-145-0) faks donanımı sınaması başarısız [138](#page-141-0) faks hattı sınaması başarısız [143](#page-146-0) faks priz sınaması, başarısız [139](#page-142-0) faks sınamaları [138](#page-141-0) faks telefon kablosu bağlantısı sınaması başarısız [140](#page-143-0) HP yazılımı yükleme önerileri [164](#page-167-0) ipuçları [85](#page-88-0) kablolu ağ [153](#page-156-0) kablosuz sorunları [154](#page-157-0) kağıt besleme sorunları [128](#page-131-0) kıvrılan sayfalar [130](#page-133-0) kopyalama [130](#page-133-0) ortam tepsiden alınamıyor [129](#page-132-0) sıkışmalar, kağıt [170](#page-173-0) tarama [133](#page-136-0) telefon kablosu türü sınaması [140](#page-143-0) telesekreterler [150](#page-153-0) yazdırma [86](#page-89-0) yazdırma [87](#page-90-0) yükleme sorunları [162](#page-165-0) sorunlar yazdırma [87](#page-90-0) sürdürülebilir çevre programı [194](#page-197-0) sürücü garanti [172](#page-175-0)

#### **T**

takma HP yazılımı yükleme önerileri [164](#page-167-0) tanılama sayfası [115](#page-118-0) tarama hata mesajları [136](#page-139-0) kalite [136](#page-139-0) OCR [44](#page-47-0) sorun giderme [133](#page-136-0) tarama belirtimleri [183](#page-186-0) Tarama ekranı [13](#page-16-0) Web Taraması'ndan [44](#page-47-0) yavaş [134](#page-137-0) yazıcı kontrol panelinden [41](#page-44-0) Tarama ekranı [13](#page-16-0) taramalar gönderme OCR için [44](#page-47-0) taramalarda şeritler, sorun giderme [136](#page-139-0) taramaları gönderme sorun giderme [133](#page-136-0) tarayıcı camı orijinalleri yükleme [18](#page-21-0) temizleme [26](#page-29-0) yeri [10](#page-13-0) taşıyıcı erişim kapağı, yeri [11](#page-14-0) teknik bilgiler bellek kartı belirtimleri [184](#page-187-0) faks belirtimleri [182](#page-185-0) kopyalama belirtimleri [181](#page-184-0) tarama belirtimleri [183](#page-186-0) telefon desteği [81](#page-84-0) telefon desteği süresi destek süresi [82](#page-85-0) telefon hattı, yanıtlama zil tonu [64](#page-67-0) telefon kablosu doğru bağlantı noktasına takılı sınaması başarısız [140](#page-143-0) doğru tür sınaması başarısız [140](#page-143-0) uzatma [150](#page-153-0) telefon prizi, faks [139](#page-142-0) telefon, faks gönderme kaynağı alma [54](#page-57-0) gönderme [50](#page-53-0) gönderme, [50](#page-53-0) telesekreter faks sesleri kaydediliyor [150](#page-153-0)
### Dizin

faks ve modemle kurulum [221](#page-224-0) faksla kurulum (paralel telefon sistemleri) [220](#page-223-0) temizleme dış yüzey [27](#page-30-0) faks günlükleri [70](#page-73-0) otomatik belge besleyici [27](#page-30-0) tarayıcı camı [26](#page-29-0) yazıcı kafası [114](#page-117-0) tepsi desteklenen ortam boyutları [176](#page-179-0) desteklenen ortam türleri ve ağırlıkları [179](#page-182-0) kapasite [179](#page-182-0) tepsiler desteklenen ortam boyutları [176](#page-179-0) kağıt kılavuzları resmi [10](#page-13-0) kapasiteler [179](#page-182-0) ortam yükleme [20](#page-23-0) sıkışan kağıtları temizleme [168](#page-171-0) sorun giderme besleme [129](#page-132-0) yeri [10](#page-13-0) tonlu arama [65](#page-68-0) TWAIN kaynak etkinleştirilemiyor [136](#page-139-0)

# **U**

USB bağlantısı bağlantı noktası, yeri [10](#page-13-0) bağlantı noktası, yerleri [11](#page-14-0) teknik özellikler [174](#page-177-0) Uyumluluk Bildirimi (DOC) [193](#page-196-0)

# **V**

varsayılan ayarlar kopyalama [47](#page-50-0) voltaj şartnameleri [184](#page-187-0)

## **W**

Web siteleri çevre programları [194](#page-197-0) erişilebilirlik bilgileri [9](#page-12-0) müşteri desteği [81](#page-84-0)

sarf malzemeleri ve aksesuar siparişi [202](#page-205-0) sarf malzemesi verimi veri sayfası [174](#page-177-0) Web Taraması [44](#page-47-0) Windows broşür yazdırma [33](#page-36-0) Fotoğraf yazdırma [35](#page-38-0) HP yazılımını kaldırma [233](#page-236-0) kenarlıksız [39](#page-42-0) sistem gereksinimleri [175](#page-178-0) yazdırma ayarları [33](#page-36-0)

# **X**

xD-Picture bellek kartı takma [25](#page-28-0)

# **Y**

yanıtlama zil tonu değiştirme [64](#page-67-0) paralel telefon sistemleri [210](#page-213-0) yanıtlamadan önceki zil sayısı [64](#page-67-0) Yapılandırma güvenlik duvarı [159](#page-162-0) Yardım [13](#page-16-0) yasal bilgiler [190](#page-193-0) yasal model numarası [192](#page-195-0) yavaş yazdırma, sorun giderme [86](#page-89-0) yazdırma anlamsız karakterler [92](#page-95-0) bellek kartından fotoğraflar [36](#page-39-0) dikey çizgiler [110](#page-113-0) DPOF dosyadan fotoğraf yazdırma [37](#page-40-0) faks günlükleri [70](#page-73-0) faks raporları [68](#page-71-0) fakslar [55](#page-58-0) hiçbir şey olmuyor [89](#page-92-0) son faks ayrıntıları [70](#page-73-0) sorun giderme [86](#page-89-0) ters sayfa sırası [92](#page-95-0) yavaş [86](#page-89-0) yavaş, sorun giderme [113](#page-116-0) yazdırma baskı kalitesi raporu [115](#page-118-0) boş çıktı [95](#page-98-0) bozuk çıktı [104](#page-107-0)

kalite, sorun giderme [99](#page-102-0), [102](#page-105-0), [105](#page-108-0), [109](#page-112-0) kenar boşlukları hatalı [93](#page-96-0), [94](#page-97-0) kenarlıksız yazdırma başarısız [88](#page-91-0) soluk [107](#page-110-0) sorun giderme [87](#page-90-0) tanılama sayfası [115](#page-118-0) zarflar yanlış yazdırılıyor [87](#page-90-0) yazdırma ayarları baskı kalitesi [99](#page-102-0) yazıcı yanıt yok [89](#page-92-0) Yazıcı Durumu Raporu ilgili bilgi [165](#page-168-0) yazıcı kafaları çevrimiçi sipariş [202](#page-205-0) parça numaraları [202](#page-205-0) yazıcı kafası temizleme [114](#page-117-0) yazıcı kafası hizalama [115](#page-118-0) yazıcı kafası, hizalama [115](#page-118-0) yazıcı kontrol paneli ağ ayarları [228](#page-231-0) faks gönderme [49](#page-52-0) tarama kaynağı [41](#page-44-0) yeri [10](#page-13-0) yazıcı sürücüsü garanti [172](#page-175-0) yazıcı yazılımı (Windows) açma [235](#page-238-0) hakkında [235](#page-238-0) yazılım garanti [172](#page-175-0) OCR [44](#page-47-0) Web Taraması [44](#page-47-0) yeniden arama seçenekleri, ayar [65](#page-68-0) yeniden yazdırma bellekteki fakslar [55](#page-58-0) yükleme donanım yükleme önerileri [162](#page-165-0) fotoğraf [23,](#page-26-0) [24](#page-27-0) sorunları giderme [162](#page-165-0) tepsi [20](#page-23-0), [22](#page-25-0)

# **Z**

Zarf yazdırma Mac OS [35](#page-38-0) zarf yükleme [22](#page-25-0) Zarfa yazdırma [34](#page-37-0) zarflar desteklenen boyutlar [178](#page-181-0) destekleyen tepsi [179](#page-182-0)

© 2010 Hewlett-Packard Development Company, L.P.

www.hp.com/support